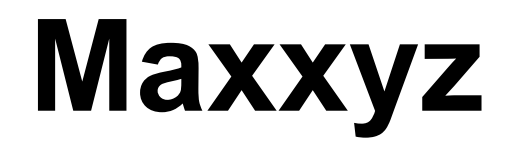

user manual

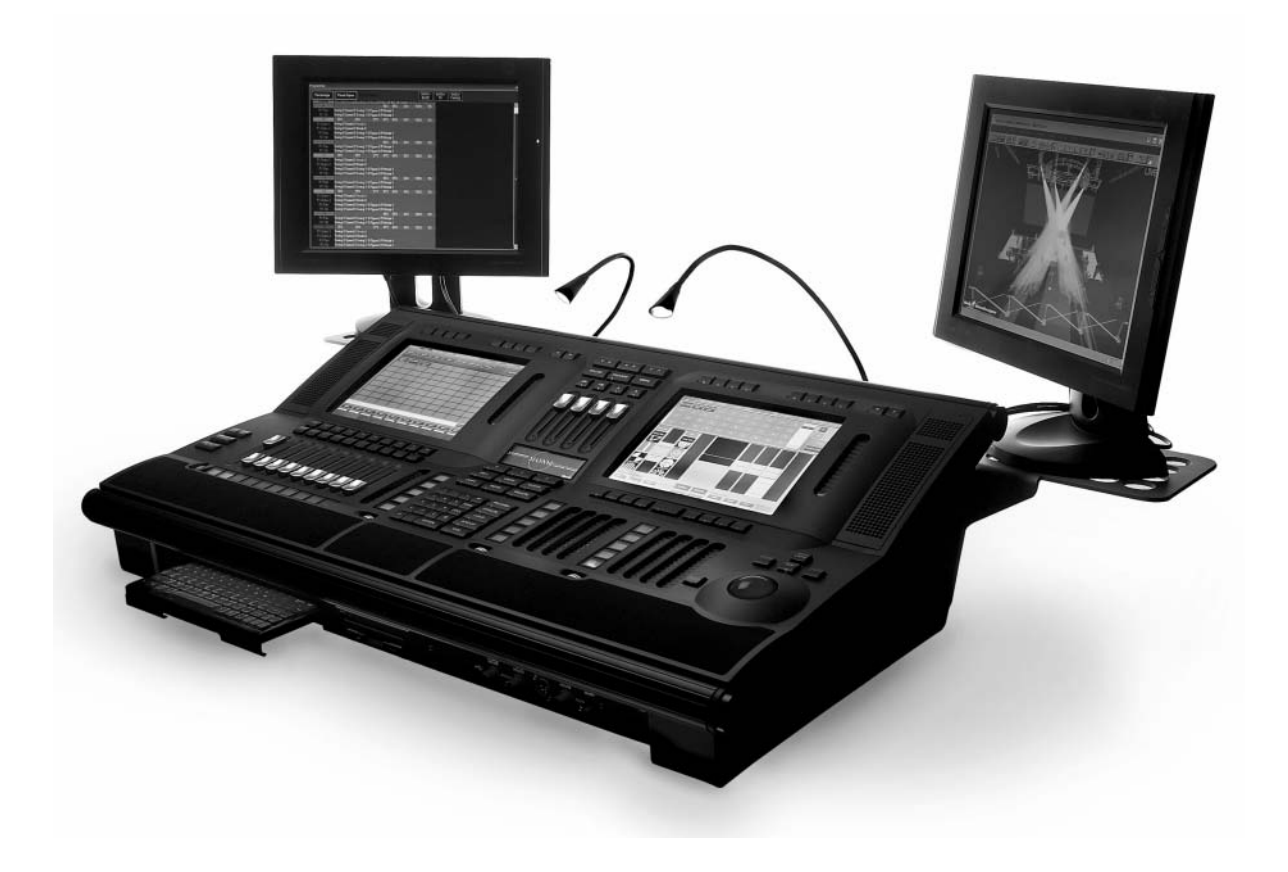

**For Use with Software Version 1.3.78**

© 2005 Martin Professional A/S, Denmark. All rights reserved. No part of this manual may be reproduced, in any form or by any means, without permission in writing from Martin Professional A/S, Denmark. Printed in Denmark.

P/N 35000115 Rev. B. January 2005

# **Table of Contents**

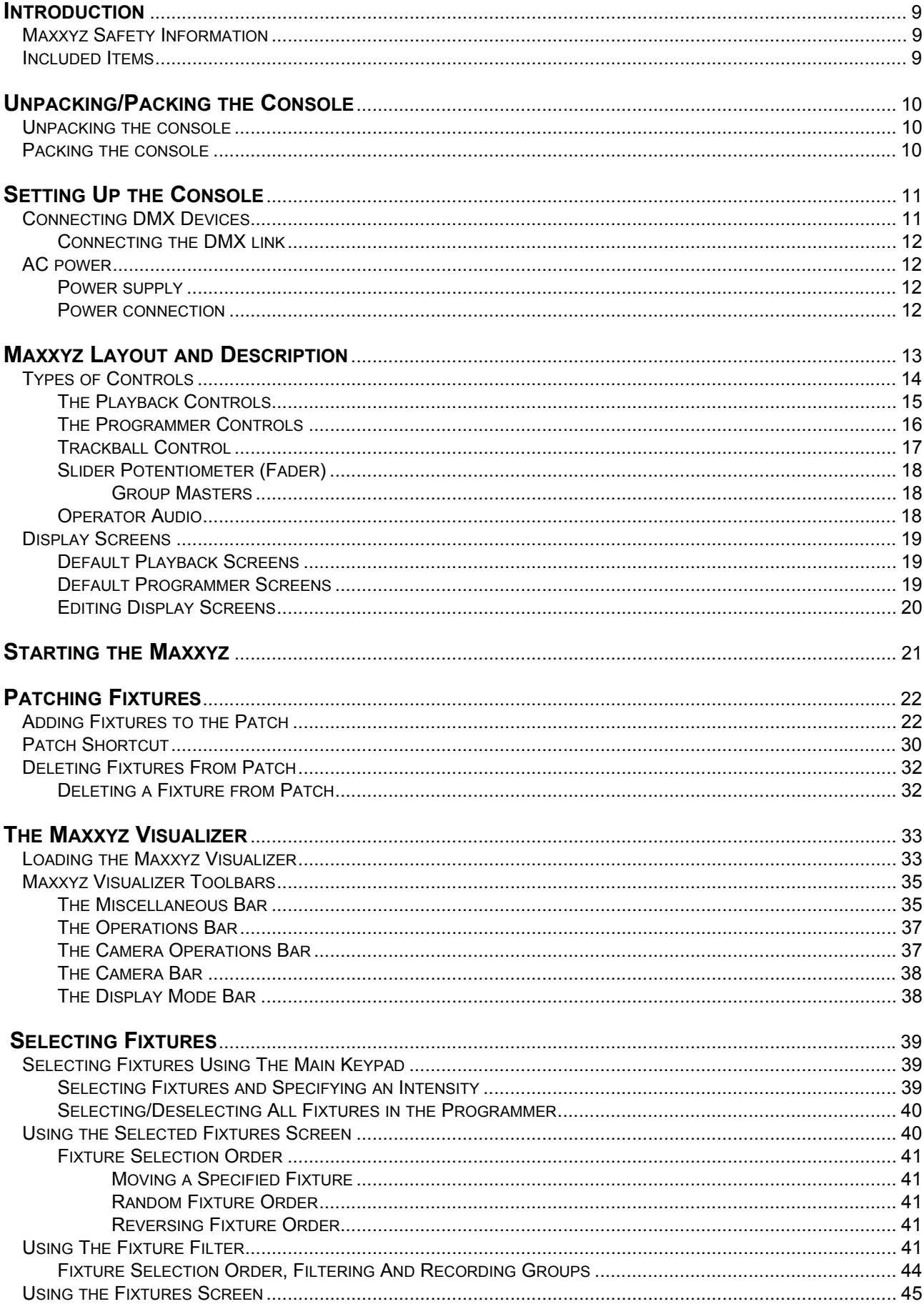

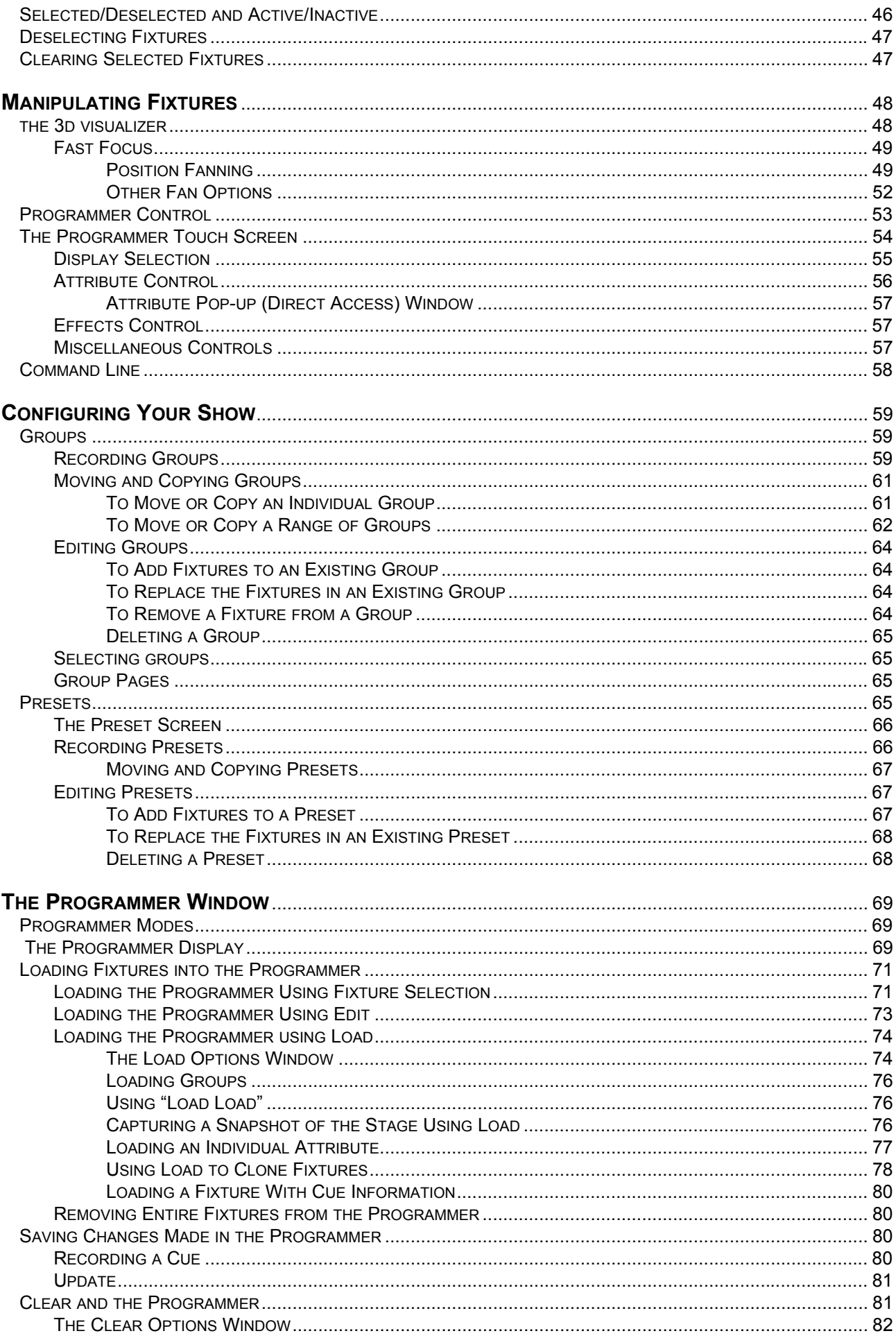

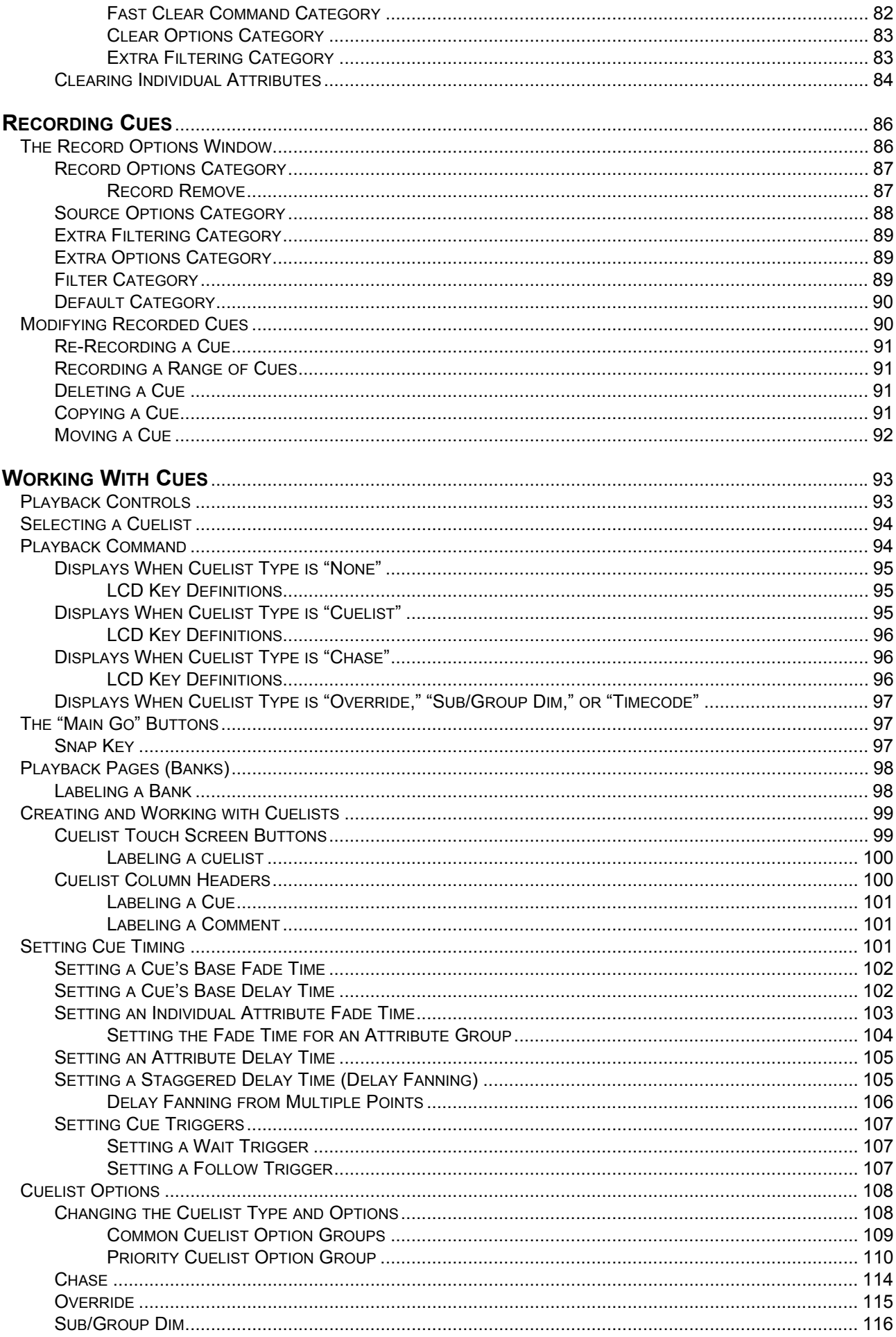

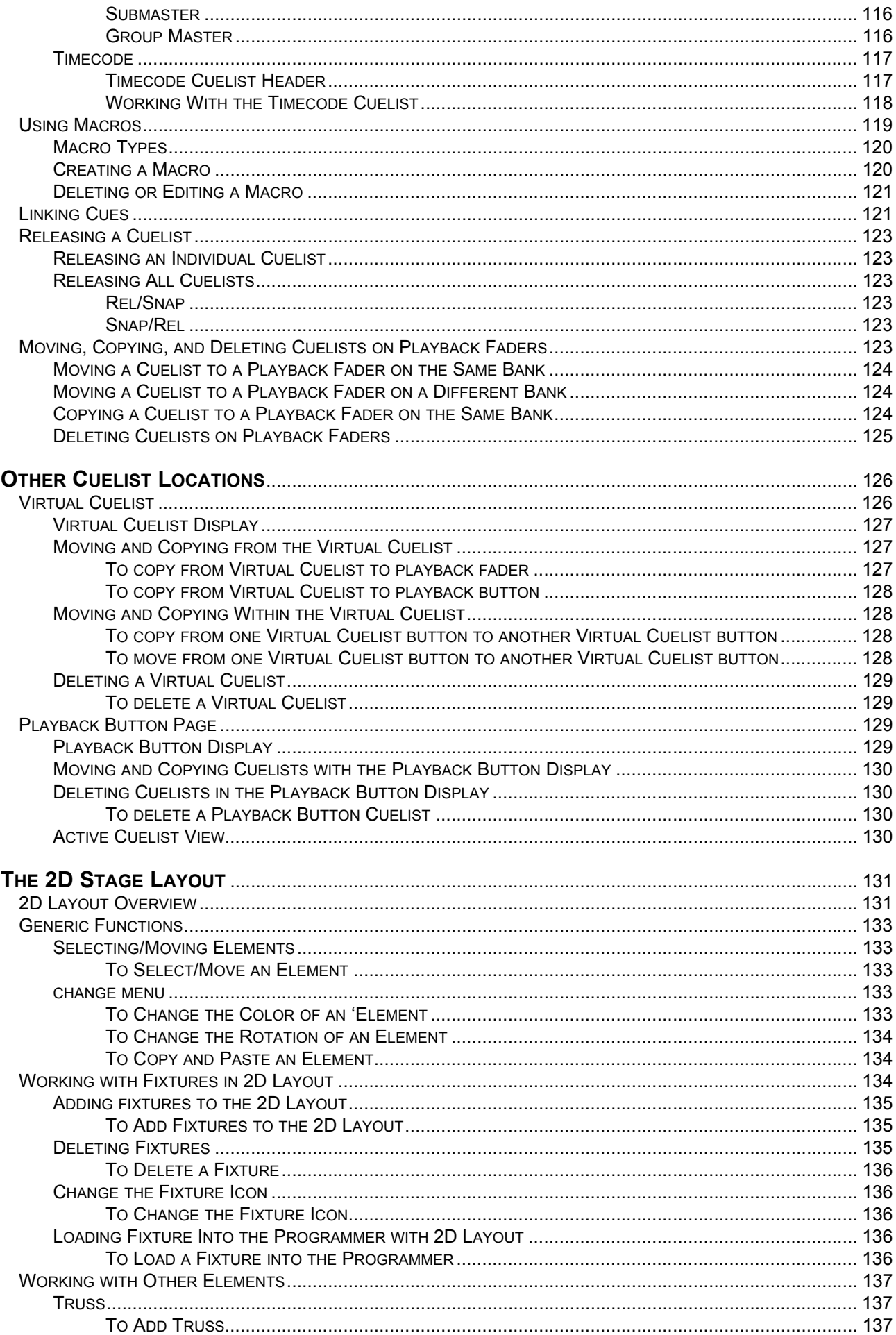

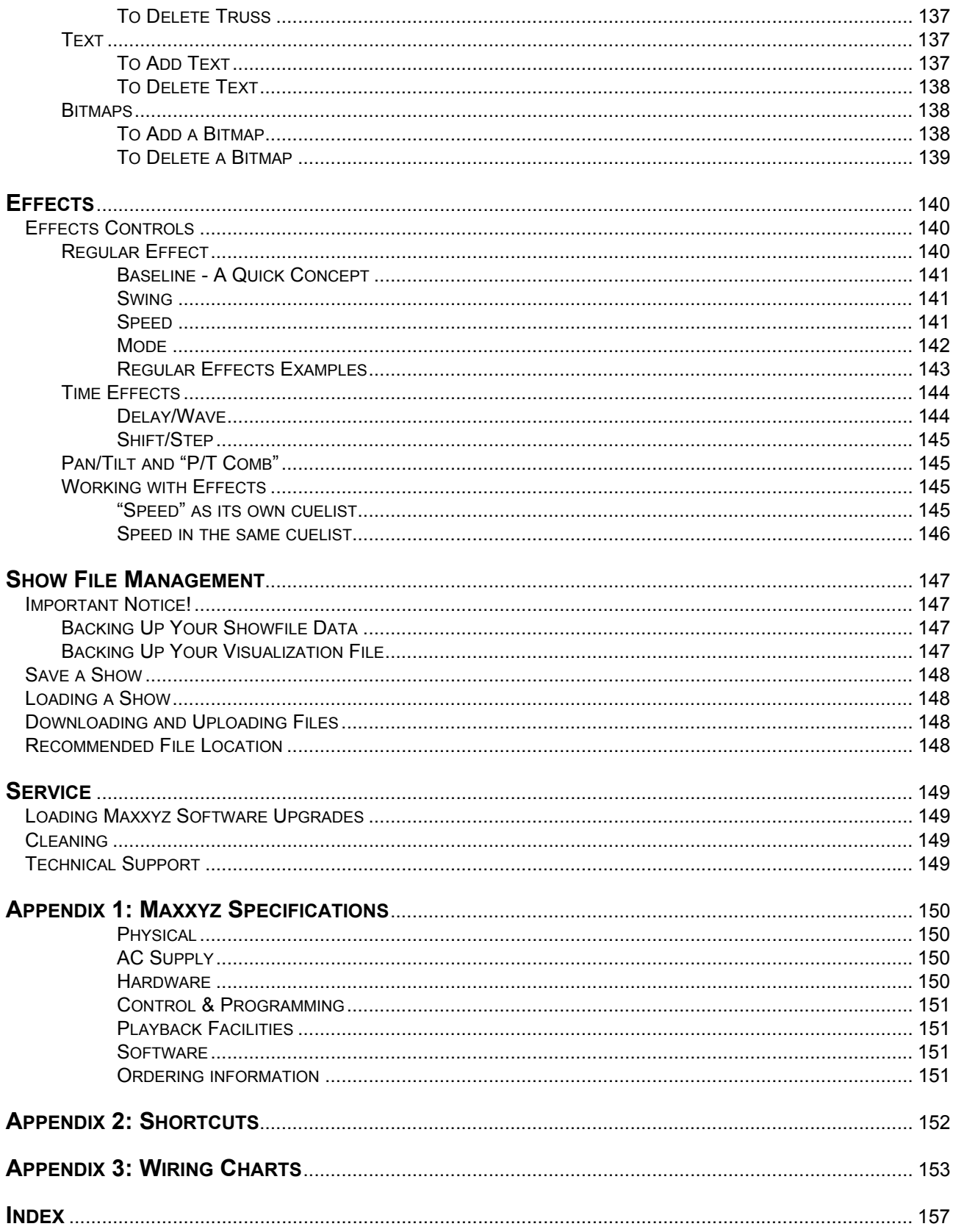

# <span id="page-8-0"></span>**INTRODUCTION**

Thank you for selecting the Martin Maxxyz controller.

The Maxxyz controller is a stable hardware platform combined with leading edge software that is constantly being developed and refined. This manual matches the functionality provided in Version 1.3.78 of the Maxxyz software. For the latest firmware and software updates, documentation, and other information about this console, please visit www.maxxyz.com.

### <span id="page-8-1"></span>**MAXXYZ SAFETY INFORMATION**

This product presents risks of lethal or severe injury due to electric shock. **Read this manual** before powering or installing the console, follow the safety precautions listed below and observe all warnings in this manual and printed on the console. If you have questions about how to operate the console safely, please contact your Martin dealer or call the Martin 24-hour service hot line at +45 70 200 201 or +1 954 858 1800.

- Always ground (earth) the console electrically.
- Use only a source of AC power that complies with local building and electrical codes and has both overload and ground-fault protection.
- Do not expose the console to rain or moisture.
- Refer any service operation not described in this manual to a qualified technician.
- Do not modify the console or install other than genuine Martin parts.
- Do not lift or carry the console alone.

### <span id="page-8-2"></span>**INCLUDED ITEMS**

The Maxxyz is shipped in a flight case that contains the following items:

- Maxxyz console
- Power cable
- 3 desk lamps
- 1 dust cover
- $\cdot$  2 sets removable roadcase wheels
- 2 monitor stands
- 1 set spare fuses (found under console)
- 4 3-pin to 5-pin XLR adaptors
- 1 set CDs in CD case

# <span id="page-9-0"></span>**UNPACKING/PACKING THE CONSOLE**

### <span id="page-9-1"></span>**UNPACKING THE CONSOLE**

1 Remove the top of the flight case.

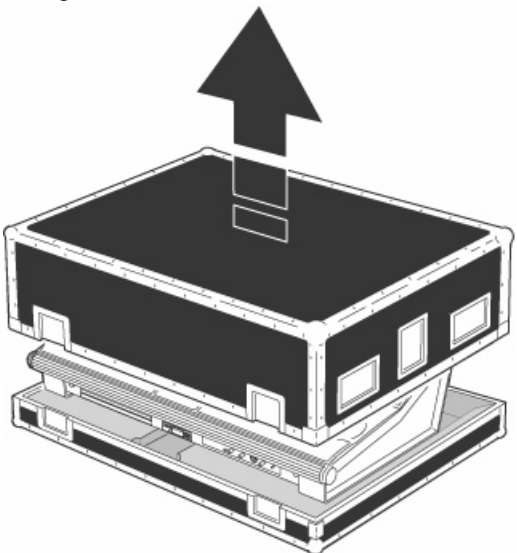

2 With one person on each side, lift the console out of the bottom of the flight case *or t*he Maxxyz can be operated directly from the base of the flightcase (recommended).

### <span id="page-9-2"></span>**PACKING THE CONSOLE**

- 1 Disconnect the console from power.
- 2 Disconnect any external video monitors
- 3 Remove monitor stands from back of console
- 4 Disconnect desk lamps
- 5 Place the console in the bottom of the flight case.
- 6 Place cables and desk lamps in cavity at back of console
- 7 Place monitor stands in space provided at back of console
- 8 Fold dust cover and place in the rear of the flight case between the monitor stands and the console. (*Note: The Maxxyz flight case is constructed to very tight tolerances. The top of the roadcase will not fit over the console if the dust cover is left on the console.)*
- 9 Place the top section of the flight case over the console without forcing

# <span id="page-10-0"></span>**SETTING UP THE CONSOLE**

- 1 Remove 3 desk lamps, AC power cord and detachable monitor stands.
- 2 Connect AC power cord to inlet found at the lower right corner of the console (as viewed from behind).
- 3 If using external monitors, install the left and right monitor brackets as shown below:

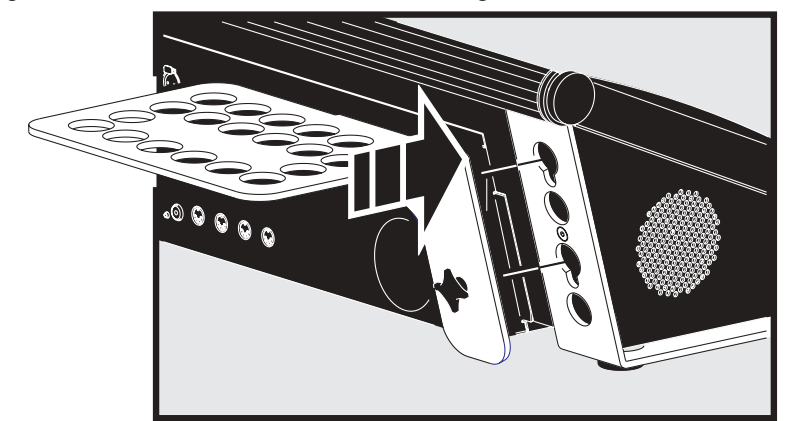

Be certain that the bracket is fitted snugly and pressed into the slots provided before tightening wing bolts. **Note:** The maximum allowed weight is 5kg (11 lbs) per monitor.

- 4 Connect external monitors to SVGA ports found one on the left and one on the right of the back of the console.
- 5 Connect desk lamps to connections on the console.
- 6 Connect DMX devices following the procedure and notes below (Connecting DMX Devices).
- 7 Connect console to mains power. Please see "AC power" on page 12 for warnings and details on AC connections.

## <span id="page-10-1"></span>**CONNECTING DMX DEVICES**

The Maxxyz has 5-pin XLR sockets for DMX input and output. The pin-out on all sockets is pin 1 to shield, pin 2 to data compliment (-), and pin 3 to data true (+).

- Use shielded twisted-pair cable designed specifically for DMX devices: standard microphone cable cannot transmit control data reliably. 24 AWG cable is suitable for runs up to 300 meters (1000 ft). Heavier gauge cable and/or an amplifier is recommended for longer runs.
- To split the DMX link into multiple branches use a splitter such as the Martin 4-Channel Opto-Isolated RS-485 Splitter/Amplifier. Never use a "Y" cable.
- Do not overload the link. Up to 31 additional devices may be connected on any given DMX link.
- Terminate the link by installing a termination plug in the output socket of the last fixture. The termination plug, which is a male XLR plug with a 120 ohm, 0.25 watt resistor soldered between pins 2 and 3, "soaks up" the control signal so it does not reflect and cause interference. If a splitter is used, terminate each branch of the link. Please note that some fixtures and dimmers provide on board termination and do not require an external terminator. Consult the user manual of the DMX device for details.

• Martin fixtures introduced before 1997 have reversed polarity data sockets (pin 2 + and pin 3 -). The socket polarity is labelled. *Use a phase-reversing cable between the Maxxyz and any device with reversed polarity.* 

#### <span id="page-11-0"></span>**C ONNECTING THE DMX LINK**

- 1 Using the proper cable, connect the DMX device to the Maxxyzís 5-pin output (female) connector.
- 2 Insert a male 120  $\Omega$  XLR termination plug in the 3-pin or 5-pin output of the last device on the link if required.

## <span id="page-11-1"></span>**AC POWER**

#### *WARNING! For protection from electric shock, the console must be grounded (earthed). The AC mains supply shall be fitted with a fuse or circuit breaker and ground-fault protection.*

#### <span id="page-11-2"></span>**P OWER SUPPLY**

The Maxxyz comes with an auto-sensing, auto-ranging switch-mode power supply. Manual adjustments to the mains voltage and frequency are not necessary as the Maxxyz automatically adapts.

#### <span id="page-11-3"></span>**P OWER CONNECTION**

#### *Important! Connect the Maxxyz directly to AC power. Do not connect it to a dimmer system; doing so may damage the console.*

You may need to install a cord cap that fits your supply on the power cable. A 3-prong grounding-type plug must be installed following the manufacturer's instructions. The table below shows some possible pin identification schemes; if the pins are not clearly identified, or if you have any doubts about proper installation, consult a qualified electrician.

To apply power, set the power switch on the rear of the console to the "I" position.

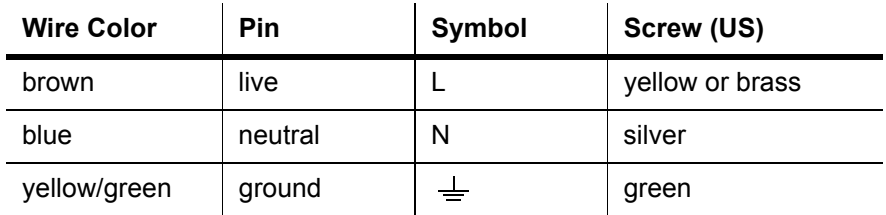

# <span id="page-12-0"></span>**MAXXYZ LAYOUT AND DESCRIPTION**

**C D E F H I L M N A B G J K O P Q**

The Maxxyz console can be divided into a number of sub-controls. Those sub-controls are

- **A** Playback View Buttons
- **B** Playback Screen Control
- **C** Playback Touch Screen
- **D** Main Go
- **E** Playback Control
- **F** Playback Command
- **G** Screen Swap
- **H** Master Control
- **I** Keypad Entry
- **J** Programmer View Buttons
- **K** Programmer Screen Control
- **L** Programmer Touch Screen
- **M** Programmer Control
- **N** Trackball Control
- **O** Alphanumeric Keyboard
- **P** Removable Media Data Drives
- **Q** Operator Audio

Please note that the Maxxyz console is a very flexible console and therefore the labels "Playback" and "Programmer" are not absolute. That is to say that there may be times when you are using the playback side for programming and vice versa depending on the functions you are performing.

# <span id="page-13-0"></span>**TYPES OF CONTROLS**

The Maxxyz console uses several different types of controllers to manipulate the data for your show. Among them are:

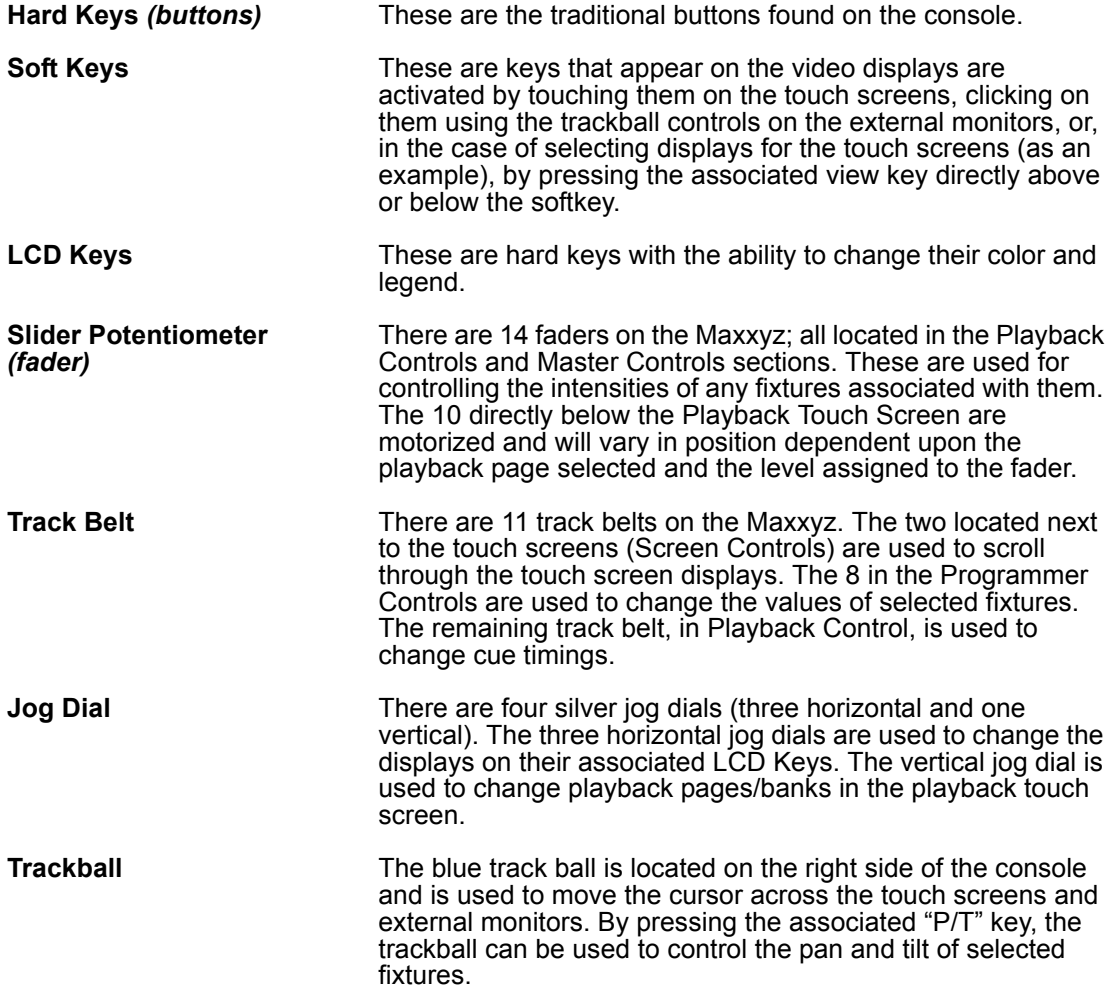

#### <span id="page-14-0"></span>**T H E PLAYBACK C ONTROLS**

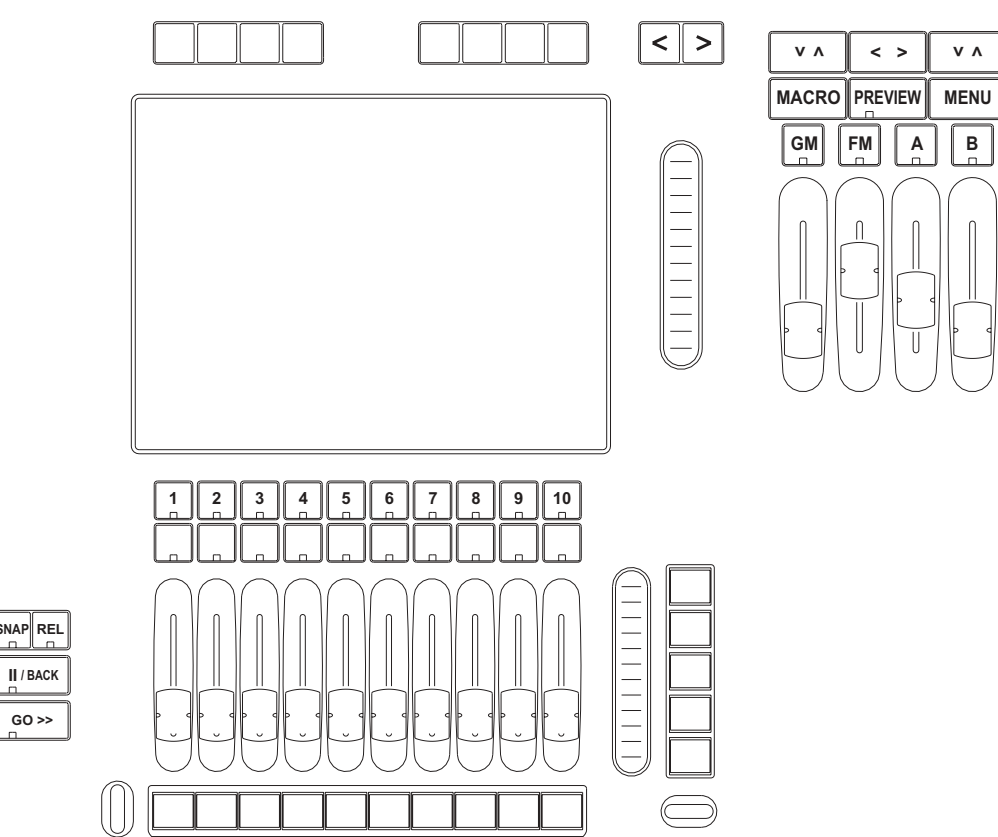

The left hand side of the desk is designed primarily for playback use. However, the 5 LCD keys and track belt on the right side of the Playback Controls are used for setting and recording timings into cues, changing the playback banks and other functions.

### <span id="page-15-0"></span>**T H E P ROGRAMMER C ONTROLS**

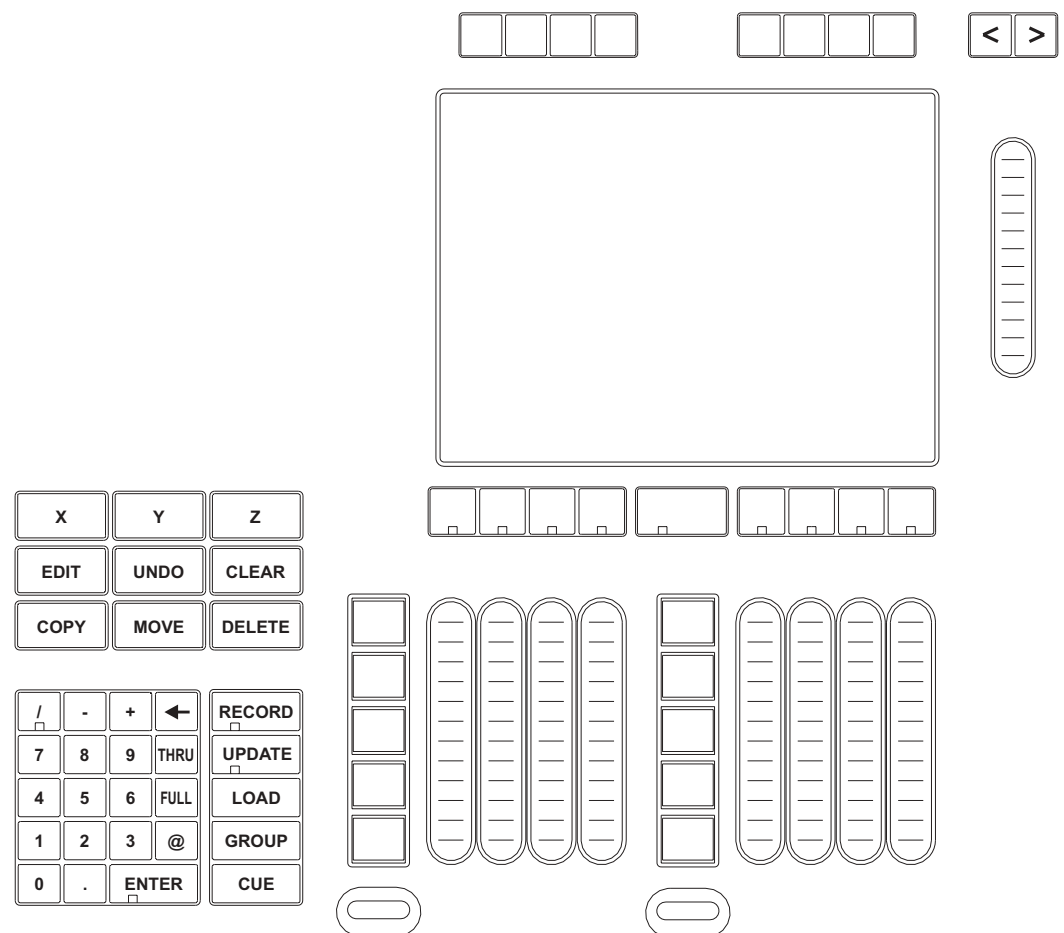

The right-hand side of the desk is designed primarily for selecting and manipulating fixtures and cues. When a fixture is selected, its attributes will be loaded into the programmer controls.

#### <span id="page-16-0"></span>**T RACKBALL C ONTROL**

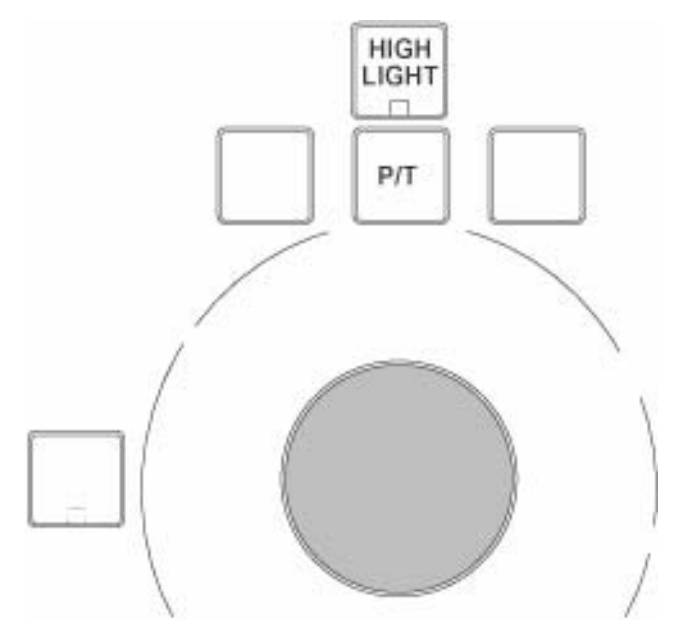

The Trackball Controls, found on the right side of the console, are used for moving the cursor between the touch screens and external monitors and manipulating the menus on those screens. It can also be used to control the pan/tilt attributes of selected fixtures. There are five hard keys associated with the trackball; four across the top and one on the left. The mode of the Trackball Controls determines the function of the keys and the trackball.

By pressing and holding the "P/T" key and any other trackball key you will toggle the functionality of the trackball controls between:

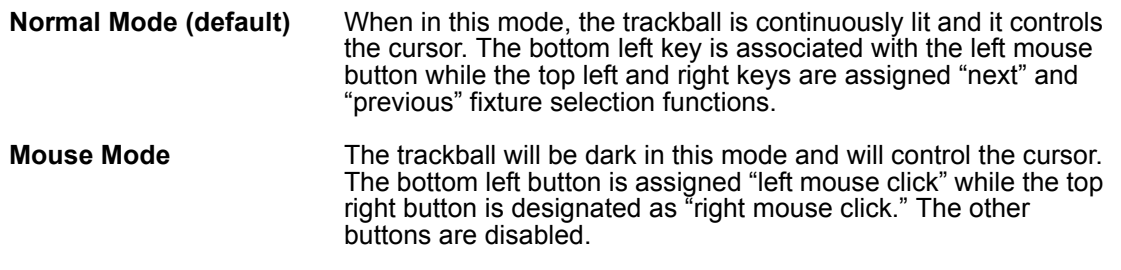

Pressing the "P/T" key alone (regardless of whether you are in Normal or Mouse mode) will toggle you into:

**P/T Mode In this mode, the "P/T" key will be lit and the trackball will pulse** slowly and control the pan/tilt attributes of any selected fixtures. The "previous" and "next" keys remain unchanged. To escape P/T mode and return to the previous mode, press the  $P/T$ " kev.

Note that by default in all modes, the "Highlight" button, when engaged, will cause any selected fixtures to go to full intensity, force their shutter/strobe and gobo to "open", open the iris, change the focus of the fixtures to their default value and change their color to "Open White" or "No Color" for rapid identification. However, the precise attributes that are affected by the "Highlight" button can be changed to suit your needs. To do so, simply record a preset with the desired attribute settings and label it "HighLightPreset" (all one word with capitalization as shown). For information on recording presets, please see "Recording Presets" on page 66.

The function of the "next/previous" keys is dependant on whether or not there are fixtures selected in the programmer. If no fixtures are selected, the "next/previous" buttons will cycle through all fixtures, beginning with the lowest fixture number and working up. If there are fixtures selected in the programmer, the "next/previous" buttons will cycle through those fixtures based on the order in which they were entered into the programmer.

#### <span id="page-17-0"></span>**SLIDER P OTENTIOMETER (F ADER )**

The Maxxyz uses 14 faders, 10 of which are motorized and the function of which is covered later in this manual. Here we will concern ourselves only with the four non-motorized faders and their associated bump buttons.

- **Grand Master** The Grand Master is located at the top center of the console. It is consistent with the function of the Grand Master found on most other boards in that it masters the intensity output channels of all other control devices on the console including the programmer. However, please note that while the programmer output is limited by the GM, the values in the programmer remain unaffected. Therefore, if you were to record a cue with the GM down, the intensity values in the programmer would still be recorded into the cue, although their output would not be visible on stage. The GM fader can be overridden by the GM hard key directly above the fader. The GM hard key acts as a "flash" and pressing and holding the key has the same effect as if the GM fader were at full.
- **Flash Master** The Flash Master is not currently implemented.
- **A/B Group Master** The A & B Group Masters are similar in function to the Grand Master except they can be programmed to master only those fixtures you specify. See below for information on programming the Group Masters

#### <span id="page-17-1"></span>**GROUP MASTERS**

Maxxyz utilizes two Group Masters, labeled "A" and "B." These can be programmed to master the intensity of any individual or group of fixtures. Please note that just as with the Grand Master, the A and B submasters can not be used to *raise* the levels of fixtures, but can only be used to limit their intensity. To program the Group Masters:

- 1 Select the fixtures that you wish to have controlled by the submaster (see "Selecting Fixtures" on [page 39](#page-38-0) for information on selecting fixtures).
- 2 Press **Record** and either the **A** or **B** hard key above the desired Group Master fader.

As with the Grand Master, the hard keys directly above the Group Master sliders will function as a "flash" button for the contents of that group.

#### <span id="page-17-2"></span>**OPERATOR A UDIO**

Located on the front of the console on the right hand side you will find the controls for operator audio. These include>

- Speaker Volume
- (Head)Phones Volume
- Intercom
- Mic Volume
- Mic In
- Speech On/Off.

With the current release of Maxxyz, only "Speaker Volume" and "Phones Volume" are used. ìSpeaker Volumeî controls the level of the built-in speaker system when playing CDs or DVDs while "Phones Volume" controls the output to the headset jacks.

## <span id="page-18-0"></span>**DISPLAY SCREENS**

The Maxxyz console uses a variety of different displays to convey information to the user. These displays can be selected using the 8 view keys (two sets of four) found above each of the touch screens. These view keys will change the displays on both the built-in touch screens and the external monitors. The Programmer and the Playback have a discrete set of default displays. Details for each of these screens can be found later in the manual.

#### <span id="page-18-1"></span>**D EFAULT PLAYBACK S CREENS**

The Maxxyz has the following default playback screens:

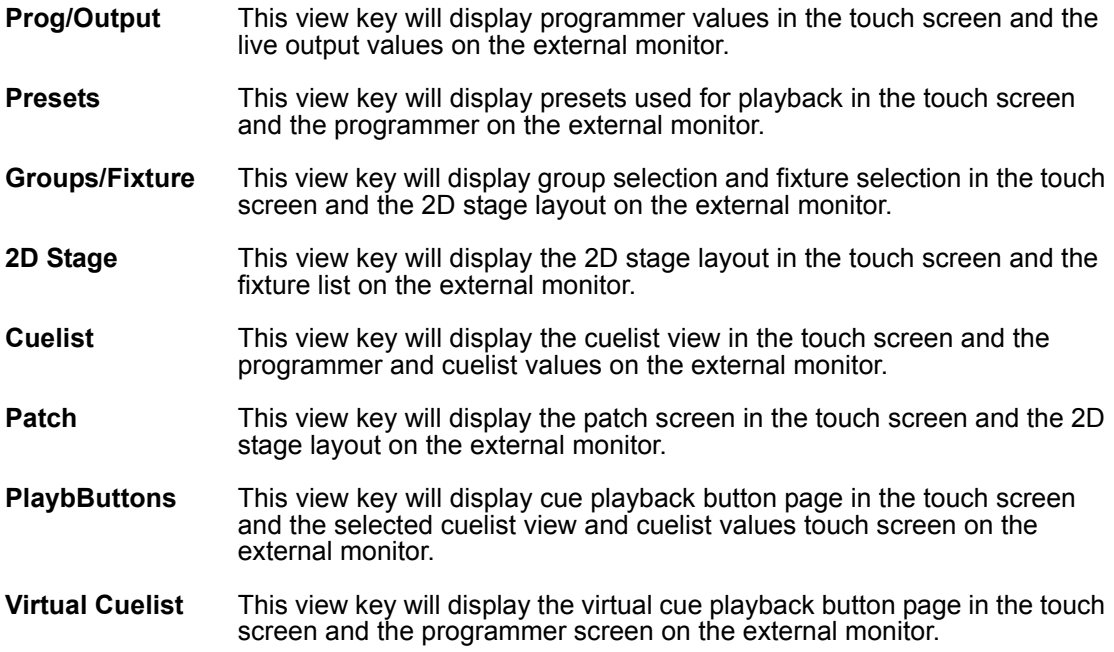

### <span id="page-18-2"></span>**D EFAULT P ROGRAMMER S CREENS**

The Maxxyz has the following default programmer screens:

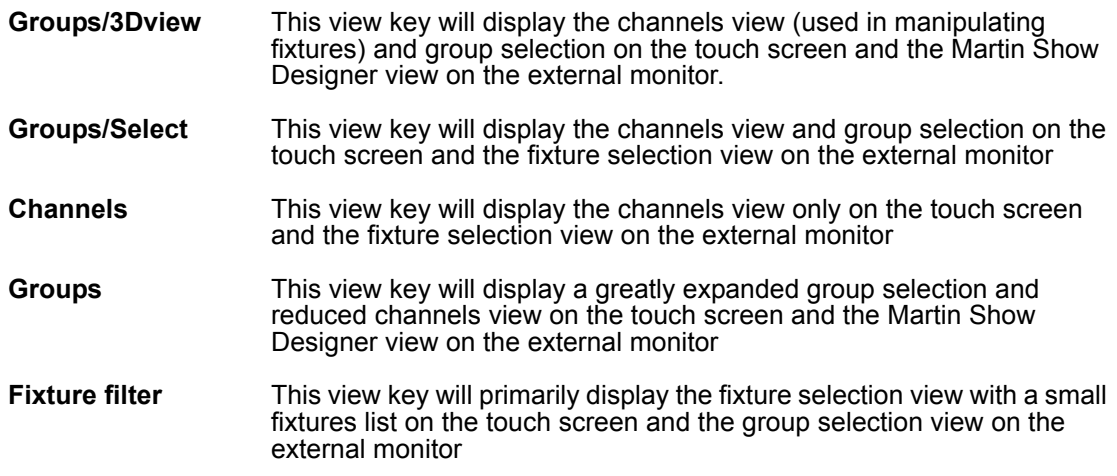

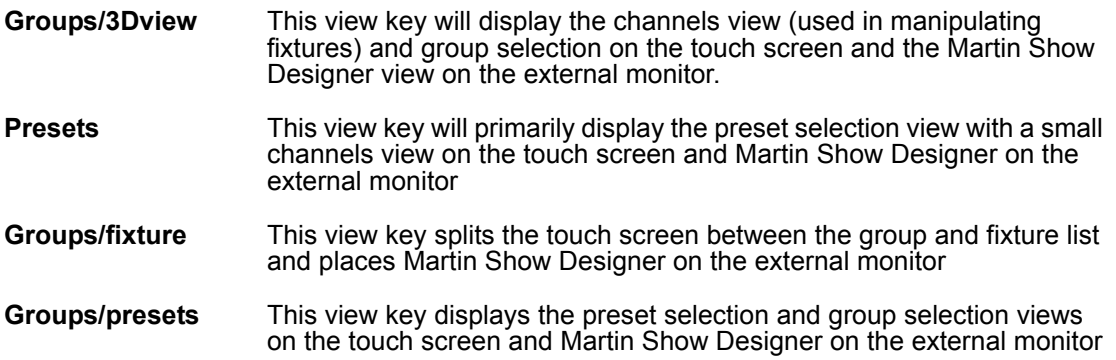

#### <span id="page-19-0"></span>**E DITING D ISPLAY S CREENS**

It is possible to customize the views shown on the Playback screens of the Maxxyz console to suit your needs. Once a view is recorded, be aware that the view is recorded to the *console*, not the specific show. This means that any changes made to the views on one console will not be transferred to a new console by loading a show. To record a new view:

- 1 Using the trackball, close all open windows in the target screen by clicking on the small "x" found in the upper right hand corner of each of the windows.<sup>1</sup>
- 2 Press the "Menu" hard key found near the top and center of the console.
- 3 From the pop up screen that appears, select the desired screen.
- 4 Using the trackball, position and resize the screen as desired.
- 5 Add any additional screens required
- 6 Press "Record" and the desired view screen hard key.
- 7 In the pop up window, enter the name of the new view and then press "ok."

Note that temporary changes can be made to the screens by adding and/or resizing views without recording them. When the appropriate view key is pressed again, the view will return to the earlier saved view. Also please note that with the current software, windows selected from the Menu list can only be added to the right hand touch screen and external monitors. While it is possible to close and resize windows on the left hand touch screen and external monitors, it is not currently possible to add windows from the Menu list.

<sup>1.</sup> Note: the one exception to this is the "channels" window. The channels window can not be closed.

# <span id="page-20-0"></span>**STARTING THE MAXXYZ**

Once your console is set up and the cables are connected, start the Maxxyz by turning on the power. The switch is located at the back on the left hand side as your facing the front of the console. The processors will then boot and load the operating software. The first screen you see that requires your input is the "Welcome Screen" located on the Playback Touch Screen.

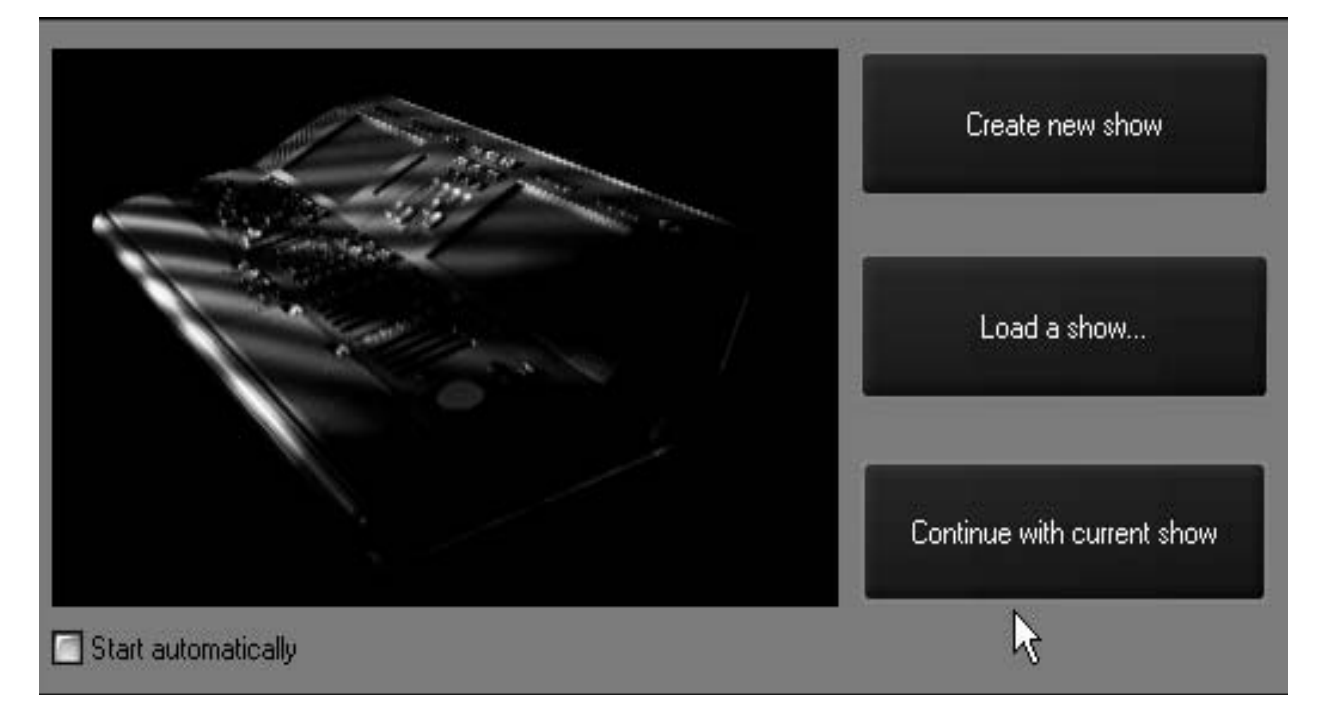

At this point, you are presented with three options. They are

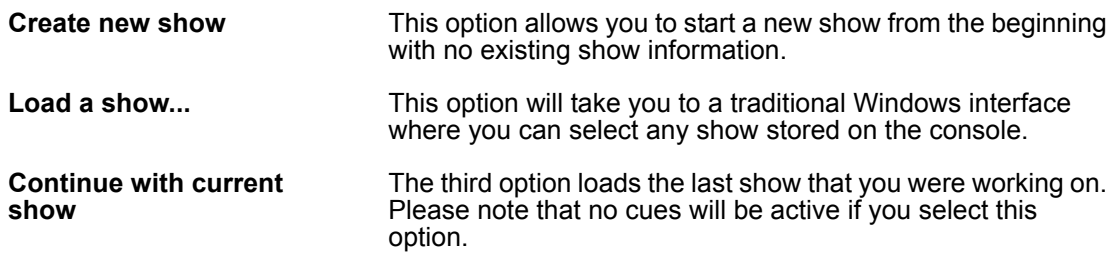

In the lower left hand corner of the "Welcome Screen" you'll notice a check box labeled "Start automatically.î By default, this box is unchecked and you will be required to make one of the selections above. However, if you check this box, the console will automatically select "Continue with current show" after displaying the "Welcome Screen" for  $~10$  seconds. This setting is stored in the console and will take effect the next time the console if started.

#### *Note: The Maxxyz console automatically and continually saves the current show as you*  are working on it. Therefore, if you select "Load a show..." please be aware that *you will be recording over your existing show. Further, if you have not previously saved your showfile (see [ìSave a Showî on page 148](#page-147-0)), that data will be permanently lost.*

For now, press "Create new show."

# <span id="page-21-0"></span>**PATCHING FIXTURES**

# <span id="page-21-1"></span>**ADDING FIXTURES TO THE PATCH**

When starting a new show, the default screen will appear in the Playback Touch Screen and the operator touch screen. To patch, we'll only be using the Programmer Touch Screen. To access the patch, you will need to press the View key located directly above the "Patch" label on the Programmer Touch Screen.

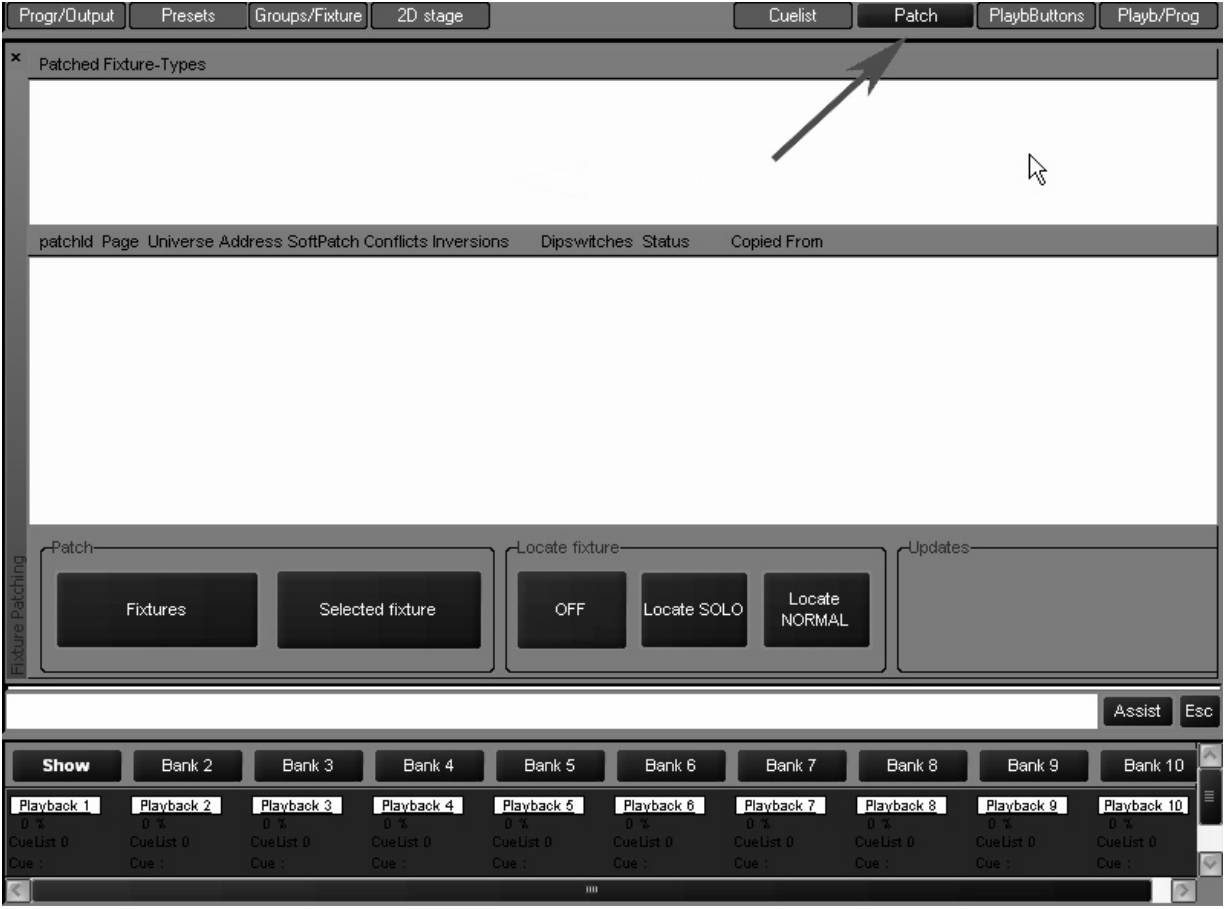

This will bring you to the main patch screen. From here, select the "Fixtures" softkey using either the trackball or pressing the touch screen.

<span id="page-22-0"></span>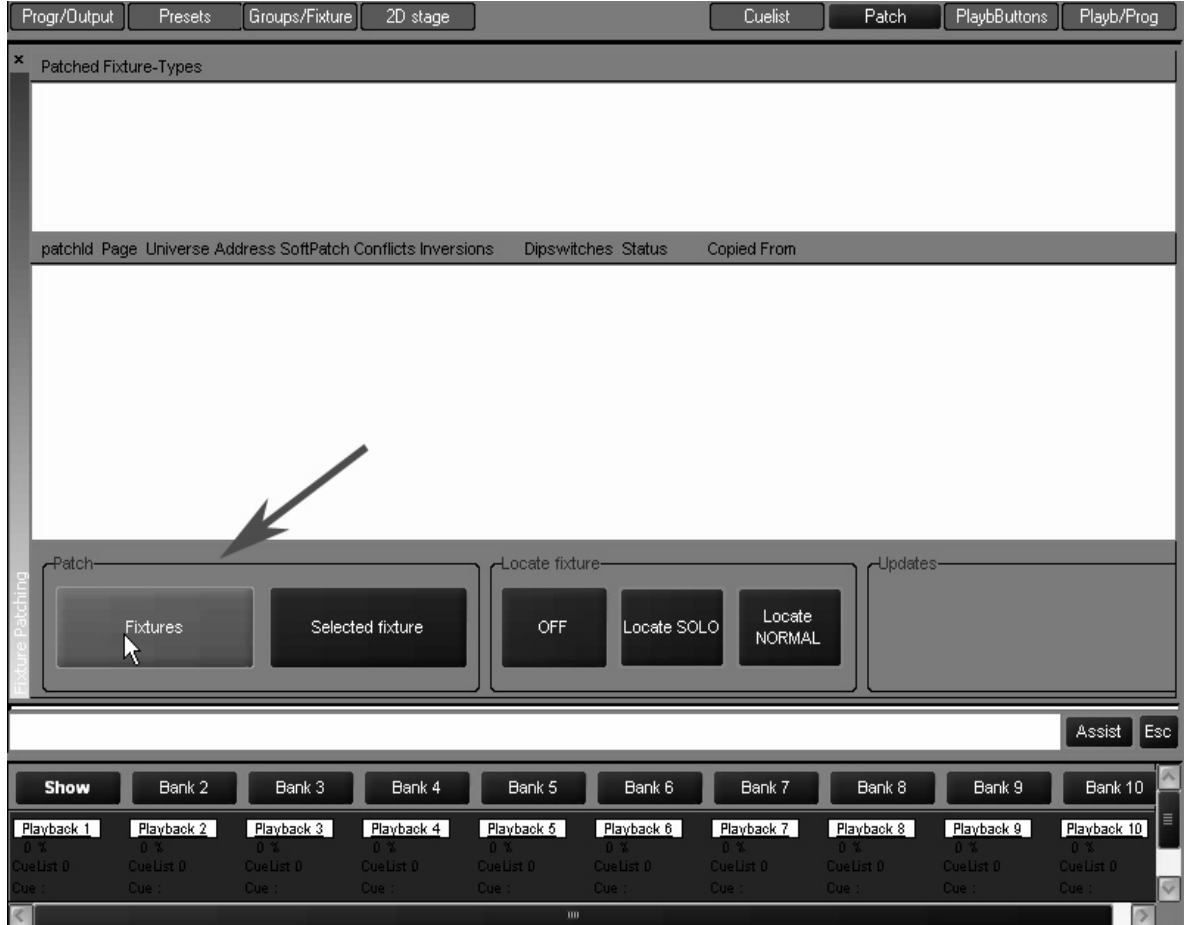

This will bring you to the patch spreadsheet screen. At this point, select the "Add" softkey, again using either the trackball or pressing the touch screen.

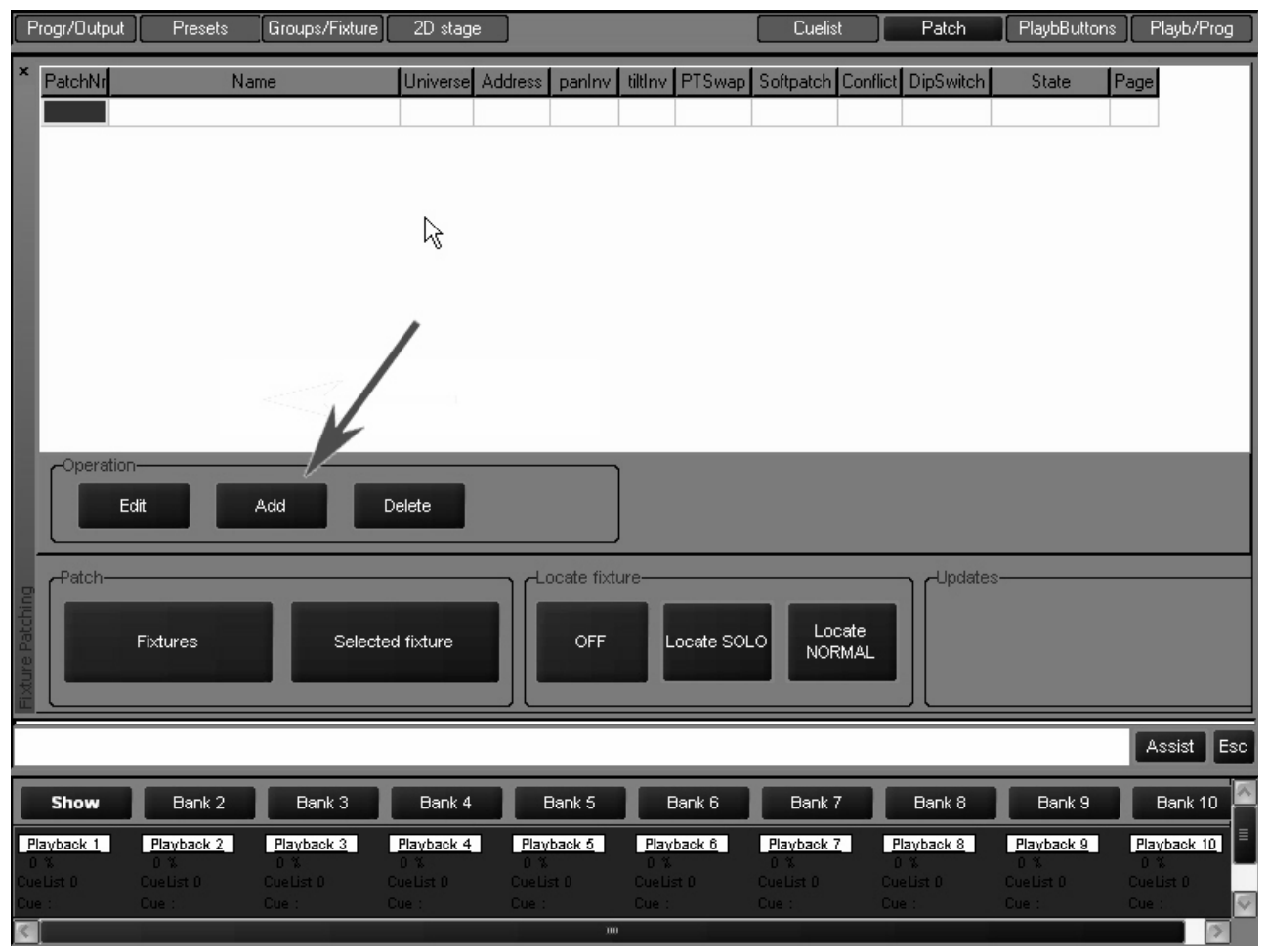

This will bring up the fixture library. The fixture library is sorted by manufacturer. Select the ìMartinî library and you will be presented with the following screen:

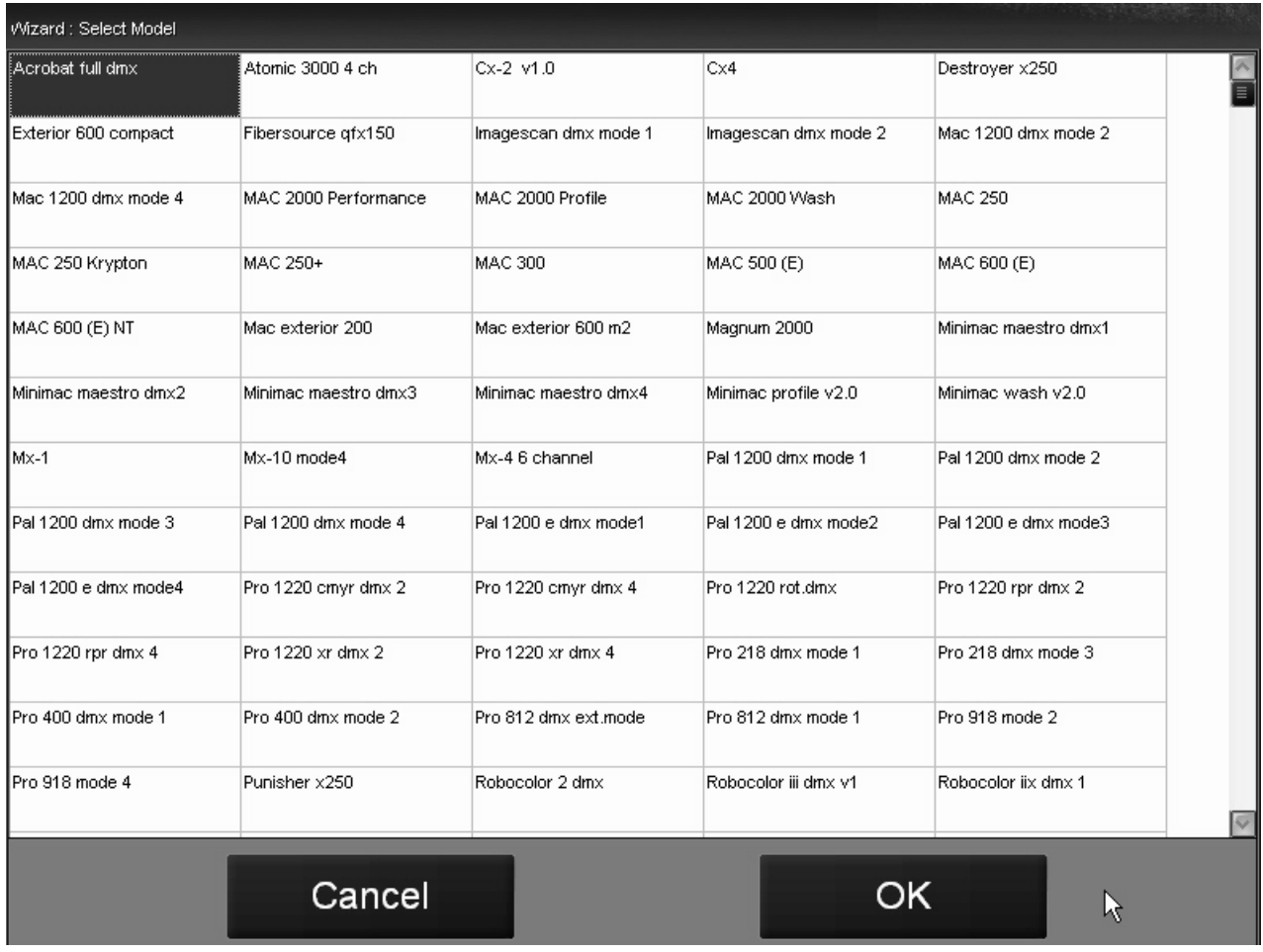

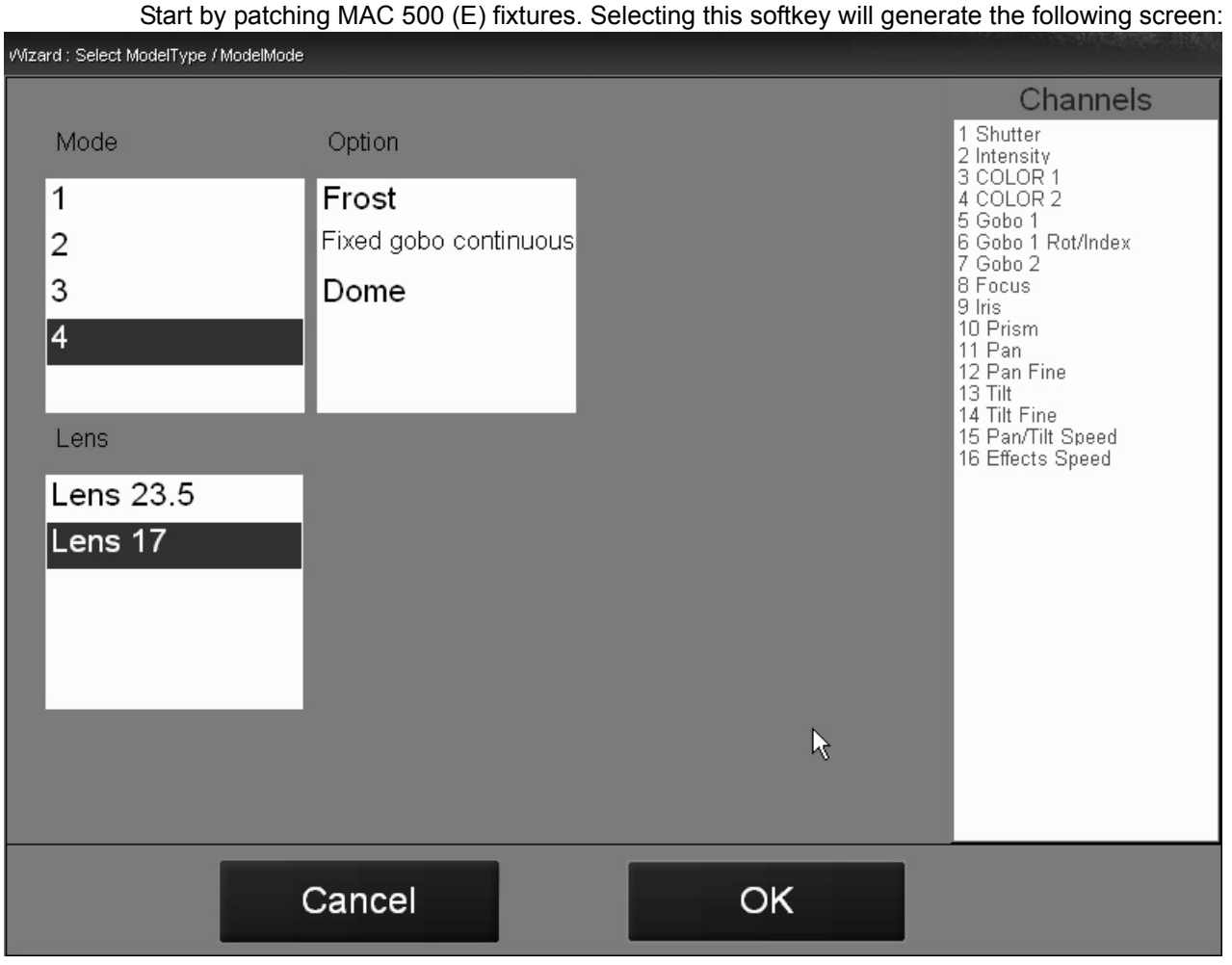

From this screen, you can select the Mode, Lens, and other Options for your fixtures. Use the selections highlighted above. Press "OK" and you will be sent to a new screen where you will be

#### prompted to set the number of fixtures to be added to the show. Set the number of fixtures to 12 and press "OK" to return to the patch spreadsheet.

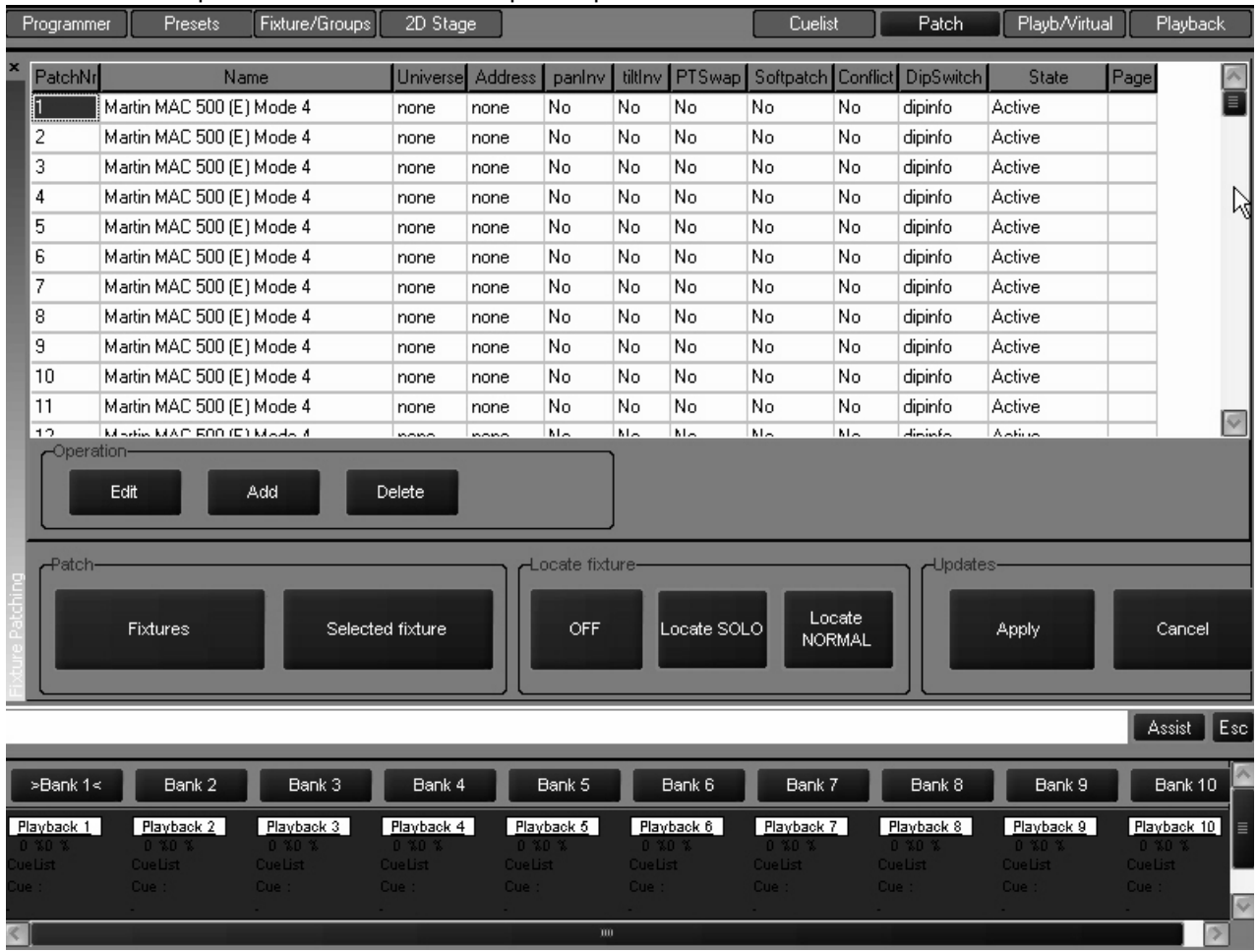

As you can see, 12 MAC 500s have been added to the show, but they have not yet been patched. Before patching the MAC 500s, add 12 MAC 600 (E) NT Mode 2. To do that, press the "Add" softkey and repeat the process used in adding the MAC 500s.

#### Now that the fixtures have been added to the patch spreadsheet, they need to be patched to their appropriate DMX addresses.

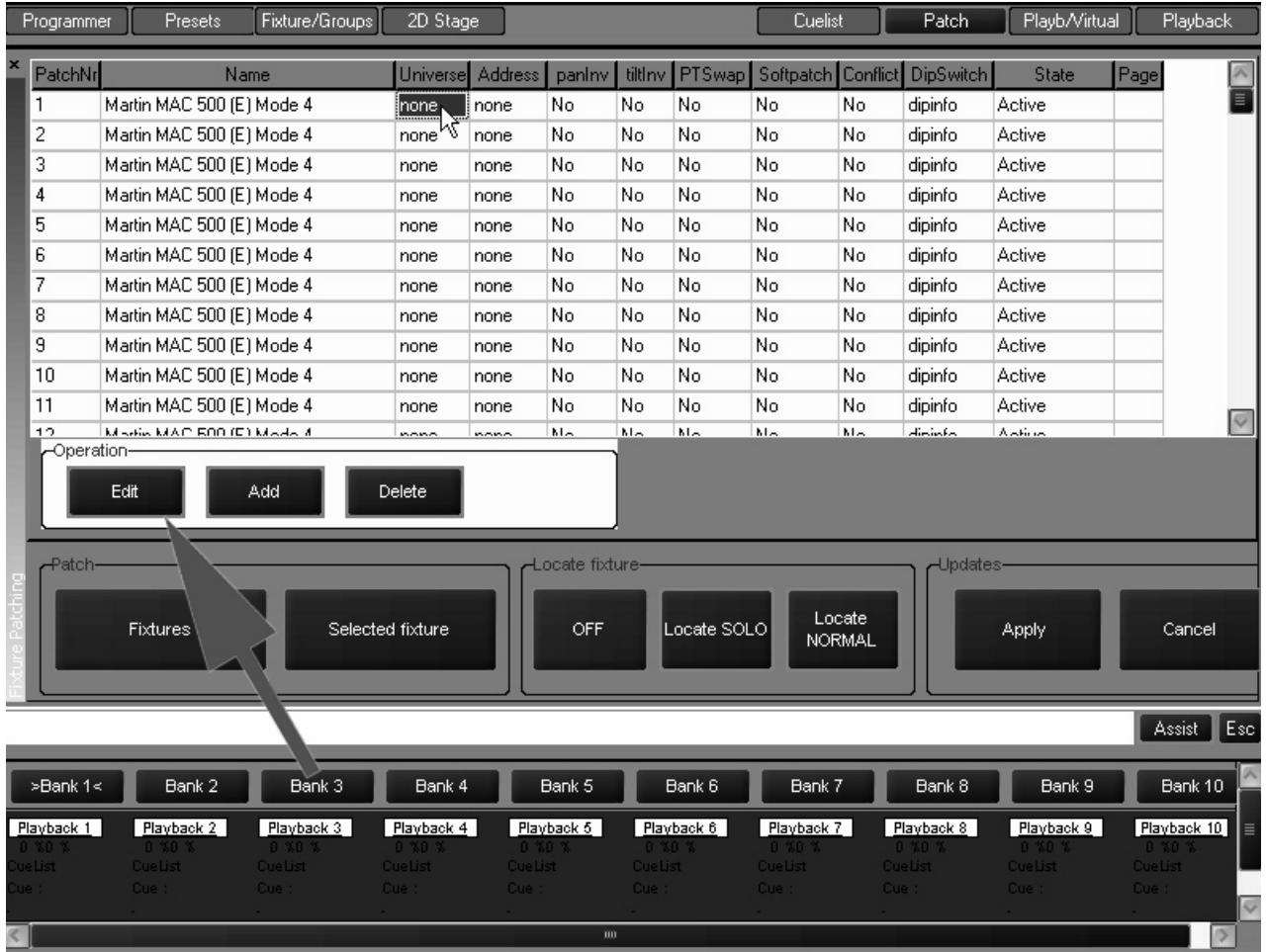

#### Highlight the "Universe" field next to Fixture #1 and then press the "Edit" softkey. This will bring up the DMX Universe pop-up screen:

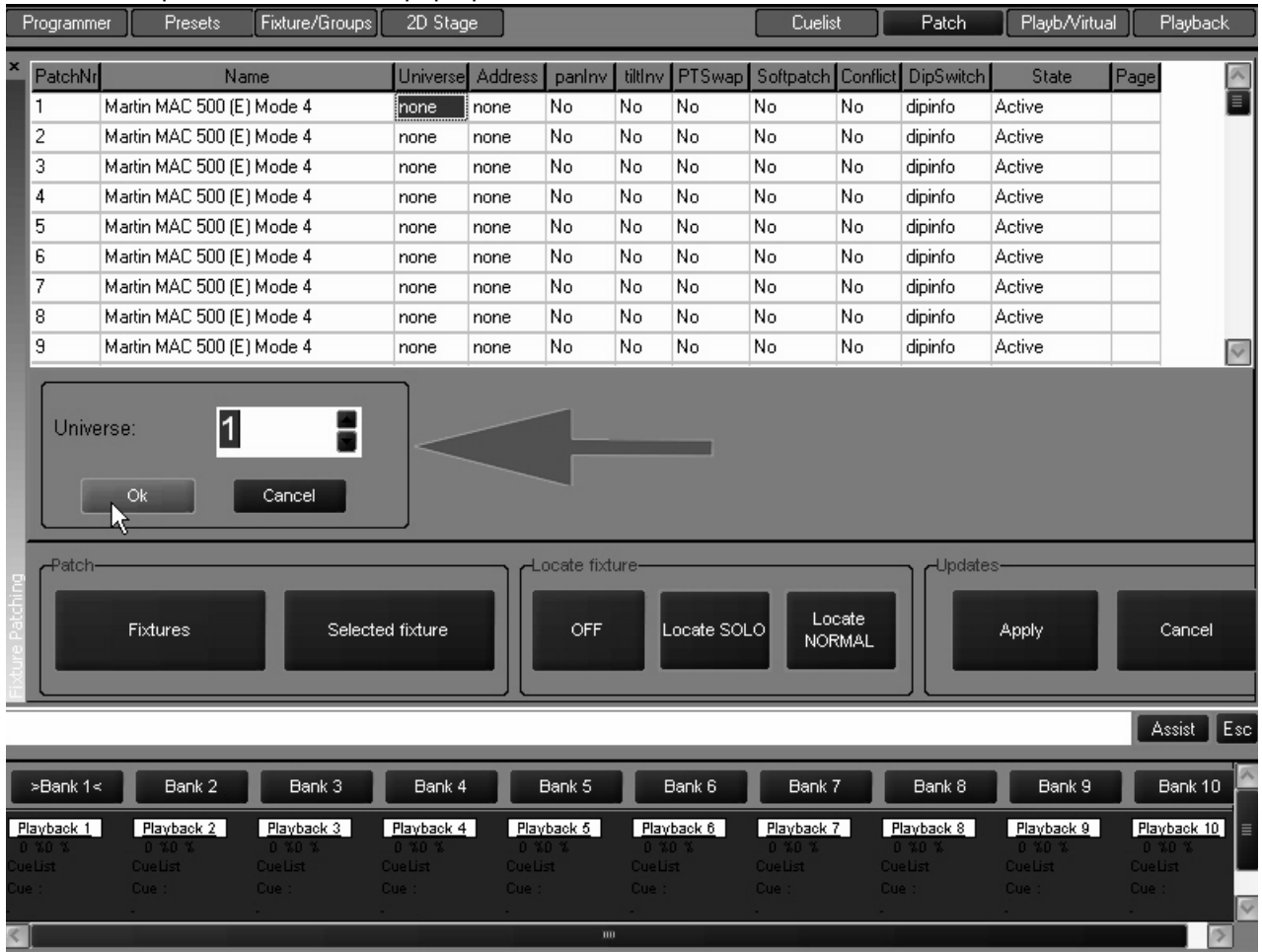

Here you can choose which DMX universe (1-64) to patch the specified fixture. You can enter the DMX universe number with the numeric keypad in the Keypad Entry section or you can scroll up and down using the scroll arrows to the right of the universe number. Set the universe number to "1" and then press "OK."

You can also "range select" a number of fixtures by either dragging your finger down the appropriate column of the desired fixtures or by using the trackball and "click-dragging" as pictured below:

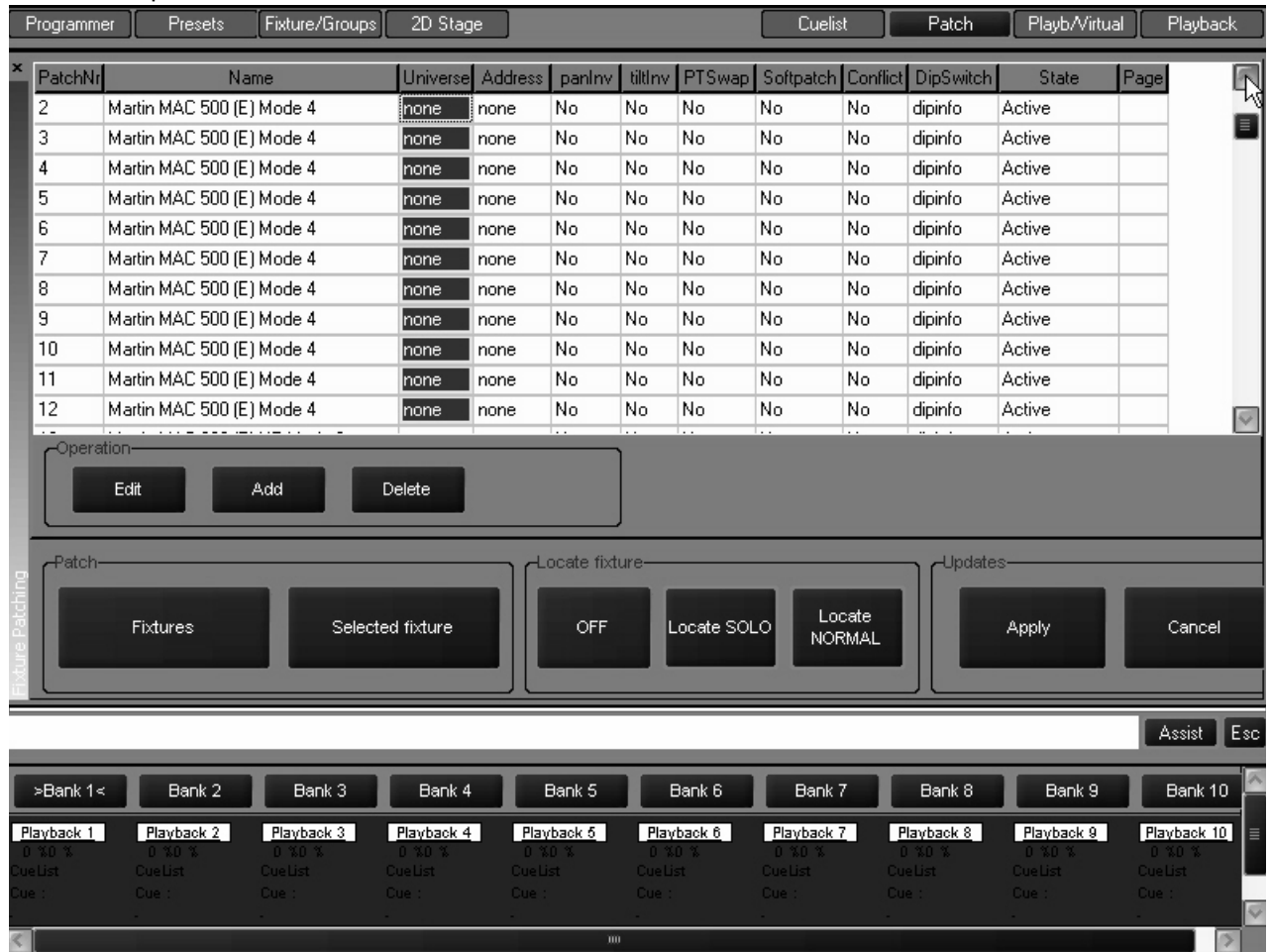

Select the remaining MAC 500s and set their universe to "1." You will note that the individual fixture DMX addresses all default to "1." Range select the addresses of all the MAC 500s and press the "Edit" key. The Maxxyz console will automatically address the selected fixtures based on the required number of DMX channels. You may set the address of the first unit to any number between 1 and 512. (Note: an error will occur and you will be asked to enter a new value if the number of DMX channels required by the selected fixtures exceeds 512.) Set the address to "1" and press "OK." All the MAC 500s are now addressed with the proper offsets.

Using the range selection technique described above, now select the universe for all the MAC 600s and set them to universe 2. Then select the addresses for the MAC 600s and range edit those fixtures with the first unit set to address 1.

You can also range edit a number of other fixture attributes including fixture number (PatchNr), pan invert (panInv), tilt invert (tiltInv), and pan/tilt swap (PTswap). At this point, range select the fixture numbers for the MAC 600s and set them to start at 21.

## <span id="page-29-0"></span>**PATCH SHORTCUT**

The Maxxyz console also allows you a very rapid means of patching called "Auto-Addressing. When using "Auto-Addressing," the Maxxyz console will automatically assign individual DMX addresses to the selected fixtures within the DMX universe selected. To access "Auto-Addressing," select a fixture or fixtures to be patched. When you arrive at the screen where

you enter the quantity of fixtures to be added, press the "Auto-Addressing" softkey and you will be presented with the following screen:

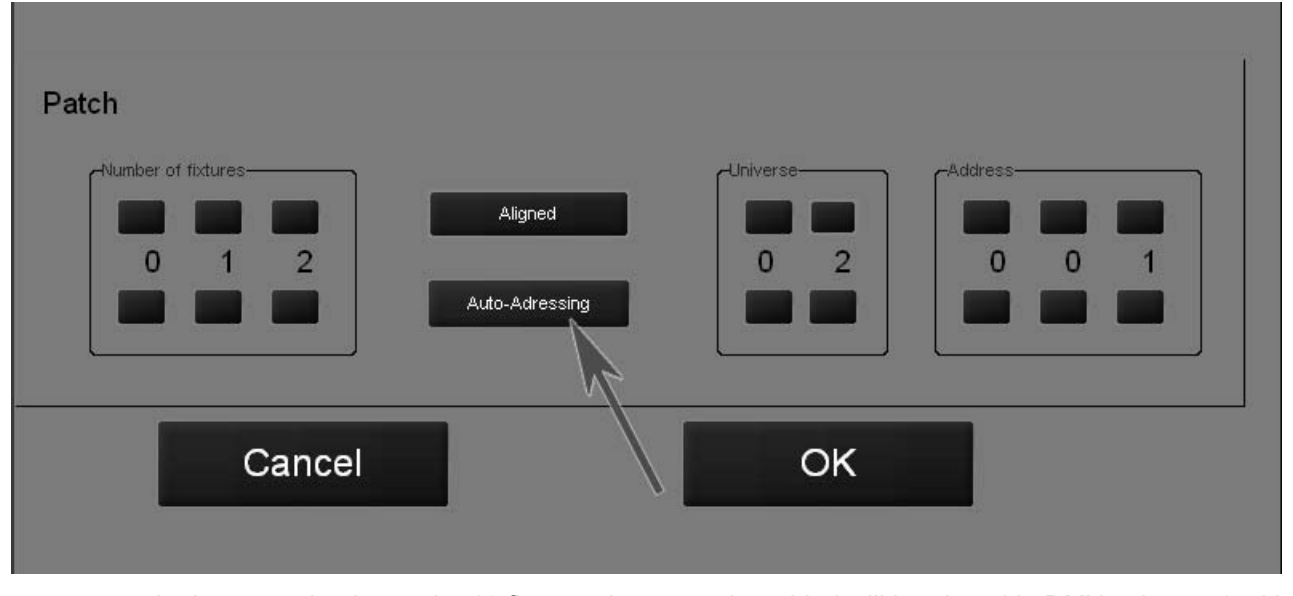

In the example above, the 12 fixtures that are to be added will be placed in DMX universe 2 with a start address of 1. Each fixture will be automatically offset to the next available address. In the event that the specified DMX address is already used by another fixture, the Maxxyz console will select the next available address in the next available universe. Similarly, if the number of fixtures being added exceeds 512 DMX addresses, the Maxxyz console will continue on into the next available universe.

Once this is done, your patch spreadsheet should look as follows:

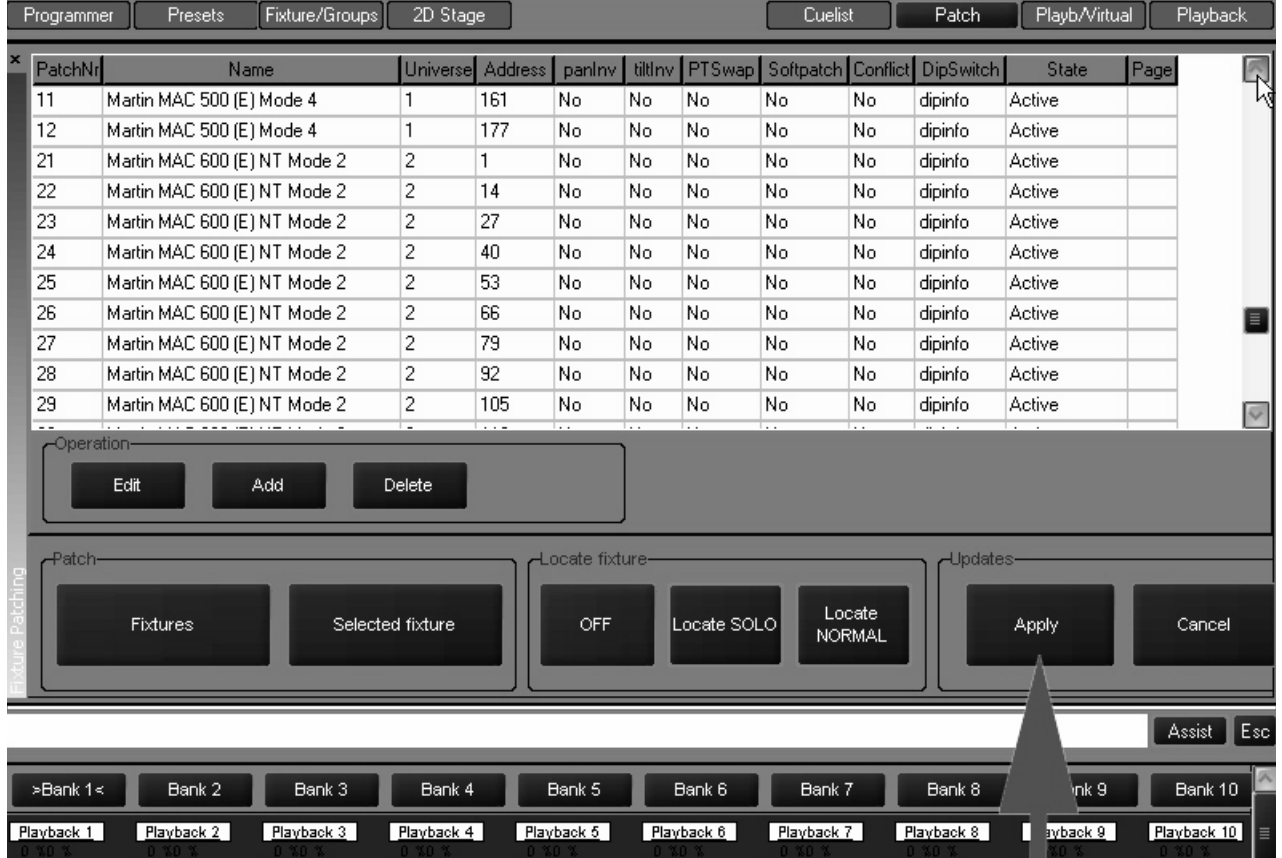

*Important Note!* Changes to the patch do not take affect until the "Apply" softkey is selected!

Press the "Apply" softkey to save your changes.

*Note: You must close the patch spreadsheet to insure proper operation of the console. To do so, press the ìFixtureî softkey (see [page 23](#page-22-0)). Failure to do this can result in erratic behavior!*

## <span id="page-31-0"></span>**DELETING FIXTURES FROM PATCH**

*Important Notice!* When you delete a fixture from the patch, you are removing all references to that fixture from the console. All preset, group and cue information will be updated and any references to the deleted fixture will be removed. Patching a new fixture to the same address will not restore the information. The only way to retrieve the fixture information is from a previously stored showfile. For this reason, if you need to temporarily disable a fixture, it is recommended that you patch the fixture to a "phantom" DMX universe. That is to say that you patch the fixture to a DMX universe that you are not using.

#### <span id="page-31-1"></span>**D ELETING A FIXTURE FROM P ATCH**

- 1 Open the Patch window.
- 2 Press the "Fixtures" button to open the spreadsheet.
- 3 Select the fixtures) you wish to delete.
- 4 Press "Delete."
- 5 Press "Apply."

# <span id="page-32-0"></span>**THE MAXXYZ VISUALIZER**

The Maxxyz console uses files created with Martin Show Designer (MSD) to provide a visual representation of the console output. The current version of the Maxxyz console software supports limited editing of MSD files on the console as discussed below. The visualization is always displayed on the programmer external monitor. While the visualization component of the Maxxyz console is not required for creating and running shows, it is a very valuable tool when pre-programming or learning the console, particularly if you are not connected to "physical" fixtures.

## <span id="page-32-1"></span>**LOADING THE MAXXYZ VISUALIZER**

When you first start the Maxxyz console, the visualizer will display its default MSD scene file which will look similar to the screen below:

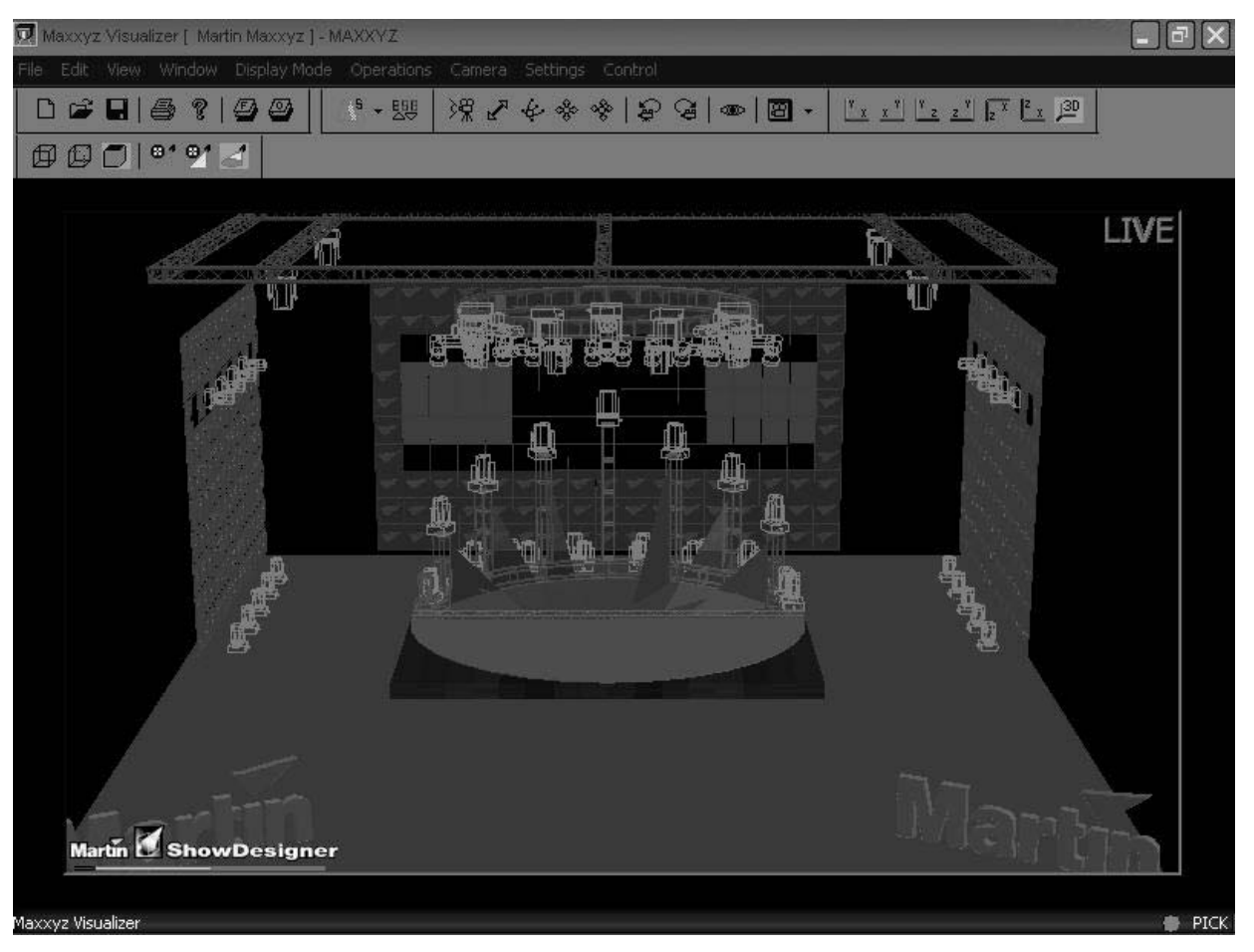

Maxxyz software includes a MSD file titled "Maxxyz Demo.scn" that incorporates the patch entered earlier. (If this file is missing, you can get a copy by contacting Martin Technical Support.) To access this file click on the "Open File" icon.

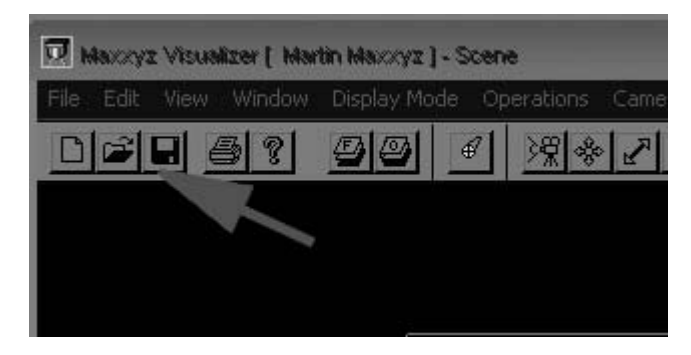

You can then select the "Maxxyz Demo.scn" file from the menu and the visualizer will display the

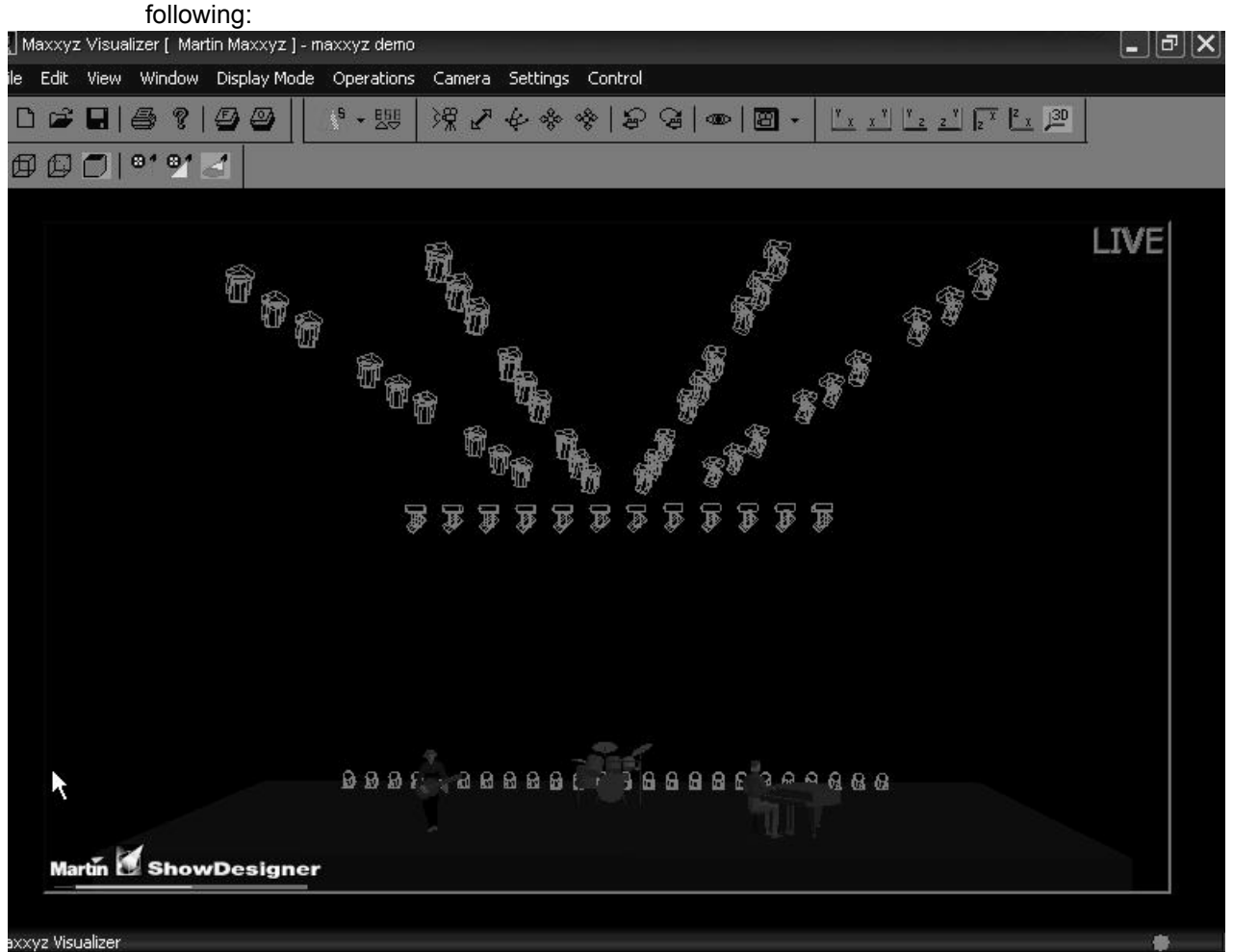

If you wish to create your own scene file using MSD, it is recommended that the file be loaded to the following path: My Computer\Shared Documents\MSD4\Scenes<sup>2</sup>. In order for the visualization to be accurate, the fixture type (including mode), the fixture number, DMX universe number and DMX address must be *exactly* the same in both the Maxxyz patch and the MSD scene file. For more information please see "Show File Management" on page 147.

*Note: Maxxyz does not provide for an association between the scene file and the*  console showfile. By default, the Maxxyz console will open the "Maxxyz.scn" file. *If you are working with another file, you will be required to open the appropriate*  scene file whenever you start the console. However, you may use the "Save as..."

<sup>2.</sup> For a complete manual on Martin Show Designer, please visit www.Martinpro.com.

*function under the file menu to set the current scene as the default. To do this, save the file to the following location: My Documents\MSD4\MAXXYZ.scn.*

### <span id="page-34-0"></span>**MAXXYZ VISUALIZER TOOLBARS**

At the top of the visualization display are five different groups of toolbars. These can be selected using the trackball cursor and allow you to manipulate fixtures, fixture data, and displays.

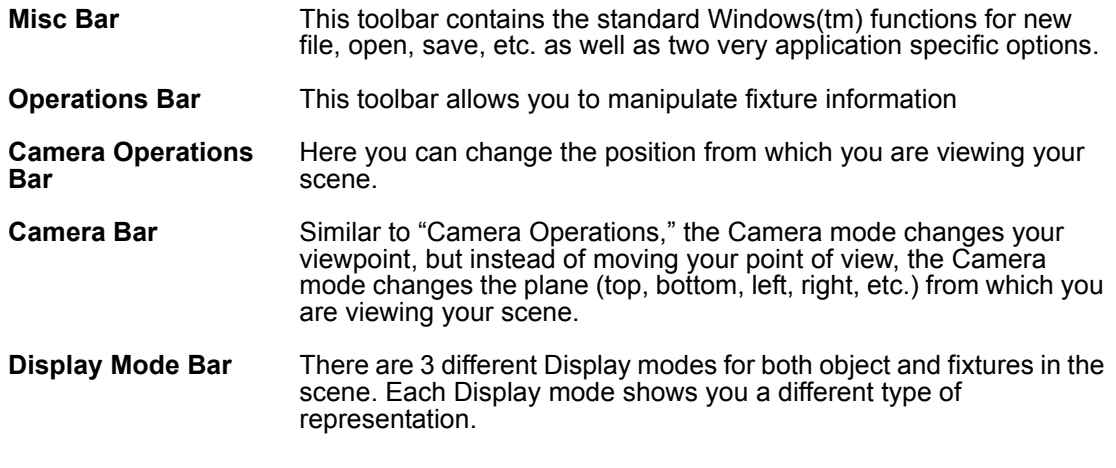

#### <span id="page-34-1"></span>**T H E M ISCELLANEOUS B A R**

 $D \ncong$ 

Aside from the standard Window operations of New, Open, Save, Print and Help<sup>3</sup>, the Miscellaneous Bar also contains two very closely related functions on the right side of the toolbar: Edit Fixture Layers and Edit Object Layers. As with many CAD-type programs, the visualization file is built in "layers." An object layer would contain such items as draperies, performers, platforms, stage, etc. A fixture layer contains.....fixtures! Objects and fixtures are assigned to specific layers when the visualization file is created in Martin Show Designer. The Edit Fixture and Edit Object Layers in the visualizer determine how these layers will be depicted

<sup>3.</sup> Note that the "Help" function is not currently available, nor can you print from the Maxxyz console.

in the visualizer. Pressing the Edit Fixture Layers button (the one with the "F") will present the following screen:

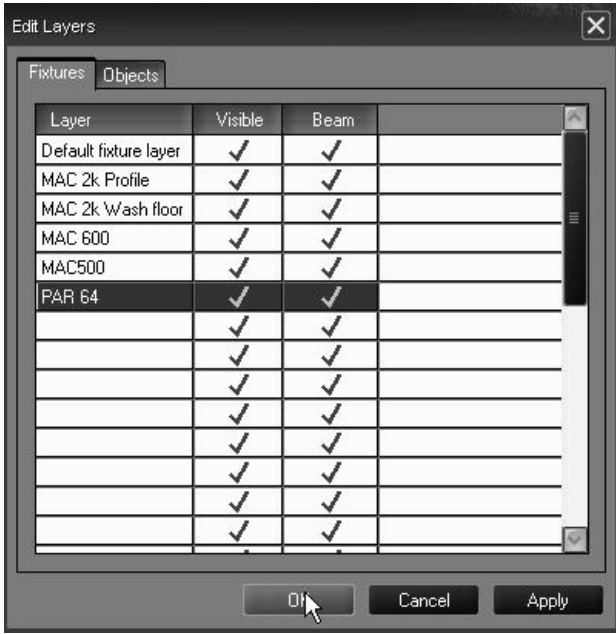

The leftmost column displays the different fixture layers that were created in Martin Show Designer. To the right of that is "Visible." When checked, fixtures on that layer will be visible in the visualizer. When not checked, neither the fixture nor its beam will be visualized. Similarly, the "Beam" Column determines whether or not the beam(s) of the fixtures in that layer will be seen on the visualizer. This can be particularly useful when working on a show with a large number of fixtures and you wish to focus on a specific group.

To the right of the "Fixtures" tab at the top of the window is the "Objects" tab. Selecting it will change the window to show the Object layers.

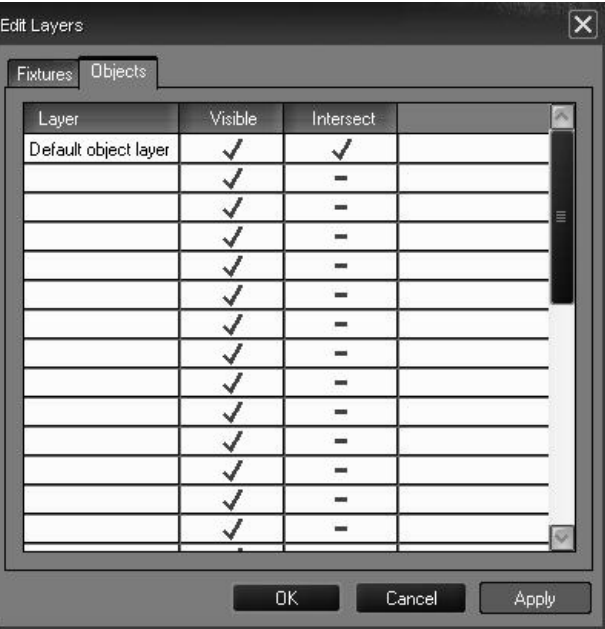

As with the Fixtures window, you can select whether or not specific object layers are visible.<sup>4</sup> There is also an option for "Intersect." When selected, light beams will interact with the surface of the object. Deselecting this option will cause the beam to pass through the object as if it weren't there. (The Default Object layer will always be treated as though Intersect is set to on.)

<sup>4.</sup> Note that in this example, all objects were created on one layer, the default layer.
## **T H E OPERATIONS B A R**

### 4 → 與

The Operations toolbar is possibly the most powerful of the toolbars found in the Maxxyz visualizer. It consists of two separate elements: the Focus Beam selection and the Fast Patch selection. The Focus Beam selection will be covered in detail later in this manual. Please see [ìFast Focusî on page 49](#page-48-0) for details. To use the Fast Patch, simply open the window and then click on the desired fixtures. Based on the options that you have selected in the Fast Patch window, fixtures that you click on will then have their fixture number(s) and patch information changed.

#### *Note! Any changes made in the visualizer of the Maxxyz console will not be automatically transferred to the actual fixture patch of the console. Changes made in the visualizer will need to be manually updated in the patch screen. Please see [ìPatching Fixturesî on page 22](#page-21-0) for more information.*

The Fast Patch option is broken up into 3 separate sections:

- **Automated Lights** Here you can select whether you wish the Base Channel (the first DMX channel of the specified fixture) to be affected or not. You can also set the Base Channel DMX address using the x:yyy format where "x" represents the DMX universe number and "yyy" represents the DMX address. You can also determine if you wish the DMX address to automatically increment as you go along (recommended). Note that should you go past the 512 channel limit of a specific DMX universe, the universe number will automatically increment to the next available address.
- **Conventional Lights** This section allows you to determine the address of conventional lighting dimmers and other associated devices. You specify your starting address in the same manner as with the Automated Lights section and you can determine the number of DMX addresses you wish to increment with each "click." By default, only the "Dimmer" option is selected. To include other devices, select the appropriate checkbox and click on it.
- **Fixture ID** This box corresponds to the "Fixture Number" column found in the console patch.

### **T H E C AMERA OPERATIONS B A R**

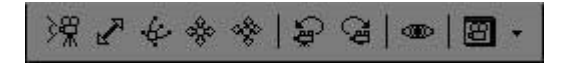

You can use the camera operations bar to change your viewpoint within the plane of the scene. In the current Maxxyz Visualization software, you are strongly recommended *not* to use the first five icons. These icons will move the camera's view within the scene by using the trackball, but precise movement is quite difficult. To the right of the camera position icons are the icons for "camera view undo" and "camera view redo." These will undo or redo several of the last camera move commands issued to the console. Directly to the right of these buttons is the "Full View" button. Pressing this will cause the camera to move to a position where the entire scene is visible. At the far right of the Camera Operations bar is the "Select Camera" pull-down menu.

Pressing this will open a pull-down menu that lists all camera views that were set in Martin Show Designer.

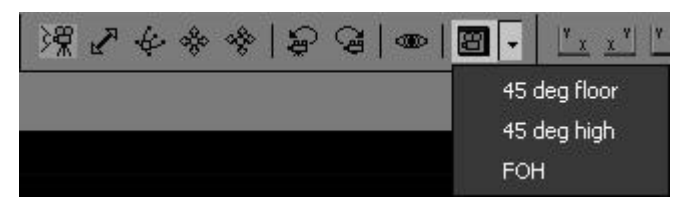

### **T H E C AMERA B A R**

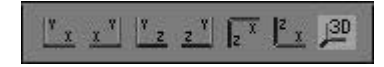

From this toolbar you can determine (from left to right) whether you are looking at your scene from the front, back, left side, right side, top, bottom or in three-dimensions. Note that selecting a specific camera view as described above, will change to that view regardless of the Camera Bar selection.

### **T H E D ISPLAY M ODE B A R**

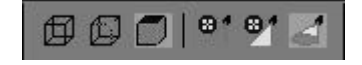

The Display Mode is used to determine whether objects and beams are displayed as wireframes or solid objects. By default, all objects and beams are set to their highest (and more realistic) settings. However, in very large shows, it may be desirable to reduce the resolution by choosing a wireframe mode as this will allow for faster refreshing of the visualization display.

# **SELECTING FIXTURES**

There are several methods of selecting fixtures on the Maxxyz console: using the main keypad, using the "Fixture Selection" screen, using the "Fixture" screen, clicking on the fixtures in the visualizer, or clicking on fixture icons in the 2D Stage View. In this section, we will look at using the main keypad. For information on the using the 2D Stage View, please see "The 2D Stage" Layout" on page 131.

## **SELECTING FIXTURES USING THE MAIN KEYPAD**

If you know the number of the fixture(s) you wish to select, you can use the 0-9 keys to specify the fixture numbers and the "+" (and), "-" (except) and "Thru" (through) keys to modify your selection. Maxxyz allows simple as well as complex fixture selection. Some possible examples are:

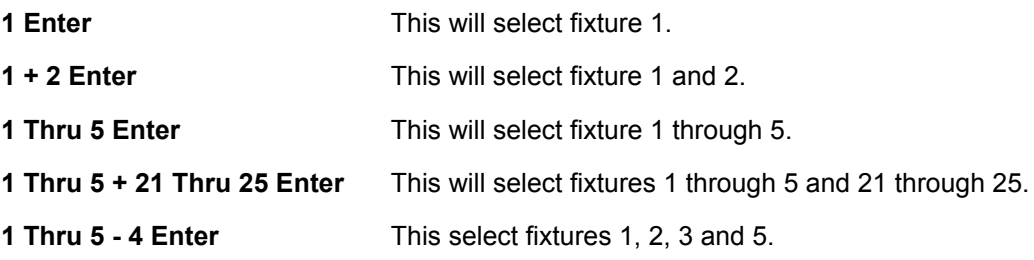

### **SELECTING F IXTURES AND SPECIFYING A N I NTENSITY**

Using the above keys in conjunction with the  $\mathscr{P}$  (at) or Full keys allows you to set specified fixtures to specified intensity values.

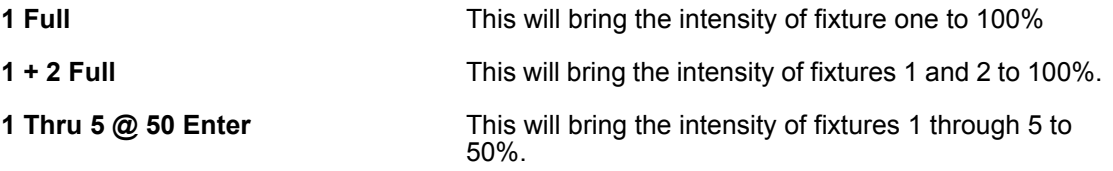

Note that when bringing fixtures to Full you are not required to use the " $@$ " or "Enter" keys. When entering any other value, these keys are required.

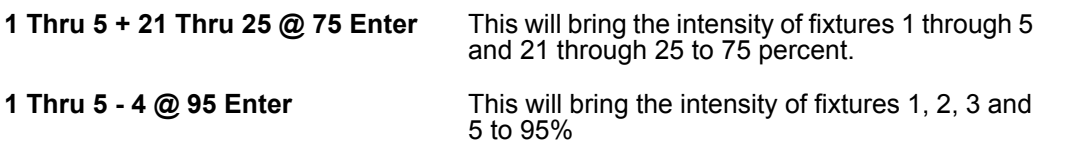

Intensity Fanning - The Maxxyz console allows you to rapidly assign a range of intensities to a range of fixtures. Use the following procedure to implement Intensity Fanning:

**1 Thru 5 @ 10 Thru 50 Enter** This will bring the intensity of fixture 1 to 10%, fixture 2 to 20%, fixture 3 to 30%, etc. Conversely, you could enter **1 Thru 5 @ 50 Thru 10 Enter**. This would put fixture 1 at 50% and each of the following fixtures 10% lower.

## **SELECTING / D ESELECTING A L L FIXTURES I N THE P ROGRAMMER**

Maxxyz provides three different ways to very rapidly determine which fixtures will be manipulated in the programmer:

- 1 "." (decimal) **Enter** Pressing "decimal enter" will select every fixture in the programmer and allow you to make changes to all of them using the programmer controls.
- 2 "0" (zero) **Enter** Pressing "zero enter" will *deselect* every fixture that is currently in the programmer.
- 3 **ì.î** (decimal) **ì0î** (zero) **Enter** ìDecimal zero enterî will select every fixture that is patched in your show and place it in the programmer in a selected state.

## **USING THE SELECTED FIXTURES SCREEN**

The Maxxyz console also make use of a "Selected Fixtures Screen." You can find this screen by selecting the "Groups/Select" view key over the Playback Controls touch screen or the "Fixture" Filter" view key over the Programmer Controls touch screen.

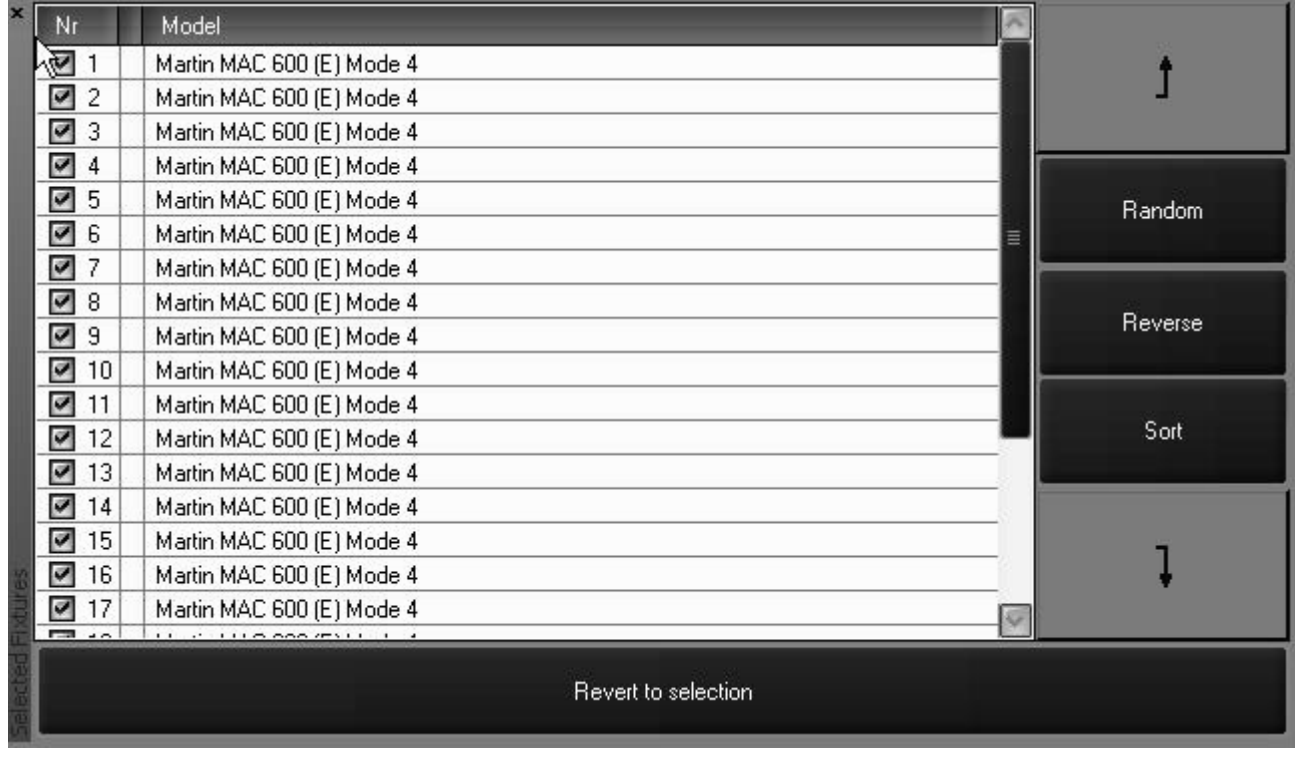

This screen is automatically populated with fixtures as you select them; either by the means described above, or by selecting Groups (see "Groups" on page 59). In this screen you are provided with the fixture number and model. Using the checkboxes at the left side of the screen, you can select or deselect additional fixtures. Checked fixtures are selected and unchecked fixtures are deselected. You can reselect all the fixtures in the programmer by pressing the "Revert to selection" softkey at the bottom of this screen. For information on selected and deselected fixtures, please see "Selected/Deselected and Active/Inactive" on page 46.

## **FIXTURE SELECTION ORDER**

The Maxxyz console goes beyond recalling simply what fixtures have been selected, it also recalls the *order* in which they were selected. This is particularly useful in the creation of "fanning" effects (see "Setting a Staggered Delay Time (Delay Fanning)" on page 105) or when stepping through the fixtures using the "Next/Previous" buttons in the Trackball Controls. In other words, the Maxxyz console goes beyond listing the fixtures from highest to lowest based only on their fixture number.

Once fixtures have been selected, they can also be reordered rather than re-entering the selection.

### **MOVING A SPECIFIED FIXTURE**

- 1 Select the fixture to be moved by clicking in the "Model" field. It will be highlighted in red.
- 2 Use the up or down arrows on the right of the screen to move the fixture through the list.

Note the in the current version of software, if you wish to move a fixture up or down more than one location, you will need to reselect the fixture.

#### **RANDOM FIXTURE ORDER**

The order of the fixtures in the programmer can be randomized by pressing the "Random" softkey on the Fixture Selection list. Note that all fixtures that are loaded into the programmer will be randomized, not just those that are selected. You can restore to a numeric order by pressing the "Sort" softkey.

### **REVERSING FIXTURE ORDER**

Similar to randomizing the order of the fixture selection, you can reverse the order by pressing the "Reverse" softkey. This will flip the current selection order regardless of whether fixtures are selected or deselected. "Reverse" can be used in conjunction with "Random." As with "Random," you can restore to a numeric order by pressing the "Sort" softkey.

## **USING THE FIXTURE FILTER**

Located next to the "Selected Fixture" in the Fixture Selection screen and next to "Groups" in the Group/3D View screen is the Fixture Filter. This powerful tool easily allows for the division of groups into subsets of those groups. When combined with the "Next/Previous" trackball buttons, rapid manipulation of selected fixtures becomes possible.

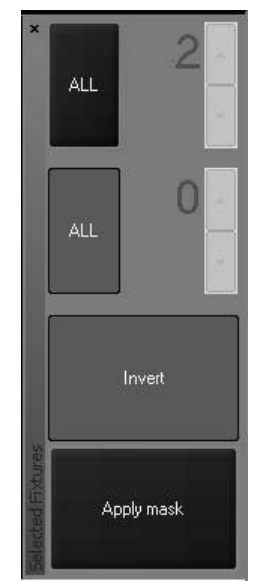

In the current release of software, only one fixture filter is active and the "Invert" key has no function.

At the top of the screen is a button labeled "All." By repeatedly pressing this button, you can toggle between "All," "Every," "Block" and "Divide." To the right of this button is the number counter (by default, this number is 2.) This number can be incremented or decremented by pressing the "+" and "-" keys to the right of the number.

- All By pressing this button and then the "Apply mask" button, all fixtures currently in the programmer will be selected.
- Every By pressing this button and then the "Apply mask" button, the filter will select every "xth" fixture (where  $x^r$  is a number between 2 and the total number of fixtures in the programmer) as determined by the number in the counter. For example, if the number counter is set at 3 and then "Apply mask" is pressed, every third fixture will be selected as illustrated below:

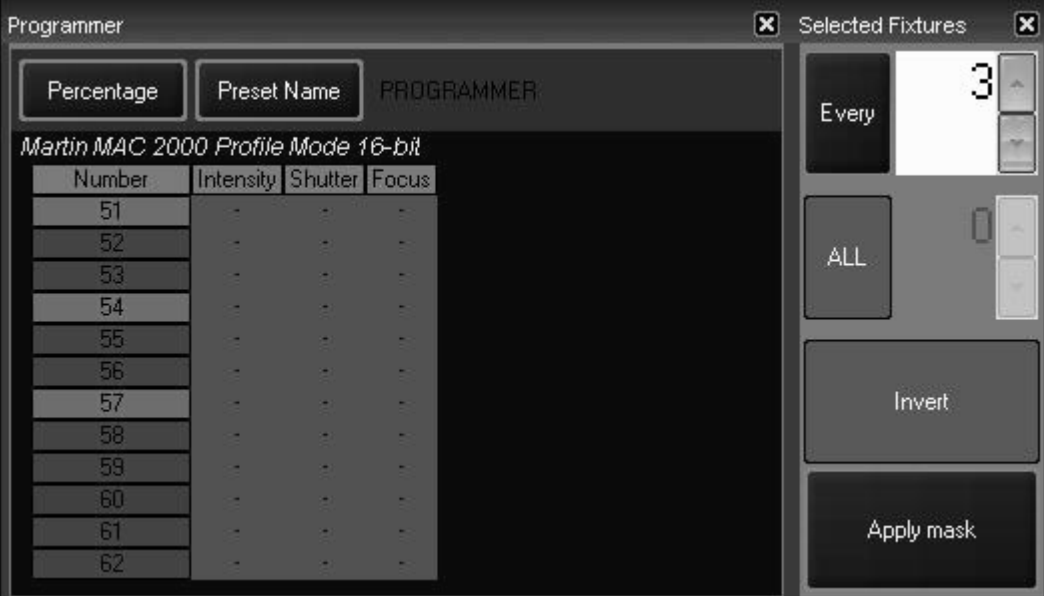

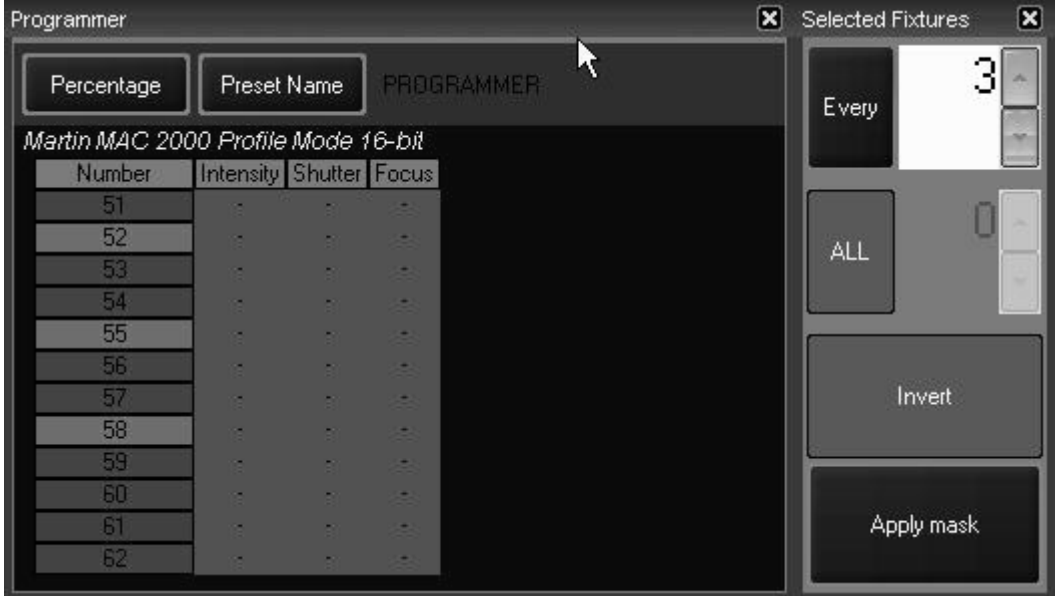

Pressing the "Next" key near the trackball will advance to the next set of 3:

• Block - By pressing this button and then the "Apply mask" button, the filter will select the first "x" fixtures (where "x" is a number between 2 and the total number of fixtures in the programmer) as determined by the number in the counter. For example, if the number counter is set at 3 and then "Apply mask" is pressed, the first 3 fixtures will be selected as illustrated below:

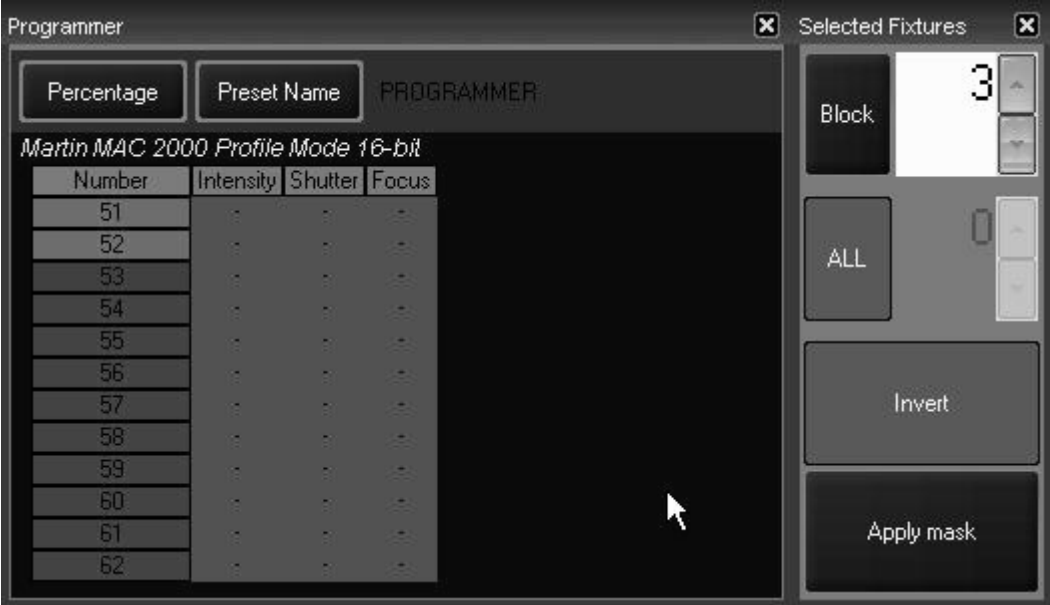

Pressing "Next" will advance to the next 3 fixtures and pressing "Previous" will move to the previous 3 fixtures.

• Divide - By pressing this button and then the "Apply mask" button, the filter will divide the total number of fixtures in the programmer by "x" (where "x" is a number between 2 and the total number of fixtures in the programmer) as determined by the number in the counter. For example, if the number counter is set at 3 and then "Apply mask" is pressed, the first 4 fixtures (12 divided by 3) will be selected as illustrated below

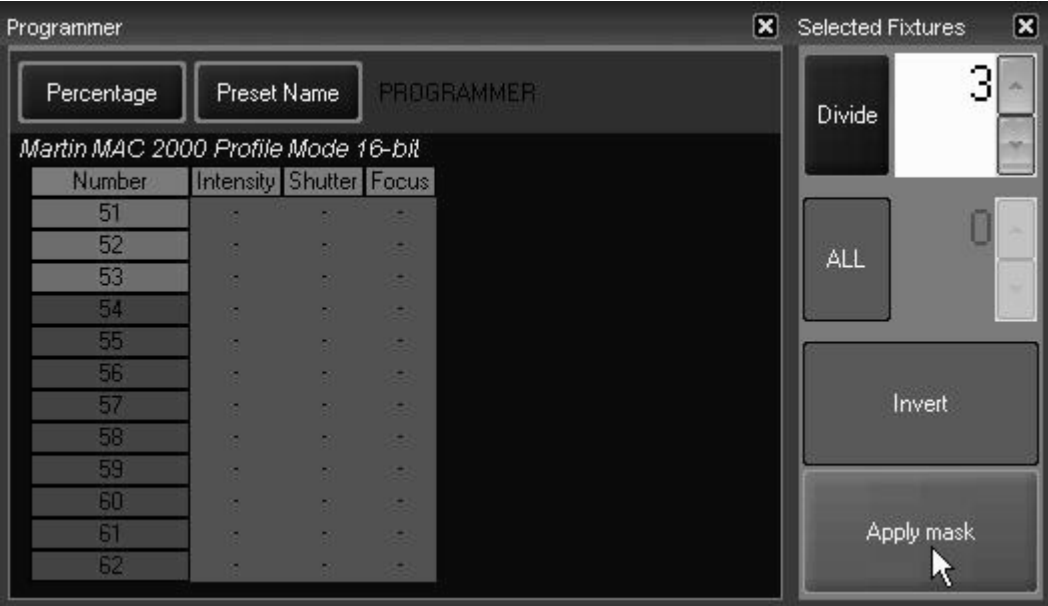

Pressing "Next" will advance to the next 4 fixtures and pressing "Previous" will move to the previous 4 fixtures.

## **FIXTURE SELECTION ORDER, FILTERING AND RECORDING GROUPS**

It is useful to note that when recording a group, the order in which the fixtures are entered (and subsequently sorted) will be stored with the group. In other words, you can have one group with your Mac 600s stored as 1-24 and a second group that has them stored as 24-1. Further, any filters that were applied when the group was recorded will also be stored with that group. This allows for the rapid selection of, for example, all Mac 600s every 3rd, all Mac 500 in blocks of 4, etc.

## **USING THE FIXTURES SCREEN**

The "Fixtures" screen can be found on the "Groups/Fixtures" display. You can access this display by pressing the appropriate view key found above the Programmer Controls.

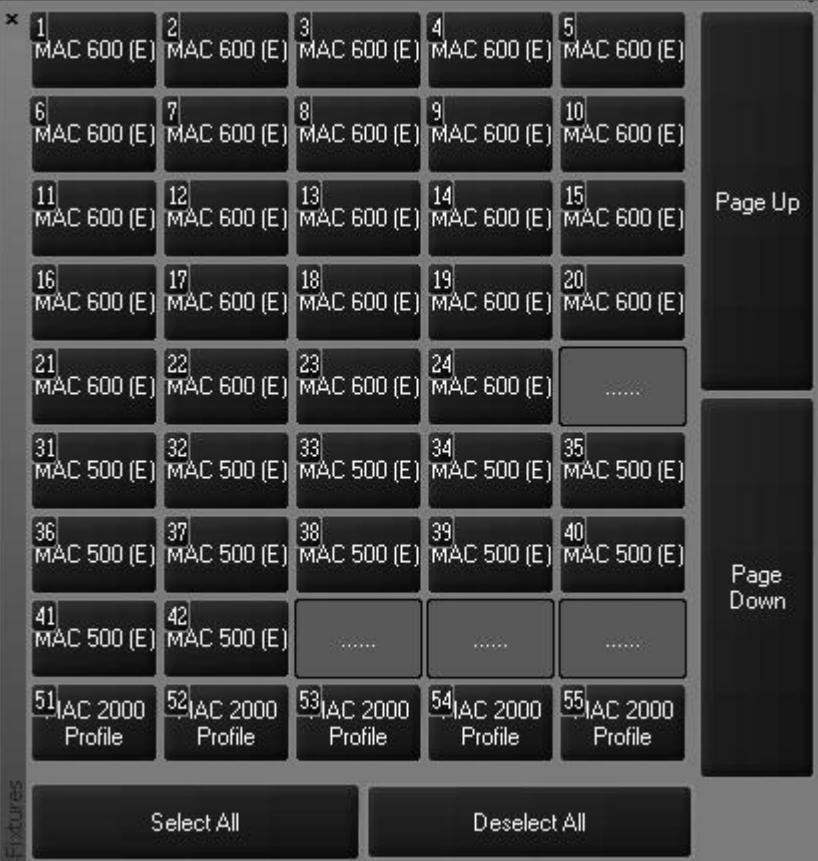

This screen is automatically populated with the fixtures used in your show. The fixtures are sorted by the fixture number as assigned in the patch. Numbers that are skipped are not displayed. (Note that fixture 24, a Mac 600 is followed on the next row by fixture 31, a Mac 500.) The label of the fixture defaults to the fixture type. Future releases of Maxxyz software will support changing these labels as desired.

To select an individual fixture, simply tap on the desired fixture. You can select a range of fixtures by "double tapping" on the first fixture of the range and then "single tapping" the last fixture of the range as shown below.

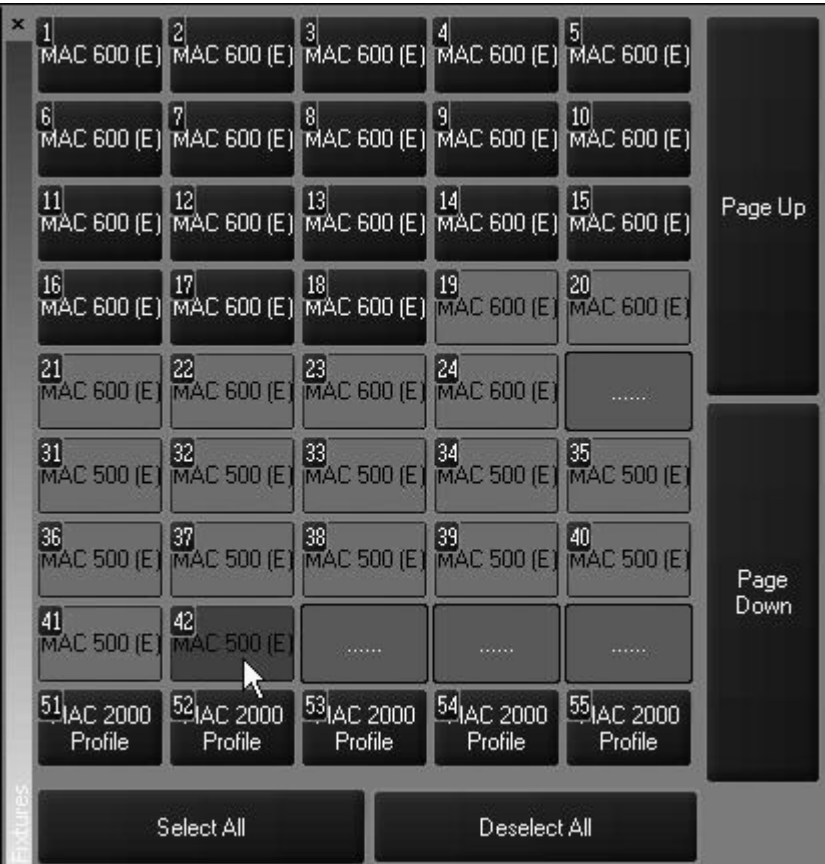

## <span id="page-45-0"></span>**SELECTED/DESELECTED AND ACTIVE/INACTIVE**

The Maxxyz console allows you to control fixtures and their individual channel attributes based on whether they are selected or deselected for fixtures and active or inactive for channel attributes. The following definitions will be helpful to remember while working with the console.:

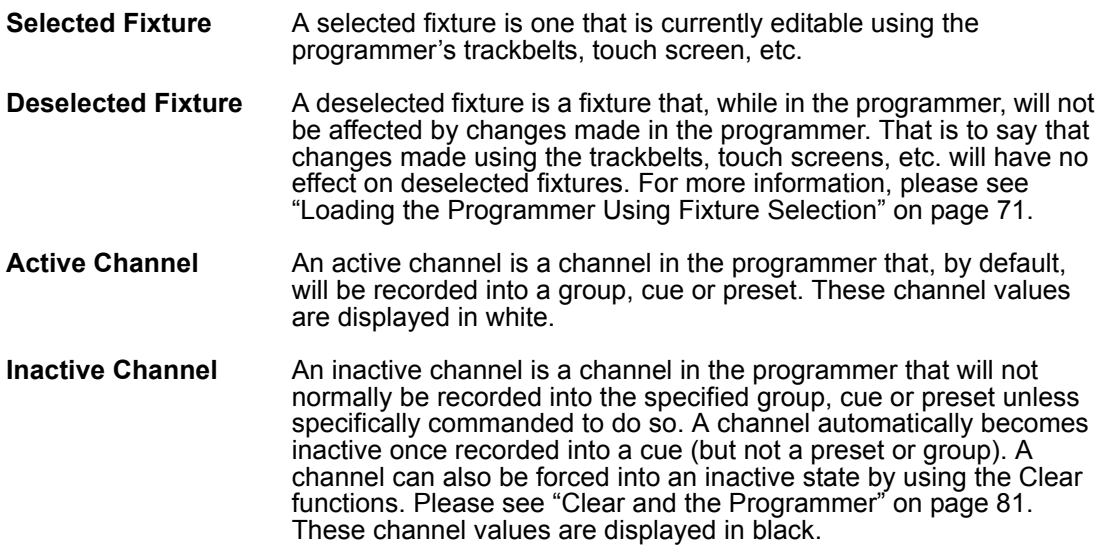

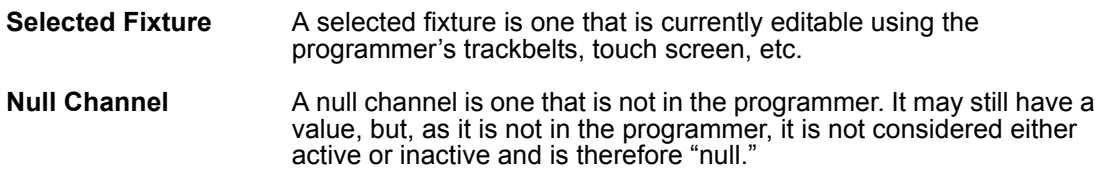

## **DESELECTING FIXTURES**

Once you have finished adjusting the desired attributes of the selected fixtures, you can deselect those fixtures in a number of different ways. Note that deselected fixtures and their attribute values (whether active or inactive) remain in the programmer until otherwise cleared.

- ï To deselect a specific fixture or fixtures, press the  **(minus)** key and enter the desired fixture or group number(s).
- $\cdot$  To deselect all fixtures, press the "Deselect All" softkey found in the "Fixtures" window or press 0 **(zero) Enter.**
- Entering a new fixture selection will deselect all previously selected fixtures.
- Selecting fixtures using the Selected Fixtures screen will deselect all previously selected fixtures.

## **CLEARING SELECTED FIXTURES**

To completely clear the programmer of all fixtures, press the Clear button twice.

- The first time you press Clear, the "Clear Options" window will appear.
- The second time you press Clear, all fixtures will be cleared.

At that point, the programmer screen<sup>5</sup> will be emptied and the visualizer will return to its previous state.

It is also possible to clear only selected attributes of specified fixtures. For more information, please see "Clear and the Programmer" on page 81.

<sup>5.</sup> For more details, please see "The Programmer Window" on page 69.

# **MANIPULATING FIXTURES**

When you select a fixture or a number of fixtures you will notice several changes on the console. These changes are primarily found on the programmer touch screen and programmer controls, but a number of the screens that are displayed on the playback touch screen and external monitors are also effected. We'll start by selecting fixtures 51 through 62 and viewing some of the affected screens.

## **THE 3D VISUALIZER**

When you select fixtures, those fixtures that are under active control of the programmer will be highlighted in green or red in the visualizer. While both the red and green fixtures are selected, it is important to note that only the attributes of the red fixture (the last fixture number of the selected range) are displayed in the Programmer Control, although any fixtures that are highlighted will be under the control of the keys and track belts on the Programmer Control. Once you have adjusted one or more of the attributes of the selected fixture(s) and then select another fixture or fixture(s), the first fixture will return to its deselected (grey) color and the new selection will be highlighted in green. Changes made to the first selected fixture will remain visible on the screen until the programmer screen is cleared.

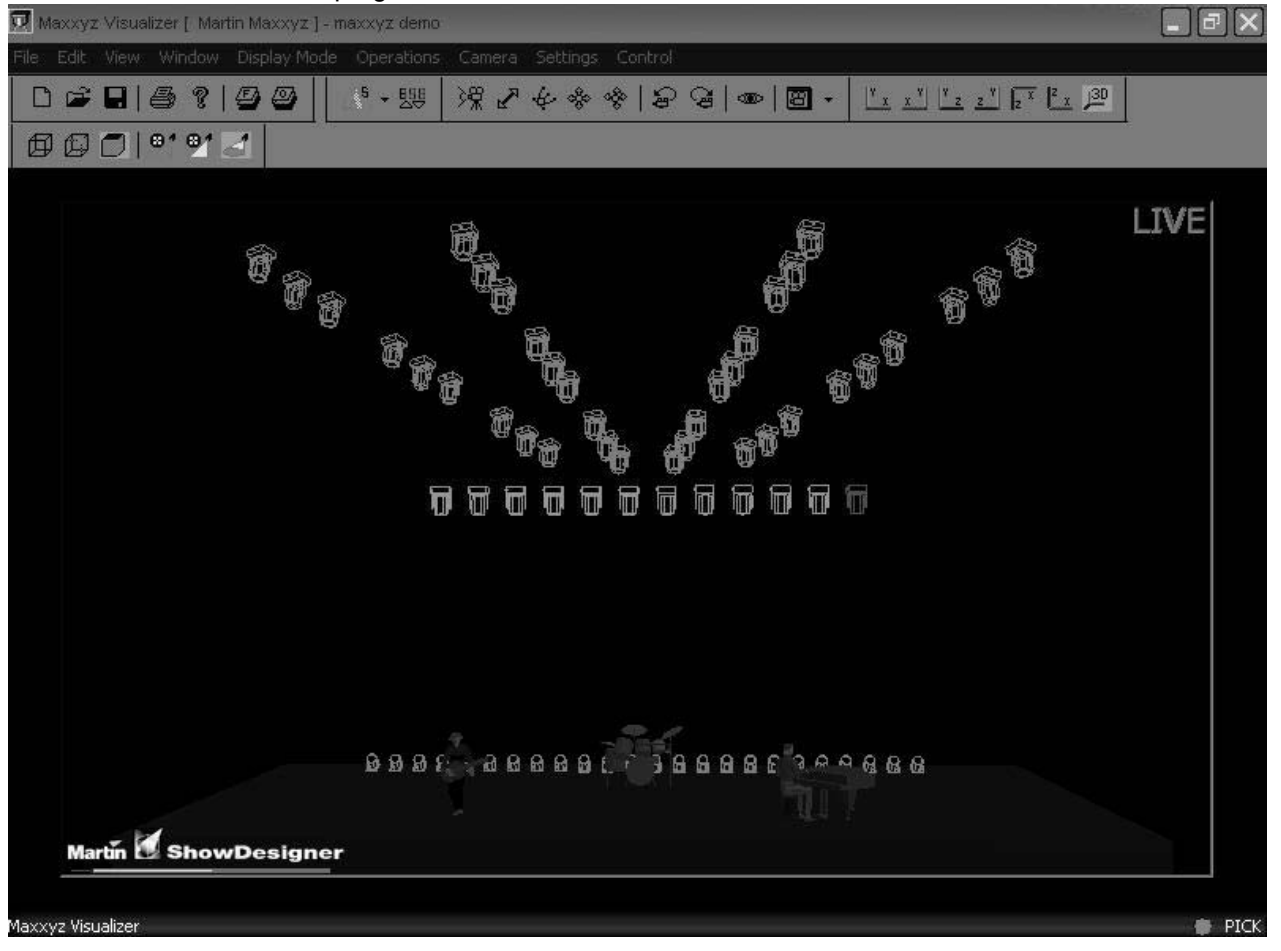

## <span id="page-48-0"></span>**F AST F OCUS**

The Maxxyz console allows you to very rapidly adjust the pan and tilt attributes of your selected fixtures using a feature called "Fast Focus." Using the visualizer, you can simply click on the desired focus position of your fixtures and they will move to that point.<sup>6</sup> To access this feature, press on the "Focus Beam" button in the visualizer toolbar.

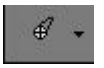

Clicking on this button will bring up the following pop-up window:

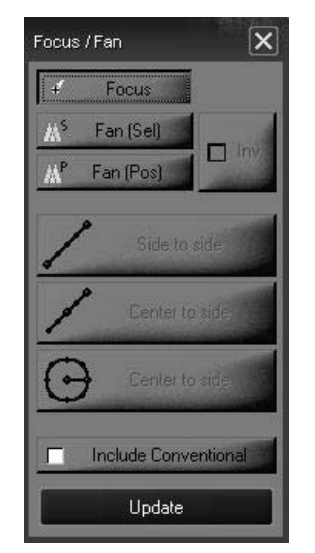

In order to use the Fast Focus feature, the "Focus" button at the top of this window must be selected. Any fixtures selected in the programmer can now be moved to any position in the visualizer by moving the cursor to the desired position and clicking there. You may find it useful to be in the "Top" view when using this feature.

#### **POSITION FANNING**

As with the Fast Focus feature, you can also use the visualizer to "fan" a group of fixtures and have their focus evenly distributed over a line or around a circle. As with Fast Focus, you may find it useful to be in the "Top" view when using this feature.

#### To Create a Position Fan

For the first examples, we will use the Mac 500's in the Maxxyz Demo.scn file.

- 1 Select the Mac 500's and bring them to full.
- 2 Open the "Focus/Fan window.
- 3 Click on the "Fan (Sel)" button. This will cause the fixtures to be fanned by their selection order (in this case, fixtures 31 through 42).
- 4 Confirm that "Side to Side" is selected.
- 5 Double click and **hold** the left trackball button at the desired starting point of your fan. For this example, select the downstage right corner of the stage. The Mac 500's will all jump to your start point.

<sup>6.</sup> Note that the accuracy of this feature is entirely dependent upon the accuracy of the visualization file created with Martin Show Designer.

6 While continuing to hold the left trackball button, drag the cursor across the screen to your desired stopping point (in this case, downstage left) and then release the button. When complete, your visualizer will look something like this from the "Top" perspective:

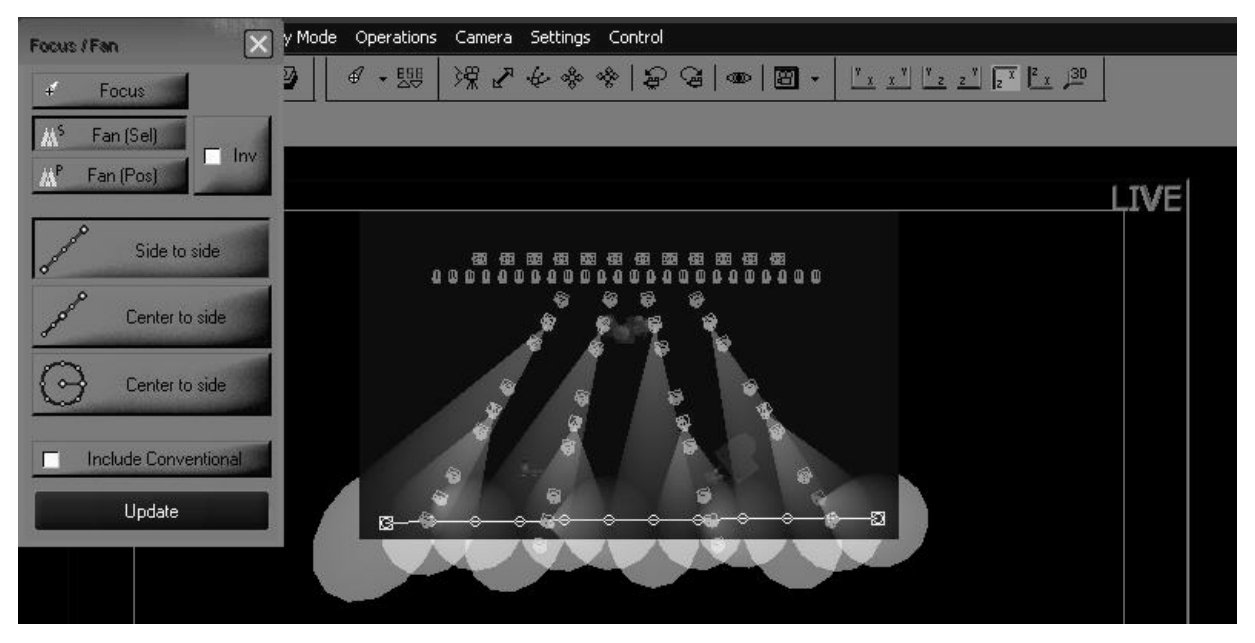

We can see in this top view that the first fixture selected, number 31 which is the furthest upstage right fixture is focused on the start position and the last unit selected, number 42 is focused downstage left. All other fixtures have been evenly distributed, *based on their selection order* evenly between them.

Changing to the 3D FOH (Front of House) view from the "Select Camera" pull-down menu will generate the following:

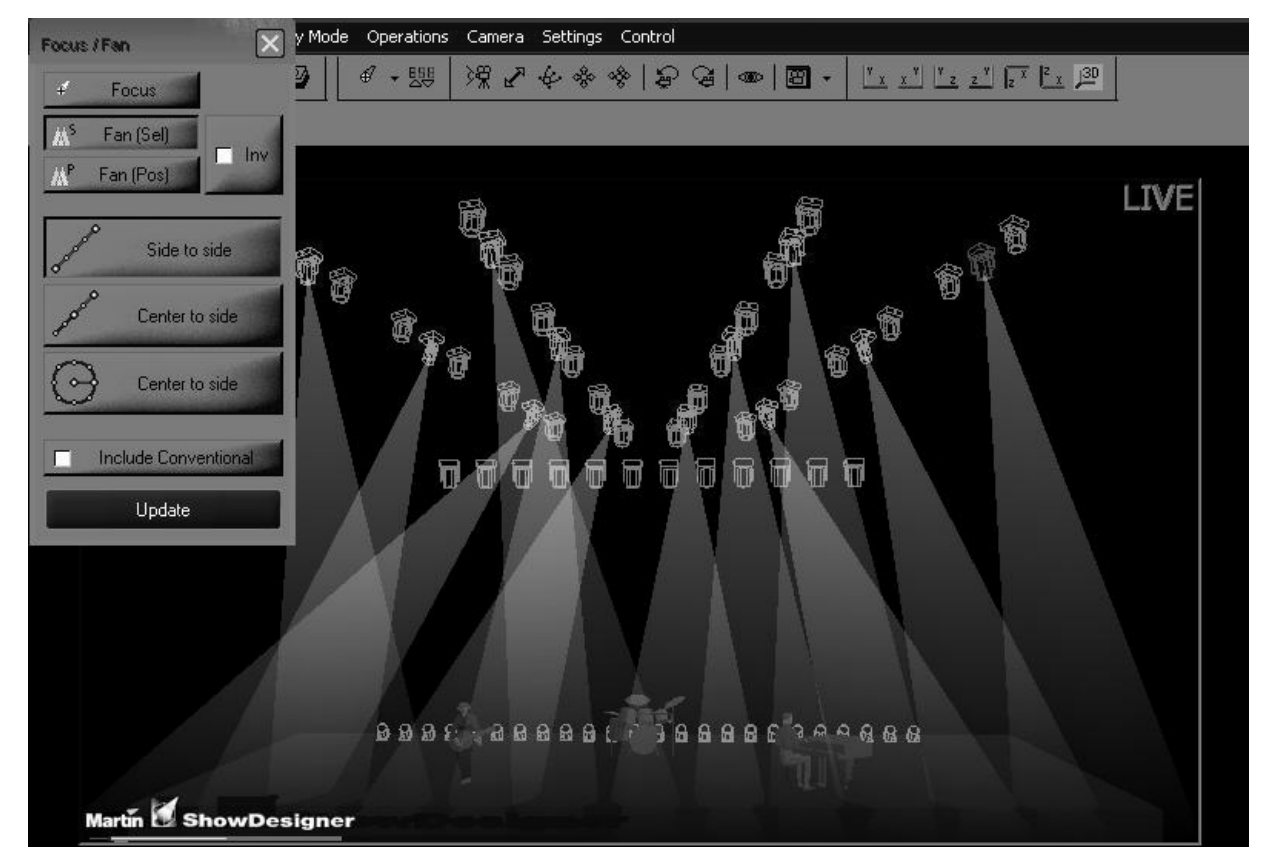

You can see that while the fixtures are evenly distributed, it may not be quite as smooth of a fan as you desire. This is because the fixtures are distributed by *selection* order. Clicking on the "Fan (Pos)" button in the Focus/Fan window will result in the following:

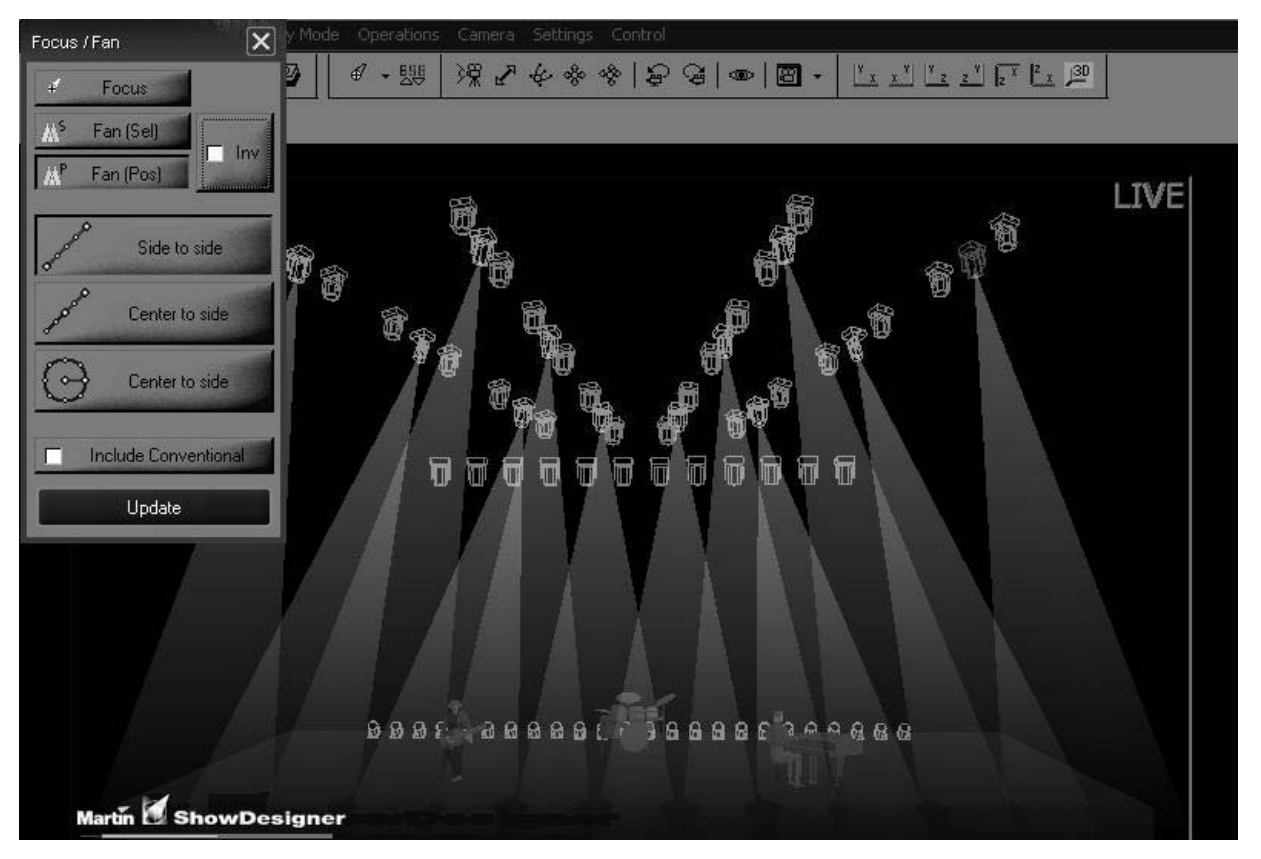

Here you can see that the Maxxyz console has calculated the shortest distance for each of the points along the selected fan line resulting in a smoother fan.

#### Checking the "Inv" checkbox will cause the distribution order to become inverted:

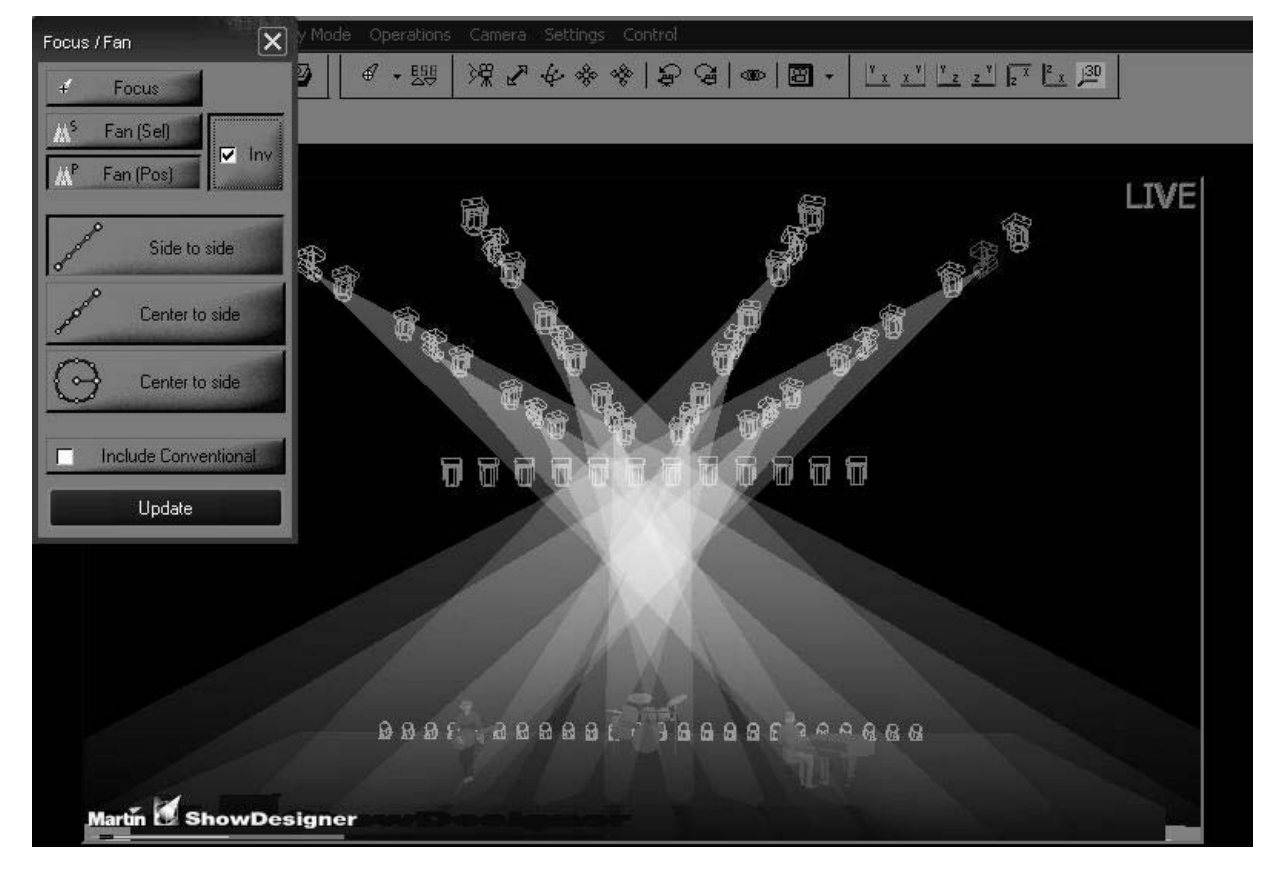

### **OTHER FAN OPTIONS**

Also found in the Fan/Focus pop-up box are two selections named "Center to side." The first of these is for linear functions and the second is for use in a circular pattern. The linear "Center to side" is similar to the "Side to side" option used in the examples above except that when you select your start point by double clicking and holding the left trackball button, you are not selecting an *end* but instead selecting the *middle* of your distribution line. Fixtures will be evenly distributed on each side of your start point for a distance determined by your end point (where you release the left trackball button).

Lastly is the "Center to side" circular option. When this is selected, you are first determining the center point of a circle and, upon releasing the left trackball button, its radius. Below is an example of a "Circle to side" fan using the Mac 500's (with a closed iris) and shown in a top view.

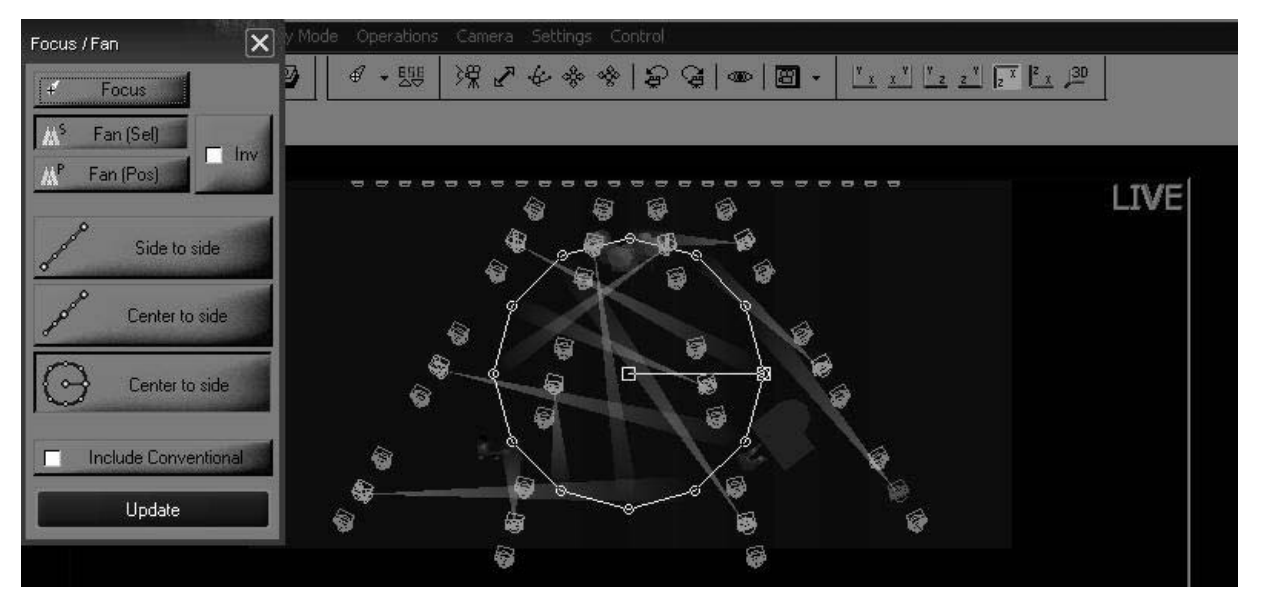

## **PROGRAMMER CONTROL**

The programmer controls, located directly below the programmer touch screen, determine what attributes are displayed in the touch screen and provide a way to control those attributes.

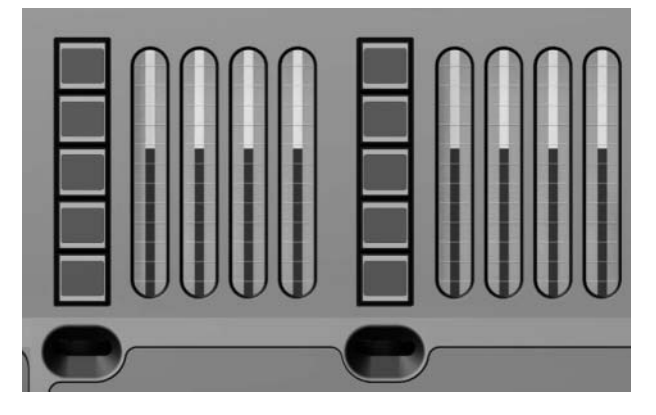

The left four track belts, jog dial and LCD keys are used to control fixture attributes while those on the right are primarily used to program effects (for information regarding effects, please see "Effects" on page 140). Using fixture 51, a MAC 2000 Profile, we can see that attribute groups have loaded into the left LCD keys<sup>7</sup>. From top to bottom, the attribute groups are:

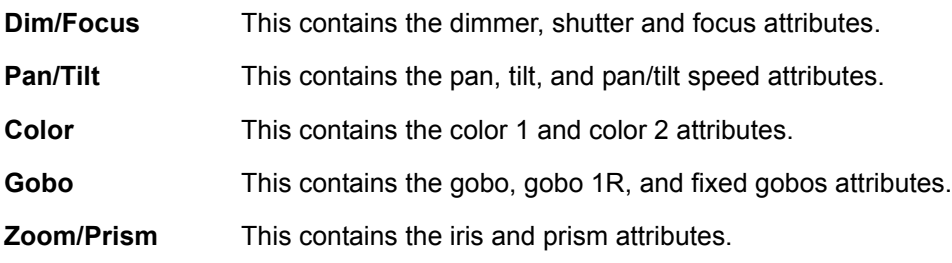

Turning the jog wheel directly below the LCD keys will load the next page of attribute groups, if any exist. For the MAC 2000 Profile, turning the job wheel will load the Speed/Effects attribute group.

Turning to the first page of attributes and pressing the "Dim Focus" LCD key and you will notice that it turns red. This indicates that the Dim/Focus attributes have been loaded on the corresponding track belts. The color coding for the LCD keys is as follows:

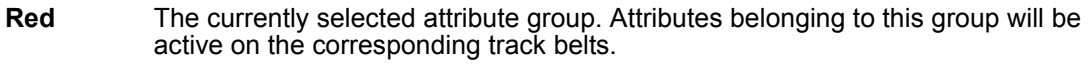

- **Orange** An attribute group that has previously been selected and where changes, visible in the programmer screen, have been made.
- **Green** An attribute group that is available but is not selected and no changes have been made.

## **THE PROGRAMMER TOUCH SCREEN**

When a fixture or fixtures are selected, the programmer touch screen is loaded with information concerning the selected fixture. The information that is loaded into the programmer touch screen is dependant on the attributes of the selected fixtures. When multiple fixture types are selected,

<sup>7.</sup> Different fixture types will result in different attribute groups being loaded into the LCD keys. Only those attribute groups appropriate to the fixture will be loaded. If differing fixture types are selected in the programmer simultaneously, the attributes of the last fixture selected (highlighted in red) will be displayed.

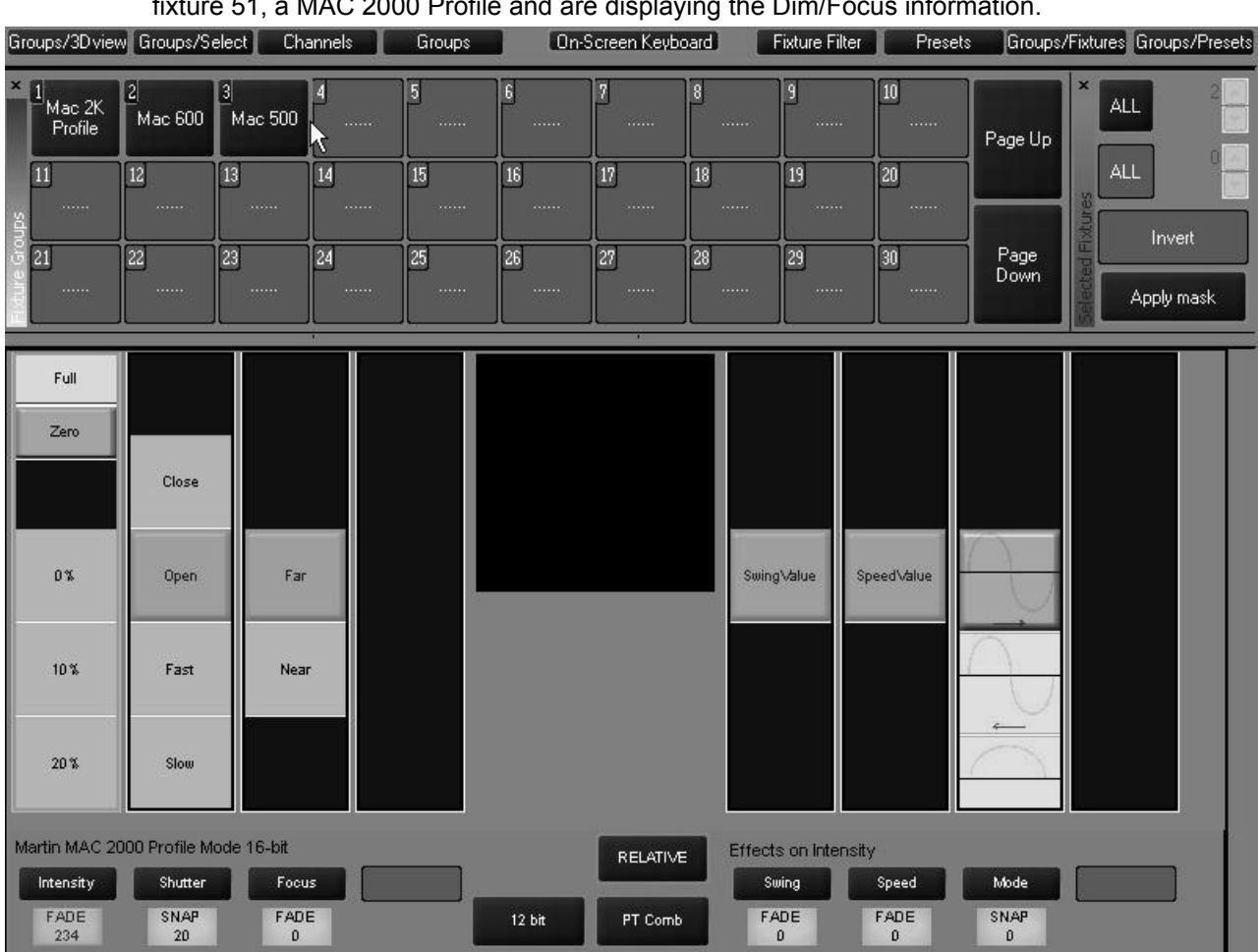

all the various attributes will be displayed in the programmer. In the view below we have selected fixture  $51.8 \times 10^{10}$  Profile and are displaying the Dim/Eeous information fixture 51, a MAC 2000 Profile and are displaying the Dim/Focus information.

## **D ISPLAY SELECTION**

There is a row of labels across the top of the Programmer Touch Screen that correspond to the Programmer View Buttons found directly about the touch screen. These labels are used to change the layout of the Programmer Touch Screen.

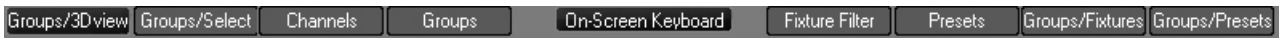

Pressing the view keys (two sets of four keys found directly above the Programmer Touch Screen) will change the display of both the touch screen and the associated external monitor. You can also press the label on the touch screen itself to change the display. For more information, please refer to "Display Screens" on page 19.

There's a lot of information on this screen so we'll look at it in smaller sections.

## **A TTRIBUTE C ONTROL**

The left side of the programmer touch screen contains information regarding the specified attributes of the selected fixture(s) and a means to control them.

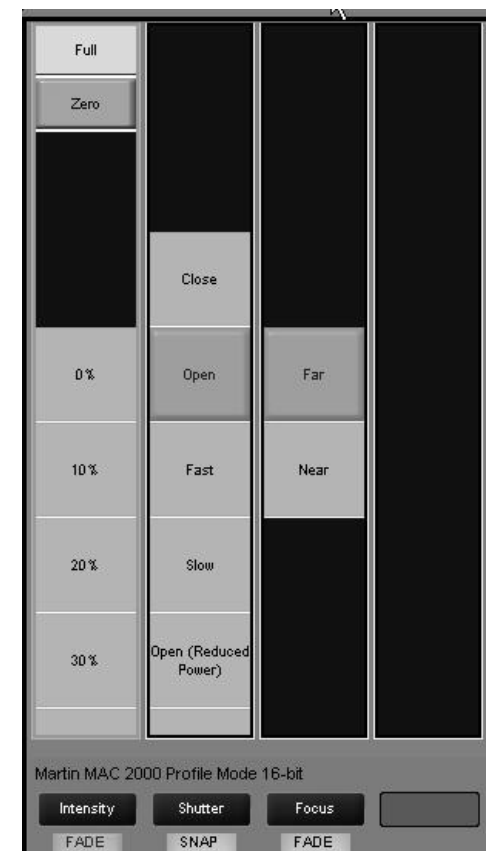

Four columns are displayed for any attribute group selected (such as "Dim/Focus" displayed above). Each column pertains to a specific attribute from the selected group and displays the current settings of that attribute. $8$  The attribute assigned to each column is identified by a dark blue label near the bottom of the screen; in this case "Dimmer," "Shutter," and "Focus." The values of these attributes can be changed in two different ways: you can touch or click on the touch screen to select the desired setting or you can use the track belt below each column to scroll through the values. There is also a light blue label at the bottom of each column that identifies whether the values will fade smoothly or snap to specific values as well as the specific numeric (dmx) value for the attribute.

<sup>8.</sup> Note that if multiple fixtures of different types with varying settings for the same attribute are selected, the value of the last fixture selected is displayed.

### **ATTRIBUTE POP-UP (DIRECT ACCESS) WINDOW**

Below each attribute column is an associated hard key (directly above the track belt). By double clicking on this hard key, or pressing the blue box with the attribute name found on the touch screen, you can bring up a pop-up window that contains all the preset values for that attribute. Below is the pop up screen for "Gobo 1" selected from the Gobo attribute group of a Martin MAC 500.

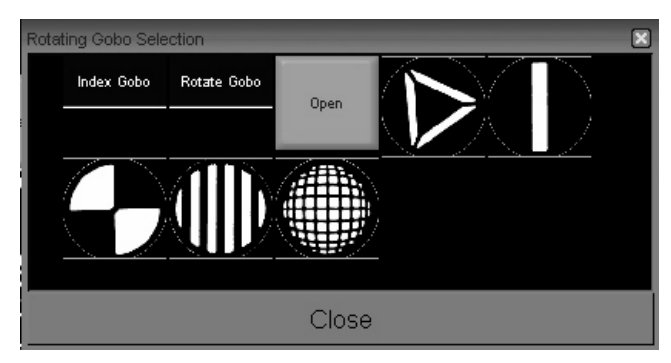

With the pop-up window open, you can rapidly select the desired value by touching it and then closing the window.

### **EFFECTS C ONTROL**

The right side of the programmer touch screen contains information regarding the creation of effects on the Maxxyz console. Effects creation will be covered later in the manual (see "Effects" [on page 140\)](#page-139-0).

### **M ISCELLANEOUS C ONTROLS**

Located at the bottom center of the programmer touch screen are four miscellaneous controls.

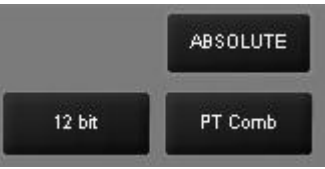

**Control resolution** Located in the lower left-hand corner of the menu is the control resolution box. Pressing or clinking on this box will cycle the setting between 16 and 8 bits in one step increments with 16 bit providing the highest degree of resolution and 8 bit providing coarser, but faster control of selected attributes. **Relative/Absolute toggle** This toggle determines how fixtures with different values for the same attribute will react with each other. If, for example, we select fixtures 1 thru 5 and 1,2,4, and 5 are set at an intensity of 10% and fixture 3 is set at an intensity of 50%, when "relative" is selected, rolling up the intensity trackbelt will increase the intensity of the selected fixtures relative to one another. If the toggle is set to "absolute" then all fixtures will jump to the level of the highest numbered fixture when the trackbelt is moved. This feature is particularly useful with the pan/tilt attributes however, please note that while it works well with the trackbelts, it does not function with the trackball.

**PT Comb** This is an abbreviation for "Pan/Tilt Combine" and will be discussed later in the Effects section of the manual [\(page 140\)](#page-139-0).

## **COMMAND LINE**

The Maxxyz console uses a command line display that displays the keys pressed to construct a command. At any point during the construction of the command, you may press the back arrow key found on the Keypad Entry to "backspace" over commands and edit them. Once the command has been constructed and executed, it can no longer be edited but it remains on the command line in a "grayed out" state until the next command is started.

The command line (highlighted in red below) appears at the bottom of several of the playback screens including Cuelist, Playback, Presets, Programmer, and Groups. The command line is a useful tool in keeping track of the commands you have been entering. It is recommended that if the console is not behaving in the manner you anticipate that you first check the command line before pursuing other alternatives.

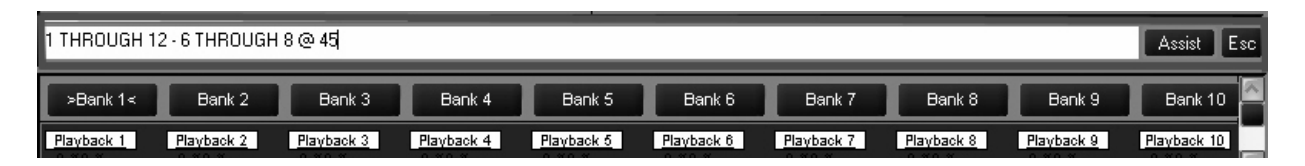

At the far right hand side of the command line are two buttons labeled "Assist" and "Esc" (escape). Pressing the escape key will clear the entire command line. Pressing assist creates two pull-down menus on the left hand side of the command line. These pull-down menus will automatically fill with the appropriate text as keys are pressed or you can use them to select the desired commands. While this is not the fastest way to program, it can be very helpful as the pull-downs are context sensitive. In other words, you would not be able to select "Move" and then ìProgrammerî as that is not a supported command. Below are the complete contents of both pull-down menus.

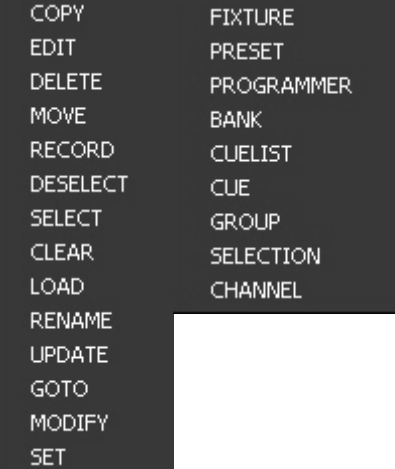

# **CONFIGURING YOUR SHOW**

Before you begin recording cues, you may wish to take advantage of some of the fixture management functions the Maxxyz console provides. These functions can save immense amounts of time when it comes to cueing your show.

## <span id="page-58-0"></span>**GROUPS**

The Groups function and displays allow you to select ranges of fixtures with a single button or mouse click. The fixtures needn't be of the same type or within any specific numeric range.

### **R ECORDING GROUPS**

To record a group, bring up the "Fixture/Groups" screen on the Playback Touch Screen by pressing the view button directly above the "Fixture/Groups" label.

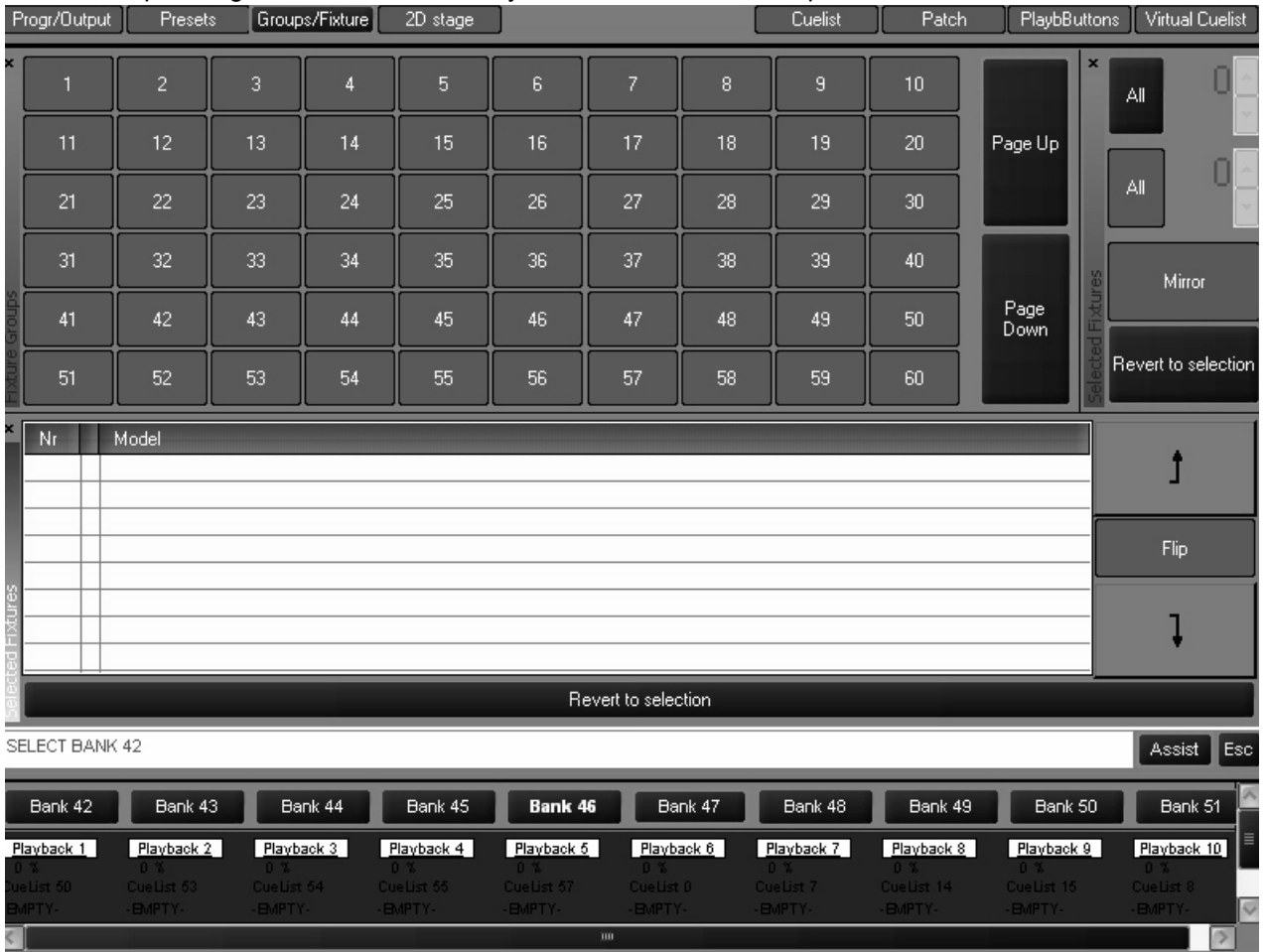

You can then select fixtures as described earlier. Once the fixtures are selected, press **Record** and then press or click on the desired group button and the group will be recorded. Should you wish to label the group, select the desired fixtures, press record and the desired group button and then use the keyboard to enter the desired text and press Enter.<sup>9</sup> You can also label a group after it has been created by simply pressing the desired group and then entering the text with the keyboard.

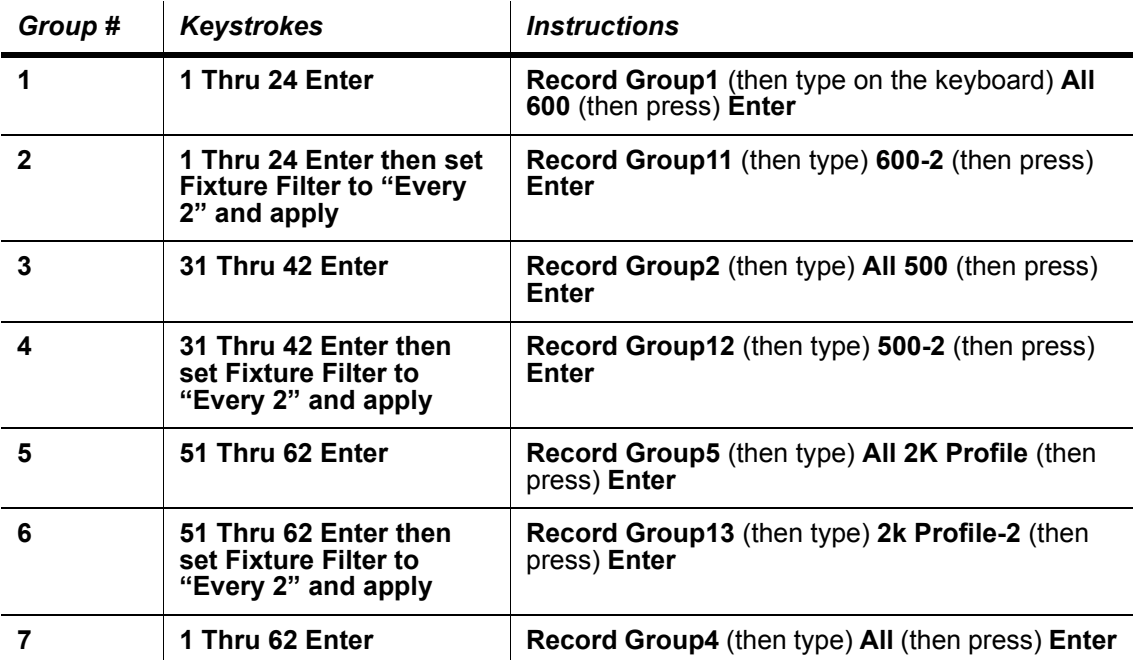

Record the following groups using the fixtures from the tutorial<sup>10</sup>:

When you have finished, your Fixture/Group screen will look like this:

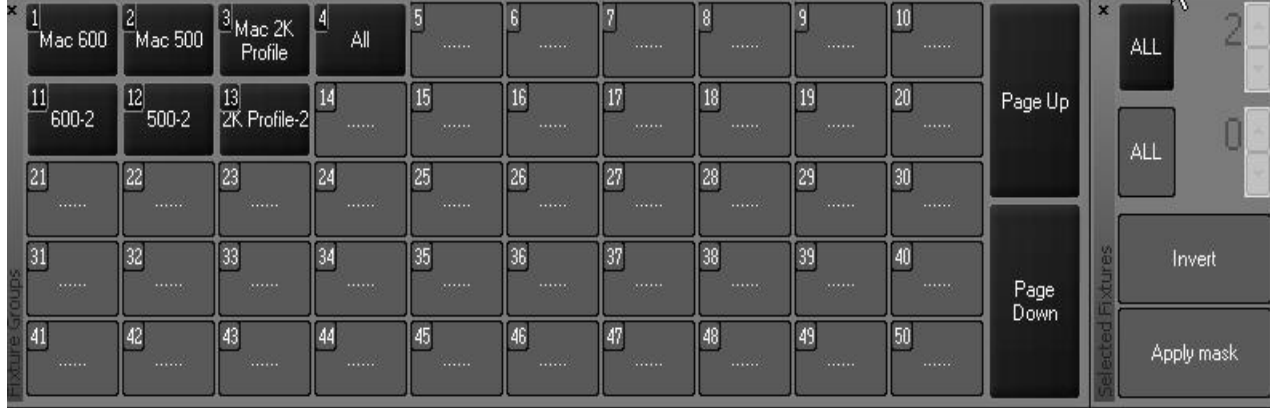

<sup>9.</sup> Note that you needn't be in a group screen to record a group. Instead of using the touch screens, you can enter the group number directly using the main keypad.

<sup>10.</sup> Note that the examples given assume the use of the touch screen to select the group number. If you prefer to use the keypad for group number selection, you will need to press **Enter** after entering the desired group number.

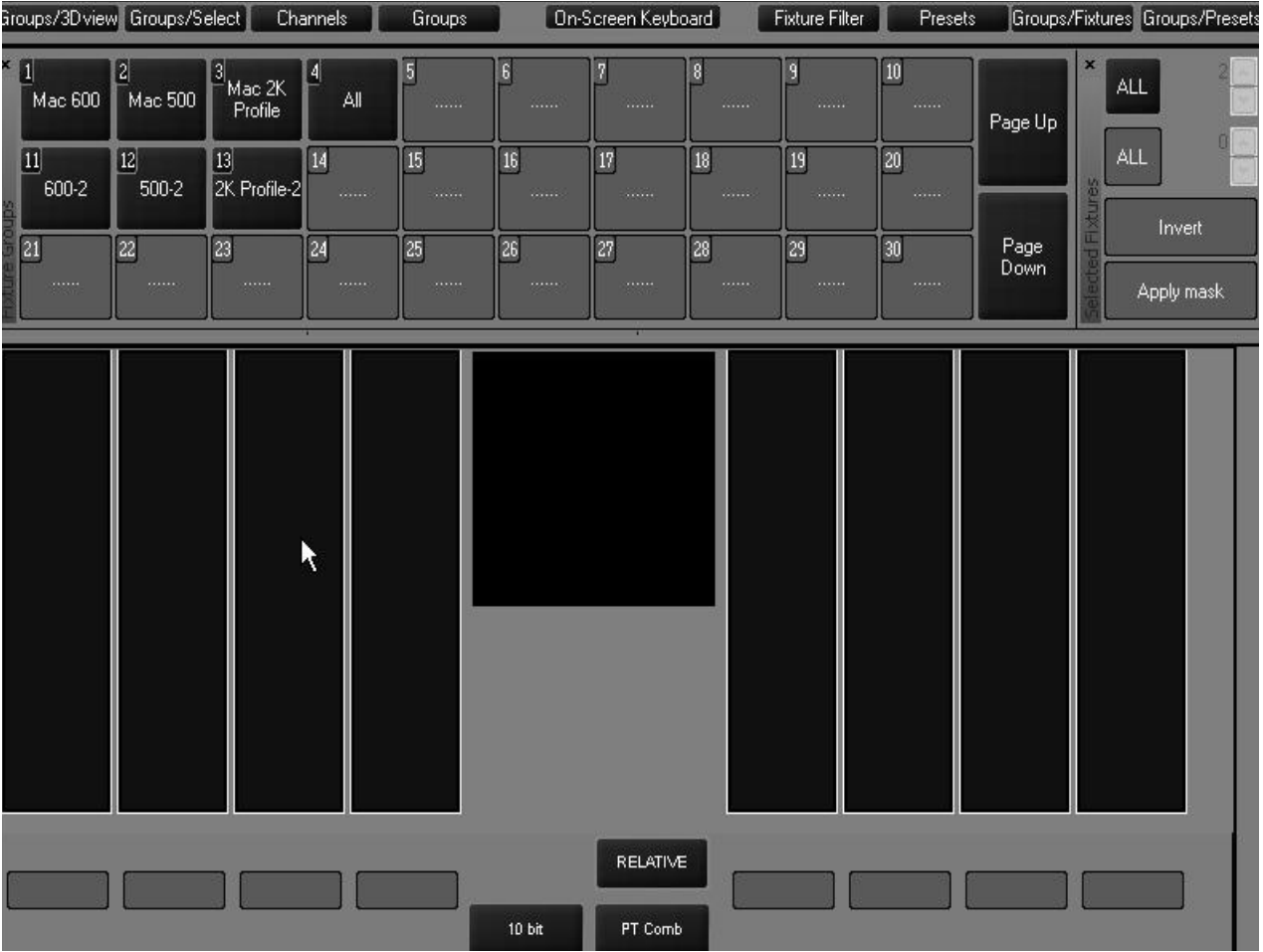

Note that when you create groups in the playback touch screen, they were also created in the programmer touch screen.

In fact, you can create, edit and move groups from either screen and the changes will be reflected in the other.

## **M OVING AND C OPYING GROUPS**

Should you wish to move or copy a group from one location to the another, you can use one of the following methods:

## **TO MOVE OR COPY AN INDIVIDUAL GROUP**

To move an individual group, you can use the "Move" key found in the keypad entry area (directly above the numeric entry keys) using the following syntax:

### ï **Move Group xx @ yy**

Alternatively, you can press the Move key, then press the desired group on the touch screen and then press its new location. This allows you to arrange the groups in a manner that is logical.

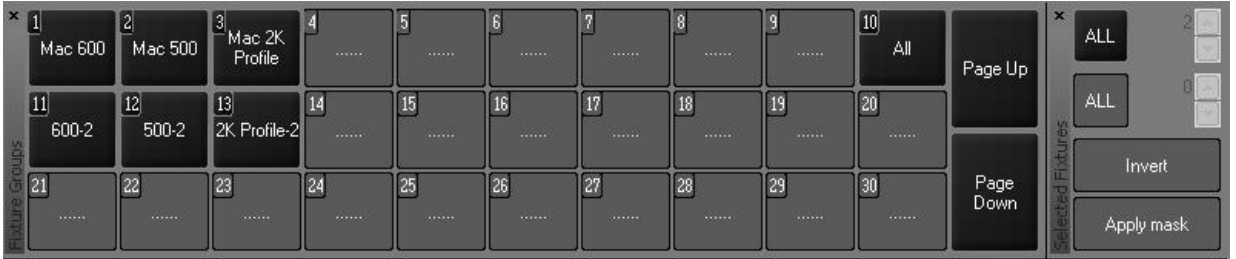

Similarly, if you wish to copy a group, use the "Copy" key and the following command line syntax:

#### **ï Copy Groupxx @ yy**

Or you can press the Copy key, then press the desired group on the touch screen and then press the location for the copy. By default, the copy will have the same name as the original but will be appended with a number in parenthesis (ex: **Mac 600 (1)**). The number in parenthesis will increment if additional copies are made.

### **TO MOVE OR COPY A RANGE OF GROUPS**

It is also possible to move or copy a number of different groups simultaneously. You can not use the touch screens for this operation; you must use the keypads. The following is an example of the syntax utilized in this command:

#### **ï Move Group 1 Thru 3 + 12 @ 5 Enter**

The following is the result of that screen:

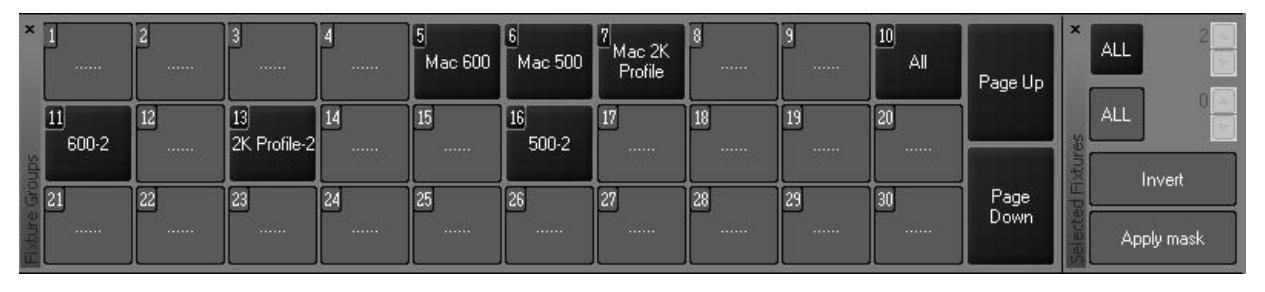

Note that the Mac 600 group, formerly group 1 is now at Group 5 and the other selected groups have moved in relation to the Mac 600 group.

In the event that one or more of the groups to be moved lands on an already recorded group, a pop up window will appear offering four options. For this example, we will use the following command: **Move Group 11 + 13 @ 14 Enter**. When we complete this command, we will see the following window open on the left touch screen:

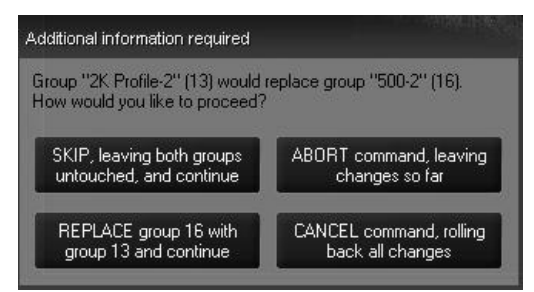

We are presented with four options:

• Skip - Selecting this option will leave group 13 in its original location and not change group 16, but group 11 will be moved to group 14.

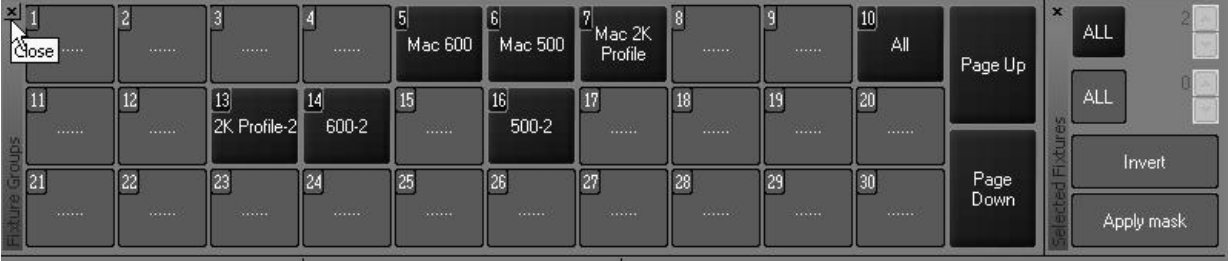

• Replace - Choosing "Replace" will move groups 11 and 13 in relationship to each other (that is to say the space between them will be maintained) and group 13 will overwrite group 16.

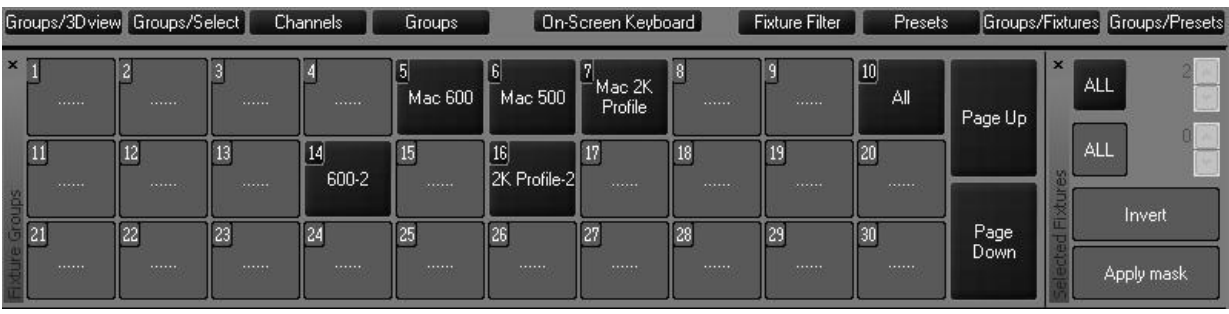

• Abort - In order to understand the Abort function, we will need to create 3 new groups. Create groups 1 through 3 (with any content you desire).

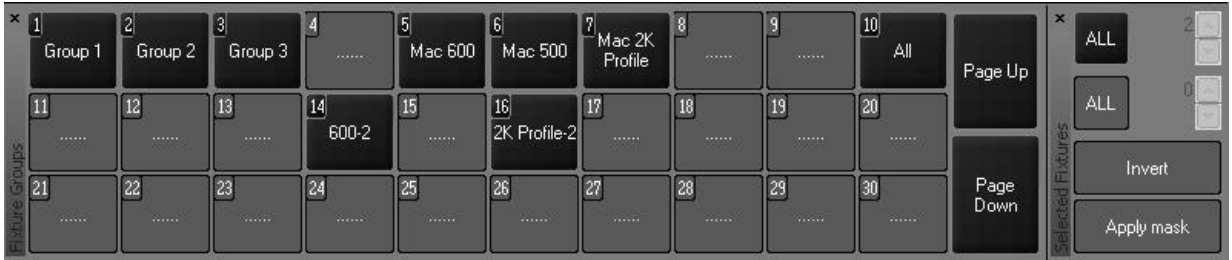

Now, select **Move Group 5 Thru 7 @ 1 Enter**. You will see the pop up window on the right hand touch screen asking how to proceed with Group 5. Select "Replace." The pop up will reappear asking how to proceed with Group 6. At this point, press "Abort." You will note that Group 5 did move to Group 1, but Group 6 and 7 remained in their original position.

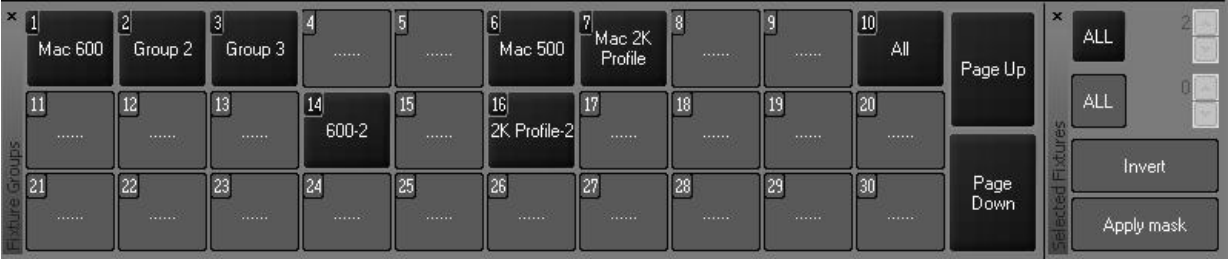

• Cancel - Cancel is similar to abort, except that the entire command would be ignored. The entire action, whether or not there is an empty group in the target group range, is cancelled. Please note that if all of the target groups are empty, you will not have this option.

When using the "Copy" command with a range of groups, the syntax is exactly the same as when using the "Move" command. The only difference is that, as with copying an individual group, the copy will have the same name as the original but will be appended with a number in parenthesis. Below is an example using the syntax **Copy Group 1 Thru 3 @ 11 Enter**.

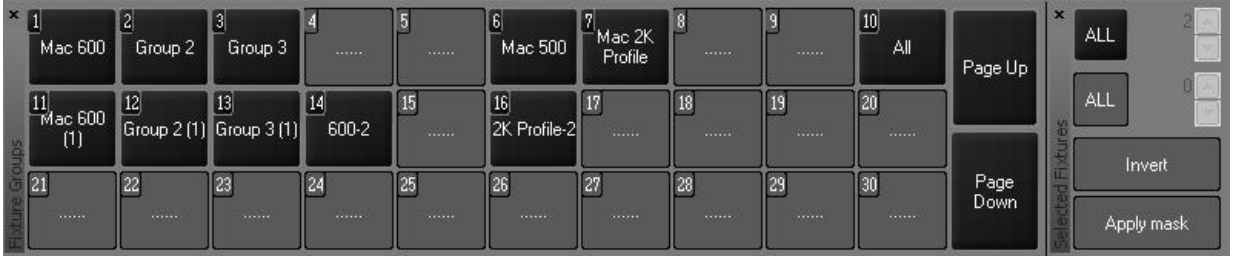

### **E DITING G ROUPS**

Once a group has been recorded, it can be easily edited. Maxxyz provides two different ways of editing an existing group. The first is to add or *merge* fixtures into an existing group and the second is to replace the fixtures in the existing group with the currently selected fixtures.

### **TO ADD FIXTURES TO AN EXISTING GROUP**

- 1 Select the desired fixture(s)
- 2 Press "Record" and the button of the group to which you wish to add the fixture(s).

The following pop-up window will appear:

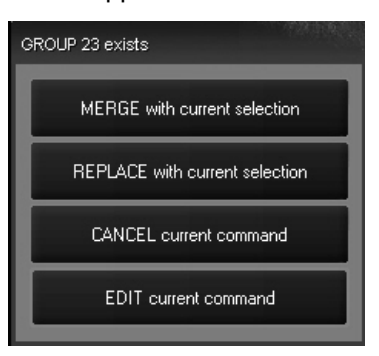

3 Select "MERGE with current selection."

The selected fixtures will be added to the fixtures that were previously in the group.

#### **TO REPLACE THE FIXTURES IN AN EXISTING GROUP**

- 1 Select the desired fixture(s)
- 2 Press "Record" and the button of the group you wish to replace.

The following pop-up window will appear:

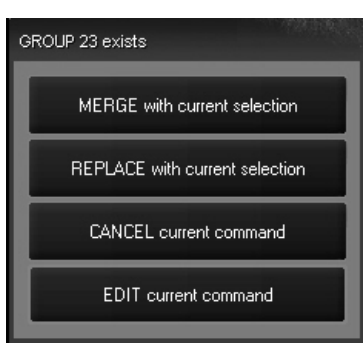

3 Select "REPLACE with current selection."

The fixtures that were previously in the group will be replaced by the selected fixtures.

The "CANCEL current command" button will abort the command and clear the command line.

The "EDIT current command" button will abort the command but will leave the command line active so that you can edit it and then record.

#### **TO REMOVE A FIXTURE FROM A GROUP**

- 1 Select the desired group to load its contents into the programmer.
- 2 Press "-" (minus) xx where "xx" is the fixture number(s) you wish removed from the group.
- 3 Press "Record" and the group number of the original group.
- 4 Press "REPLACE with current selection."

#### **DELETING A GROUP**

To delete a group, press the "Delete" hard key, the desired group, and then "Enter." Alternatively, you can press and hold the "Delete" key and then select a group using the touch screen.

### **SELECTING GROUPS**

When a group is selected, it is highlighted in red in the group screen(s). Further, any group that is a subset of that group is also highlighted in red. For example, if you were to select the group "Mac 600" the group "600-2" would also be highlighted.

The selection of groups is a toggle based process. That is to say that if a group is not selected, pressing its button will select it but if it is already selected, pressing the button will deselect it. Again, if you were to press "All," all of the group buttons would highlight. If you were to then press "Mac 2k Profile," the "Mac 600" and "Mac 500" buttons (and their subsets) would still be highlighted, but the Mac 2k Profiles would no longer be selected.

### **GROUP P AGES**

The Maxxyz console is capable of managing thousands of groups. Naturally, these can not all be displayed on a single screen. However, you can arrange your groups on various pages. The number of groups per page is dependant on the size of the group window with the default view set at 60. Therefore, the first group of the second page is 61. If you were to resize the window to display 100 groups, the first group of the second page will be 101. To change the Group page, use the "Page Up" and "Page Down" buttons found to the right of the group screen.

## **PRESETS**

Where the Groups function allows you to rapidly select fixtures, The Presets function and display provide a method for rapidly recalling fixture channel attribute settings. Presets are also building blocks for cues. If a preset is recorded into a cue or several cues and the preset is later edited, all cues using that preset will be updated with the new preset information.

*It is important to note that if a fixture is not recorded into a preset, it will not be affected by that preset. If, for example, you create color preset 1 using fixtures 1-11, only fixtures 1-11 would be modified by that preset. The color of any other fixtures would remain unchanged.*

## **T H E P RESET S CREEN**

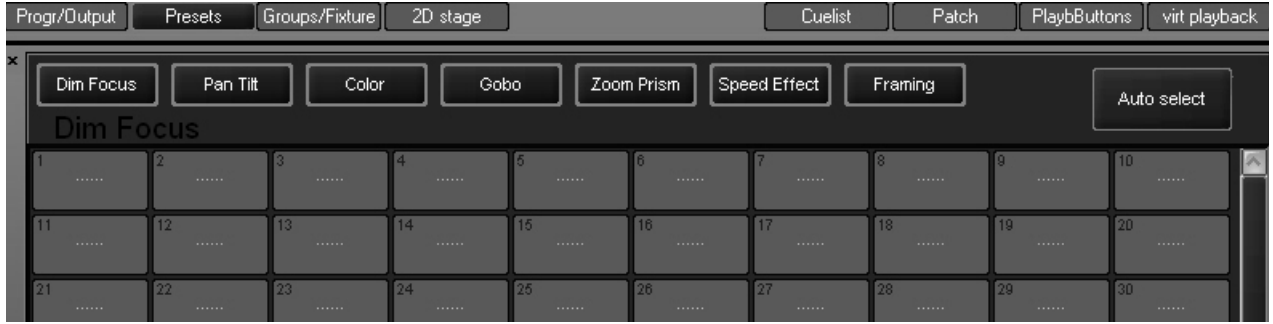

Activate the preset screen by pressing the view button directly over the "Preset" label on the playback touch screen. Within the preset screen are several buttons labeled with different attribute groups. These attribute groups will record specific information from the programmer screen. The information recorded depends upon which attribute group is selected.The groups and their specific attributes are:

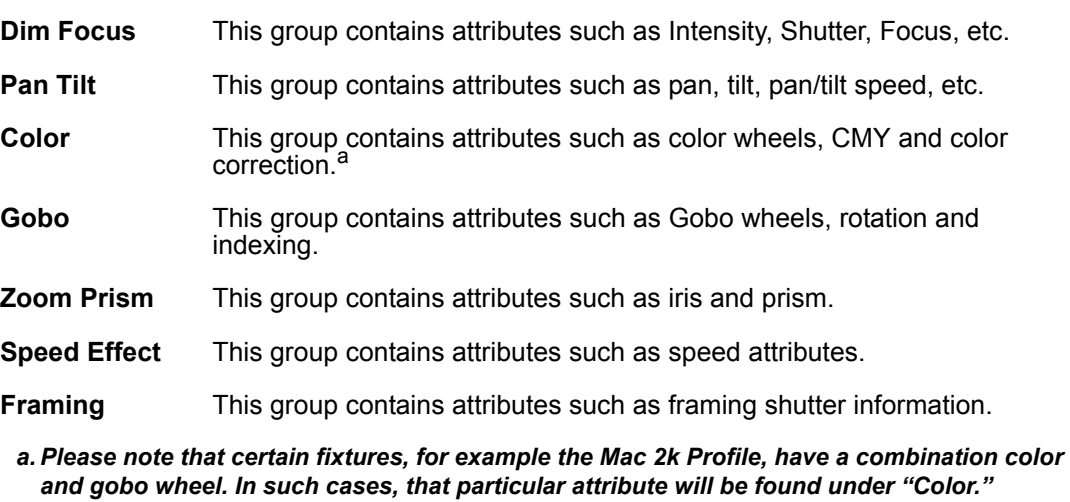

To the right of the attribute groups is the "Auto select" button. When highlighted (red), the auto-select will automatically set the preset attribute page to match the active attribute group in the programmer LCD keys. If you wish to record a different attribute group, press the attribute group button on the playback touch screen and the appropriate display will appear.

## **R ECORDING P RESETS**

Recording presets is done in much the same way as recording groups. For example, select fixture 51, a MAC 2k Profile from the tutorial, and focus it on the keyboard player. Repeat this process with the other MAC 2ks, fixtures 52 through 62. With fixtures 51 through 62 on the cylinder, selected in the programmer and "Pan Tilt" as the selected attribute group in the preset window press "Record" and the desired preset number. As with groups, if you wish to label the preset, press record, the desired preset button and then enter text using the keyboard and press ìEnterî. You can also label a preset after it has been created by simply pressing the desired preset and then entering the text with the keyboard.

If you now select the "Color" attribute group on the Programmer Touch Screen, you will note that the preset page changes and your previously recorded "Pan Tilt" preset is no longer visible. By default, recording a preset on this page will only capture the color attributes that are in the programmer. (Again, if you didnít change the color when you were focusing the MAC 2ks, the color attribute will not be loaded into the programmer and nothing will be recorded into the preset.)

#### *Note: Only those attributes appropriate to the preset that are currently displayed in the programmer screen can be recorded.*

It should be noted that while by default only those attributes specific to the selected attribute group will be recorded in a preset, it is possible to override those defaults using the "Record Cue Optionsî pop-up window. That is to say that you could, as an example, have a preset on the Color page that contains only pan/tilt values. For more information, please see "Recording Cues" [on page 86](#page-85-0).

Select the "Pan Tilt" attribute group again and record presets for the guitar and the drummer. When you're done, the "Pan Tilt" page should look something like this:

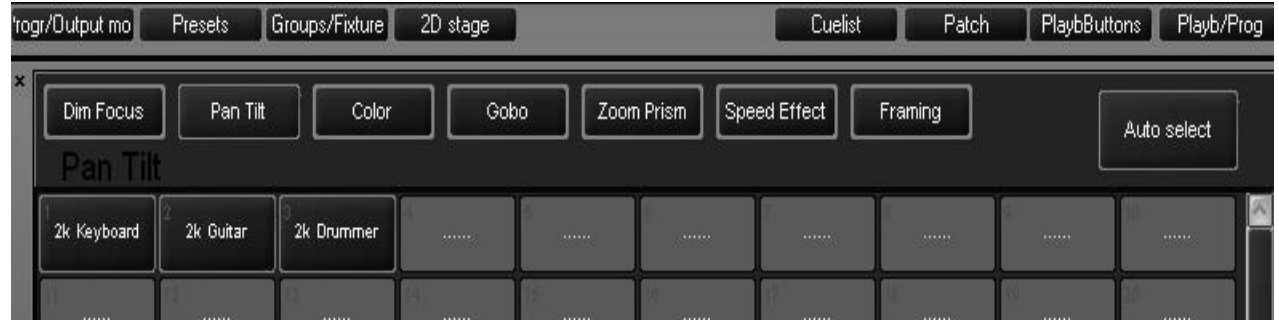

#### *Note: If "Auto select" was highlighted while you were focusing your fixtures, the preset* page would automatically change to the "Pan Tilt" page.

#### **MOVING AND COPYING PRESETS**

Should you wish to move a preset from one location to the another, you can use the "Move" key found in the keypad entry and the following command line syntax:

#### **ï Move Presetxx @ Presetyy**

Or you can press the Move key, then press the desired preset on the touch screen and then press its new location. You can move presets between pages if you wish.<sup>11</sup>

Similarly, if you wish to copy a preset, use the "Copy" key and the following command line syntax:

#### **ï Copy Presetxx @ Presetyy**

Or you can press the Copy key, then press the desired preset on the touch screen and then press the location for the copy. By default, the copy will be named "Copy of (original preset name).î You can copy presets from on page to a different page should you desire.

## **E DITING P RESETS**

As with editing groups, Maxxyz provides two ways to edit a group: merging and replacing.

#### **TO ADD FIXTURES TO A PRESET**

- 1 Select and focus the desired fixtures.
- 2 Press "Record" and the button of the preset to which you wish to add fixtures.

<sup>11.</sup> Note that Maxxyz does not currently allow for "range selection" of Presets as it does in Groups.

The following pop-up menu will appear:

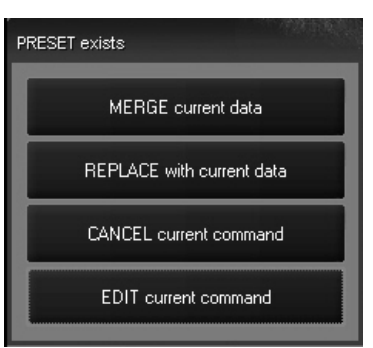

3 Select "Merge current data" and the appropriate fixture attributes will be added to the preset.

### **TO REPLACE THE FIXTURES IN AN EXISTING PRESET**

- 1 Select and focus the desired fixtures.
- 2 Press "Record" and the button of the preset you wish to replace.
	- The following pop-up menu will appear:

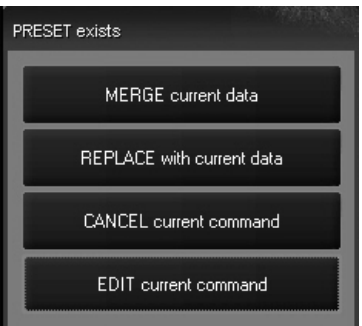

3 Select "REPLACE with current data" and the appropriate fixture attributes will be recorded in the preset.

The "CANCEL current command" button will abort the command and clear the command line.

The "EDIT current command" button will abort the command but will leave the command line active so that you can edit it and then record.

#### **DELETING A PRESET**

To delete a preset, press the "Delete" hard key, the desired preset, and then Enter. Alternatively, you can press and hold the "Delete" key and then select a group using the touch screen.

# <span id="page-68-0"></span>**THE PROGRAMMER WINDOW**

The programmer window displays information on the fixtures that are currently under your direct control. That is to say, it displays those fixtures that have been selected and manipulated, but not yet recorded into a group, preset or cue and then cleared. When a fixture is selected, it is automatically loaded into the programmer. It is also possible to load portions of or entire cues, groups, and presets into the programmer for editing. It is important to note that *any attribute of any fixture loaded into the programmer will have the highest priority.* Nothing, with the exception of the Grand Master, will override the output of any fixture loaded into the programmer when it is in "Live" mode. Also, when you record or update a cue, group or preset, *only that information contained in the programmer will be recorded or updated.*

## **PROGRAMMER MODES**

There are two programmer modes available on the Maxxyz; the first is Live and the second is Blind. When in Live mode, all attribute information in the programmer will be output to the stage. When in Blind mode, information in the programmer is *not* output, however it can still be recorded into cues, groups, presets, etc. It simply won't be seen on stage. When in Blind mode, the legend "BLIND" appears in the header of the programmer window.

To change between Live and Blind modes:

Press the "Preview" hard key found at the top center of the console. This key will toggle the programmer between Live and Blind modes. (The visualizer will always show the Live mode.)

## **THE PROGRAMMER DISPLAY**

Activate the programmer display by pressing the view button directly over the "Prog/Output" label on the playback touch screen.

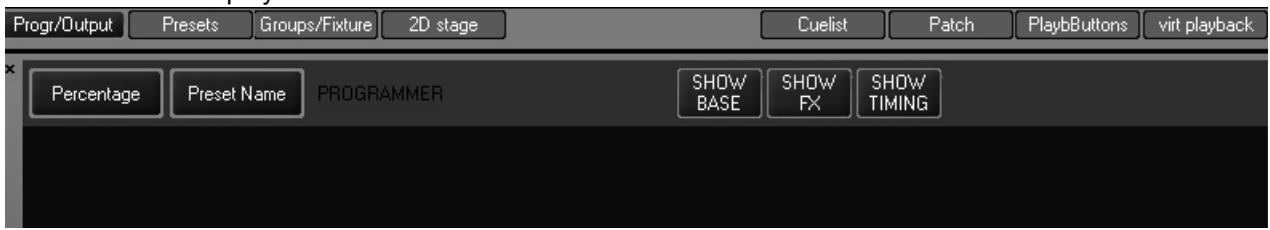

Across the top of the programmer display there are 5 soft keys. The two left-most soft keys are toggles while the 3 right-most soft keys are either active (red) or inactive (blue).

The first two buttons determine how data is displayed:

- **Percentage Toggle** This button will toggle the values displayed between a decimal percentage (0-100%) and digital (DMX) values (0-255 for 8-bit attributes and 0-32767 for 16-bit attributes). The default is Percentage.
- **Preset Name Toggle** This button will toggle between "Preset Name," where the label taken from a preset is displayed; "Preset Number," where the page and number of the preset are displayed; and "Preset Value" where the numeric value of the preset is displayed. The numeric value will be either percentage or decimal as determined by the Percentage Toggle. If the selected fixtures are at a value that is not determined by a preset, the Preset Name Toggle will have no effect.

The next 3 buttons determine what data is displayed:

**Show Base** This key is permanently on and can not be deselected. This key displays the base attribute information in the programmer. **Show FX** When active, this key allows for the display of effects channel information such as "Swing Value," "Mode," and "Figure." Deselecting this key will hide those values resulting in a less "busy" screen. **Show Timing** When active, this key allows for the display of Fade and Delay values entered for any of the attributes using the "Timing" Programmer LCD key.

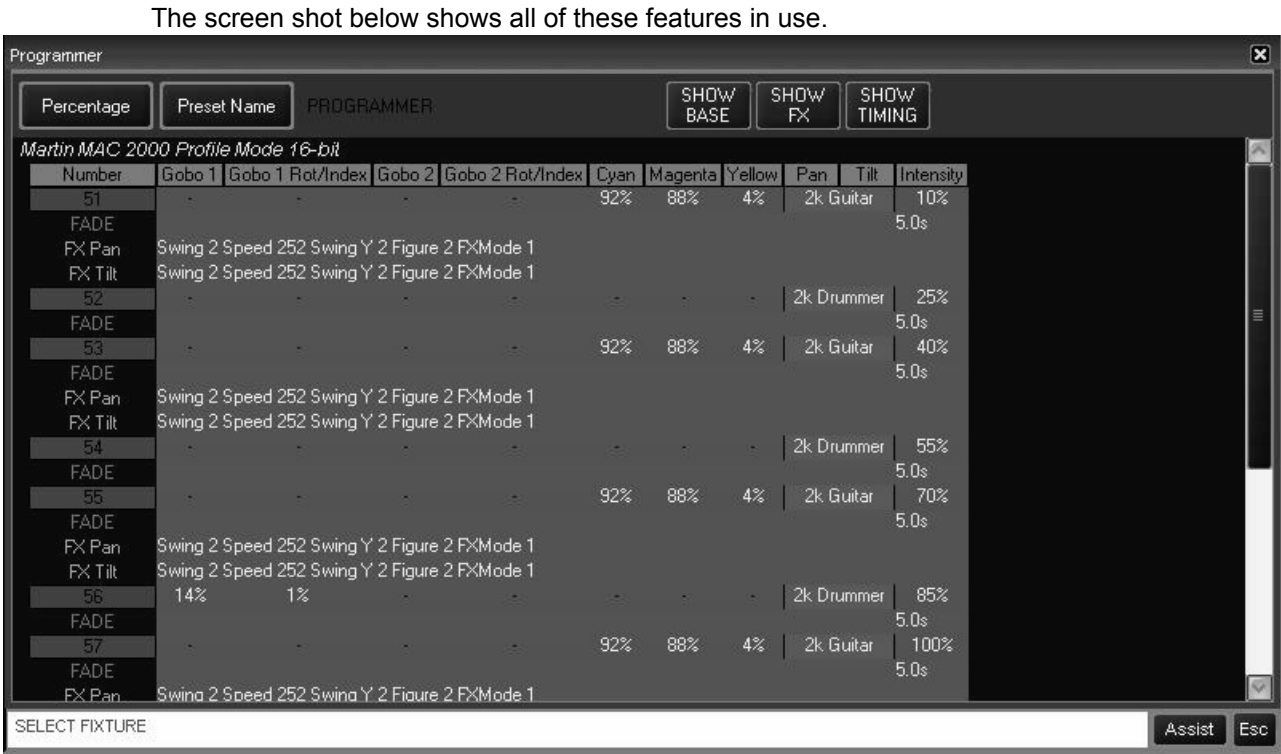

You can see at a glance that fixture 56, a MAC 2k Profile in 16-bit mode, is selected and changes

have been made to its position and gobo attributes. You can also see that the pan/tilt of all the odd 2k's are set to the Preset "2k Guitar" while the evens are set to "2k Drummer." The intensity of all the 2kís is varying. An intensity fade time of 5 seconds is also indicated and we can see that the even fixtures are in open white while the odd fixtures are running a pan/tilt effect.

## **LOADING FIXTURES INTO THE PROGRAMMER**

There are three ways to load information into the programmer:

- 1 Selecting a fixture or fixtures as described above
- 2 Using the "Edit" key from the keypad to edit cues
- 3 Using the "Load" key from the keypad to load groups, attribute groups or individual attributes.

### <span id="page-70-0"></span>**L OADING THE P ROGRAMMER U SING F IXTURE SELECTION**

As noted earlier, this is an automatic function of the Maxxyz console. Whenever you select a fixture and adjust one or more of its attributes, it is loaded into the programmer. Please note that only those attributes that are adjusted are loaded.

For example, using the Maxxyz Demo.scn file and the patch we created earlier, if you were to select fixtures 51-62, bring them to full and then focus them on the drummer, the programmer would look similar to this:

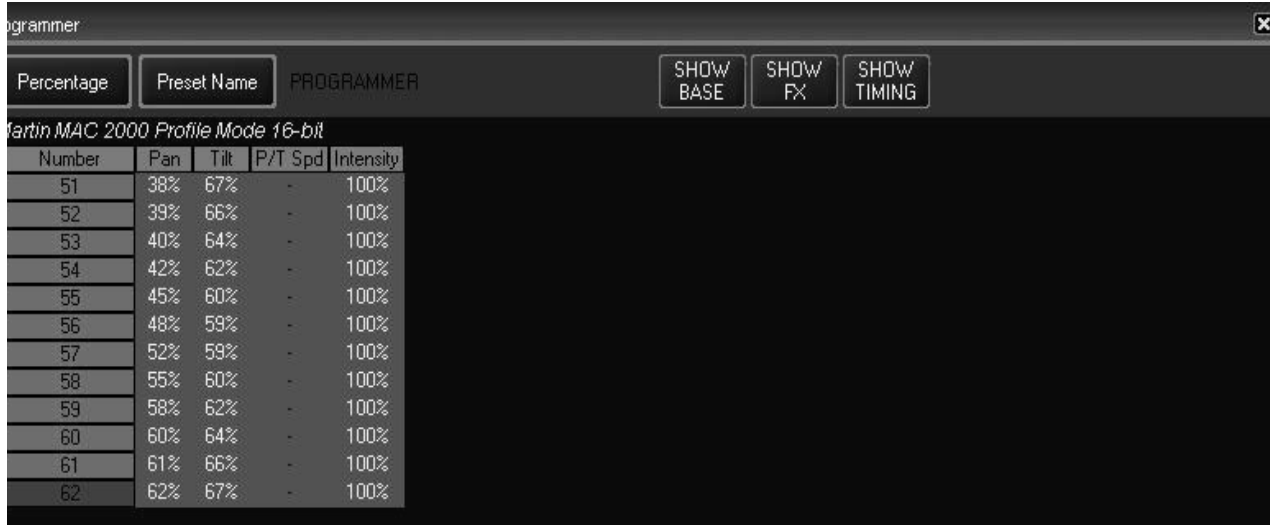

You'll note that while the fixture's intensity and pan/tilt information is in the programmer, other information such as color, gobo, zoom, etc. is not included. This means that when you record this information into a cue, the other attributes will not be affected. If they were at a level before this cue, they will remain there; if they weren't at a level, they won't be given one.

You'll also note that the number field for fixtures 51-61 are green while it is red for fixture 62. The number field is color coded as follows:

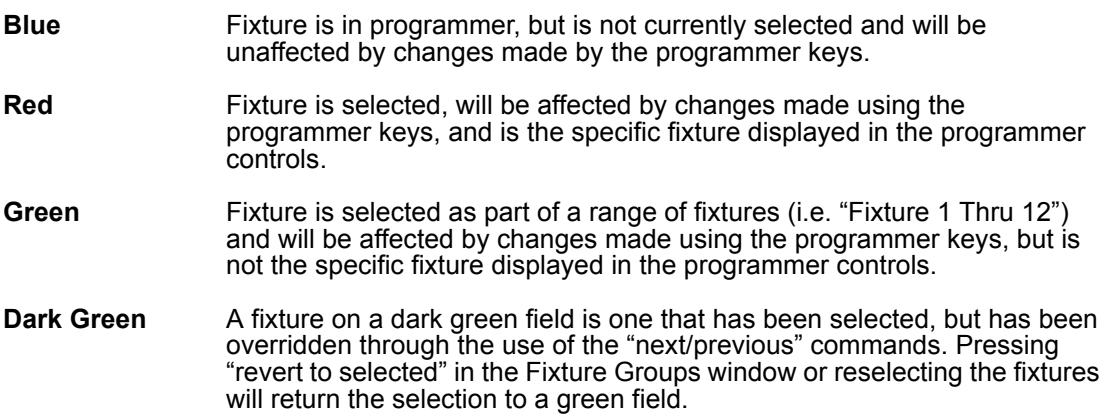
Below is a screen shot using several of the fixture selection color identifiers:

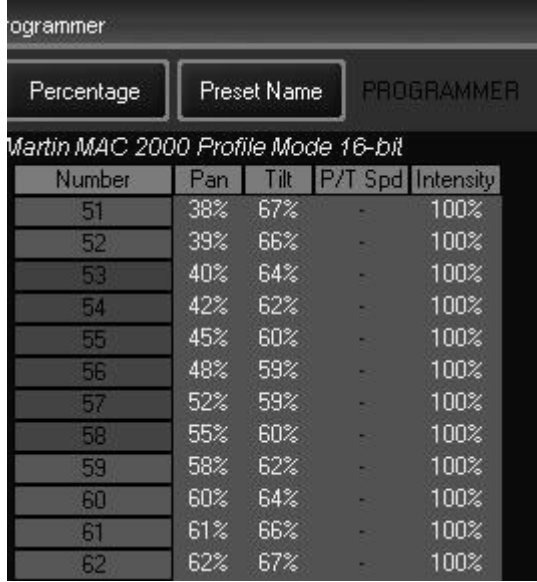

You can see that fixture 53 is the currently selected fixture, that fixtures 54 through 58 are dark green and can therefore be selected by using the next/previous functions and that all other fixtures are currently deselected. Please note that the Next/Previous keys will toggle though only those fixtures that are dark green.

# **L OADING THE P ROGRAMMER U SING E DIT**

Once a cue has been created, it can be loaded into the programmer for editing.

Editing a cue is similar, but has some differences. You must first make a cuelist "active" (please see "Playback Controls" on page 93 for information on activating cuelists). You can then press "Edit," "Cue," and a cue number from the active cuelist and then "Enter." For example:

| Percentage                          | Preset Name                    | Cue "Cue 1" [1] Cuelist "Cuelist 2" [2] | SHOW<br>SHOW<br>SHOW<br><b>BASE</b><br><b>TIMING</b><br>FX. |  |  |  |  |  |  |  |  |  |  |
|-------------------------------------|--------------------------------|-----------------------------------------|-------------------------------------------------------------|--|--|--|--|--|--|--|--|--|--|
| Martin MAC 2000 Profile Mode 16-bit |                                |                                         |                                                             |  |  |  |  |  |  |  |  |  |  |
| Number<br>٠                         | <b>Intensity Shutter Focus</b> |                                         |                                                             |  |  |  |  |  |  |  |  |  |  |
| 51                                  | 100%                           |                                         |                                                             |  |  |  |  |  |  |  |  |  |  |
| 52<br>ı                             | 100%                           |                                         |                                                             |  |  |  |  |  |  |  |  |  |  |
| 53<br>H                             | 100%                           |                                         |                                                             |  |  |  |  |  |  |  |  |  |  |
| 54<br>ı                             | 100%                           |                                         |                                                             |  |  |  |  |  |  |  |  |  |  |
| 55<br>ı                             | 100%                           |                                         |                                                             |  |  |  |  |  |  |  |  |  |  |
| 56<br>٦                             | 100%                           |                                         |                                                             |  |  |  |  |  |  |  |  |  |  |
| 57<br>ı                             | 100%                           |                                         |                                                             |  |  |  |  |  |  |  |  |  |  |
| 58<br>ı                             | 100%                           |                                         |                                                             |  |  |  |  |  |  |  |  |  |  |
| 59<br>ı                             | 100%                           |                                         |                                                             |  |  |  |  |  |  |  |  |  |  |
| 60<br>ı                             | 100%                           |                                         |                                                             |  |  |  |  |  |  |  |  |  |  |
| 61                                  | 100%                           |                                         |                                                             |  |  |  |  |  |  |  |  |  |  |
| 62                                  | 100%                           |                                         |                                                             |  |  |  |  |  |  |  |  |  |  |

**Edit Cue 1 Enter** loads cue 1 of the selected cuelist into the programmer.

Note that directly to the right of the "Preset Name" toggle, we can see information telling us that this is Cue 1 from Cuelist 2. By examining the information inside the window, we can see that fixtures 51 through 62, MAC 2ks, are taken to a level of 100% by this cue.

We can now select any or all of these fixtures and make the desired changes. We can also add fixtures to the programmer using either conventional fixture selection methods or by using the "Load" function described below.

Once you have made your changes, you can press **Update Enter** or **Update Update** to update the cue the original information was taken from. For more information on the Update function, please see "Update" on page 81.

### **L OADING THE P ROGRAMMER USING L OAD**

The "Load" command is extremely powerful and can be used to load complete groups and cues or attribute groups or individual attributes of selected fixtures. Further, "Load" allows you to clone the attribute values from one fixture to another fixture of the same type. Understanding how the "Load" function performs is necessary in order to get the most out of the Maxxyz console. "Load" differs from "Edit" in that where "Edit" will read information on attributes that have been recorded with values in them, by default "Load" reads all of the specified base value attributes, whether they are at a value or not.<sup>12</sup> If one or more of the attributes that is read by a "Load" function is at a level (for example the attribute is in an active cue), then that value will be loaded into the programmer as well.

#### **THE LOAD OPTIONS WINDOW**

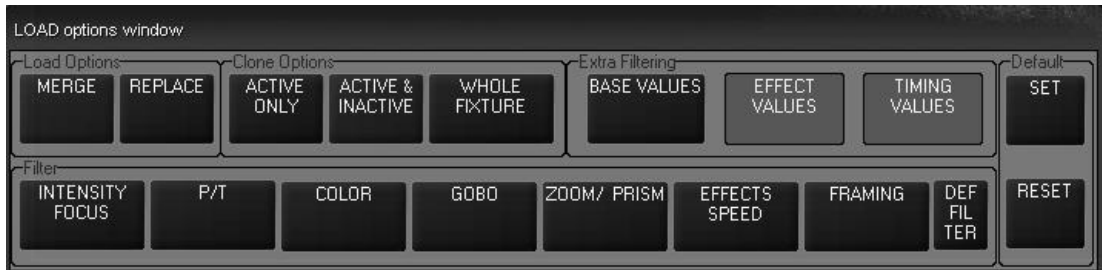

To use the Load Options window and filters, employ the following steps:

- 1 Press **Load**
- 2 Set your filters as desired

#### Press **Enter**

The Load Options window contains several buttons that are broken down into five categories:

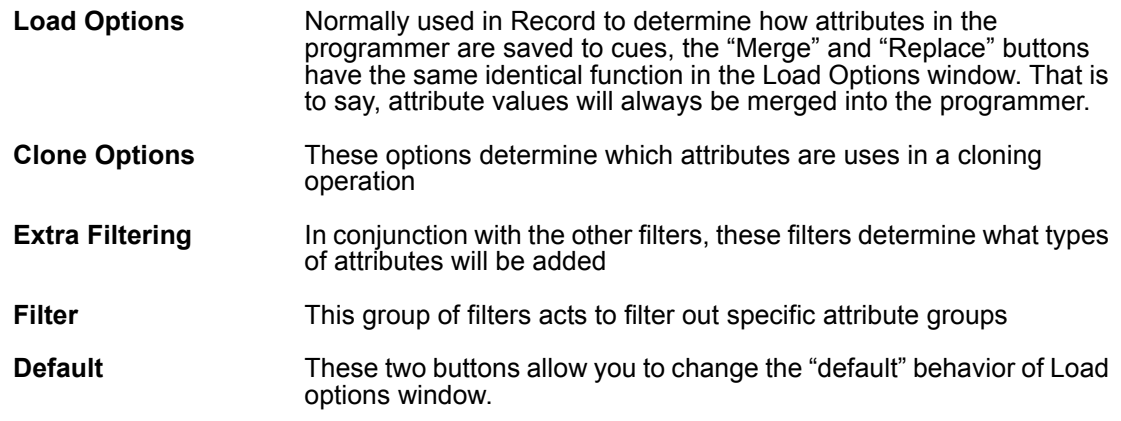

<sup>12.</sup> For an explanation of "base values," please see The Record Options Window" on page 86.

#### **CLONE OPTIONS CATEGORY**

This category of options determines which attributes will be loaded when you clone one fixture to another. For more information on cloning fixtures, please see "Using Load to Clone Fixtures" on [page 78](#page-77-0).

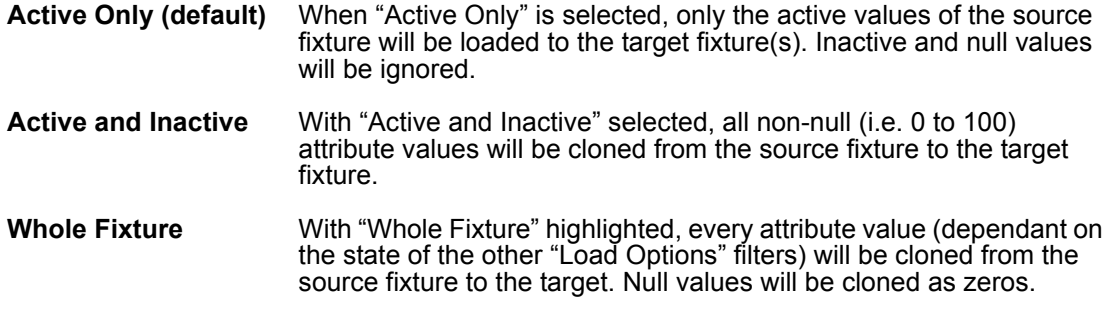

#### **EXTRA FILTERING CATEGORY**

This category of filter is used to determine what information is loaded based not on attribute type, but on the *value* type.

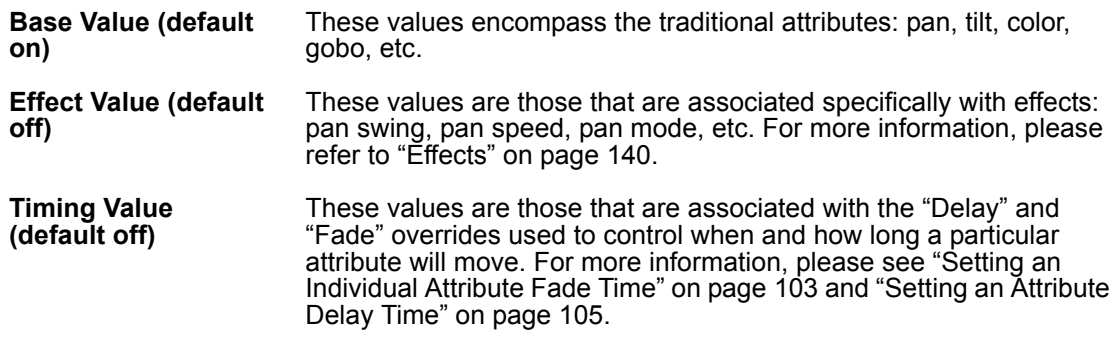

#### **FILTER CATEGORY**

In many ways, this category is akin to the Preset page filters. Using these filters, you can determine which attribute groups will be loaded into the programmer. By default, all of these filters are "on.".

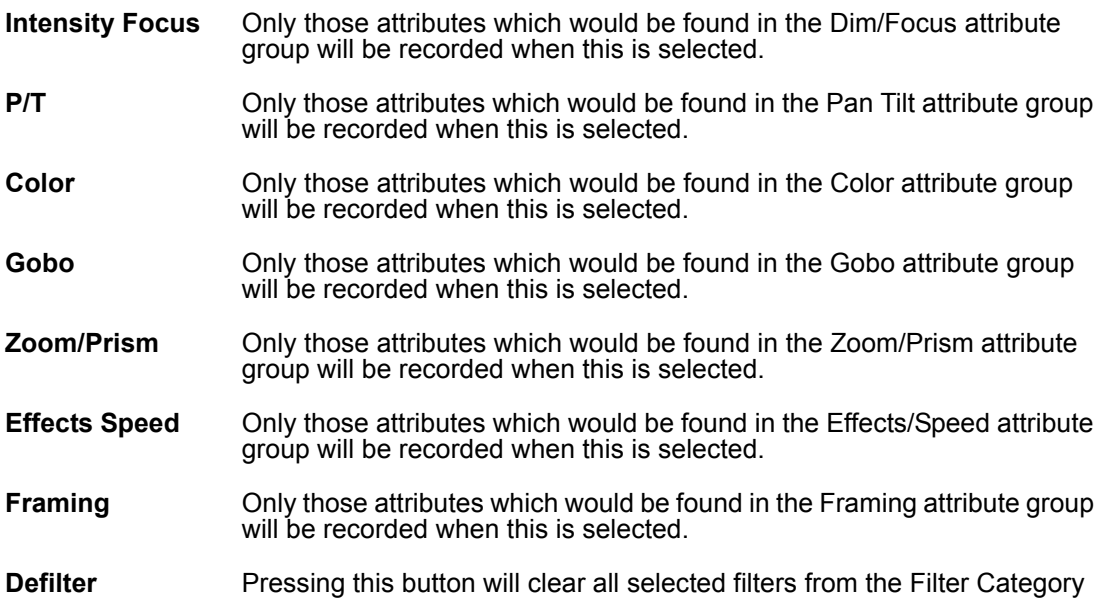

#### **DEFAULT CATEGORY**

This is a rather unique category in that it doesnít do any filtering *per se*, but it does allow you to change the default filters used in the Load Options window.

Set **Set** Pressing this button will cause the Maxxyz console to "remember" any of the filters you have applied so that the next time you press Load, those same filters will be selected. Note: there is no feedback when you press this button (it doesn't change color).

**Reset** Pressing this button will cause the Load Options window to return to its default filter setting.

It is of course possible to use several different filters simultaneously. For example:

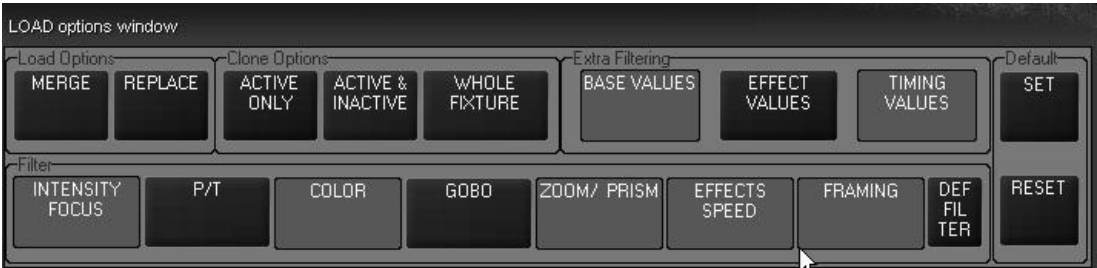

In this case, we will be loading the pan/tilt and gobo effect values, whether they have a non-null value or not (Whole Fixture) and we will be merging them into the programmer.

#### **LOADING GROUPS**

To load the attributes of a group into the programmer, press the "Load" hard key followed by the desired softkey on the Group touch screen.<sup>13</sup> You can also press and hold the Load button and then touch the desired Group. When you release the Load button, the group will be loaded.

All attributes of the selected Group (based on the filters you have selected) will be loaded into the programmer. If any of those attributes are driven to a level by a cue or submaster, that level information will be loaded into the programmer. Note that it is quite possible that more than one cue or submaster may be affecting different attributes of an individual fixture. If this is the case, then the level information from all the different cues and submasters will be loaded into the programmer<sup>14</sup>. You can then make changes as desired and save them to a new group, cue or preset or merge them into an existing group, cue or preset.

#### **USING "LOAD LOAD"**

The Load function also provides a very rapid means of capturing all information for any selected fixtures in the programmer. After selecting the desired fixtures via main keypad or groups pressing **Load Load** will load all attribute information for the selected fixtures into the programmer.

#### **CAPTURING A SNAPSHOT OF THE STAGE USING LOAD**

It is possible to capture the entire output of the console very rapidly and create a "snapshot" of the current look using the Load function. To do so use the following syntax:

**ì.î** (decimal) **0 Enter Load Load**

<sup>13.</sup> Alternatively, you can press the following keys on the keypad: **Load Group xx Enter.** Using the keypad allows you to use modifiers such as "+," "-," and "Thru."

<sup>14.</sup> This is sometimes known as "capturing the state" of the fixture(s).

The "decimal zero enter" command will select all the fixtures in the show and "load load" will put their current output into the programmer.

#### **LOADING AN INDIVIDUAL ATTRIBUTE**

While the Load Options window is useful in loading the contents of a specific attribute group into the programmer, it is possible to load in a single attribute as well. Follow the steps below to load a single attribute:

- 1 With a cue running, select the group "Mac 2k Profile" from one of the Group touch screens.
- 2 Press the "Dim Focus" LCD key in the programmer key section (if not already selected). Note that it is important to select the appropriate group *before* proceeding with the next step otherwise, that attribute group will be loaded, not the individual attribute
- 3 Press and **hold** the Load key on the keypad
- 4 Press the hard key directly below the "Intensity" label on the touch screen
- 5 Release the Load key

The programmer screen will then look similar to this:

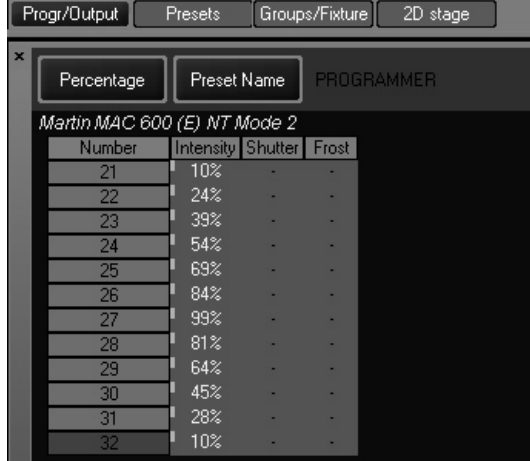

You'll note that while shutter and focus attributes of the Dim/Focus attribute group are still blank, the intensity attribute has been loaded. Also loaded are the intensity FX values. These can either

be cleared (see "Clear and the Programmer" on page 81) or hidden. To hide these values, press the "Show FX" soft key at the top of the programmer.

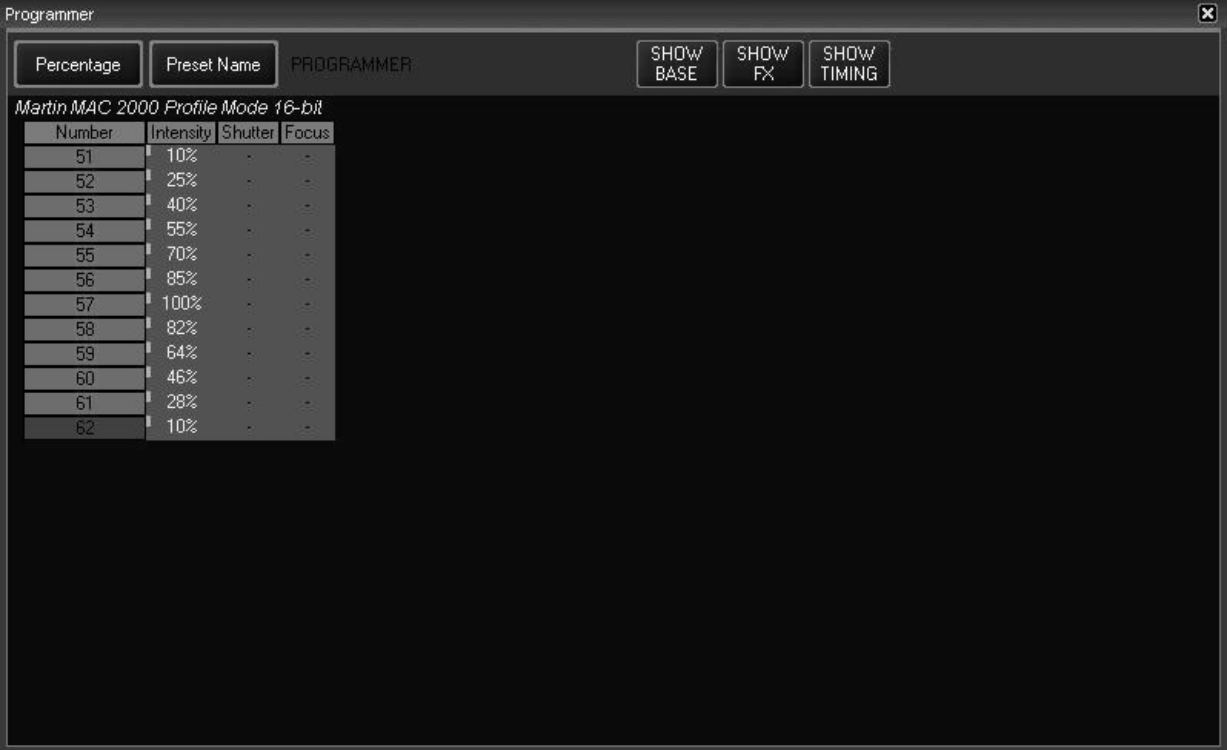

While this hides the FX values, they are still in the programmer and will still be recorded (unless filtered out). Note the small turquoise rectangle next to the fixture number indicating that there are hidden values in the programmer.

#### <span id="page-77-0"></span>**USING LOAD TO CLONE FIXTURES**

Aside from its usefulness in loading information into the programmer, the Load function can also be used to copy information from one (or more) fixture(s) to one or more of the same type of fixture. This process is known as "cloning." When cloning, there are two types of fixtures: source and target.

- Source Fixture This is a fixture loaded in the programmer that contains the information you wish to clone to another fixture.
- Target Fixture This is a fixture of the same type as the source fixture that you wish to have mimic the source fixture.

Please note that the source fixture(s) **must** be loaded into the programmer in order for it to be cloned.

#### **TO CLONE A FIXTURE**

When cloning a fixture the syntax is **Load xx @ yy** where "xx" is the target and "yy" is the source. For our example, we will use the Mac 2k Profiles, fixtures 51 through 62.

1 Select fixture 51 at full and set the pan, tilt, color, and gobo attributes to non-null values.

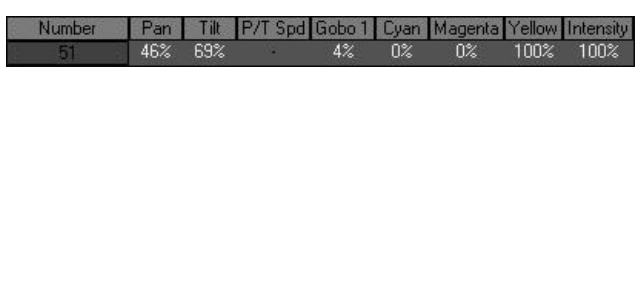

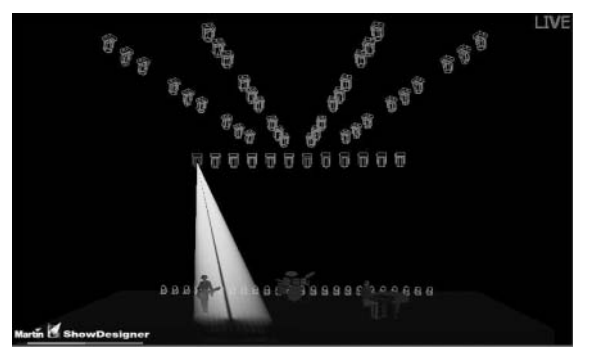

2 Press ("Mac 2K Profile" group button) Load @ 51 Enter.

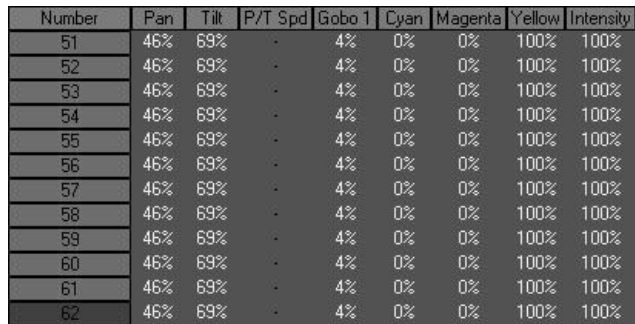

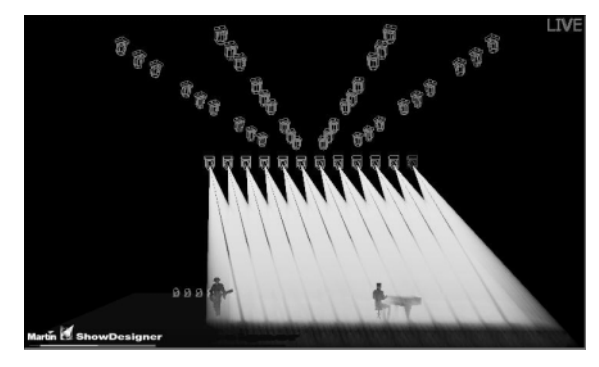

Using the filtering in the Load Options window, it is possible to select which specific attributes you wish to have the target fixtures clone from the source fixture. If you wished to have the targets clone only the position and the intensity of the source, you would set your filter accordingly.

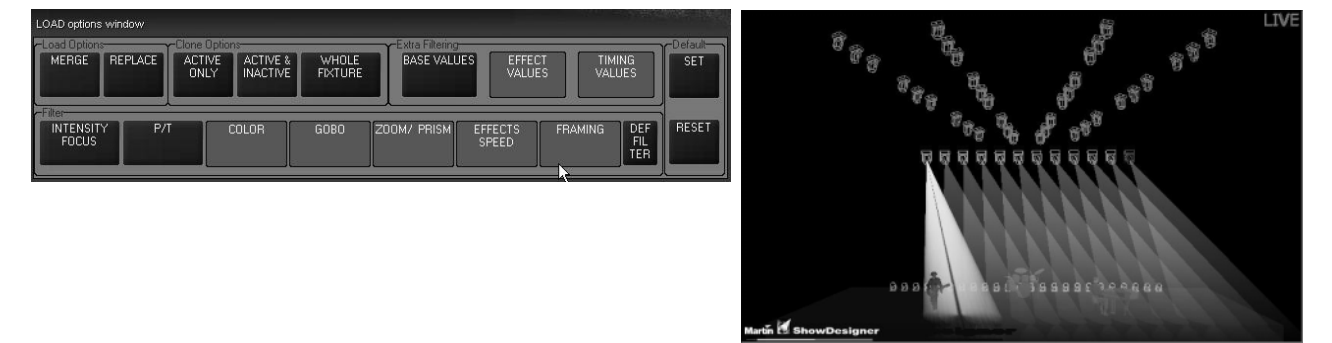

You can also clone more than one fixture to a number of other fixtures.

1 Select fixture 51, bring it to full and set the pan, tilt, gobo and color attributes of that fixture to a "non-null" value. Select fixture 52 and do the same.

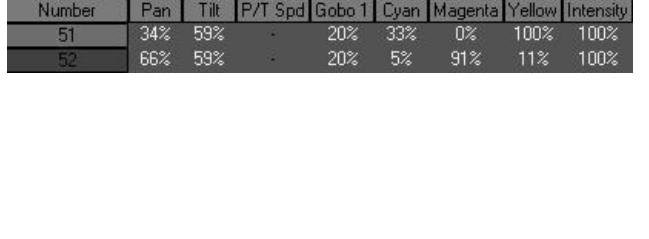

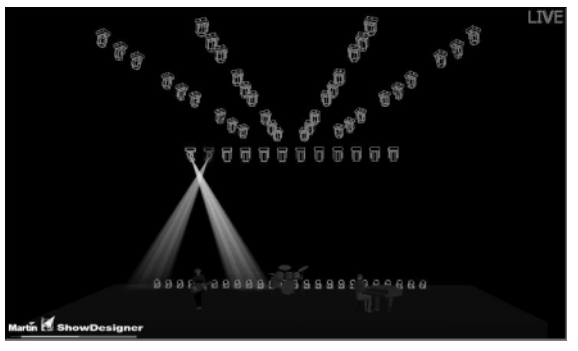

#### 2 Press **(ìMac 2K Profileî group button) Load @ 51 + 52 Enter**.

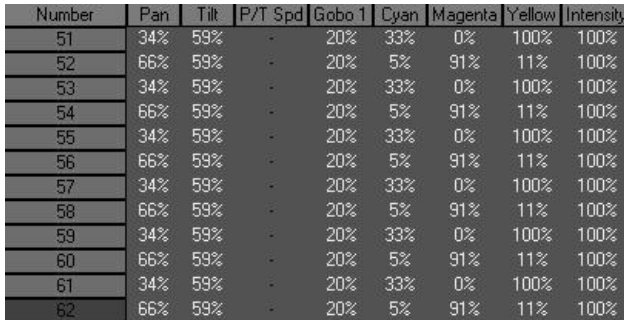

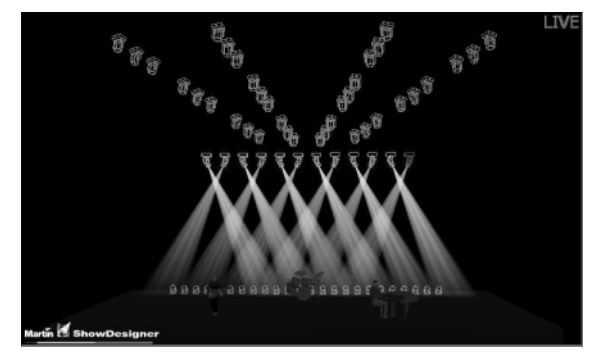

### **LOADING A FIXTURE WITH CUE INFORMATION**

It is also possible to extract information from a previously recorded cue in a selected cuelist. As with the earlier examples, you may apply filters to determine the specific information that will be brought into the programmer. To extract cue information first select a cuelist (see "Selecting a [Cuelistî on page 94](#page-93-0) for more information), and then use the syntax **(selected Fixtures or Groups) Load @ Cue xx Enter** where "xx" is a previously recorded cue number from which you wish to extract information.

### **R EMOVING E NTIRE FIXTURES FROM THE P ROGRAMMER**

To remove unwanted fixtures from the programmer, use the following process:

- ï If the fixture has no attribute information Press **ì-î** (minus) **(fixture number) Enter**.
- ï If there is attribute information in the programmer Press **Clear (fixture number) Enter** and then **ì-î** (minus) **(same fixture number) Enter**. The Clear command deletes the attribute information and the Minus command removes the fixture from the programmer.<sup>15</sup> For more information on the Clear command, see "Clearing Individual Attributes" on page 84.

# **SAVING CHANGES MADE IN THE PROGRAMMER**

Once you have made your changes to the values in the programmer, you will need to save them. Saving changes to presets or groups is covered in those specific sections in the manual so we will discuss saving changes as cues here.

# <span id="page-79-0"></span>**R ECORDING A C U E**

There are three primary ways of recording the changes in the programmer into a cue. The first is to press "Record" and then the LCD key of the desired Cuelist below the playbacks. When you do this, the cue will be added to the end of the list as the next "whole" number. If you select an empty playback, the information in the programmer will be saved as cue 1.

<sup>15.</sup> You can not use the "minus" command to remove a fixture that has attributes at any level other than "null."

The second way to save the information as a cue is to specify the cue number. The information will then be saved as the specified cue number in the active programmer. For example:

**ï Record Cue 21 Enter**

will save the information as cue 21 in the selected cuelist.

The third way to save information as a cue is to press **Record Enter**. This will save the information as the next "whole" numbered cue in the selected cuelist.

#### *Note: When you press Record, the Record Options window will pop-up. For basic recording operations, simply press "Record" again and use the defaults in the Cue Options Window. For more information on record filters, please see <sup>"</sup>Recording Cues" on page 86.*

# <span id="page-80-0"></span>**U PDATE**

When using the Edit function with a cue, the Update key's LED will begin to flash. Once you have made your changes in the programmer, you can simply press **Update Enter** or **Update Update** and the cue that was being edited in the programmer will be updated with any new values.:

#### *NOTE! If two or more cues are loaded into the programmer using the Edit function, Update will only update the attributes of the last loaded cue (regardless of which cuelist is selected).*

For this reason, when working with multiple cues and or groups in the programmer, it is strongly recommended to use the Record function and either record a new cue, group or preset or merge into an existing cue, group or preset.

# <span id="page-80-1"></span>**CLEAR AND THE PROGRAMMER**

Fixture and attribute information entered into the programmer will remain there until it is cleared. The "Clear" button on the keypad serves three different functions within the programmer: it can be used to deselect active fixtures; it can be used to clear the programmer entirely; or it can be used to clear specific attributes or attribute groups.

At this point, it is worth repeating a few definitions found earlier in the manual:

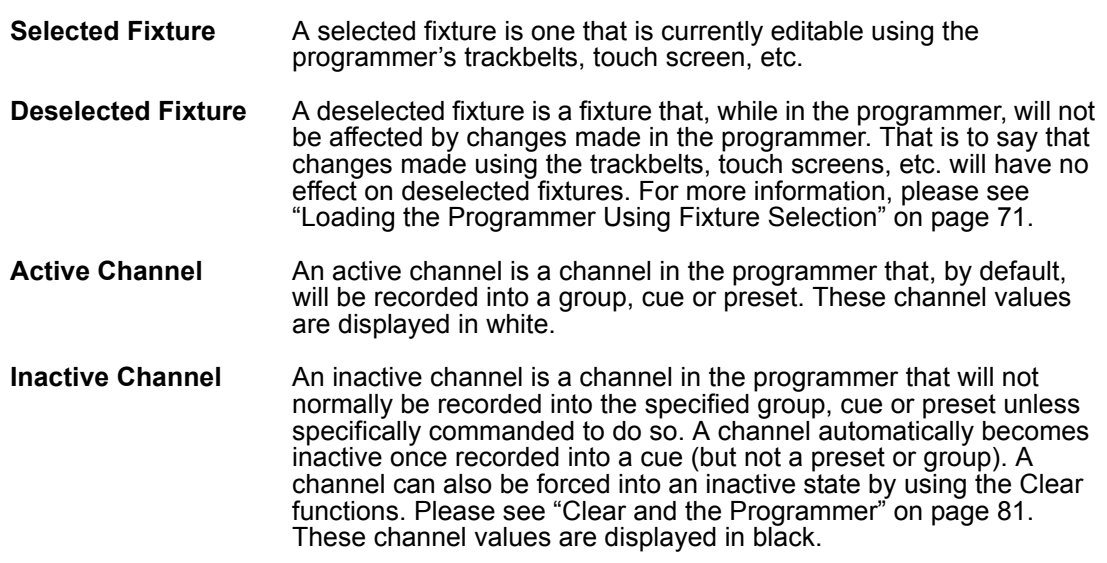

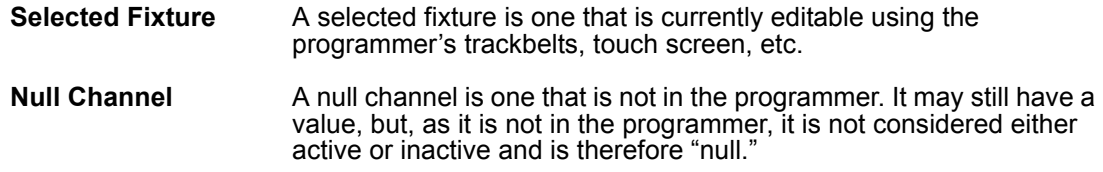

# **T H E C LEAR OPTIONS WINDOW**

When you first press the Clear key, you will see the Clear Options window pop-up in the left hand touch screen.

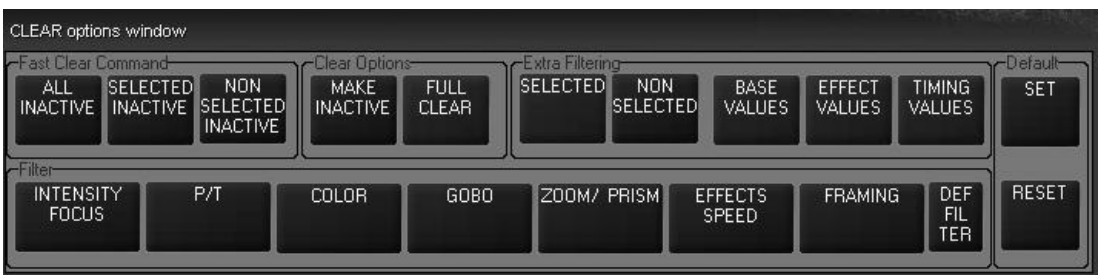

To use the Clear Options window and filters, employ the following steps:

- 1 Press **Clear**
- 2 Set your filters as desired
- 3 Press **Enter**

The Clear Options window is used not merely to clear fixtures, but also to make attributes inactive. Quite similar to the Load options window, it contains several buttons that are broken down into five categories:

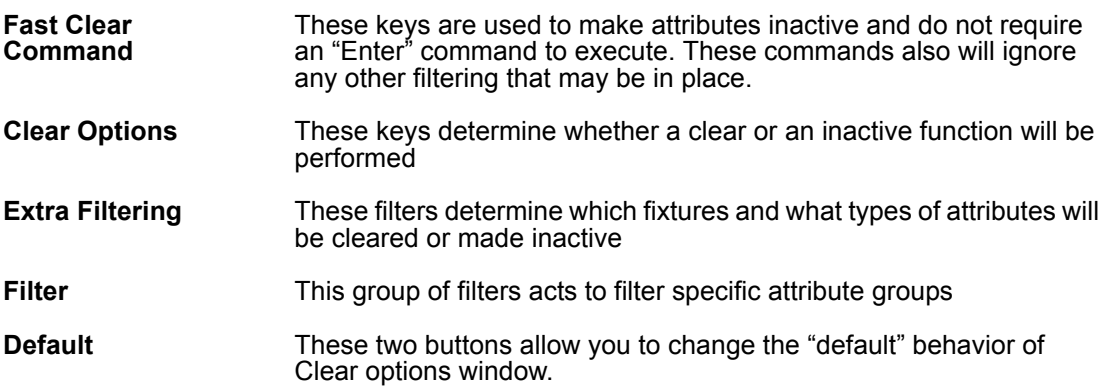

#### **FAST CLEAR COMMAND CATEGORY**

These keys are not technically used for clearing fixture attributes, but are used in making attributes inactive. It is worth noting that none of these keys require an "Enter" command to execute. And, as mentioned above, none of the other filtering used in the Clear Options window will be applied when using the Fast Clear Commands.

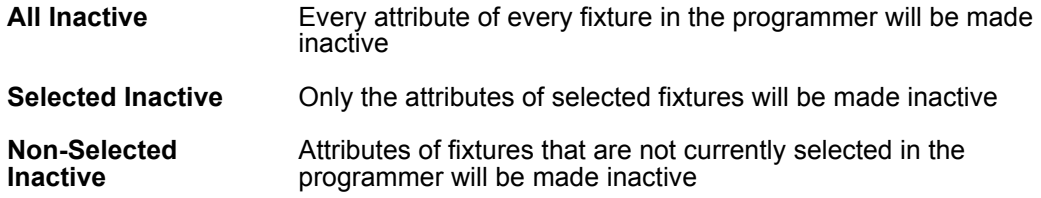

None of these options are set as default.

#### **CLEAR OPTIONS CATEGORY**

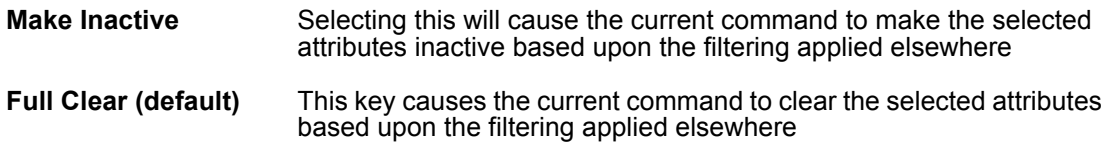

#### **EXTRA FILTERING CATEGORY**

This category of filter is used to determine what information is affected based not on attribute type, but on the *value* type. It also allows you to determine whether you will affect selected or non-selected fixtures.

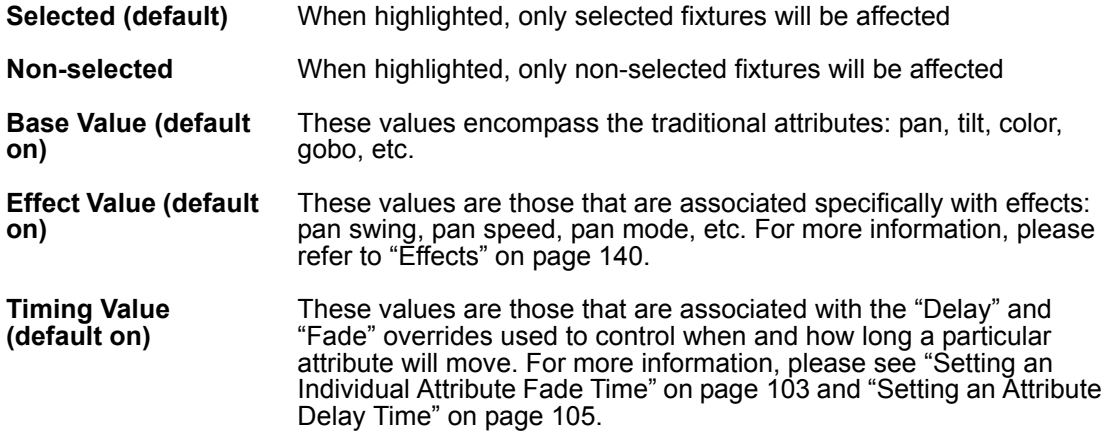

#### **FILTER CATEGORY**

In many ways, this category is akin to the Preset page filters. Using these filters, you can determine which attribute groups will be acted on in the programmer. By default, all of these filters are "on.".

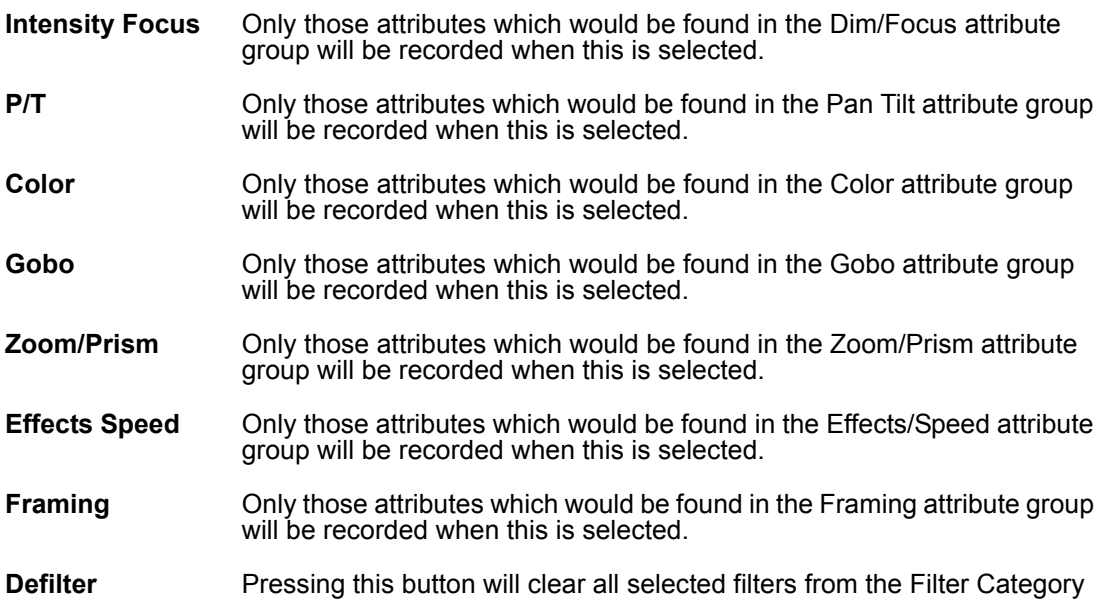

#### **DEFAULT CATEGORY**

This is a rather unique category in that it doesnít do any filtering *per se*, but it does allow you to change the default filters used in the Clear Options window.

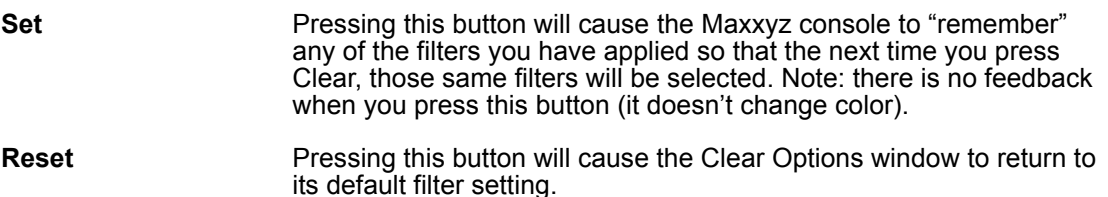

# <span id="page-83-0"></span>**C LEARING I NDIVIDUAL A TTRIBUTES**

While the Clear Options window is quite useful and effective in clearing out attribute groups, it is also possible to clear individual attributes using the Clear key. Please refer to the screen below:

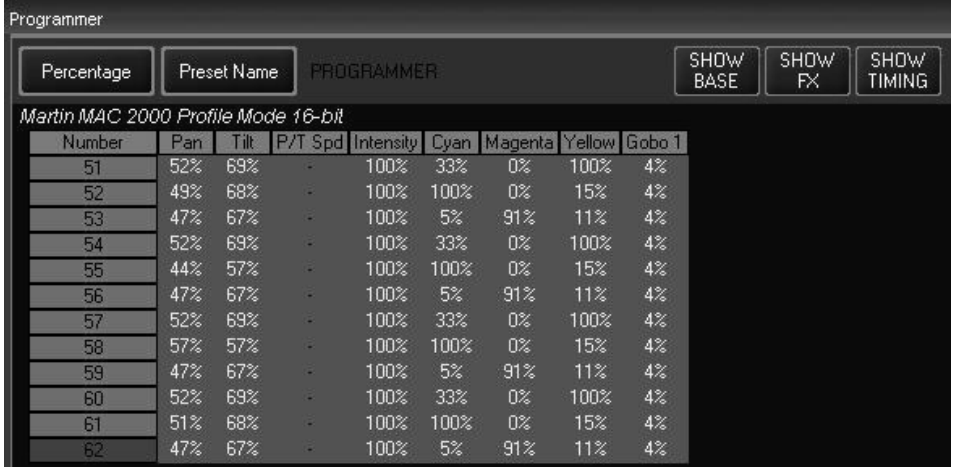

To clear the "Cyan" attribute from only the odd numbered MAC 2K's, we would use the following keystrokes:

- 1 Select the group "2k Profile-2" from the Group touch screen.
- 2 Select the "Color" LED key on the programmer
- 3 Press and **hold** the "Clear" key on the keypad
- 4 Press the hard key in the programmer that is directly below the "Cyan" label in the Programmer Touch Screen.

The programmer screen will then look like this:

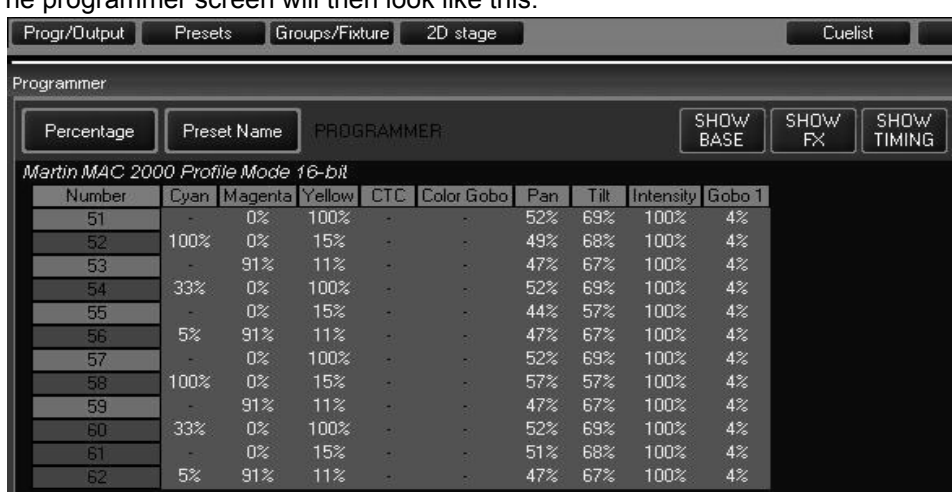

You can see that the cyan attribute on the odd Mac 2k's is now set to null. This is sometimes referred to as "knocking out."

# <span id="page-85-1"></span>**RECORDING CUES**

Recording a simple cue is covered in "Recording a Cue" on page 80. In this section, we will look at filtering and some of the more advanced recording functions.

The Record Cue Options window is a powerful tool in the creation of groups or presets, but is especially well suited to manipulating cue data. The Record Cue Options window (or Options window) can be used to filter exactly which attributes from the programmer are recorded into a cue, group or preset and, in the case of cues, where it is recorded. This window pops up whenever the "Record" key is pressed.

# <span id="page-85-0"></span>**THE RECORD OPTIONS WINDOW**

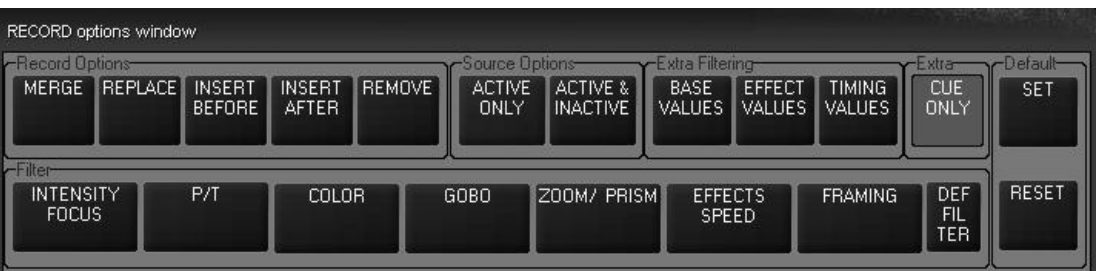

The Record Cue Options window contains several buttons that are broken down into five categories:

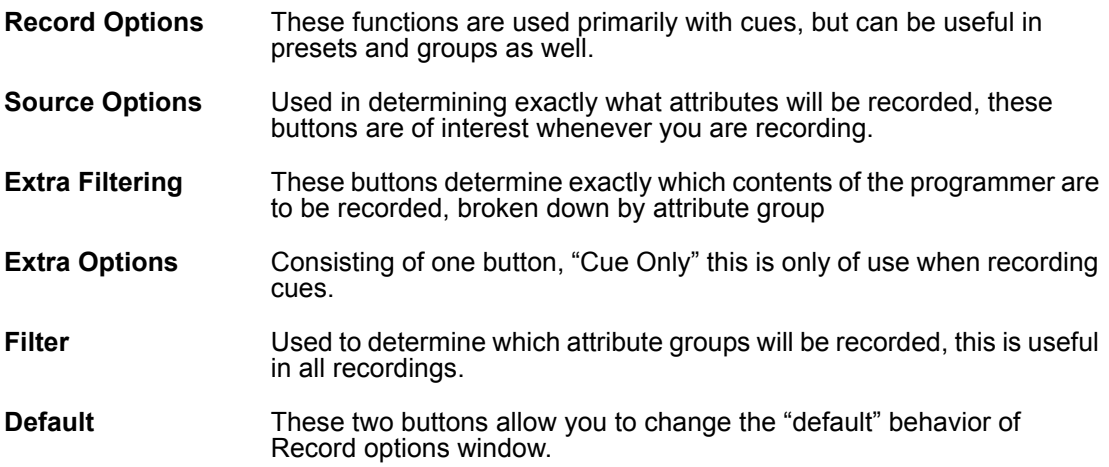

# **R ECORD OPTIONS C ATEGORY**

There are four buttons in this group, many of which can be found in other pop-up windows, but here they are collected in one place.

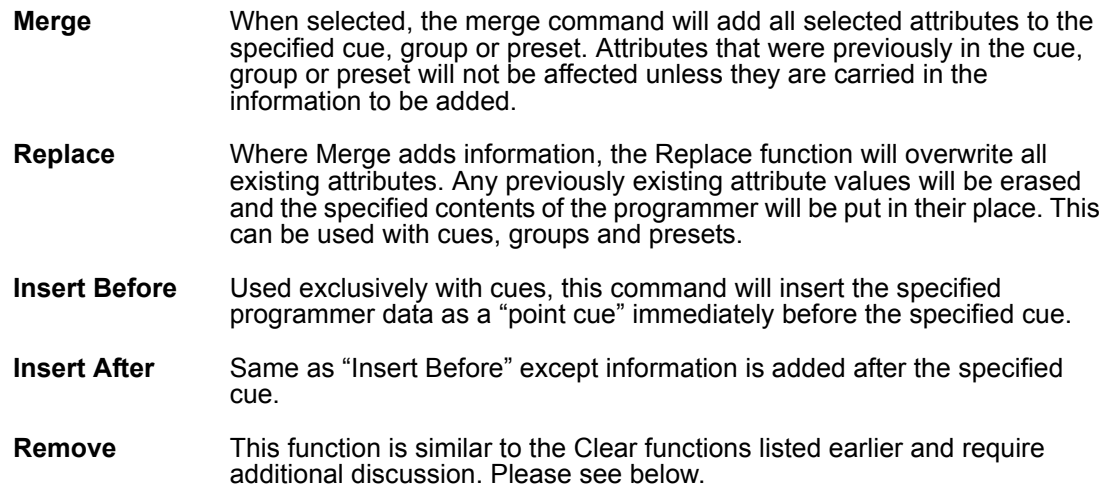

#### **RECORD REMOVE**

The Record Remove function is similar to a clear function except that where the Clear function will remove an attribute from the programer, the Record Remove function will remove the attribute from a cue. To use Record Remove, follow these steps:

1 Using the Mac 2kís from the Maxxyz Demo.scn file, record a cue 1 using intensity, pan, tilt, and gobo.

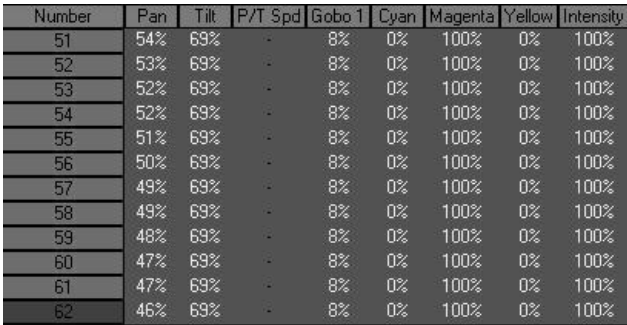

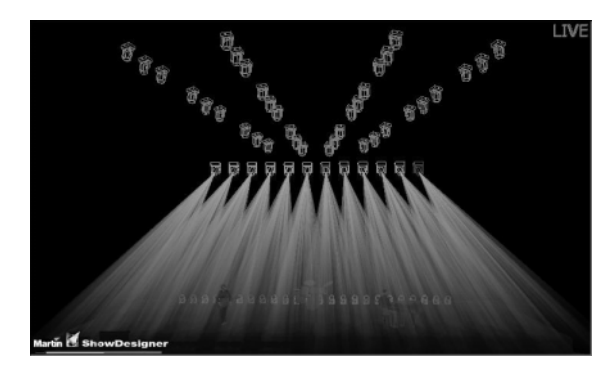

- 2 Clear the programmer and playback the cue.
- 3 Select the odd numbered Mac 2k's by pressing the "2k Profile-2" group.
- 4 Place a value in the programmer for the "Gobo 1" wheel. It can be *any* non-null value. (This will work on any attribute as well).

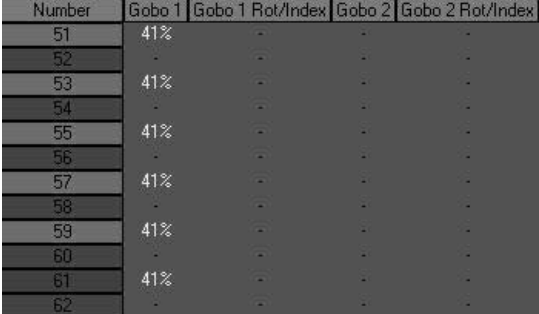

- 5 Press **Record** to bring up the Record Options window
- 6 Select **Remove**
- 7 Press **Cue 1 Enter**
- 8 The Record Remove pop up window will open.

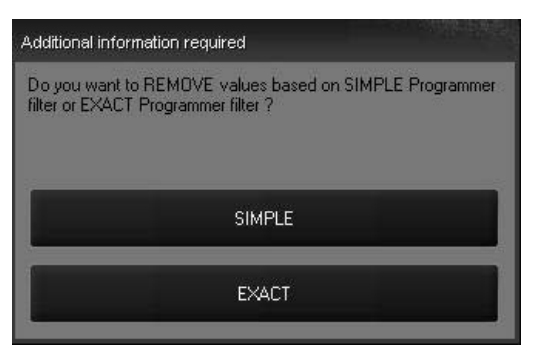

Here you have the option of either "Simple" or "Exact" removal. With the current version of software, both of these options are the same so you can press either one.

9 Press **Clear Clear** to clear the programmer and the gobos for the odd Mac 2kís will be cleared from the cue.

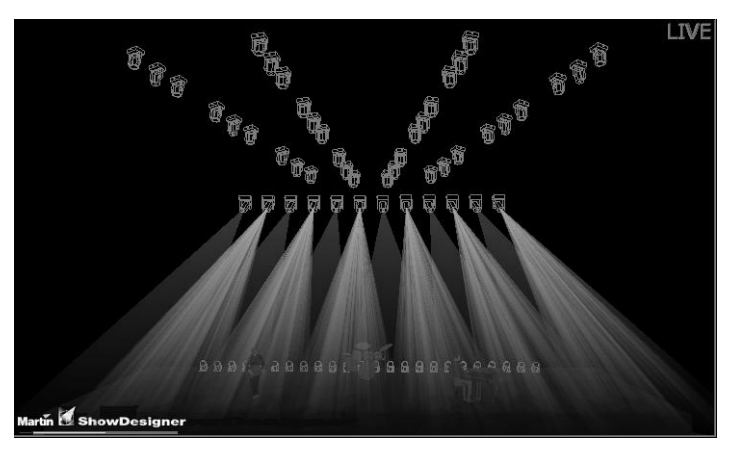

Note that no other filters (other than those set up by placing attribute values in the programmer) will work with Record Remove. Record Remove can also not be used with "range recording" of cues.

### **S OURCE OPTIONS C ATEGORY**

This category contains two buttons that toggle between each other and deal with active vs. inactive attributes. For a definition of active/inactive attributes, see "Selected/Deselected and Active/Inactive" on page 46.

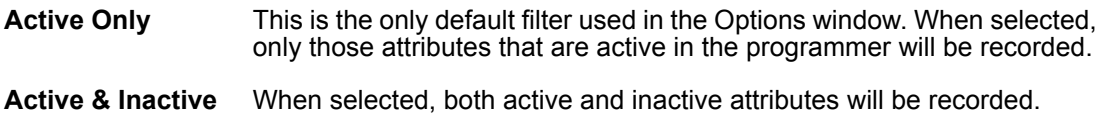

# **EXTRA FILTERING C ATEGORY**

These three filter buttons determine which attribute groups will be loaded.

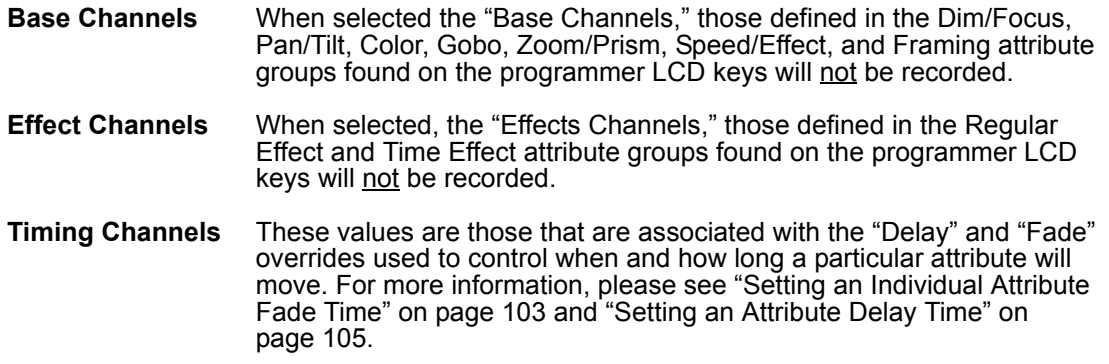

### **EXTRA OPTIONS C ATEGORY**

This button breaks the normal recording method of the Maxxyz console. The Maxxyz is a tracking console. That is to say that when a change is made, it tracks that information forward though the cuelist. However, there are occasions when you may wish to record information into only one specific cue without it tracking. The "Cue Only" button will allow that. When selected, information that is recorded into that cue will not track forward. It will be contained only within that cue. The one exception to this is when "Cue Only" is selected and you record a new cue at the end of a cuelist. In that eventuality, the information will be tracked forward.

### **FILTER C ATEGORY**

In many ways, this category is akin to the Preset page filters. Using these filters, you can determine which attribute groups will be recorded into a cue, group or preset.

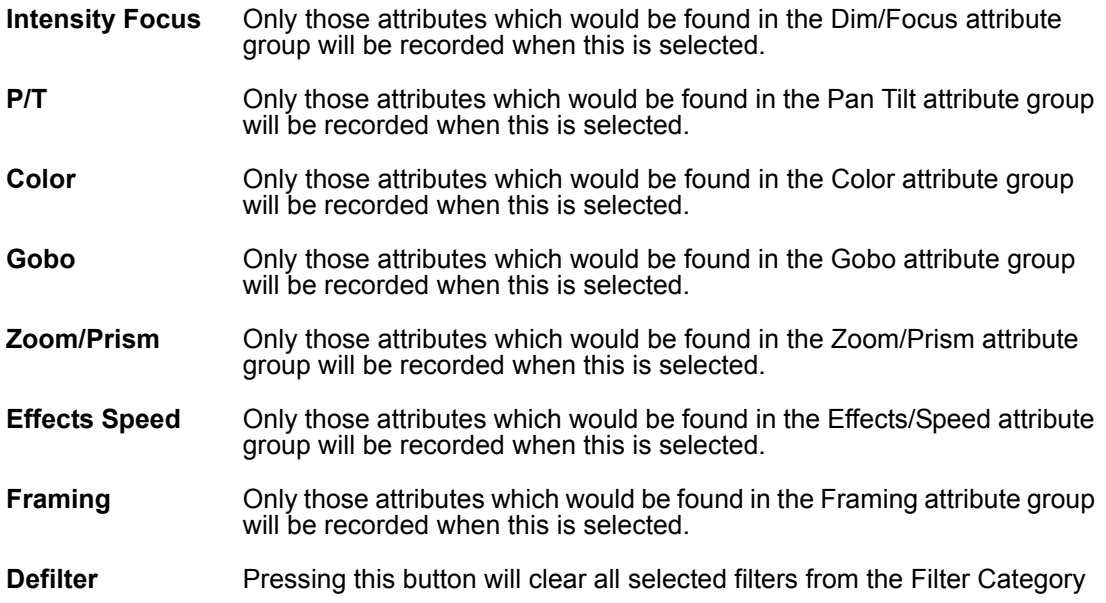

# **D EFAULT C ATEGORY**

This is a rather unique category in that it doesnít do any filtering *per se*, but it does allow you to change the default filters used in the Clear Options window.

**Set** Pressing this button will cause the Maxxyz console to "remember" any of the filters you have applied so that the next time you press Record, those same filters will be selected. Note: there is no feedback when you press this button (it doesn't change color).

**Reset** Pressing this button will cause the Record Options window to return to its default filter setting.

Filters can be combined so that, for example, you merge only active effects channels for gobo and color into one cue without tracking as shown below.

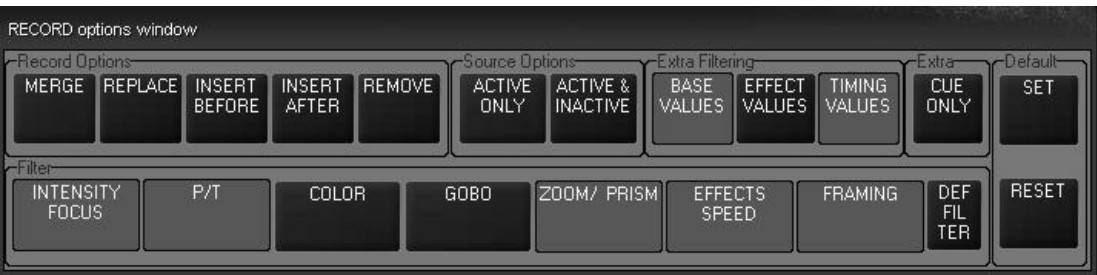

# **MODIFYING RECORDED CUES**

Once a cue has been recorded, there are a number of different ways that it can be modified including copying, deleting and re-recording.

### **R E - R ECORDING A C U E**

If a cue is selected to be recorded and it already exists, you can use the record options window shown above to determine if it should merge, replace, etc. If none of the record options are selected, a second pop-up window appears:

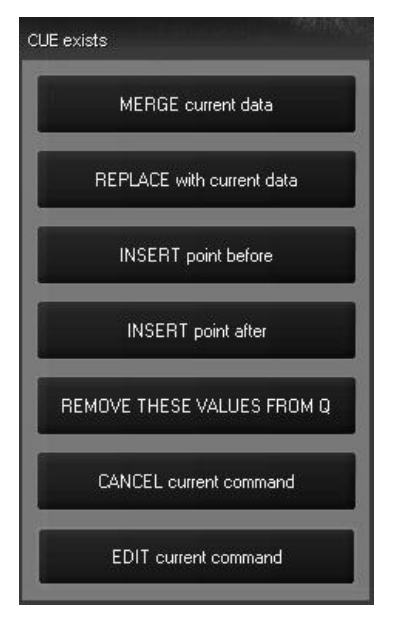

Here you are given a variety of choices which are detailed above in "The Record Options Window" on page 86.

### **R ECORDING A R ANGE O F C UES**

The Maxxyz console allows for the modification of more than one cue simultaneously. This is referred to as "Range Recording." Note that while you can *modify* an existing range of cues, you can not *create* a range of cues. An example of Range Recording is **Record Cue 1 Thru 4 + 25 Enter**. This example will record the contents of the programmer (based upon any filters set in the Record Options window) into every cue in the specified range (in this case cues 1 through 4) and cue 25.

## **D ELETING A C U E**

If, once a cue has been recorded, it is determined that it is no longer adding to the aesthetic quality of your production, it can be deleted. You can only delete a cue from the selected cuelist. To delete a cue, press **Delete Cue xx Enter**. The specified cue will be removed from the cuelist. You can also delete a range of cues using the same syntax used to record a range of cues.

# **C OPYING A C U E**

A cue can be copied from one location in a cuelist to a new location or can be copied to a different cuelist/playback fader. To copy a cue within the same cuelist press **Copy Cue xx @ yy**. The copy will be created with all the information of the previous cue (including the cue label). Note that you can not copy a cue into an already existing cue. To copy a cue to a new cuelist, press **Copy Cue xx @ (Playback Fader LCD key)**. The cue will be recorded into the new cuelist and will maintain its original cue number. Again, if the cue already exists in the target cuelist, the copy will not record into the target cuelist. To copy a cue to a specific cue number in a new

playback fader, press **Copy Cue xx @ yy (Playback Fader LCD key)**. This will copy the selected cue to the target cuelist at the specified cue number. "Range Copying" is not supported in the current version of software.

# **M OVING A C U E**

In the current release of software, it is not possible to move a cue or a range of cues. You can, however, copy an existing cue to a new location and then delete the original cue.

# <span id="page-92-1"></span>**WORKING WITH CUES**

The primary method of playing back looks on the Maxxyz console is by the use of cues. Cues are recorded into cuelists which are then assigned to playback faders. The Maxxyz console uses a Last Takes Precedence (LTP) methodology of determining the values for the various fixture attributes. In an LTP console, a distinction is made between "zero" and "no value," also know as ìnull.î Stated simply, an LTP console will not change an attribute unless specifically instructed to. If a cue specifically states that fixture 1 has an intensity of zero, then that value will be generated by the console and sent to the fixture over the DMX cable. If however a cue is executed that contains color information but no *specific* intensity information, then that fixtures color will change, but the intensity will continue at whatever level it was at previously and will remain at that level indefinitely until it receives a specific command to change. Maxxyz also makes no differentiation as to where the information comes from  $16$ . It can come from any cue on any cuelist in any playback fader. Last Takes Precedence.

# <span id="page-92-0"></span>**PLAYBACK CONTROLS**

There are 10 sets of LED Keys, Hard keys and motorized faders in the Playback Controls. Each of these controls pertains to an individual cuelist.

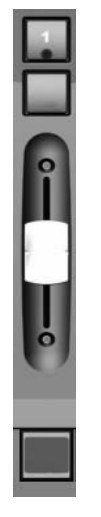

The LCD Key at the bottom is color coded and contains the cuelist text or label. The colors found on the LCD Key are as follows:

- Not lit No cuelist is loaded into the Playback Control
- Orange Cuelist is loaded and available, but is not currently running or fading a cue.
- Green Cuelist is loaded and a cue is currently fading in that cuelist.
- Red Cuelist is loaded and is actively playing (not fading) a cue.
- Inverted Text Inverted text (clear text on a shaded background) indicates that this is the selected cuelist.

<sup>16.</sup> The exception to this is the programmer which always takes precedence over any other control with the exception of the Grand Master, A & B Group masters and Sub/Group master cuelists depending upon their configuration.

Directly above the LCD Key is the fader. The fader controls the intensity values of the fixtures in the assigned cuelist. The fader will automatically return to its last position when changing between playback pages.

The top button on the Playback Control (with the blue LED) is the Go button for that specific cuelist. The button directly below the Go button is referred to as the "Default Button" and can be programmed to perform a number of different functions. This button is configured in the Cuelist Options screen. For more information, please see "Changing the Cuelist Type and Options" on [page 108.](#page-107-0)

# <span id="page-93-0"></span>**SELECTING A CUELIST**

Only a cuelist that is selected can be modified or viewed on in the Cuelist display and only one cuelist may be selected at any given time. Note that a cuelist neednít be selected in order to be playing back the cuelist. To select a cuelist, press the LCD button at the bottom of the desired Playback Control. The LCD will invert its display (clear lettering on a darkened background) to indicate that it is currently selected.<sup>17</sup>

# **PLAYBACK COMMAND**

Located to the right of the playback faders and the left of the main keypad is the playback command. The playback command consists of 5 LCD keys, one jog wheel, and one track belt.

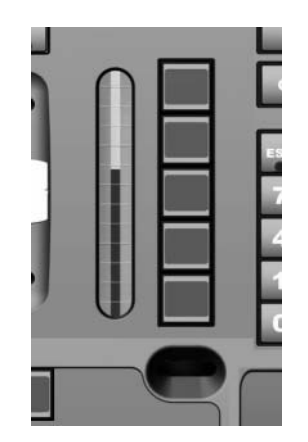

The playback command is used for manipulating cuelist information. The information and type of control exerted by the playback command is dependent upon the active cue type. The possible cue types that determine the information displayed are: 1) None, 2) Cuelist, 3) Chase, 4) Override, 5) Sub/Group Dim and 6) Timecode. (For information on cue types, please see "Working With Cues" on page 93.)

<sup>17.</sup> When recording the first cue into a new cuelist, that cuelist is automatically selected.

# $D$  **ISPLAYS WHEN CUELIST TYPE IS "NONE"**

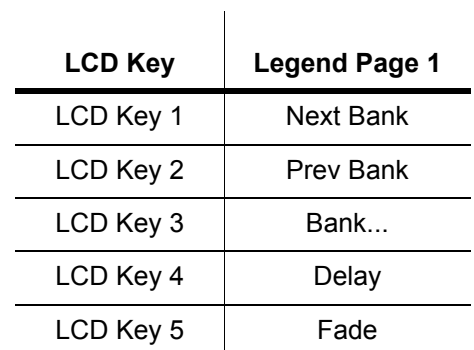

When no cuelist is selected, the playback command LCD keys contain the following information:

#### **LCD KEY DEFINITIONS**

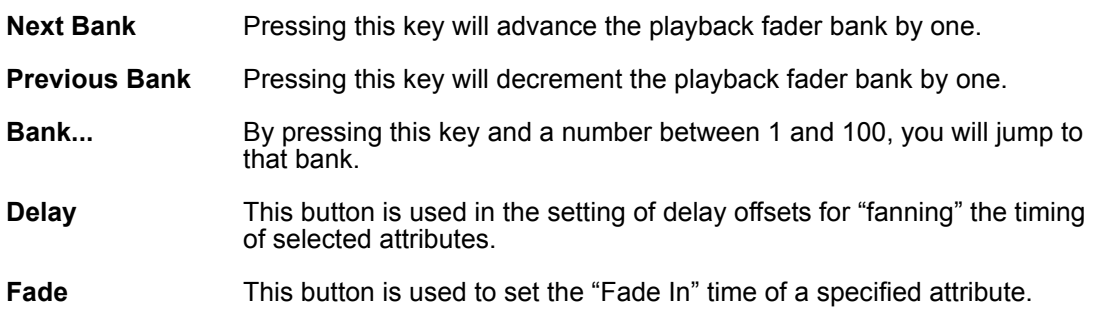

# $D$  **ISPLAYS** WHEN CUELIST TYPE IS "CUELIST"

When you have selected a cuelist of the type "Cuelist," the playback command LCD keys contains the following information<sup>18</sup>:

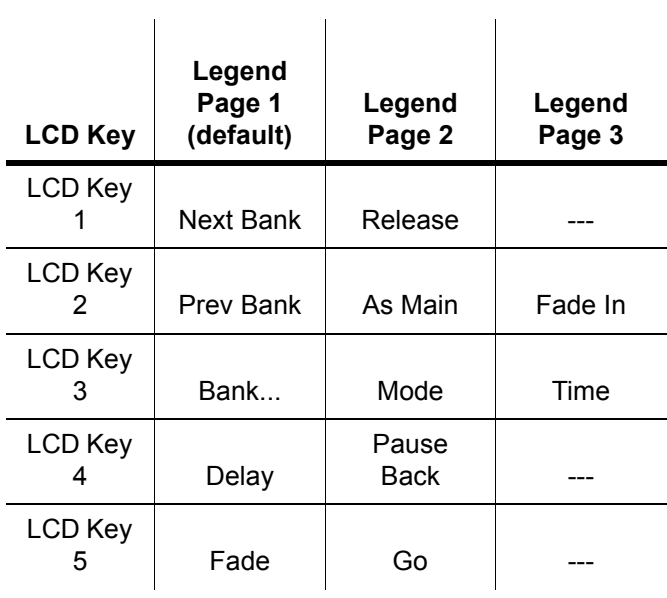

<sup>18.</sup> The jog dial found at the bottom of the LCD keys is used to change the pages of the LCD keys.

#### **LCD KEY DEFINITIONS**

Note that definitions given earlier are not repeated here.

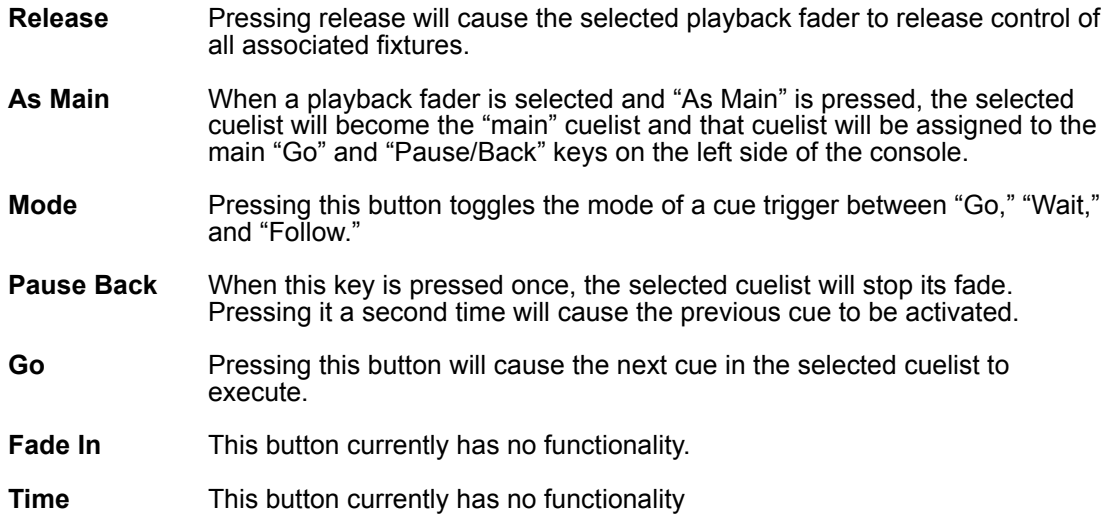

# **DISPLAYS WHEN CUELIST TYPE IS "CHASE"**

When you have selected a cuelist of the type "Chase," the playback command LCD keys contain the following information:

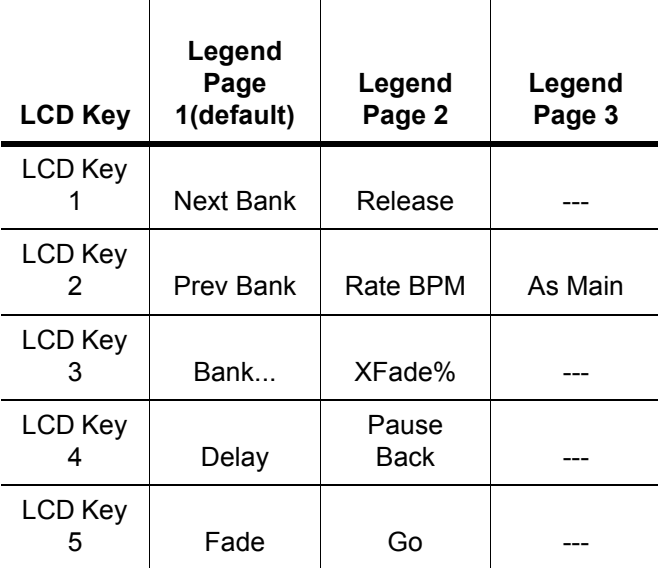

### **LCD KEY DEFINITIONS**

Note that definitions given earlier are not repeated here.

- **Rate BPM** Pressing this key activates the track belt and allows you to dynamically change the rate, measured in beats-per-minute, of the selected chase cuelist.
- **XFade %** Pressing this key activates the track belt and allows you to dynamically change the proportion of the crossfade between cues that will be used when moving from one cue in a chase to the next of the selected cuelist.

# **DISPLAYS WHEN CUELIST TYPE IS "OVERRIDE," "SUB/GROUP**  $DIM$ ," OR "TIMECODE"

When you have selected a cuelist of the type "Override," the playback command LCD keys contain the following information:

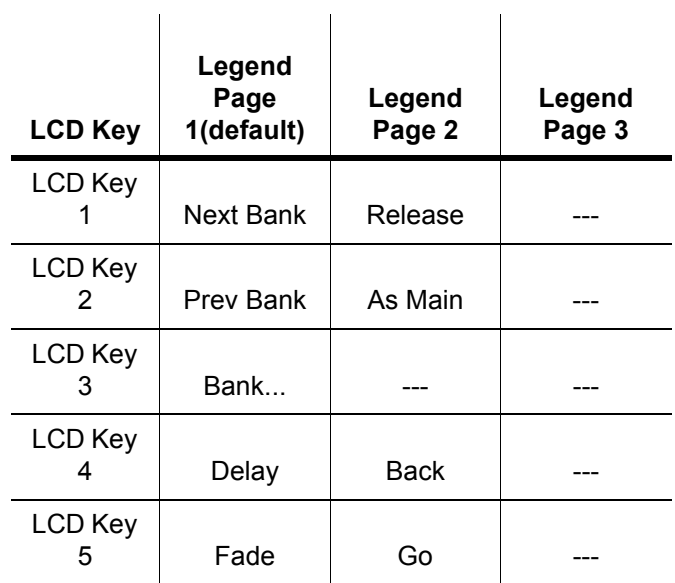

# **THE "MAIN GO" BUTTONS**

Aside from the individual playback faders, Maxxyz provides a location for controlling a "main" cuelist.

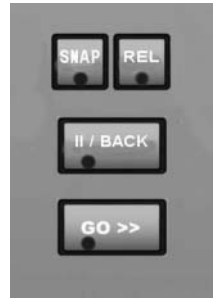

When a cuelist is set "as Main" the Go and Pause/Back buttons in the Main Go area will execute cues in that cuelist. Also in this area are the Release key and the Snap key. The Snap key can be used to override the cue timings in a cuelist and force the cue to execute in a time of zero.

# **S NAP K E Y**

The Snap key can be used to override the timings of previously recorded cues. There are a number of different functions assigned to the Snap key, all of which are dependent on what other

key it is used in conjunction with. In all cases, the Snap key must be pressed and *held* while the other key is then pressed.

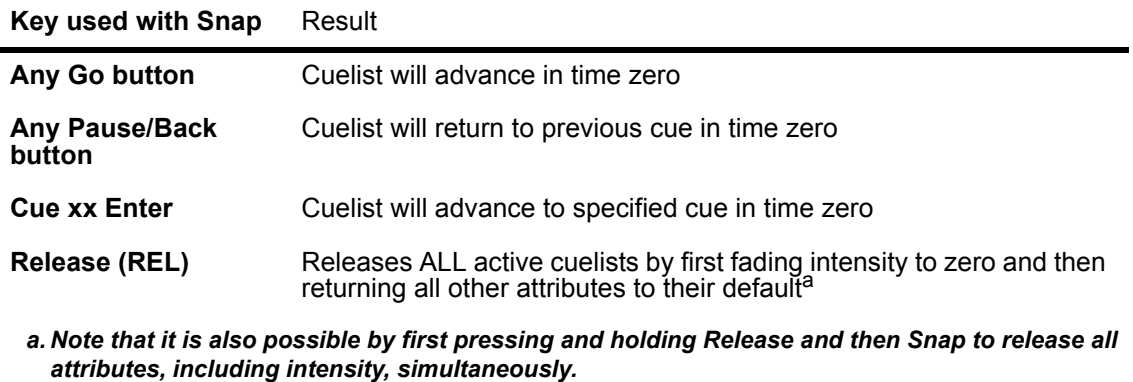

# **PLAYBACK PAGES (BANKS)**

Maxxyz supports 100 Playback pages called "Banks". Each bank contains 10 cuelists that correspond to the 10 Playback Controls. The bank list is found at the bottom of the programmer touch screen. To change banks, use the vertical jog wheel found to the left of the Playback Control LCD keys, the Playback Command LCD, or touch the Bank label on the touch screen. The active bank is highlighted in red and displayed at the bottom of the Playback Touch Screen.

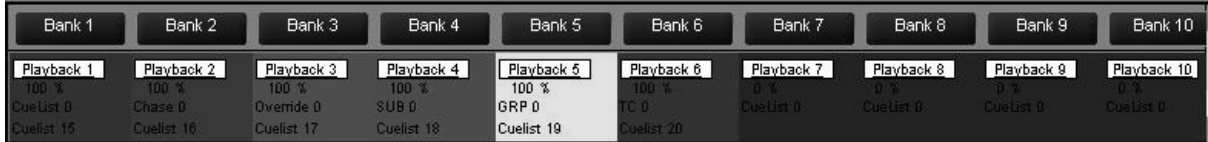

In the screen shot above, we can see that the console is currently in Bank 5. The bank display also provides color coded information about the playback faders associated with that particular bank.

- Dark Red: A standard or timecode cuelist is loaded in this playback (note that if a timecode cuelist is selected, other changes in the Playback Touch Screen will make that apparent).
- Light Blue: A chase is loaded in this playback
- Bright Red: An override is loaded in this playback.
- Green: This cuelist is acting as a submaster
- Yellow: this cuelist is acting as a group master
- Dark Blue: No cuelist is loaded in this playback.

For more information on cuelist types, please see "Changing the Cuelist Type and Options" on [page 108.](#page-107-0)

### **L ABELING A B ANK**

It is possible to change the default label (Bank x) by using the following procedure:

- 1 Go to the bank whose label you wish to change.
- 2 Press **Edit**
- 3 Press **Bank...** on the Playback Command LCD.
- 4 Enter the text you wish using the keyboard.
- 5 Press **Enter.**

# **CREATING AND WORKING WITH CUELISTS**

The Cuelist window is the primary tool used by Maxxyz for manipulating cue data. You can access the Cuelist window by pressing the associated view key over the playback touch screen. In order to properly examine the Cuelist window, first create a cuelist in playback one with 5 cues using the following directions:

- 1 Select a group or groups of fixtures and focus them.
- 2 Press the "Record" key on the keypad.
- 3 The "Record Cue Options" window will open.
- 4 Press the LCD key under playback fader 1 (the furthest left fader). Playback fader 1 will automatically become the selected cuelist. The motorized fader will raise to full, the LCD key will light in orange with reversed text, and cue 1 will be recorded into the playback.
- 5 Change the attributes on the selected fixtures and repeat steps 1-3 until you have a total of 5 cues.

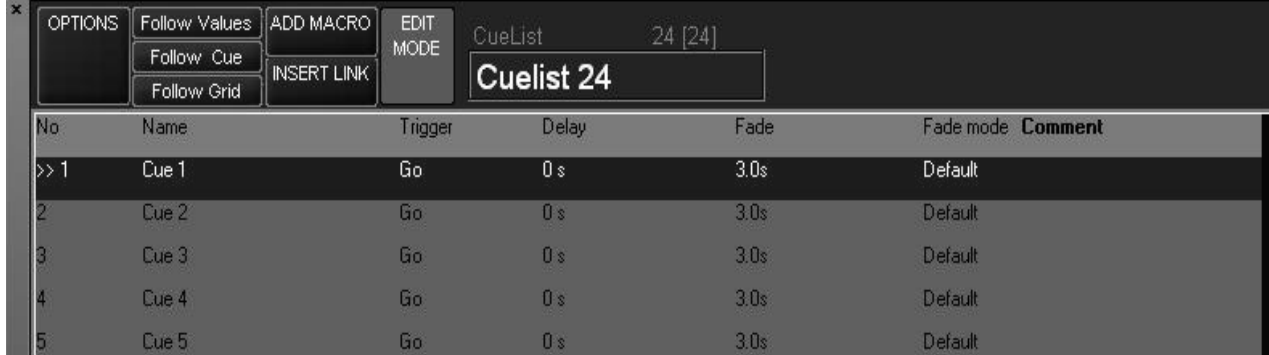

When finished, the Cuelist window will look similar to this:

# **C UELIST T OUCH S CREEN B UTTONS**

The Cuelist touch screen contains a number of buttons with varying levels of functionality in the header of the cuelist

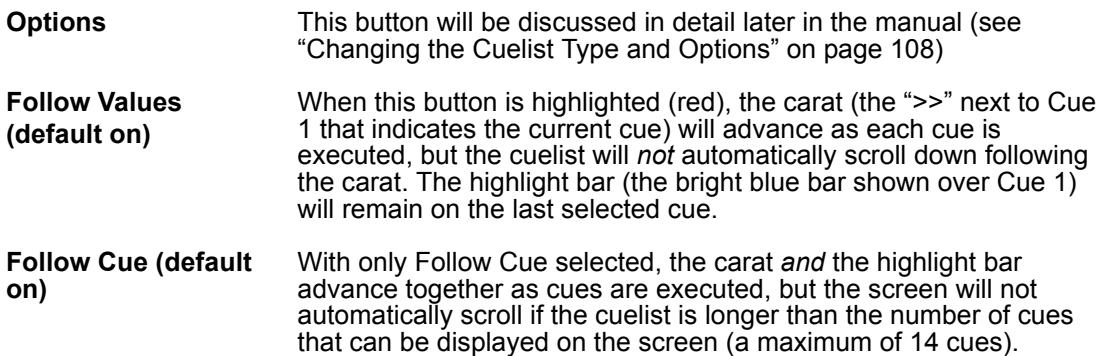

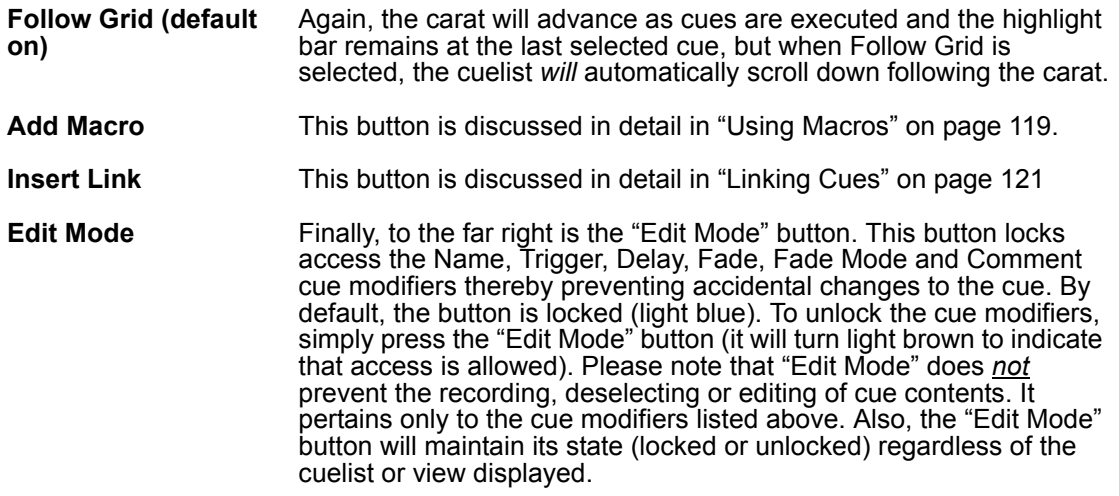

Following those buttons, you will find text that tells you the cue type (Cuelist, Chase, Override. etc./) and the cuelist number (in this case Cuelist 24).

Directly below this is the Cuelist Label. By default, the Cuelist Label is the same as the cuelist number. To edit this label:

#### **LABELING A CUELIST**

- 1 Select the desired cuelist by pressing the appropriate LCD key
- 2 Select the default text (Cuelist xx) by touching or clicking on the text on the touch screen.
- 3 The text will highlight in red.
- 4 Using the keyboard, enter the desired text.
- 5 Press **Enter** and the cuelist will be relabeled.

Note that the new label is also displayed in the appropriate playback LCD key and that the cuelist number, found above the label on the touch screen remains unchanged.

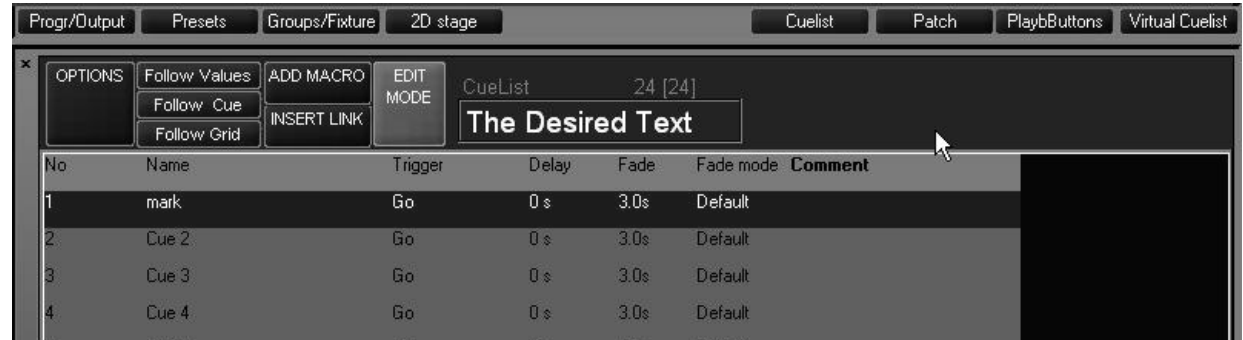

# **C UELIST C OLUMN H EADERS**

Just below the Cuelist Screen Buttons are seven columns, each of which provide specific information about the cue.

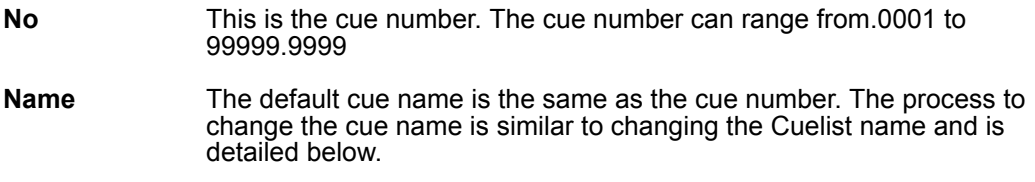

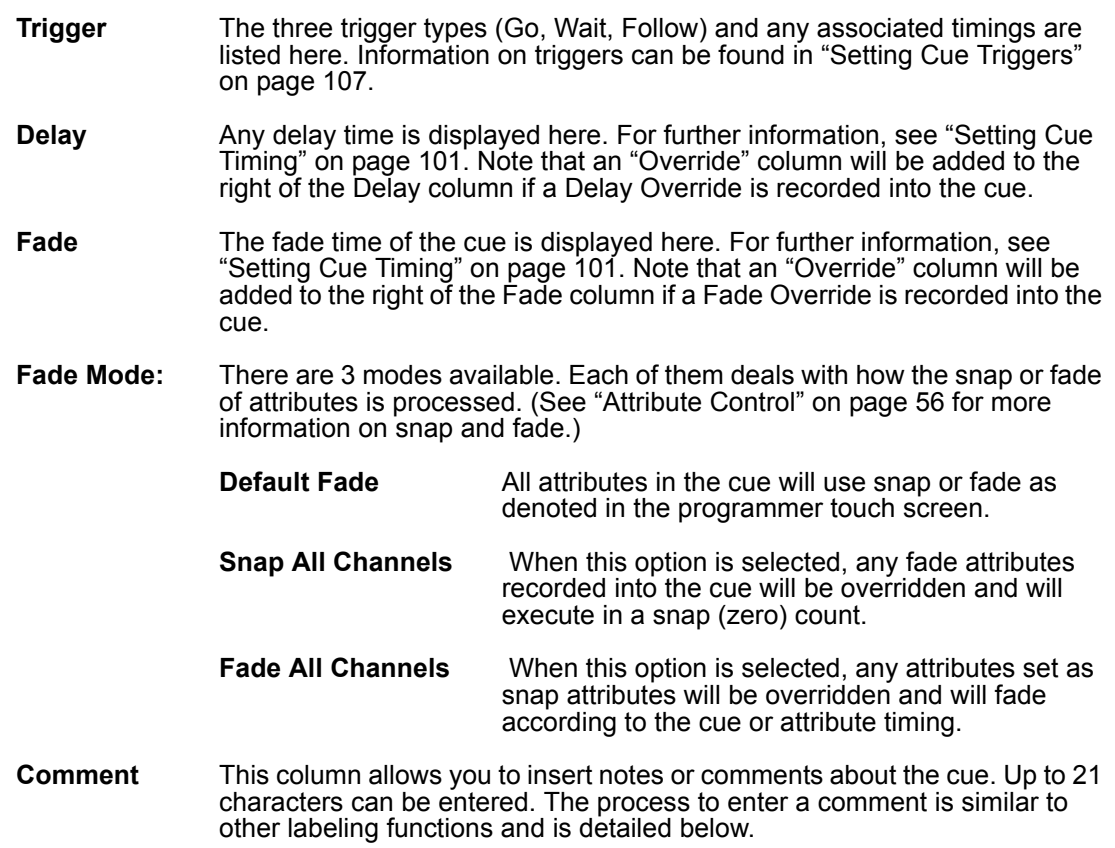

#### **LABELING A CUE**

- 1 Select the desired cuelist by pressing the appropriate LCD key
- 2 With Edit Mode enabled, select the default text (Cue xx) by touching or clicking on the text on the touch screen.
- 3 The text will highlight in red.
- 4 Using the keyboard, enter the desired text.
- 5 Press **Enter** and the cue will be relabeled.

#### **LABELING A COMMENT**

- 1 Select the desired cuelist by pressing the appropriate LCD key
- 2 With Edit Mode enabled, select the comment to be edited by touching or clicking on the text on the touch screen.
- 3 The column will highlight in red.
- 4 Using the keyboard, enter the desired text.
- 5 Press **Enter** and the comment will be applied.

# <span id="page-100-0"></span>**SETTING CUE TIMING**

The Maxxyz console allows for very flexible timing parameters. These can be set by the individual or group of cues or by the individual or group of fixture attributes.

# **SETTING A C U E í S B ASE F ADE T IME**

The Maxxyz console allows the use of "base" times for its cues. This is the default time for that specific cue. It is the time that all attributes will use unless overridden and provided with a different time. (See "Setting an Individual Attribute Fade Time" on page 103.) The default base time is 3 seconds. Unless otherwise specified, all attributes will fade in 3 seconds. This 3 second default can be changed in the Cue Options page ([page 108\)](#page-107-1). Using cuelist 24 as the example, we'll change the base cue time on cue 2 to 5 seconds using the following steps:

- 1 Confirm that Edit Mode is unlocked (light brown).
- 2 Press or click on the cell that contains the Fade time for Cue 2. The cell will highlight in red and the command line will read "Set Cue 2 Fade".
- 3 On the main keypad, type **5 Enter**.

#### The cell will now show a time of 5 seconds and revert to a highlighted blue state.

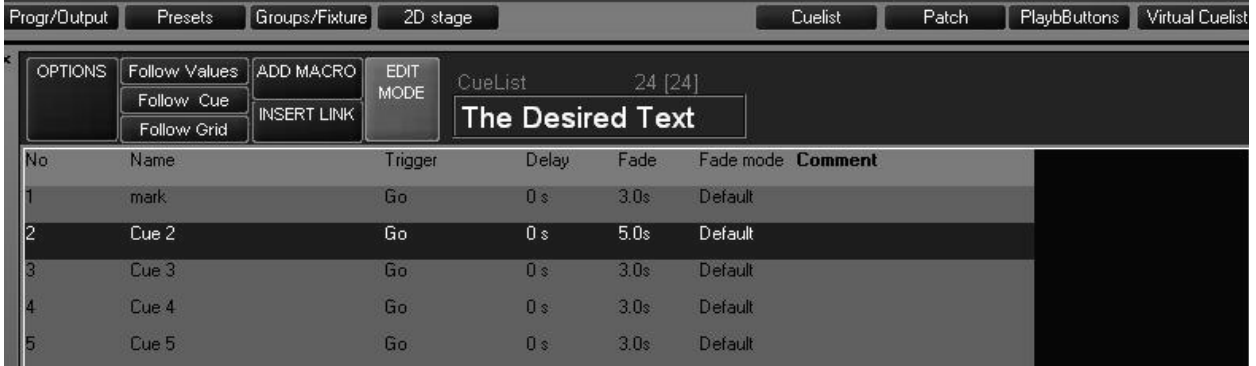

You can also select a range of cues in the same manner you select a range of cells in Patch. Use the trackball to click-and-drag or you can touch-and-drag using your finger.

To change the base time to 5 seconds for all cues:

1 Select the Fade time for all the cues by touch-dragging or click-dragging on them. The cells will highlight in red and the command line will read "Set Cue  $1+2+3+4+5$  Fade".

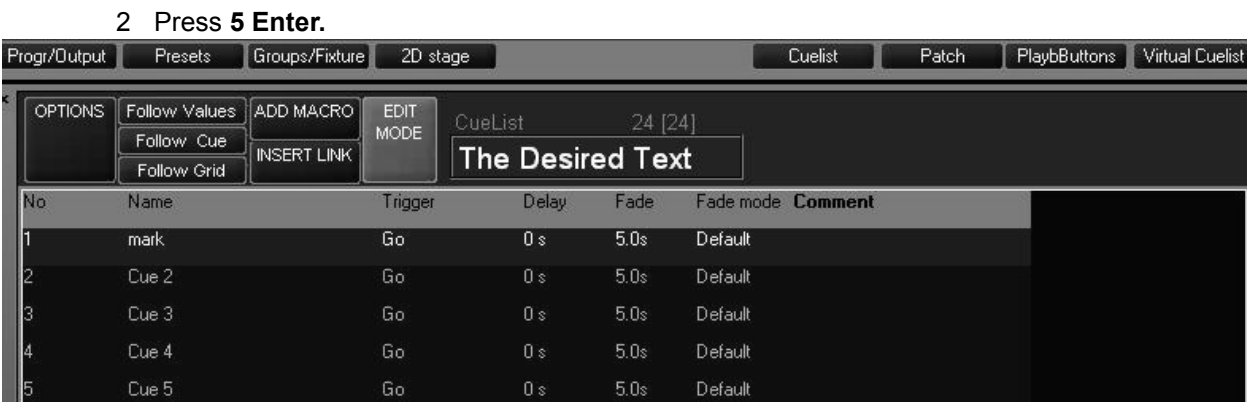

# **SETTING A C U E í S B ASE D ELAY TIME**

The Base Delay time of a cue is the amount of time after the go trigger for that cue has been reached and the time that the cue actually begins its execution. By default, this time is zero. The process for changing the Base Delay time is identical to that of changing the Base Fade time, both for individual cues and for cue ranges.

# <span id="page-102-0"></span>**SETTING AN INDIVIDUAL ATTRIBUTE FADE TIME**

Aside from setting base times for cues, you can set specific times for any attribute or attribute group of any fixture or group of fixtures. The range for these times is between 0 seconds to over 3 hours. These times override the base cue timing and are set through the programmer controls. For our example, weíll use cue 1 with a base time of 5 seconds but weíre gong to change the intensity timing to zero using the following procedure:

- 1 Select the desired cuelist.
- 2 Select the fixtures who's fade time you wish to change.
- 3 Select the attribute group with the desired attribute in the programmer controls LCD buttons. Use **Dim/Focus** for this example.
- 4 Press the **Fade** LCD key in the Playback Command
- 5 Press the hard key directly below the desired attribute label in the touch screen. For this example, use **Intensity**. 19
- 6 Press "0" on the keypad.

Once you have done this, you will see the following in the contents of the command line:.

SET CHANNEL FADE Channel Intensity 0

Assist

This indicates that the selected fixtures will be set to an intensity fade time of zero.

7 Press **Enter** to record the change into the programmer.:

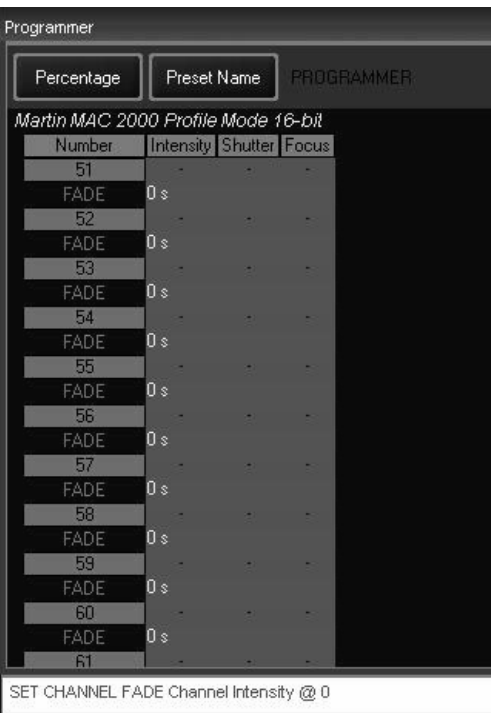

Here we can see that fixtures 51-62 have fade times of zero seconds (0 s) associated with them. By following the column of zeros up, we can see that they are in the Intensity column. So, all the fixtures will now "snap" on. To finish the process:

#### 8 Press **Record Cue 1 Merge Enter**

<sup>19.</sup> Note that it is important to select the appropriate attribute group before pressing the "Fade" key. Pressing the attribute group LCD key after pressing the Fade key will result in the entire attribute group being put into the command line. This will disallow the selection of a specific attribute from within that group.

Cue 1 has now been updated with the new cue times as is reflected in the cuelist view:

|              | Progr/Output   | Presets                                    | Groups/Fixture                  | 2D stage,            |         |       |                                    |      | Cuelist           | Patch | PlaybButtons | Virtual Cuelist |
|--------------|----------------|--------------------------------------------|---------------------------------|----------------------|---------|-------|------------------------------------|------|-------------------|-------|--------------|-----------------|
| $\mathbf{x}$ | <b>OPTIONS</b> | Follow Values<br>Follow Cue<br>Follow Grid | ADD MACRO<br><b>INSERT LINK</b> | <b>EDIT</b><br>MODE. | CueList |       | 24 [24]<br><b>The Desired Text</b> |      |                   |       |              |                 |
|              | No             | Name                                       |                                 | Trigger              |         | Delay | <b>Override</b>                    | Fade | Fade mode Comment |       |              |                 |
|              |                | mark                                       |                                 | Go                   |         | 0s    | $0s \rightarrow 0s$                | 5.0s | Default           |       |              |                 |
|              |                | Cue 2                                      |                                 | Go.                  |         | 0s    |                                    | 5.0s | Default           |       |              |                 |
|              |                | Cue 3                                      |                                 | Go                   |         | 0s    |                                    | 5.0s | Default           |       |              |                 |
|              |                | Cue 4                                      |                                 | Go                   |         | 0s    |                                    | 5.0s | Default           |       |              |                 |
|              |                | Cue 5                                      |                                 | Go                   |         | 0s    |                                    | 5.0s | Detault           |       |              |                 |

Looking at cue 1, you can see that under the header "Override" a value of "0s>>0s" is displayed. This indicates that at least one attribute on at least one fixture has overridden the default fade time and that it/they have a time range of 0 to 0 seconds. Had we programmed it so that half of the fixtures faded-in in time zero while the other half faded-in in 10 seconds, the display would read  $\textdegree$ 0s>>10s. $\textdegree$ 

#### **SETTING THE FADE TIME FOR AN ATTRIBUTE GROUP**

In the example above, we examined how to set a fade time for an individual attribute (intensity). It is also possible to set the fade time for an entire attribute group, such as color. To do so:

- 1 Select the desired cuelist.
- 2 Select the fixtures you wish to change.
- 3 Press the "Fade" LCD key in the Playback Command.
- 4 Press the "**Color**" LCD in the programmer command.
- 5 Press **0 Enter** (or the time of your choice) on the keypad.

We can see that all the color attributes have been set to a fade time of 0 seconds by looking at the programmer window:

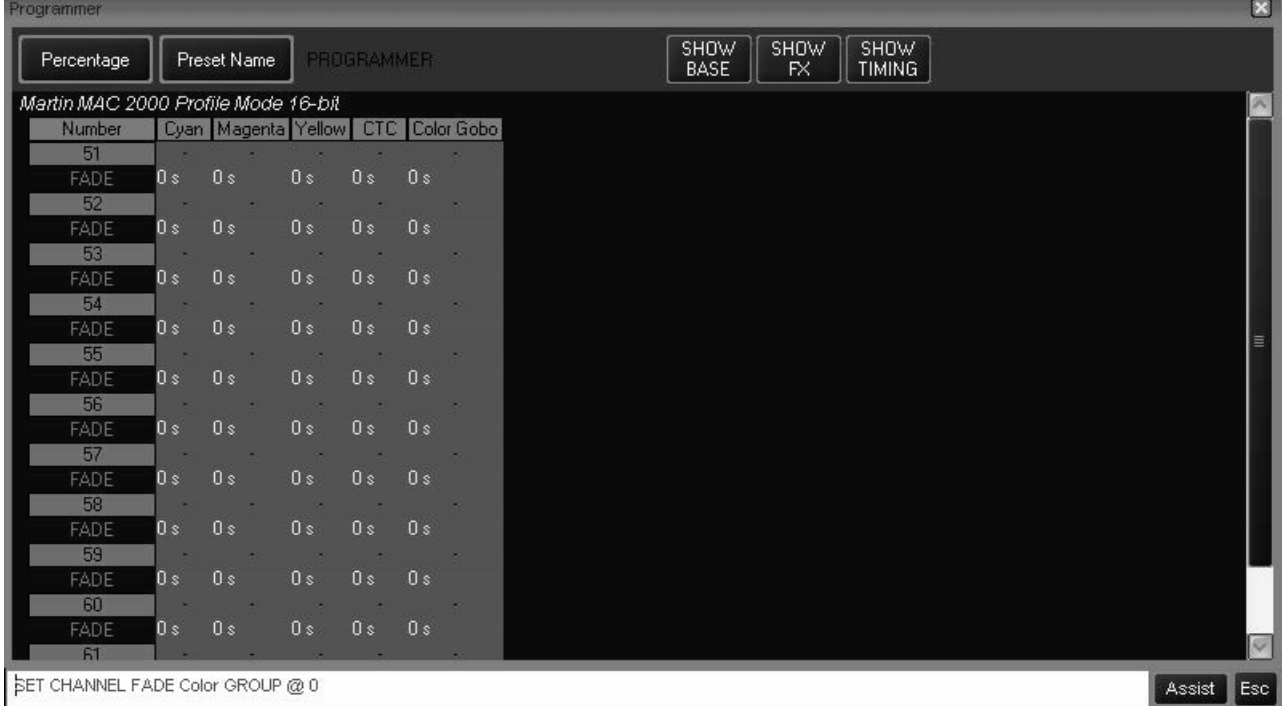

6 Press **Record Cue xx Merge Enter** to complete.

<span id="page-104-0"></span>An attribute's delay time is the amount of time between when the cue starts, and when the attribute begins its fade. The attribute delay time is set in much the same way as the attribute or attribute group fade time. We will program a cue such that the odd numbered MAC 2k's will move 2.5 seconds after the even MAC 2kís by using the following procedure:

- 1 Select the desired cuelist.
- 2 Press the **ì2K Profile-2î** group button to select the fixtures
- 3 Press the "Pan/Tilt" programmer controls LCD button.
- 4 Press the **Delay** LCD key in the Playback Command.
- 5 Press **2.5 Enter** to set the pan and tilt delay to 2.5 seconds

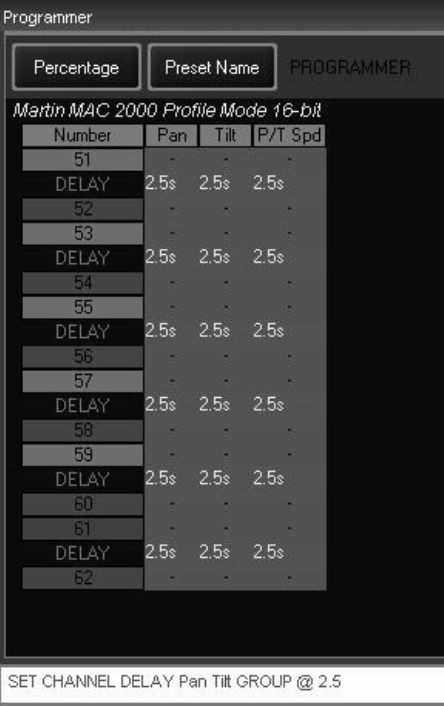

We can now see that the Pan, Tilt, and Pan/Tilt Speed attributes of the odd MAC 2k's all have a delay time of 2.5 seconds.

To complete this process:

6 Press **Record Cue xx Merge Enter.**

# SETTING A STAGGERED DELAY TIME (DELAY FANNING)

The Maxxyz console makes it very quick and simple to fan the attributes of a group of fixtures. Fanning can be defined as taking a delay time range (such as 0 to 11 seconds) and applying that delay evenly across a group of fixtures. For example, if you did specify a delay of 0 to 11 seconds and then applied that delay evenly across 12 fixtures, fixture one would begin its move as soon as the cue began, fixture 2 would delay one second, fixture 3 would delay 2 seconds, etc.

To examine how this works, create a new cuelist using the Maxxyz Demo.scn file.

- 1 Select group "Mac 2k Profile" Full
- 2 Press **Record** and a blank Playback LCD to create cue 1 in a new cuelist.
- 3 Press the "Pan/Tilt" programmer controls LCD button.
- 4 Using the trackbelt below the "Tilt" legend in the programmer touch screen, focus the MAC 2k's downstage.
- 5 Press the **Delay** LCD key in the Playback Command.
- 6 Press the **Pan/Tilt** LCD key in the programmer controls.
- 7 On the main keypad, press **0 Thru 10.**

At this point if you look at the command line, you'll see the following:

SET CHANNEL DELAY Pan Tilt GROUP 0>10

Assist Esc

8 Press **Enter**.

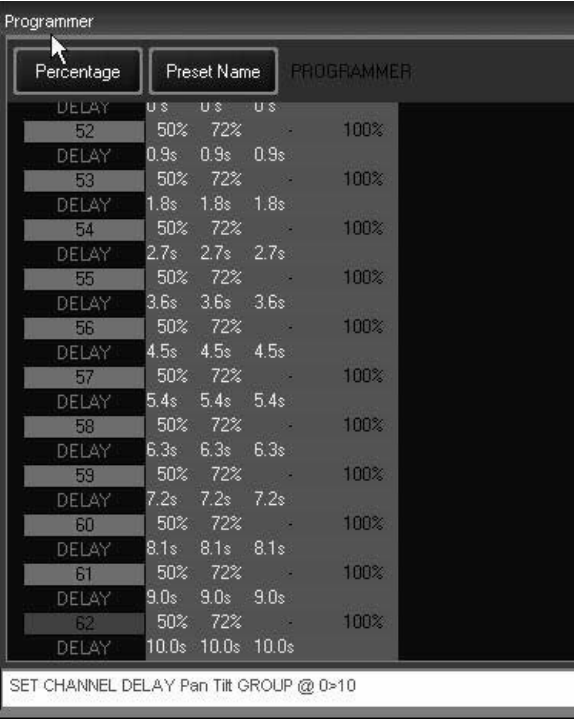

By looking at the programmer, you can see that the delay time of zero to 10 seconds has been evenly distributed across the 12 fixtures.

To complete this operation,

- 9 Press **Record** and the Playback LCD used to create cue 1
- 10 Press **Clear** to clear the programmer.

#### **DELAY FANNING FROM MULTIPLE POINTS**

In much the same way that a standard fan is created, you can use change the delay time so that the fade will begin at multiple points throughout the selected fixtures. For example:

- 1 Press **Edit Cue 2 Enter**
- 2 Press the **Delay** LCD key in the Playback Command.
- 3 Press the **Pan/Tilt** LCD key in the programmer controls.
- 4 On the main keypad, press **0 Thru 5 Thru 0 Enter.**
- 5 Press **Update Enter.**

Now, when cue 2 is executed, you will see that the fan begins from the beginning and end of the selected fixtures and works its way towards the middle. Conversely, had we wished to start in the middle and work out, we would set the delay time to **10 Thru 0 Thru 10**. It is possible to use multiple "Thru" commands to construct your fan effect.

# <span id="page-106-0"></span>**SETTING C U E T RIGGERS**

The trigger for a cue determines what event is required for that trigger to execute. The most basic is the "Go" trigger which merely requires pressing the appropriate "Go" button. Maxxyz supports two other trigger types, "Wait" and "Follow" both of which will automatically advance cues down the cuelist.

#### **SETTING A WAIT TRIGGER**

A cue with a wait time will automatically execute x seconds after the previous cue is executed. That is to say that if a cue is created with a wait time of 7 seconds, it will automatically begin 7 seconds after the previous cue *starts*.

To set a Wait trigger, use the following procedure:

- 1 Confirm that Edit Mode is unlocked (light brown).
- 2 Select the desired cuelist by pressing the appropriate LCD playback button.

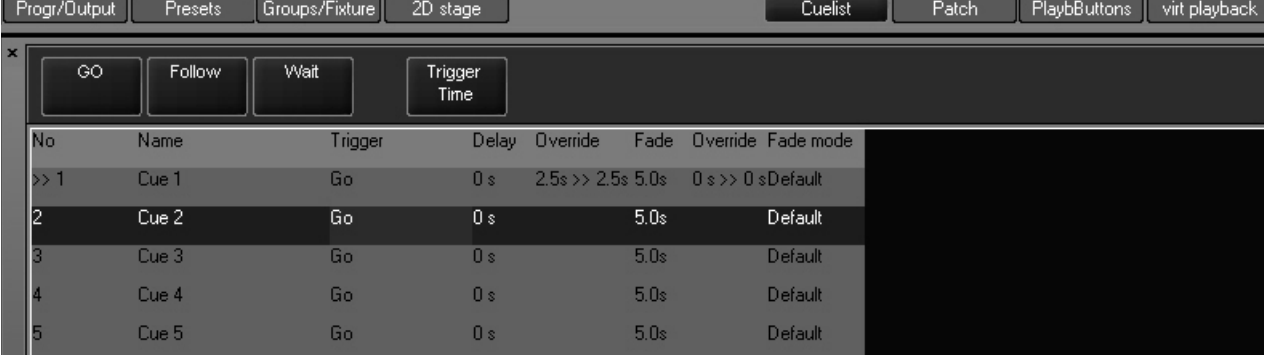

3 Press the current trigger value of (for example) cue 2.

At the top of the cuelist screen you will see the three trigger values and a button for "Trigger Time.<sup>"</sup>

- 4 Press the **Wait** button.
- 5 The cuelist will display "Wait 0 s" in the Trigger cell of cue 2.
- 6 To change the Wait Time, press the trigger value again (where it currently says "Wait 0s".
- 7 This time, select **Trigger Time**.
- 8 The cuelist will revert to its normal state, but the command line will read: **Set Cue2 Triggertime**.
- 9 Using the keypad, enter the desired time (in seconds) and press **Enter**.
- 10 Select another cue and repeat if desired.

#### **SETTING A FOLLOW TRIGGER**

A cue with a follow time will automatically execute x seconds after the previous cue is complete. That is to say that if a cue is created with a follow time of 7 seconds, it will automatically begin 7 seconds after the previous cue *finishes*.

To set a Follow trigger, use the following procedure:

- 1 Select the desired cuelist by pressing the appropriate LCD playback button.
- 2 Confirm that Edit Mode is unlocked (light brown).
- 3 Press the current trigger value of (for example) cue 3.
- 4 Press the **Follow** button.
- 5 The cuelist will display "Follow 0 s" in the Trigger cell of cue 3.
- 6 To change the Follow Time, press the trigger value again.
- 7 This time, select **Trigger Time**.
- 8 The cuelist will revert to its normal state, but the command line will read: **Set Cue2 Triggertime**.
- 9 Using the keypad, enter the desired time (in seconds) and press **Enter**.
- 10 Select another cue and repeat if desired.

When the Wait and Follow times have been set for cues 2 and 3, the cuelist screen will display this information:

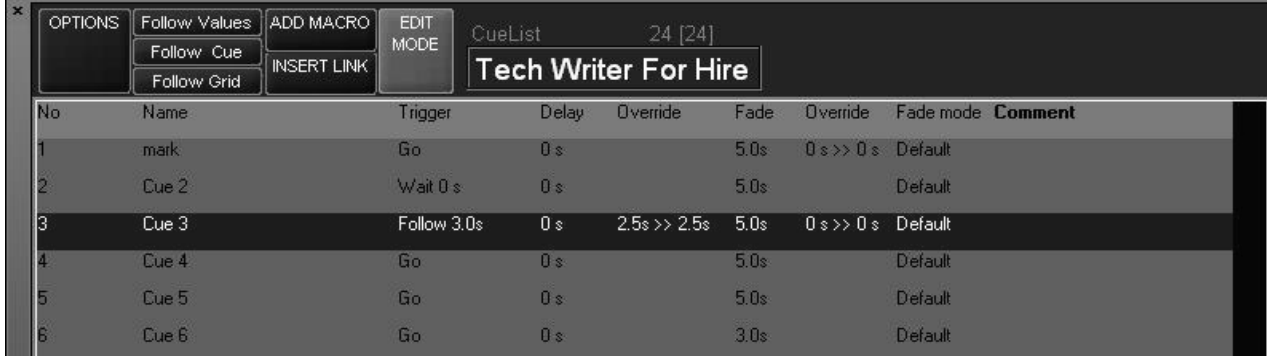

# <span id="page-107-1"></span>**CUELIST OPTIONS**

# <span id="page-107-0"></span>**C HANGING THE C UELIST T YPE AND OPTIONS**

As mentioned earlier, Maxxyz supports several different cue types. "Cuelist," the default, we have been working with. We'll now look at the other cue types "Chase," "Override," "Sub/Group Dim," and "Timecode" and how they can be configured.
To change the cuelist type, press the "Options" button in the upper left hand corner of the Cuelist view and the Cuelist Options window will open.

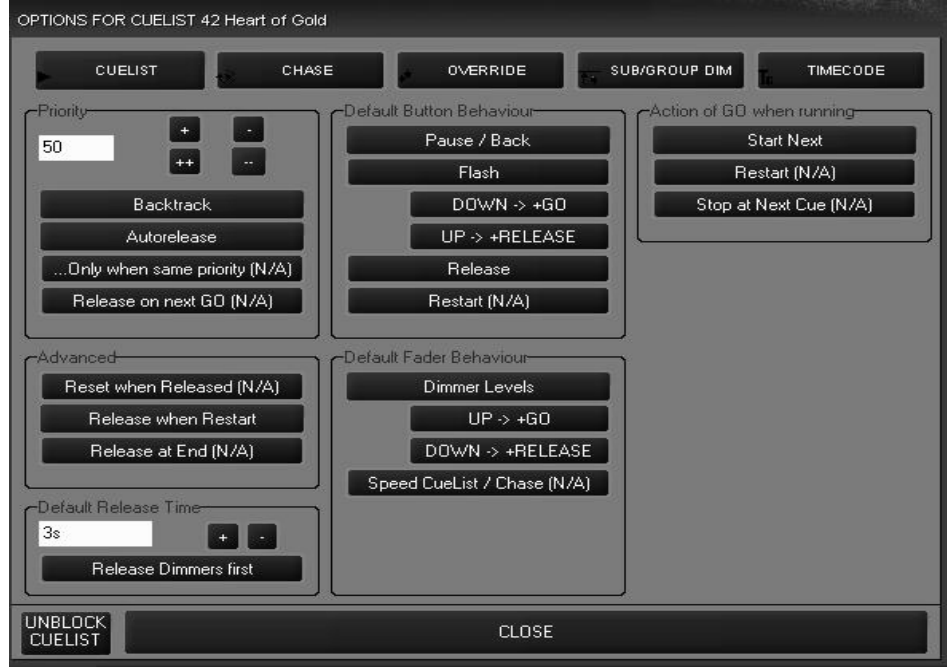

There are five cuelist types listed across the top of the screen. We can see that the selected type (in red) is "Cuelist." Each of the cuelist types will be examined below.

Below the cuelist types are several other settings that may be applied to the cuelist. These settings are dynamic and will change depending on the cuelist type that is selected. Some of these features are not yet implemented and are denoted by  $(n/A)^n$ . Only those features that are implemented in the current software will be discussed here.

### **COMMON CUELIST OPTION GROUPS**

Their are 6 Cuelist Option Groups that are constant, regardless of cuelist type selected. Each of these groups is listed below. The groups that are specific to a certain cuelist type will be discussed later in the manual.

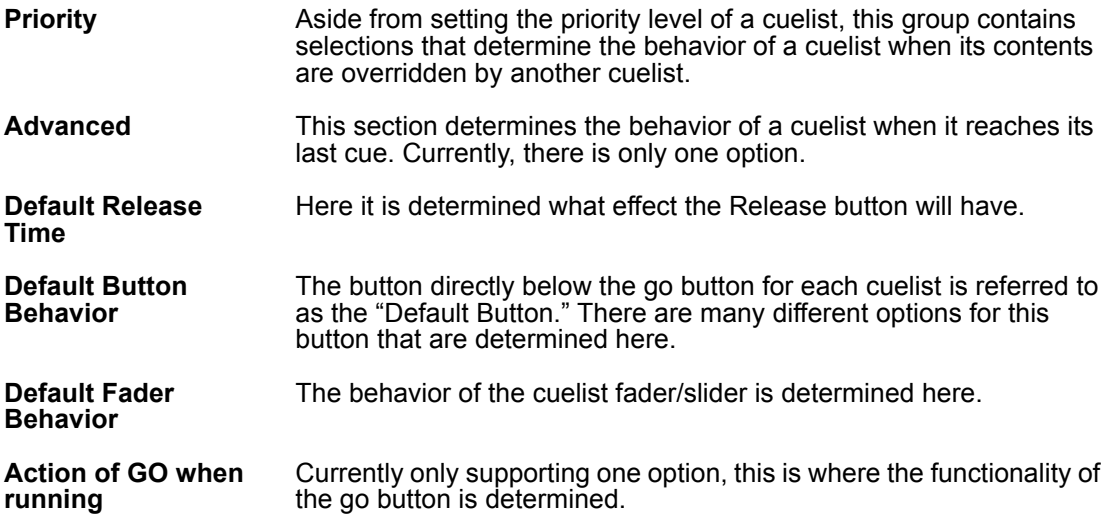

### **PRIORITY CUELIST OPTION GROUP**

The Priority section of the Cuelist Options window contains settings that can have a very significant impact on the behavior of cues in your show.

**Priority** The Maxxyz console assigns a priority to every cuelist. The priority setting can range from 1 to 100 with 1 being the highest priority and 50 being the default. A higher priority cuelist will take precedence over a lower priority cuelist. The priority setting can be incremented or decremented by one (+ and -) or ten (++ and --). The behavior of fixtures in the cuelist depends on the order in which the cuelists are activated and the contents of the cuelist. We will use the Maxxyz Demo.scn file and patch in the examples below.

### **Example 1: Executing a higher priority cuelist first when the lower priority cuelist is a subset of the higher**

- 1 Select all 2Kís, bring them to full and focus them on the keyboard. Set the magenta attribute to full. Do not change any other attributes and then record as cue 1 in a new cuelist. We will leave these at the default cuelist priority of 50. This will be our "Keyboard" cuelist.
- 2 Clear the programmer.
- 3 Select all 2kís, bring them to full and focus them on the drummer. Do not change any other attributes. Record as cue 1 in a new cuelist. This will be our "Drummer" cuelist.
- 4 Clear the programmer.

Note: Cue 1 in both the "Keyboard" and "Drummer" cuelists have the same fixtures and both have position information for those fixtures. However, cue 1 in the "Keyboard" cuelist also contains color information. Therefore, the contents of cue 1 of "Drummer" are a subset of the contents of cue 1 in "Keyboard," the superset.

- 5 Open the cuelist options for the drummer cuelist.
- 6 Set the priority to 40 and press close.
- 7 Press Go on the Keyboard cuelist (higher priority)
- 8 Press Go on the Drummer cuelist (lower priority)

The fixtures do not move as the higher priority preset maintains control.

9 Release the Keyboard cuelist.

The fixtures move to cue 1 of the Drummer cuelist.

10 Press Go again for the Keyboard cuelist.

11 Release the Keyboard cuelist.

You'll note that the fixtures have returned to their home position. This is because on the second execution of the Keyboard cuelist (the superset), the subset cuelist (Drummer) was released. For more information, please see the following section on Autorelease.

### **Example 2: Executing a lower priority cuelist first when the lower priority cuelist is a subset of the higher**

Using the cues created above:

- 1 Press Go on the Drummer cuelist.
- 2 Press Go on the Keyboard cuelist.
- 3 Press Release on the Keyboard cuelist.

The fixtures do not return to the Drummer cuelist as the Drummer cuelist was a subset. Pressing Go on the Drummer cuelist will not affect the fixtures.

### **Example 3: Using priorities with two cuelists that are subsets of each other.**

Using the cues created above:

- 1 Edit cue 1 of the Drummer cuelist and add a gobo to all the 2kís.
- 2 Press Go on the Drummer cuelist.
- 3 Press Go on the Keyboard cuelist.

You can see that the gobo information has been carried over into the Keyboard cuelist. Pressing Go on the Drummer cuelist will have no effect as the Keyboard cuelist is at a higher priority level and controls the pan/tilt and color attributes.

4 Release the Drummer cuelist.

You can see that the gobos are no longer used.

- 5 Press Go on the Drummer cuelist.
- 6 Release the Keyboard cuelist.

Color and position information have been returned to the control of the Drummer cuelist.

**Backtrack (default On)** As mentioned earlier, the Maxxyz console is a "Last Takes Precedence" console. This means that a recorded cue contains only those values that have *changed* from the previous cue. When going through the cuelist sequentially from the top, this wouldn't necessarily be noticed. However, if you were to start in the *middle* of the cuelist you might see, for example, only a color change if that was all that was recorded in that cue. The Backtrack function will read the *state* of the cue rather than just the attribute information recorded in that cue. In other words, it will look back to the previous cues and apply all attribute changes that have been made up to that point. By doing this, if you start in the middle of the cuelist, the look on stage will be the same as if you had stepped through the cuelist from the beginning.

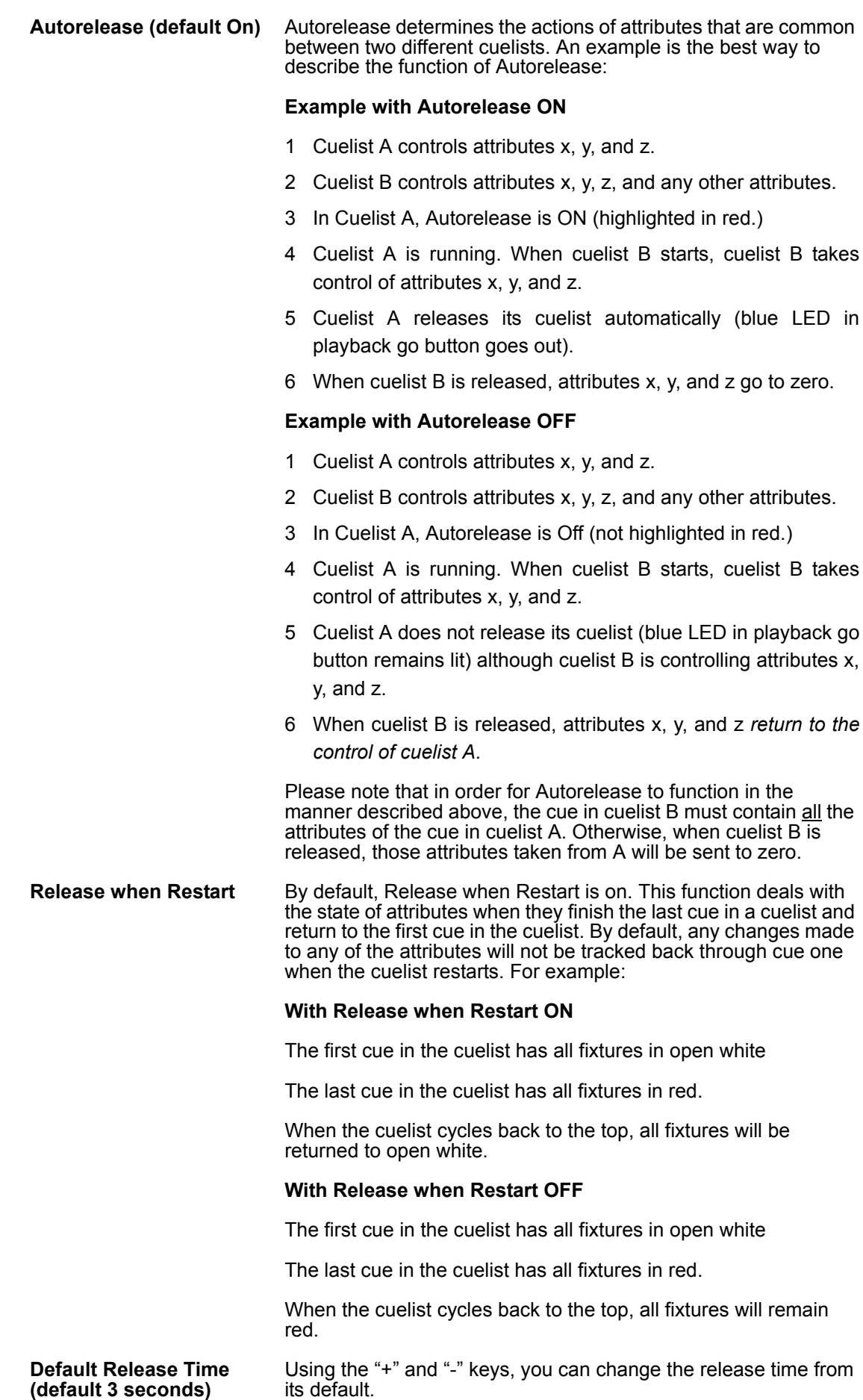

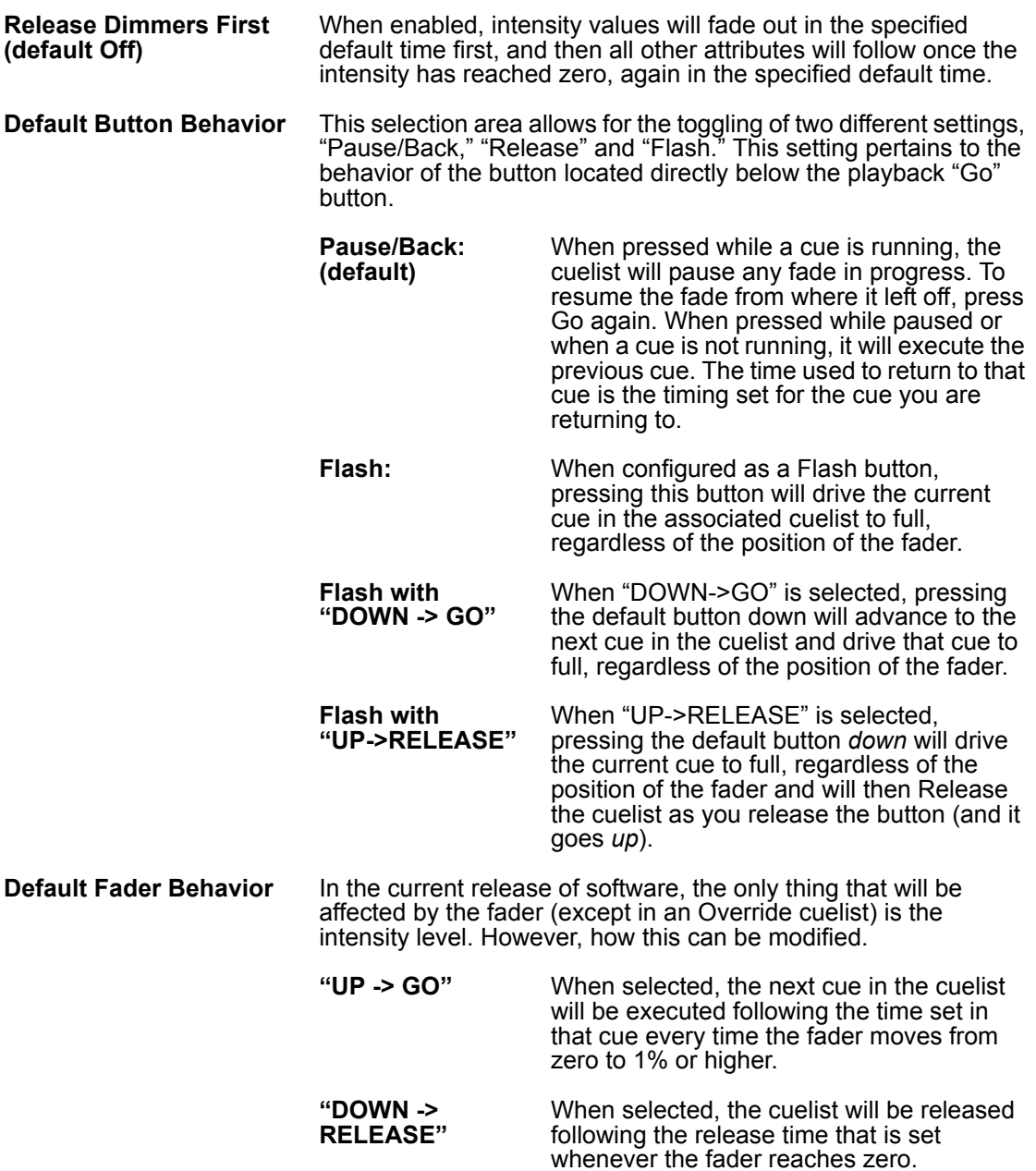

"Action of GO When Running" is fairly self-explanatory and, as only the default setting is allowed at this time, there will be no further discussion of it in this version of the manual.

**Unblock Cuelist** As mentioned earlier, the Maxxyz is a LTP console. It is expected that an attributes value will track from cue to cue until it is specifically given a new value. However, it is possible to inadvertently "block" that tracking action. For example, if in cue 1 you have fixture 1 at full and you then copy a cue from a different cuelist that also has fixture 1 at full and you then record that as cue 2, fixture 1 will have a "hard" (non-tracked) value of full in both cue 1 and 2. This means that a change to the intensity of fixture 1 in cue 1 would *not* track through cue 2. Pressing the "Unblock Cuelist" button removes those blocks.

A chase cuelist is one that when executed will automatically go from the first cue to the last cue and then loop to the start and continue again until the cuelist is released. Any cuelist can be used as a chase. When a cuelist is set as a chase, each individual cue becomes one "step" in the cuelist. To set a cuelist to chase, select the cuelist and press the "Options" button in the upper-left hand corner of the cuelist screen. When the Cuelist Options window opens, press the "Chase" button found at the top of the screen.

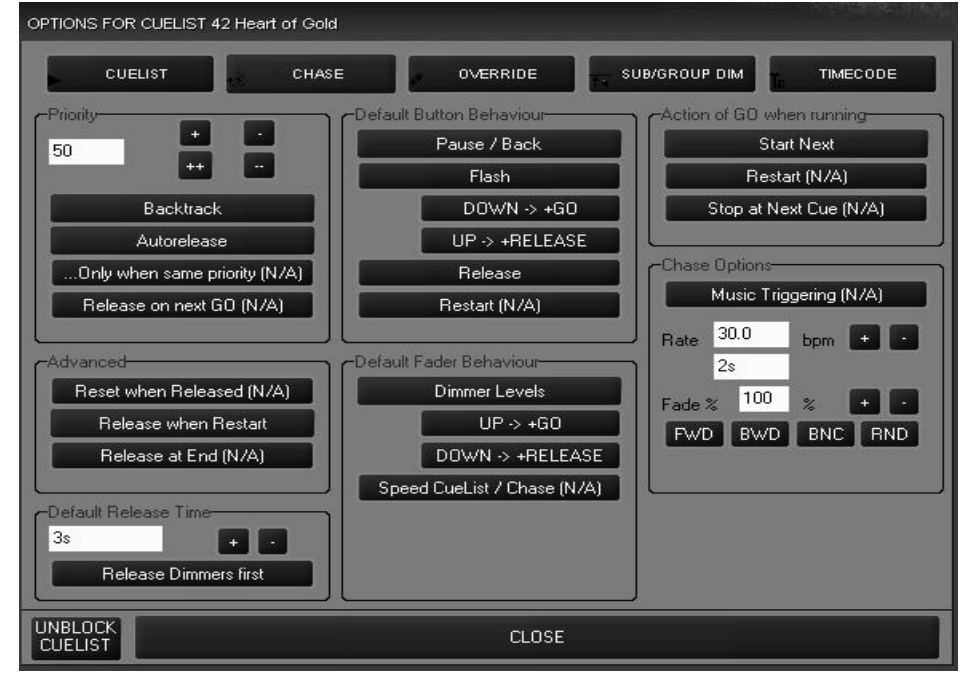

When the Chase mode is selected a new box "Chase Options" is opened in the lower right hand corner of the options screen. From here you can set the beats-per-minute rate of cue execution and the fade percentage.

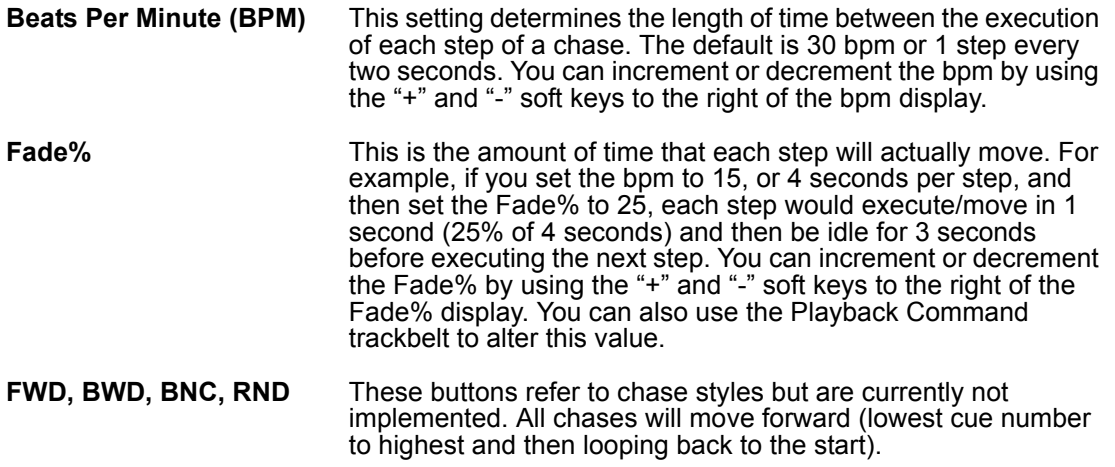

While these settings can be changed "live" while the chase is running (see "Displays When Cuelist Type is "Chase"" on page 96), in the case of the Fade% it is a good idea to change the setting in the Cue Options window, as this is much more accurate than the trackbelt.

You can now run the chase by closing the "Cue Options" pop-up and pressing the go button on the appropriate playback fader. Note than when a cuelist is set as a chase, any internal cue timings (fades or delays) are overridden and only the end state of the cue is used. Also, a chase cuelist will *not* trigger any macros that may be recorded in it.

An Override cue breaks the convention of an LTP console. (See "Working With Cues" on [page 93](#page-92-0) for more information on LTP.) A cue set as a type Override will maintain control of its associated channels regardless of any other control with the exception of the programmer, the grand master and any group masters. Do note however that one Override cue can be overridden by another Override cue in what might be described as Last Override Takes Precedence. Override cues do not make use of cuelist priorities; all Override cuelists are of the same priority.

To create an override cue using the Maxxyz Demo.scn, perform the following steps:

- 1 Clear the programmer if necessary.
- 2 Select all fixtures and set to full intensity.
- 3 Load the Pan/Tilt attribute group into the programmer.

Your programmer should look something like this:

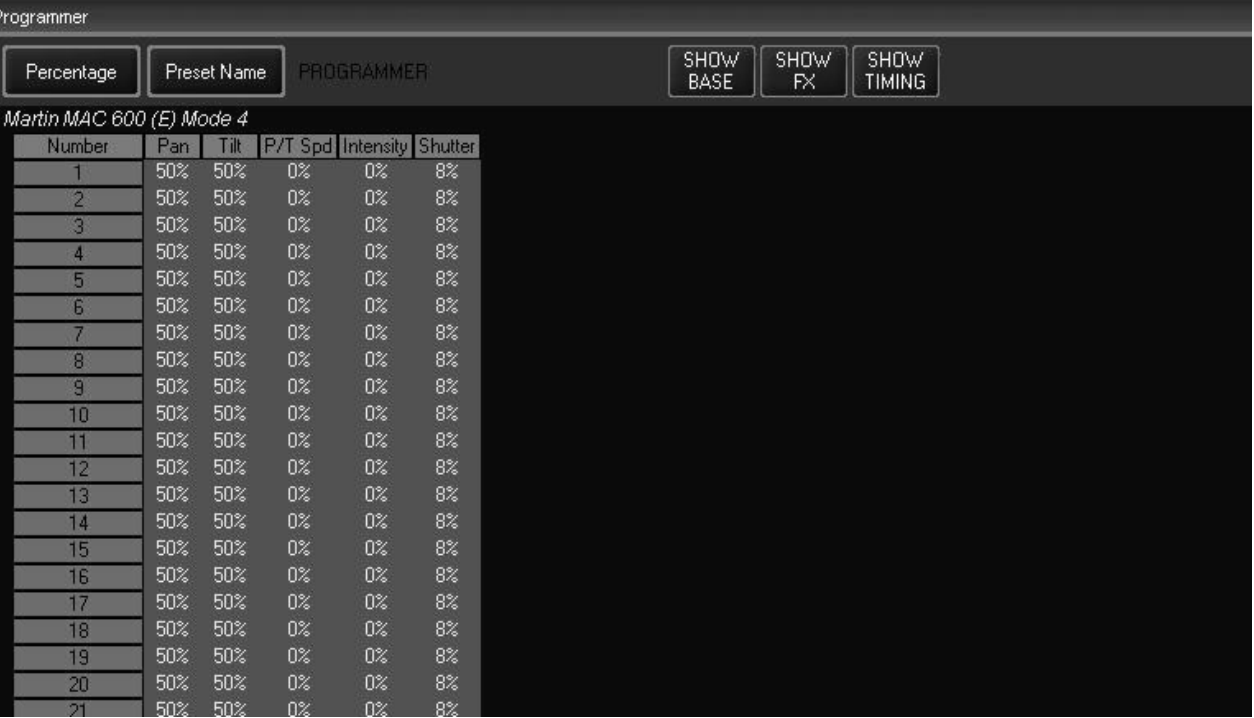

- 4 Record the contents of the programmer to an available playback.
- 5 Clear the programmer.
- 6 In the Cuelist View, open the "Options" screen and set the cue type to "Override."

You have now created your override cue. To view the effects of the override, perform the following steps:

- 7 Start the chase created earlier (or any other cue) by pressing the appropriate go key<sup>20</sup>.
- 8 Play the override cue by pressing the appropriate go key.

You'll note that the Override cue has taken control of the pan, tilt and intensity attributes of all fixtures. Other attributes such as color, gobo, iris, etc. are unaffected. Note that you can master the amount of control the override exerts by raising and lowering the corresponding playback fader.

9 Release the override cue or pull fader down.

The attributes that were overridden by the cue are returned to their previous setting.

<sup>20.</sup> For the best effect, use a cuelist that does not have fixtures at 100% intensity and 50/50 pan/tilt.

### **S U B / GROUP D I M**

The Sub/Group Dim cuelist type actually allows you to set the cuelist to one of two cuelist types: submaster or group master. Both types of cuelists affect only the intensity attribute. Both cuelist types will control only those fixtures that are contained in cue 1 of the cuelist.

### *Note! Neither Submasters nor Group Masters are affected by the Release key. The only way to change the levels of Submasters or Group Masters is by moving its associated fader.*

When you select the Sub/Group Dim cuelist type, you will be presented with the following screen:

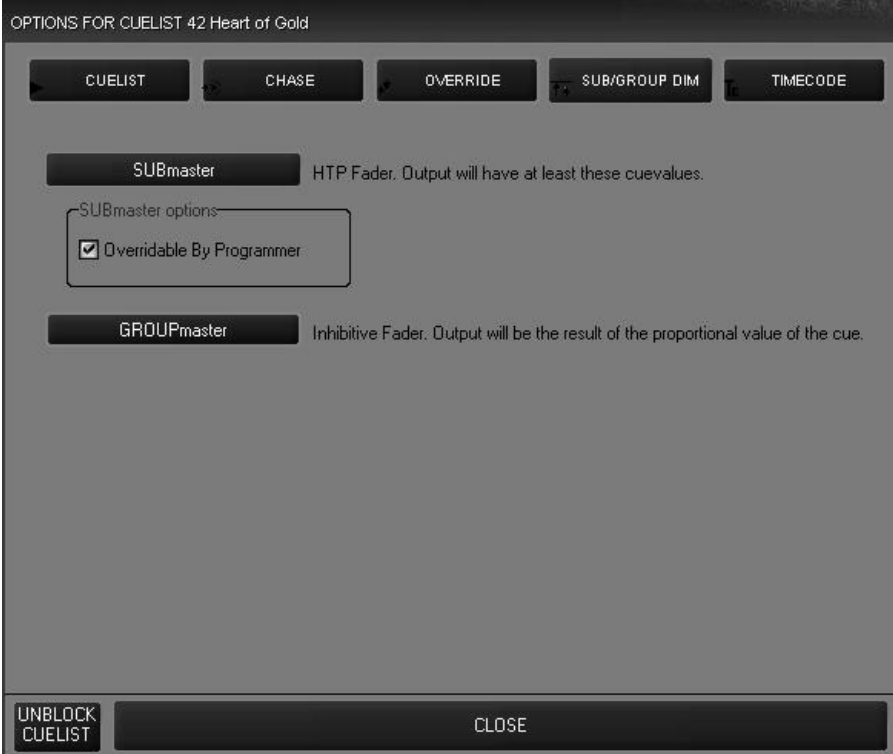

### **SUBMASTER**

When the cuelist type is set to Submaster, the intensity information of cue 1 in that cuelist will be controlled by the associated fader. As the fader is raised, the intensity will raise to the values recorded in the submaster. Other groups or cuelists can drive the fixtures contained in that submaster to a higher level in a "highest takes precedence" manner.

### **GROUP MASTER**

The Group Master is an inhibitive submaster. It can not be used to raise the level of the fixtures it contains, but the position of its associated fader will determine the output of the fixture(s) that are recorded in cue 1 of the Group Master cuelist. The intensity level of the fixture recorded in the Group Master is not used in calculating the output however, only those fixtures with an intensity value of 3% or higher in cue 1 of the Group Master cuelist will be affected by the fader level. Note that if a fixture is contained in one or more Group Masters, **all** of those group masters must be up for the fixture's intensity to read on stage.

The Maxxyz console allows for the connection to an external time clock for the synchronized triggering of cues. Currently, only SMPTE is supported. When you select the Timecode cuelist type, you will note the following box appears in the Cuelist Options window:

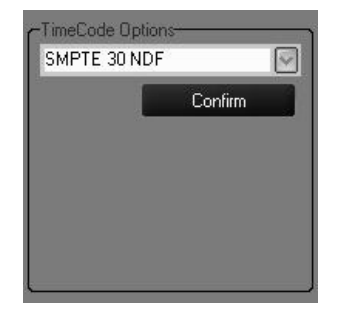

Here you may select SMPTE 30 NDF (non-drop frame), Internal SMPTE, or Net SMPTE. Only SMPTE 30 NDF (external connection) and Internal SMPTE are supported at this time. After you have made your selection, press "Confirm" to set the cuelist to the desired timecode source. Once this is done, you will notice that the cuelist has changed to reflect its status as a timecode cuelist.

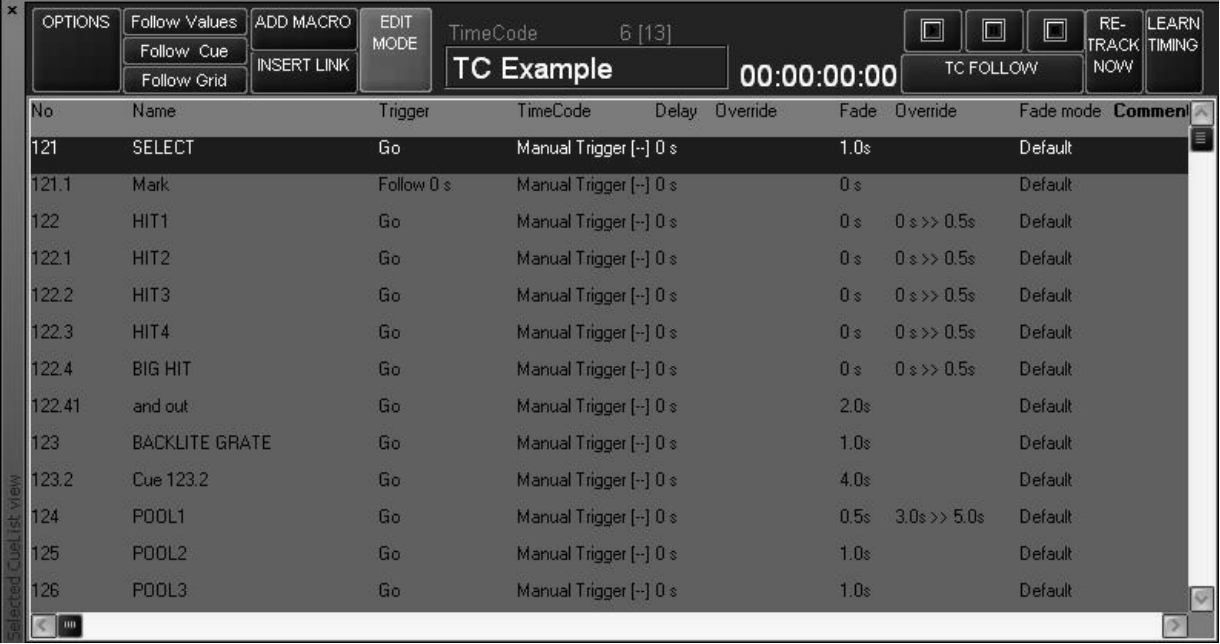

### **TIMECODE CUELIST HEADER**

You will note several additions to the header information in a Timecoded cuelist.

**00:00:00:00** This is where the received timecode is displayed. The format is HH:MM:SS:FF. HH is hours, MM is minutes, SS is seconds and FF is frames.

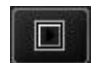

The Play button is used to start SMPTE when using the internal timecode generator.

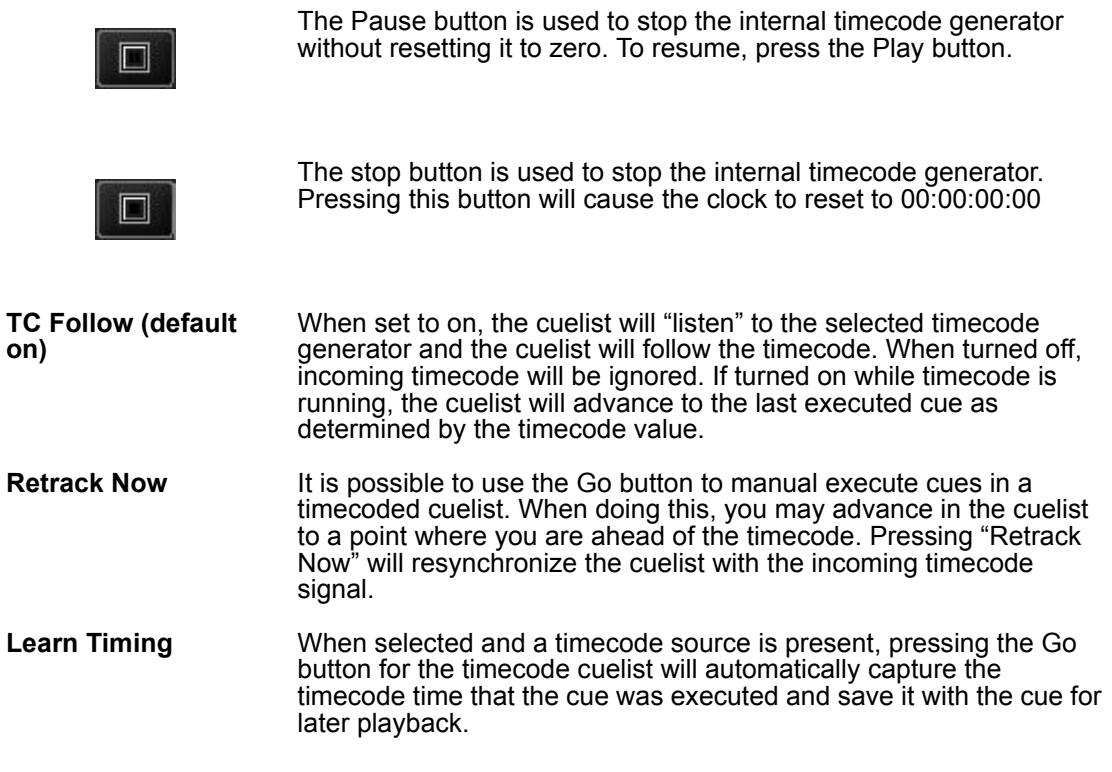

### **WORKING WITH THE TIMECODE CUELIST**

### **SETTING A "MARK" CUE**

In order for timecode to trigger a cuelist, that cuelist must be active. In other words, you must already be running a cue in the cuelist for timecode to trigger later cues. This is accomplished by recording a "mark" cue. In this usage, a mark cue is a cue that contains no information, it simply starts the cuelist. An example would be to record a ".5" cue before the first cue in your cuelist. This would be a manual cue with no information in it. Any cues that follow that have a timecode trigger would then be executed.

### **CHANGING CUE TRIGGER TIMES MANUALLY**

When you first set the cuelist to the type Timecode, all of the times will be listed as "Manual Trigger.î This means that timecode will *not* execute the cue. Maxxyz allows you to change the trigger time by manually entering the values for hours, minutes, seconds and frames in much the same way you would change the time of a standard cue. Recalling that the format for SMPTE timecode is HH:MM:SS:FF, use the following steps to set the trigger time:

- With "Edit Mode" on, press or click the legend "Manual Trigger [--]" on the cue you wish change. The command line will read "Set Cue xx TC Time"
- ï To set the trigger time to 1 minute and 15 frames press **1 1 5 Enter**.

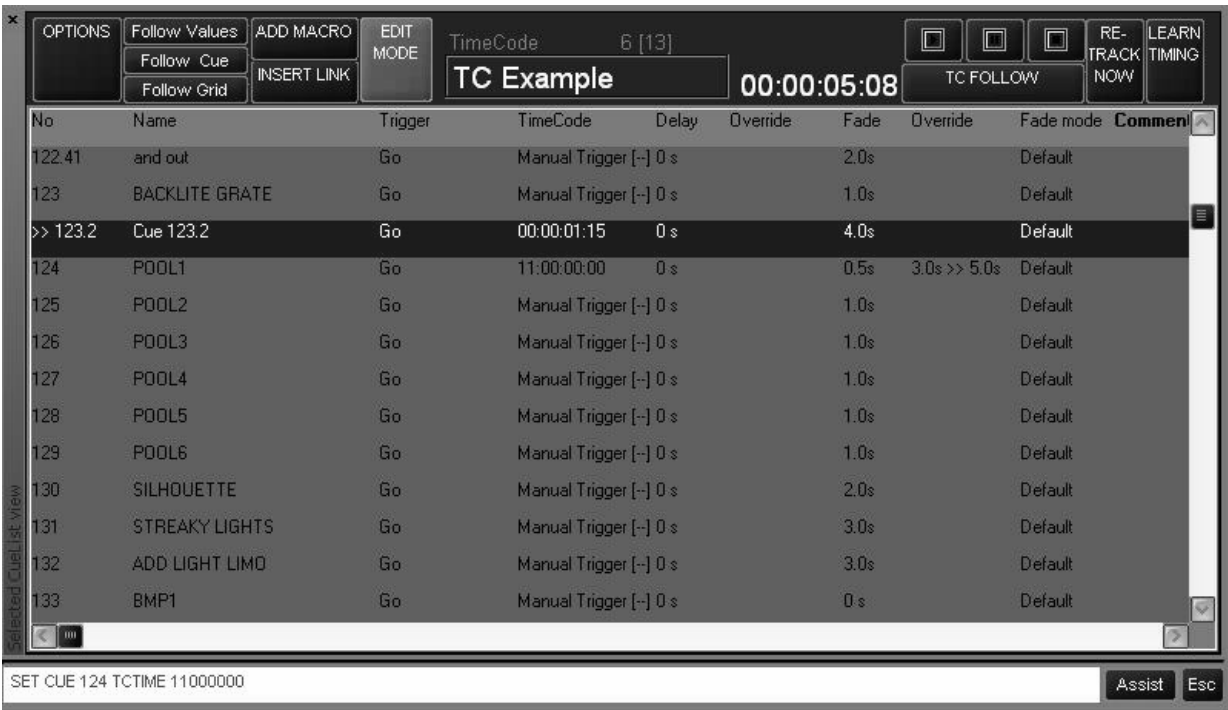

ï To set the time to 11 hours, press **1 1 0 0 0 0 0 0**.

You can increment or decrement an individual or selected range of cues by using the "+" and "-" keys.

- ï To add 5 minutes to an individual or range of cues select the cue timing(s) and press **+ 5 0 0 0 0**.
- ï To delete 5 minutes from an individual or range of cues select the cue timing(s) and press  **5 0 0 0 0**.

If you wish, you can reset a trigger time to manual by selecting the desired cue timing(s) and pressing **- - Enter**.

### **TIMECODE AND OTHER TRIGGERS**

A timecoded cuelist will still take advantage of other trigger types such as Follow and Wait. Note that if a Follow or Wait trigger has been set for a cue, it will override any timecode trigger time that has been set for that cue.

You can also use the Go and Pause/Back buttons for a timecoded cuelist. Pressing Go will manually advance the cuelist. When the timecode then "catches up" to your position in the cuelist, it will begin to trigger cues based on their trigger time again. Note that the cues that have already been executed manually will \*not\* be re-executed via the timecode signal. Pressing the Pause/Back button will pause your advancement in the cue list. To resume, press Go and the cuelist will jump to the last completed timecode triggered cue.

## **USING MACROS**

Macros are a device used to trigger a cuelist or event from a standard or timecode cuelist<sup>21</sup>. The Macro is inserted into the cuelist and will automatically trigger when the cue directly above it is executed. With the current version of software, it is possible to trigger only one Macro per cue. You can however trigger multiple macros by creating a cue for each macro. When doing so, it is recommended that you set a follow time of at least ".1" seconds for each cue. This will prevent

<sup>21.</sup> Macros will not work when contained within a Chase, Override, or Sub/Group Dim cuelist.

the console from attempting to simultaneously execute several different Macros which can have a negative impact on console speed performance.

## **M ACRO T YPES**

The Maxxyz console currently supports 10 different Macro types.

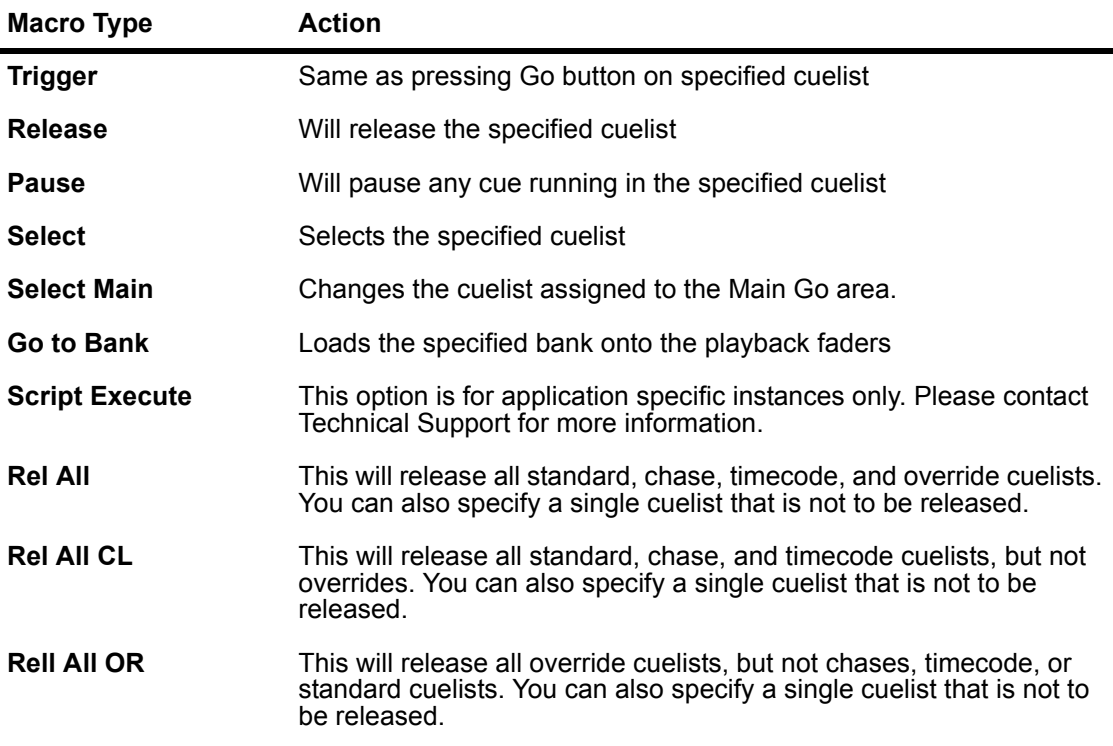

### **C REATING A M ACRO**

To use a macro in a cuelist, follow this procedure:

- 1 Select the desired cuelist and view it in the Cuelist window.
- 2 Highlight the cue that you wish to have trigger the macro. Note that the macro will execute as soon as the cue starts.
- 3 Select "Add Macro" at the top to the cuelist. The macro will be added directly below the selected cue.
- 4 To select the effect of the macro, touch "Undefined Macro"

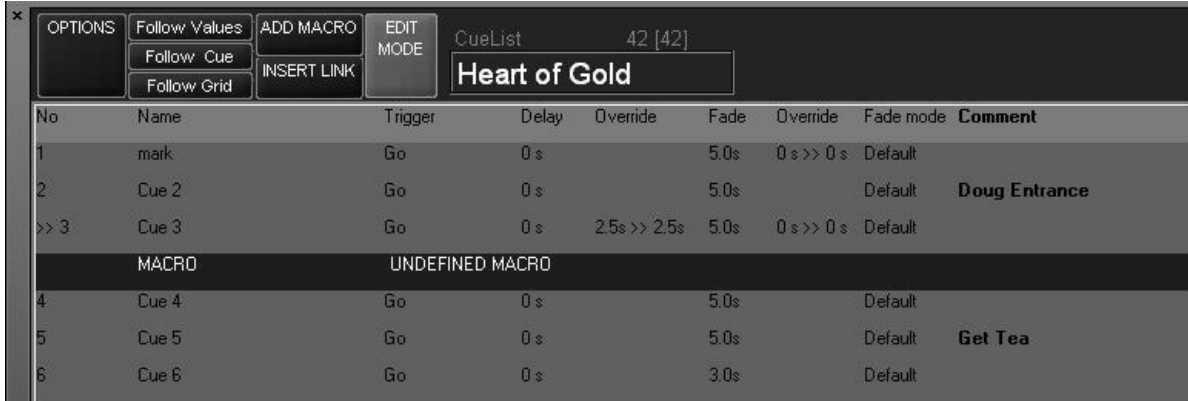

When selected, the Macro Editing screen will appear at the top of the cuelist:

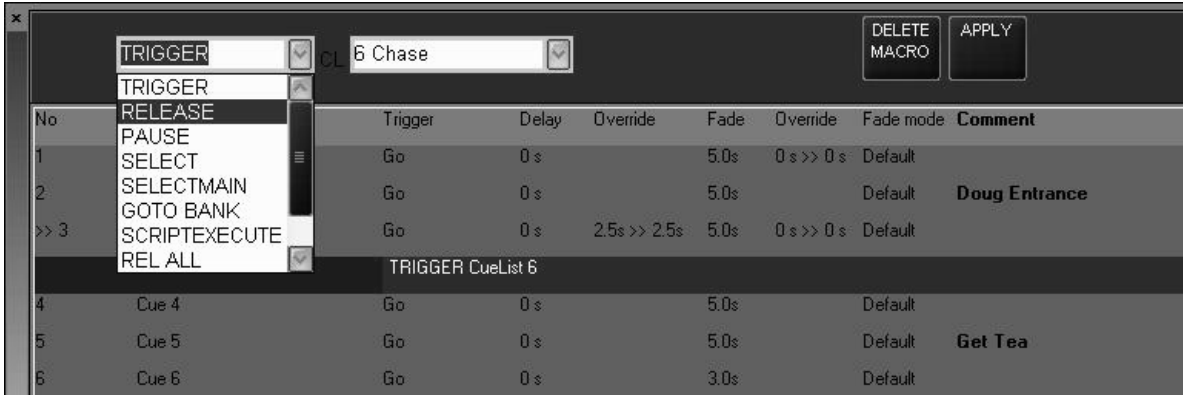

- 5 From the left pull-down menu, select the macro type.
- 6 From the right pull-down menu select any cue.

Note that this cue neednít necessarily be loaded into a playback fader. A macro can be used to trigger a cue in the Virtual Cuelist (see "Virtual Cuelist" on page 126 for more information).

7 Select "Apply" to save your changes.

### **D ELETING O R E DITING A M ACRO**

Once inserted into a cuelist, a macro can later be edited or deleted. Use the following procedure:

- 1 Select the desired cuelist and view it in the Cuelist window.
- 2 Press the macro action (the cell that contains the macro type followed by the cuelist number).
- 3 To edit the macro, enter any changes in the trigger or cuelist selection then press apply.
- 4 To delete the macro, press "Delete Macro."
- 5 The edits to the macro will be applied.

## **LINKING CUES**

The Maxxyz console allows you to insert a special type of cue that will link one cue to another in the same cuelist. In this way, you can go forward or backward through the list in a non-sequential order. To link one cue to another:

1 Select the desired cuelist and ensure the Edit Mode is on.

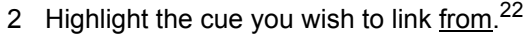

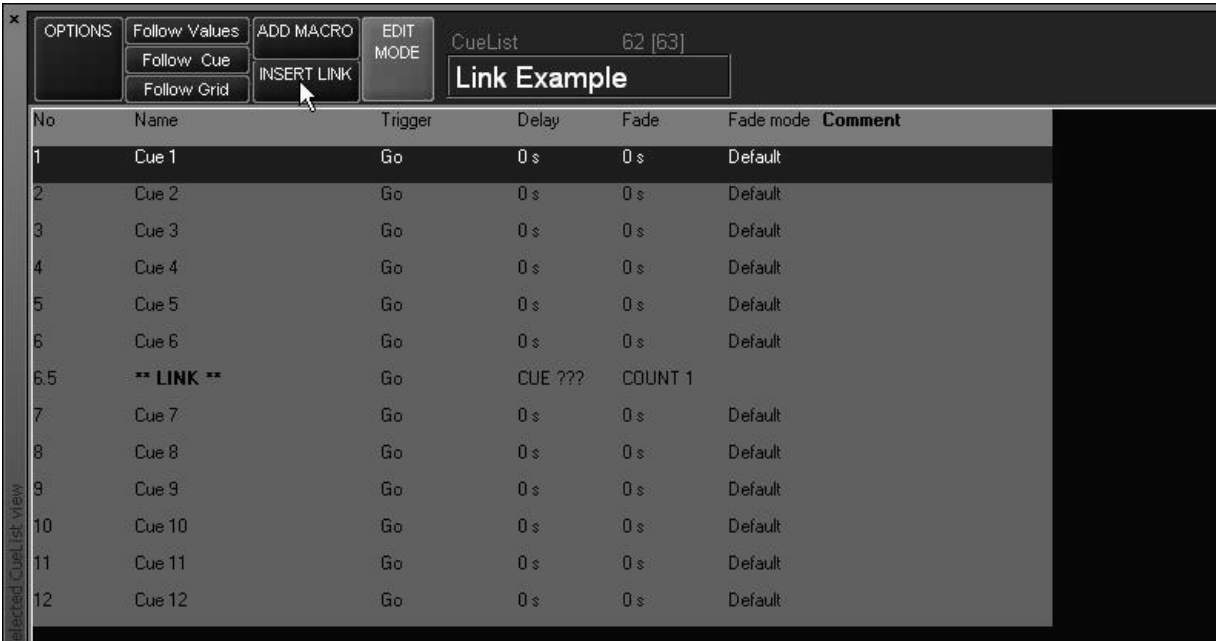

By selecting cue 6 as the cue to link from, cue 6.5 has been created.

- 3 Under the Delay column, press "CUE???" The command line will read "Set Cue 6.5 Link To Cue."
- 4 Press **xx** (cue number to link to) and **Enter.**

By default, the number of times the link will be repeated (the "Count") is 1. To edit this:

5 Under the Fade column, press "COUNT 1." The command line will read "Set Cue 6.5 Loop Count."

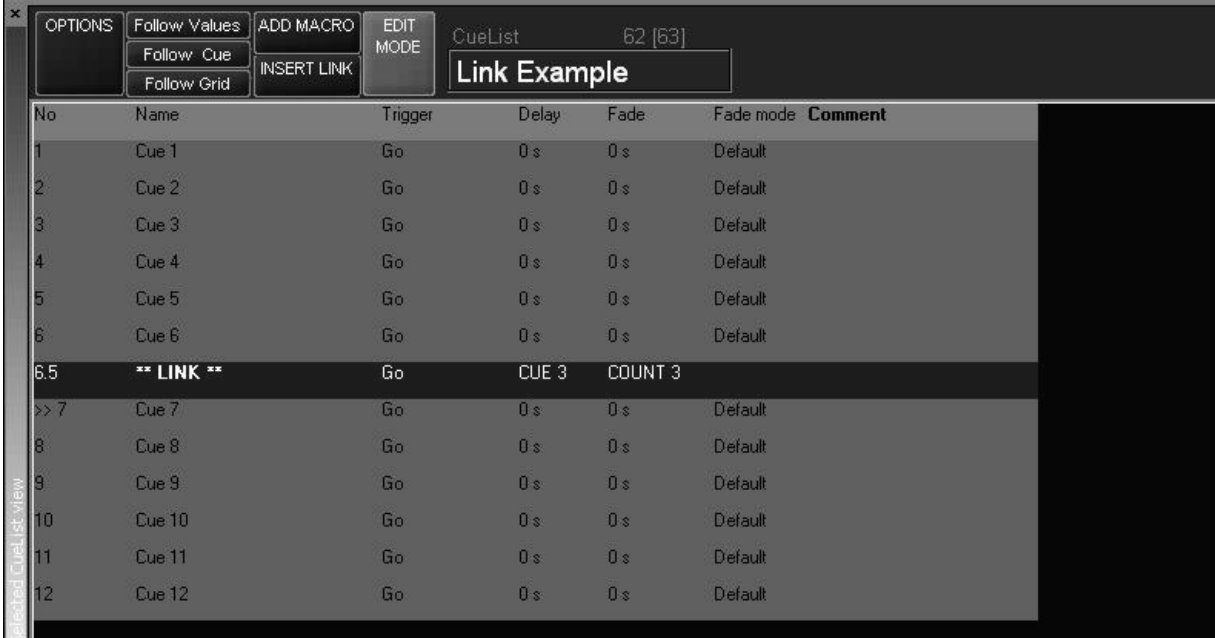

6 Press **xx** (number of times the link is to loop back) **Enter**.

<sup>22.</sup> When selecting cues in the cuelist, be careful to select the cue number by pressing under the "No" column, not the "Name" column. Selecting the "Name" column will cause the command line to read "Set Cue xx Name" and will wait for you to enter a cue name. This will disable other functions such as "Insert Link."

In the above example, you can see that cue 6 will link back to cue 3 three times and then advance to cue 7. If cue 7 were set as a Wait or a Follow, it would automatically advance after the third loop back to cue 3.

*Note: When linking cues forward (i.e. linking cue 3 to cue 6), the Count will not apply. Every time you go through cue 3, you will link forward to cue 6.*

## **RELEASING A CUELIST**

Releasing (or *clearing*) a cuelist will cause the selected Playback Control to cease outputting instructions to its associated fixtures and cancels any cues, chases, overrides, or timecode cues. You can release a specific cuelist or you can release all cuelists.

### **R ELEASING A N I NDIVIDUAL C UELIST**

To release an individual cuelist use the "Rel" button in the Main Go area:

- 1 Press and hold the "Rel" button
- 2 Press the "Go" button of the desired Playback Control
- 3 Release both buttons

### **RELEASING ALL CUELISTS**

There are two ways to release all cuelists

### **REL/SNAP**

1 Press and hold the "Rel" and then the "Snap" button in the Main Go area

All attributes in all faders on all banks will return to their "home" position in the default fade time.

2 Release both buttons

### **SNAP/REL**

1 Press and hold the "Snap" and then the "Rel" button in the Main Go area

All intensity values of all fixtures on all pages will fade to zero and then all other attributes in all faders on all banks will return to their "home" position.

2 Release both buttons

## **MOVING, COPYING, AND DELETING CUELISTS ON PLAYBACK FADERS**

Accomplishing the above mentioned tasks on the Maxxyz console is extremely simple and intuitive.

## **M OVING A C UELIST T O A PLAYBACK F ADER O N THE S AME B ANK**

To move a cuelist from one playback fader to another on the same bank, use the following procedure:

- 1 Press the **Move** key found in the main key area.
- 2 Press the LCD Playback key of the cuelist you wish to move.
- 3 Press the target LCD Playback key (where you wish to move the cuelist).

## **M OVING A C UELIST T O A PLAYBACK F ADER O N A D IFFERENT B ANK**

To move a cuelist from one playback fader to another on a different bank, use the following procedure:

- 1 Press the **Move** key found in the main key area.
- 2 Press the LCD Playback key of the cuelist you wish to move.
- 3 Press the "*I*" (slash) key<sup>23</sup>. The command line will read "Move Cuelist Playback Fader BB.nn Playback fader." "BB" corresponds to the Bank number of the source cuelist and "nn" corresponds to the fader number of the source cuelist.
- 4 Press **BB.nn Enter**,
- 5 The cuelist will be moved to the specified Bank and Fader.

## **C OPYING A C UELIST T O A PLAYBACK F ADER O N THE S AME B ANK**

Copying a cue from one playback fader to another is quite similar to moving a cue.

- 1 Press the **Copy** key found in the main key area.
- 2 Press the LCD Playback key of the cuelist you wish to copy.
- 3 Press the target LCD Playback key (where you wish to copy the cuelist).

Just as you can move cuelists across banks, you can copy across banks as well. And you are also prohibited from copying to a playback that already has a cuelist.

There is however, one very important thing to note: when you copy a cuelist from one playback fader to another, you are not creating a copy *per se,* as much as you are creating a clone. That is to say that any changes made in one cuelist, be it the original or the copy, will be reflected in the other. It is essentially the same cuelist, but in two locations.

Copying a cuelist to a fader on a different bank is accomplished in the same manner as moving a cuelist to a different bank.

<sup>23.</sup> Note that repeatedly pressing the "slash" key will cycle between "Playback Fader," "Virtual Cuelist," and "Playback Button."

## **D ELETING C UELISTS O N PLAYBACK F ADERS**

To delete a cuelist from a playback fader:

- 1 Press the **Delete** key found in the main key area.
- 2 Press the LCD Playback key of the cuelist you wish to delete.
- 3 Press **Enter**<sup>24</sup>

The selected cuelist has been deleted from the playback. Accidentally delete a cuelist? Don't worry. See "Virtual Cuelist" on page 126.

<sup>24.</sup> Note that you can also press and hold the "Delete" key and then press and LCD playback button. When "Delete" is then released, the specified cuelist will be removed from the fader.

# **OTHER CUELIST LOCATIONS**

Aside from the playback faders, cuelists exist in two other locations: The Virtual Cuelist and Playback Buttons.

## <span id="page-125-0"></span>**VIRTUAL CUELIST**

Throughout this manual, we have spoken of cuelists on playback faders. And while it is likely that that is where you will most often manipulate cuelist information, it is important to note that playback faders are not where the cuelist information is actually stored. Whenever you record a cue, you are not actually recording it into the playback fader – in fact you are recording it into the Virtual Cuelist. It may help you in your understanding of the Virtual Cuelist if you think of it as the ìMaster Cuelist.î In order to view the Virtual Cuelist, it may be necessary to create a custom view. (See "Editing Display Screens" on page 20 for information.)

One way to think of the Virtual Cuelist is to compare it to Microsoft Windows: In Windows, you have a folder that contains a file. This is the same as the Virtual Cuelist. On your desktop you have shortcuts to the original file. This is the equivalent of the other cuelist locations (playback faders, play back button page).

### **VIRTUAL C UELIST D ISPLAY**

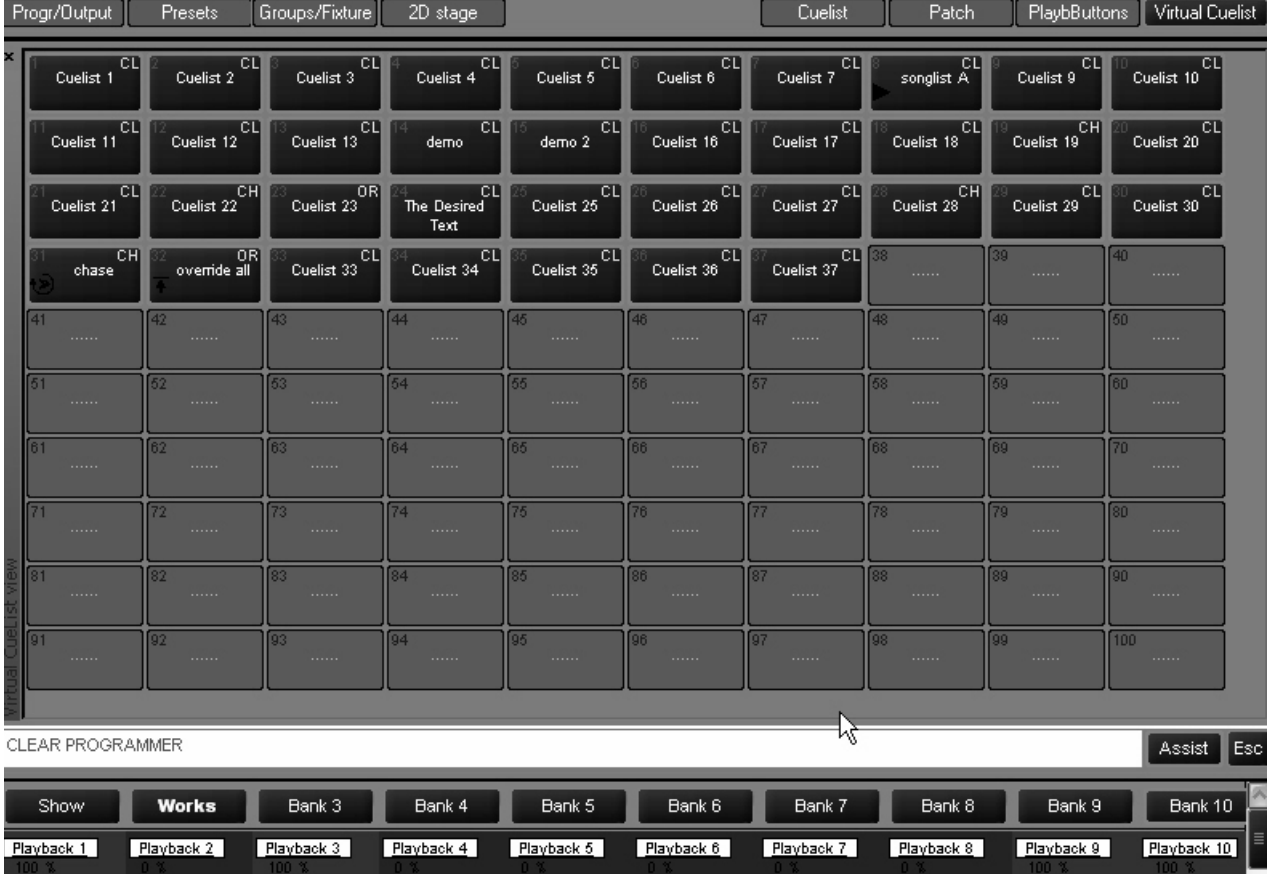

Looking a little closer at the individual cuelists we can see which ones are active and what type they are.

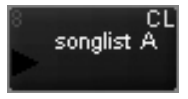

We can see that this is cuelist 8. The CL in the upper left-hand corner denotes that it is a cuelist. It has been labeled songlist A and the black arrowhead indicates that it is active.

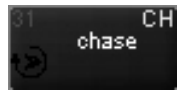

Here we see that cuelist 31, labeled "chase" is active. The circular icon in the lower left hand corner denotes it is active and the "CH" in the upper right hand corner identifies it as a chase.

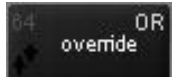

And lastly, we see cuelist 31, an override is also active.

### **M OVING AND C OPYING FROM THE VIRTUAL C UELIST**

In the case of the Virtual Cuelist, moving and copying to playback faders or playback buttons (see "Playback Button Page" on page 129) are identical functions.

### **TO COPY FROM VIRTUAL CUELIST TO PLAYBACK FADER**

1 Press **Copy**

- 2 Select the virtual cuelist you desire from the touch screen
- 3 Press the target LCD Playback key (where you wish to copy the cuelist).

You can copy the same cuelist to as many different playback faders on as many banks as you wish. However, as with copying a cuelist from one playback fader to another, any changes made in one cuelist, will be reflected in all others. Also, changes made to a cuelist on a playback fader will affect the same cuelist if it is found on a playback button page as well.

### **TO COPY FROM VIRTUAL CUELIST TO PLAYBACK BUTTON**

- 1 Press **Copy**
- 2 Select the virtual cuelist you desire from the touch screen
- 3 Press the Playbbutton view hard key to bring up the Playback button window.
- 4 Press the target playback button (where you wish to copy the cuelist).

Again, you can make as many copies as you wish, but they are all still the same cuelist so changes made in any one, will affect all copies. This includes copies found on playback faders.

Moving a cuelist from the Virtual Cuelist to a playback fader or playback button is exactly the same as copying it. The same rules apply.

### **M OVING AND C OPYING WITHIN THE VIRTUAL C UELIST**

Moving or copying a cuelist from one location in the Virtual Cuelist to another is simple to do, but it is important to understand what is happening.

### **TO COPY FROM ONE VIRTUAL CUELIST BUTTON TO ANOTHER VIRTUAL CUELIST BUTTON**

- 1 Press **Copy**
- 2 Select the virtual cuelist you desire from the touch screen.
- 3 Press the target Virtual Cuelist button on the touch screen (where you wish to copy the cuelist).

When you perform this function, you have made an actual copy. There is no relationship between the two cuelists with the one exception that the copy will retain the same name. The reason for this is that when you select the original cuelist, it is assigned a number (such as cuelist 8); when you copy it to a new location, that location has its own cuelist number. Therefore, by copying cuelist 8 and "pasting" it into a new cuelist button, you have in effect created a new cuelist.

### **TO MOVE FROM ONE VIRTUAL CUELIST BUTTON TO ANOTHER VIRTUAL CUELIST BUTTON**

- 1 Press **Move**
- 2 Select the virtual cuelist you desire from the touch screen.
- 3 Press the target Virtual Cuelist button on the touch screen (where you wish to move the cuelist).

When you move a Virtual Cuelist from one location to another, you are destroying the old cuelist and creating a new one. If you move from cuelist 8 to cuelist 12, cuelist 8 no longer exists. However, the Maxxyz console will automatically update all playback faders and playback buttons with the new location of the cuelist.

### **D ELETING A VIRTUAL C UELIST**

### *Warning! When you delete a Virtual Cuelist all references to it (i.e. copies on playback faders and playback buttons) are removed as well! A deleted Virtual Cuelist is completely and irrevocably removed from the show file. Once deleted, your only recourse in retrieving it is to load a previously saved showfile.*

### **TO DELETE A VIRTUAL CUELIST**

- 1 Press **Delete**
- 2 Select the cuelist you wish to delete on the touch screen
- 3 Press **Enter**

## <span id="page-128-0"></span>**PLAYBACK BUTTON PAGE**

The Playback Button Page presents an alternative way of displaying information to be used instead of or in conjunction with the playback faders. While the detailed level of information that is readily accessible in a playback fader is missing, the rapid access to a large number of cuelists presents you with the ability to make very quick changes. There are 26 pages of buttons, each (by default) containing 100 buttons in a 10 by 10 arrangement.

To access the playback button page, press the view hard key found directly over the label ìPlaybButtonsî on the playback touch screen.

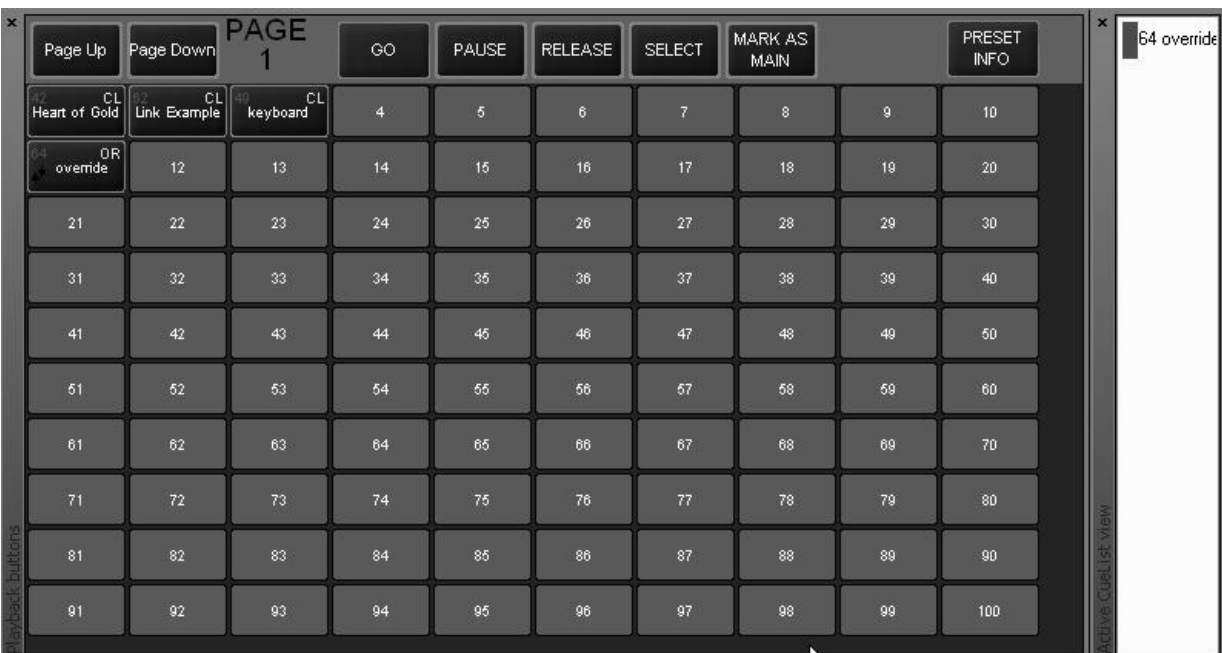

### <span id="page-128-1"></span>**PLAYBACK BUTTON DISPLAY**

At the top of the screen you can see the controls for the playback buttons. The "Page Up" and ìPage Downî increment and decrement through the 26 available Playback Button pages. The "Go," "Pause," and "Select" buttons have the same function as described earlier in this manual. However, whereas in a playback fader you select the cuelist and then the function, in the Playback Button page, you select the function and then the cuelist. That is to say that in order to execute a cue, you press (and therefore highlight and make active) the "Go" button and *then* select which cuelist you wish. The three other buttons on this page are described below.

- **Select** Select is used to load a cuelist into the Selected Cuelist View and Cuelist Values windows. "Select" also allows you to access all functions that you would normally have access to with a selected cuelist in a playback fader.
- **Mark as Main** When selecting this button and then selecting a cuelist from one of the playback buttons, that cuelist will be controlled by the Main Go buttons. To unload the cuelist from the Main Go buttons, either select the same cuelist again or select any other cuelist twice.<sup>a</sup>
- **Preset Info** Preset Info is used to generate a report showing which fixtures are used in which presets. In the current release of software, this feature is not yet full implemented. For more information, please contact Martin Technical Support.
- *a. This has the effect of loading and then unloading the second cuelist from the Main Go buttons.*

## **M OVING AND C OPYING C UELISTS WITH THE PLAYBACK B UTTON D ISPLAY**

Moving and copying cues in the Playback Button Display is somewhat limited. You are not allowed to move or copy cuelists from the Playback Button display to anywhere other than the same or a different Playback Button page. Nor can you copy or move cuelists from the playback faders to the Playback Buttons. You are allowed only to move or copy cuelists from the Virtual Cuelist to the Playback Button Display. Be aware that the same rules apply when copying a cuelist: youíre not creating a new cuelist, merely copying one. Whatís done in or to the copy will be done in and to the original.

### **DELETING CUELISTS IN THE PLAYBACK BUTTON DISPLAY**

### **TO DELETE A PLAYBACK BUTTON CUELIST**

- 1 Press **Delete**
- 2 Select the cuelist you wish to delete on the touch screen
- 3 Press **Enter**

### **A CTIVE C UELIST VIEW**

To the right of the playback button display is the Active Cuelist View. In the screen shot on [page 129,](#page-128-1) you can see that the cuelist number and label are displayed, in this case cuelist 64 with a label of "override." Pressing a cuelist in this view has the effect of selecting it and making it the active cuelist.

# **THE 2D STAGE LAYOUT**

The 2D Stage Layout provides 26 gridded pages (labeled A through Z) with gridlines drawn in 1 meter squares. Each page is 52m by 30m. On these pages you can add the fixtures from your patch as well as truss, text and bitmaps.

The 2D layout allows a quick 2-dimensional graphic representation of the stage. The 2D view also allows for a moderate degree of interaction with the controller side of the console. Specifically, it allows for fixture selection through the graphical interface.

## **2D LAYOUT OVERVIEW**

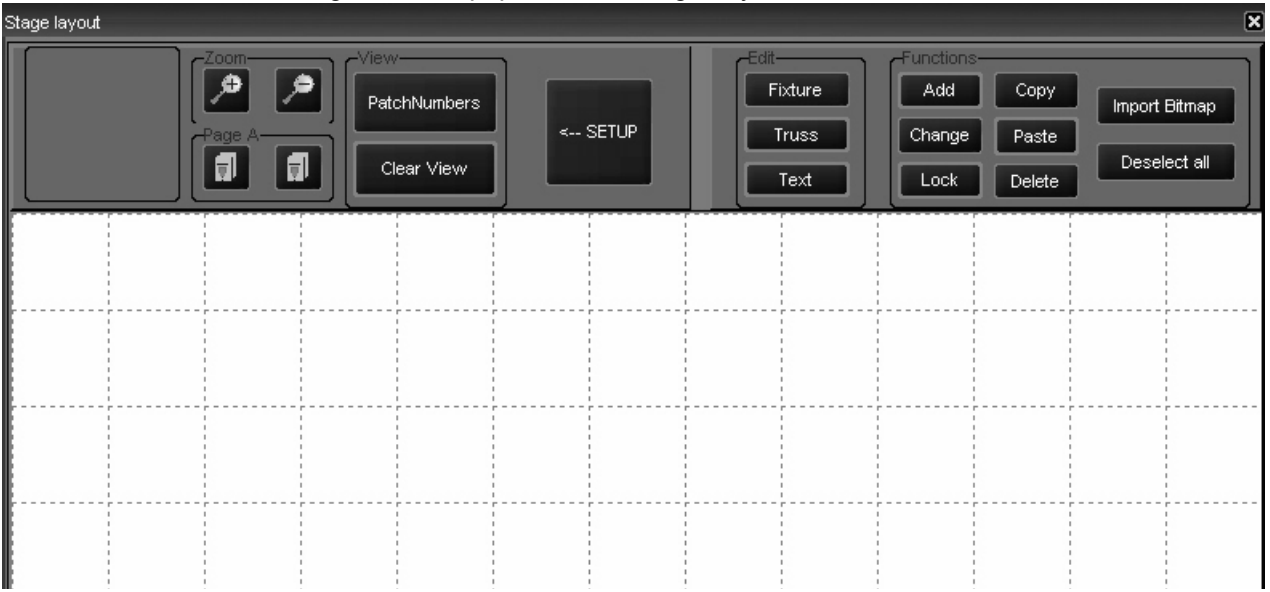

Below is an image of the unpopulated 2D Stage Layout<sup>25</sup>.

You can clearly see the gridded blank space for adding elements of the design and little explanation is required there. However, we will discuss the series of buttons along the top of the page.

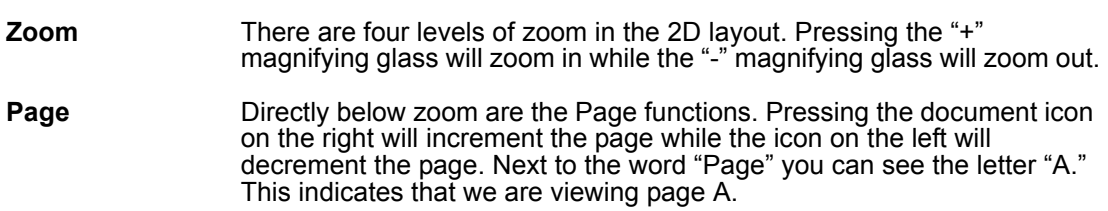

<sup>25.</sup> Note this screen shot is cropped.

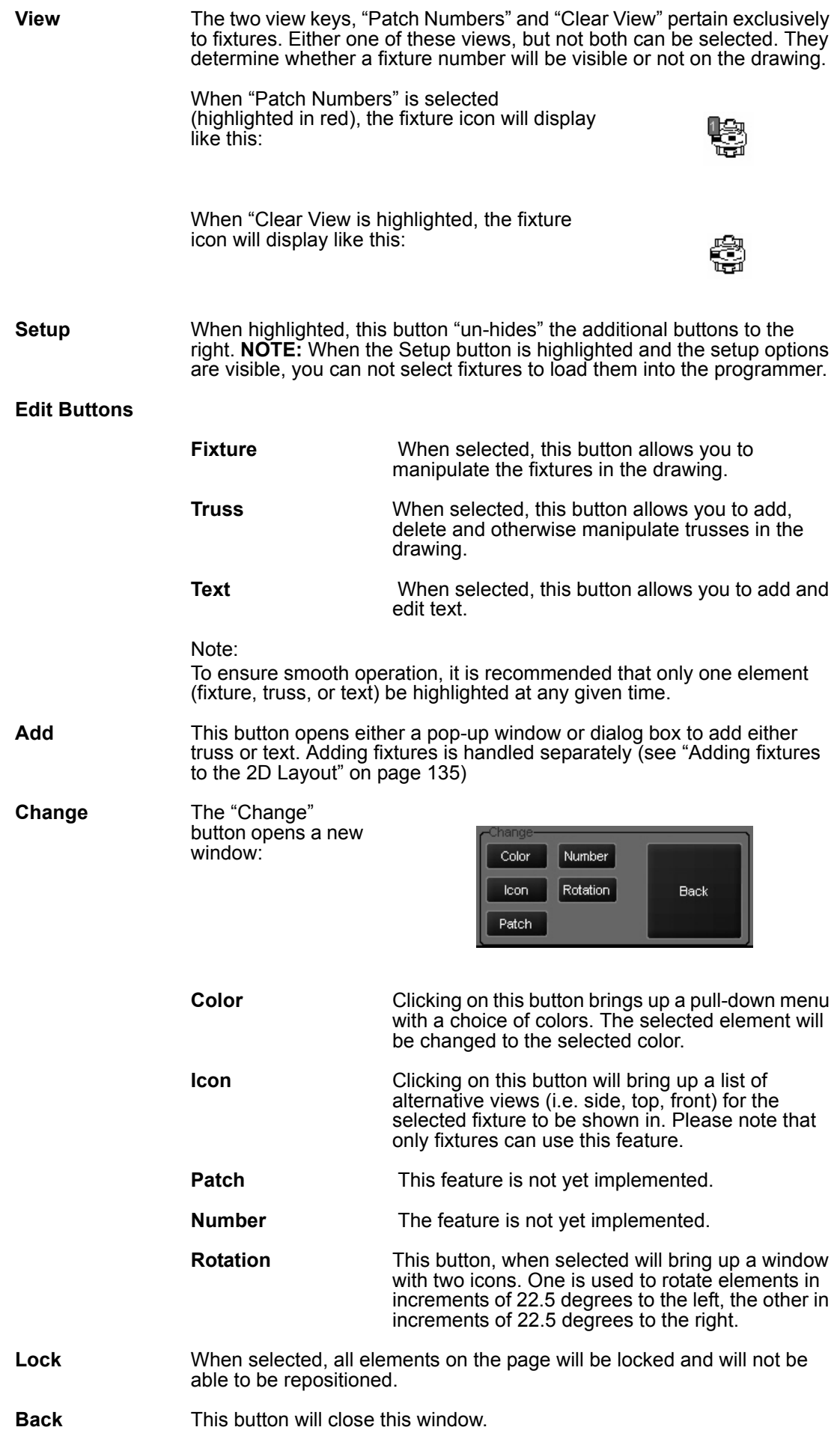

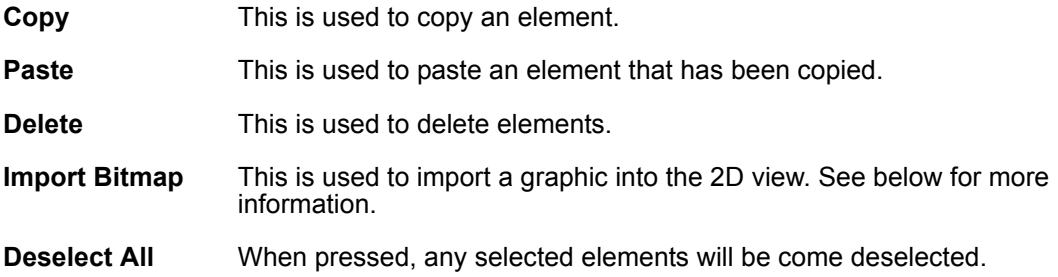

## **GENERIC FUNCTIONS**

Some of the functions listed above are independent of element type. They will behave the same whether you are working with a fixture, text or truss. In the examples below, we will be working with a piece of truss.

### **SELECTING / M OVING ELEMENTS**

Once an element has been added to the 2D layout, you must select it in order to perform any other functions on it. Selecting elements in the 2D layout is closely tied with moving them and is accomplished with 3 mouse clicks.

### **TO SELECT/MOVE AN ELEMENT**

1 Click the mouse on the desired element. It will highlight in green.

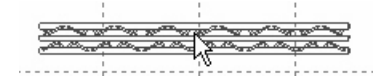

- 2 If you wish to perform some modifying action on it (copy, change, delete, etc.) you would select the desired action now.
- 3 If you wish to move the object rather than modify it, click again. If the cursor has moved away from the object, it will return to the center of the object with this click.
- 4 You can now use the trackball to position the element. To place the element (and deselect it) click again.

### **CHANGE MENU**

The Change Menu allows for a number of modifications to be performed on the various elements, however only the "Color" and "Rotation" functions can be applied to all elements.

### **TO CHANGE THE COLOR OF AN ëELEMENT**

- 1 Select the desired element (one click only).
- 2 Move the cursor to the "Change" button and press it.

3 Press the "Color" button. When you do, the following window will open:

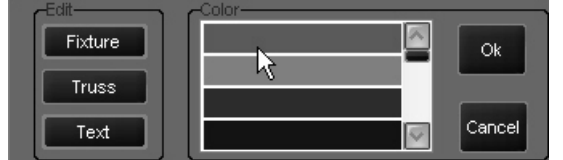

- 4 Scroll down the list until you find the desired color and click on it.
- 5 Click on "Ok."
- 6 Click on "Back"
- 7 Click on "Deselect All." The color change will have been applied.

### **TO CHANGE THE ROTATION OF AN ELEMENT**

- 1 Select the desired element
- 2 Move the cursor to the "Change" button and press it.
- 3 Press the "Rotation" button. When you do, the following window will open:

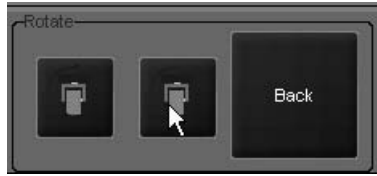

- 4 Press the right icon to rotate the element 22.5 degrees clockwise and the left to rotate 22.5 degrees counter clockwise.
- 5 Click on "Back".
- 6 Click on "Back" again.
- 7 Click on "Deselect All."

### **TO COPY AND PASTE AN ELEMENT**

- 1 Select the element to be copied.
- 2 Click on "Copy."
- 3 Click on "Deselect All."
- 4 Move your cursor to the location where the new element is to be added.
- 5 Click on "Paste."
- 6 Press "Deselect All."

Please note that with all the above commands, you can right click and draw a "selection box" around the desired elements to select more than one element at once. You can not however, click on two different objects to select them as the second click will be interpreted as a "Move" command.

## **WORKING WITH FIXTURES IN 2D LAYOUT**

Adding and then adjusting fixtures in the 2D layout can provide you with a quick, at-a-glance representation of your rig. With the 2D layout, finding the fixture you want is quick and simple and doesn't require you to remember the fixture number.

### <span id="page-134-0"></span>**A DDING FIXTURES T O THE 2D L AYOUT**

Adding fixtures is accomplished via the "Patch" menu.

### **TO ADD FIXTURES TO THE 2D LAYOUT**

- 1 Select the Patch menu.
- 2 Press the "Fixtures" button to access the spreadsheet view.

To the far right of the spreadsheet, you will see a column labeled "Page."

- 3 In the "Page" column, highlight the cell(s) of the fixture(s) you would like to add to the 2D layout.
- 4 Press the "Edit" key.

### After pressing the "Edit" key, a new window will open in the Patch screen: Progr/Output Presets Groups/Fixture 2D stage Cuelist Patch PlaybButtons Virtual Cuelist PatchNr Universe Address panInv tiltInv PTSwap Softpatch Conflict DipSwitch Nam Page Martin MAC 500 (E) Mode 4 No No N<sub>o</sub> No. No dipinfo Active  $\vert$ 1  $\overline{c}$ Martin MAC 500 (E) Mode 4  $\mathbf{1}$ 17 No No No No No Active dipinfo  $\overline{3}$ Martin MAC 500 (E) Mode 4  $\overline{1}$ 33 No No No No No dipinfo Active Martin MAC 500 (E) Mode 4 49 No N<sub>o</sub>  $\overline{4}$  $\mathbf{1}$ No No No dipinfo Active 5 Martin MAC 500 (E) Mode 4  $\mathbf{1}$ 65 No No No No No dipinfo Active  $6$ Martin MAC 500 (E) Mode 4  $\overline{1}$ 81 No No No No No dipinfo Active 7 Martin MAC 500 (E) Mode 4 97 No N<sub>o</sub> N<sub>o</sub> N<sub>o</sub> Active  $\overline{1}$ N<sub>o</sub> dipinfo Martin MAC 500 (E) Mode 4 N<sub>o</sub> N<sub>o</sub>  $\overline{8}$  $\overline{1}$ 113 No N<sub>o</sub> No dipinfo Active  $\overline{9}$ Martin MAC 500 (E) Mode 4 N<sub>o</sub>  $\overline{1}$ 129 No No No No dininfo Active  $\overline{10}$ Martin MAC 500 (F) Mode A 1.45  $\overline{\mathbf{M}}$ e  $\overline{\mathbf{M}}$  $\overline{\mathbf{M}}$  $\overline{\mathbf{M}}$ Ñ, dininfe Antive ΙA Ē Ok. Cancel

- 5 Select the page you wish to put the fixtures on by scrolling through the list (A through Z) and press "Ok."
- 6 The fixtures will be added to the 2D view immediately but before leaving this screen **press "Apply"** and exit the spreadsheet view.

With the fixtures added to the 2D layout, you may now modify them as desired.

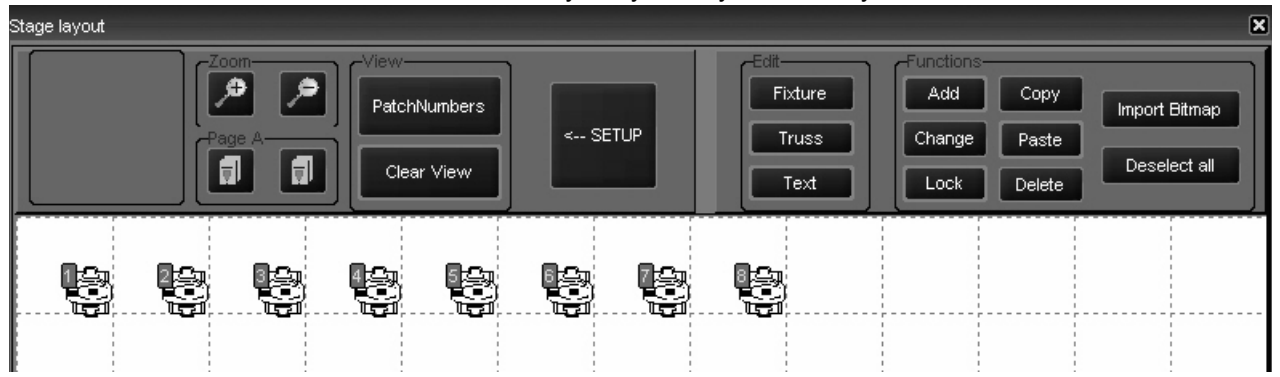

### **D ELETING FIXTURES**

Deleting fixtures from the 2D layout does not unpatch them or remove them from the show. It merely removes them from the 2D view.

 $\overline{\vee}$ 

### **TO DELETE A FIXTURE**

- 1 Select fixture(s) to be deleted.
- 2 Press delete.

### **C HANGE THE FIXTURE I CON**

The default viewpoint for fixtures is looking at them from above. The 2D layout allows you to change the viewing orientation of the fixtures for a more accurate stage picture.

### **TO CHANGE THE FIXTURE ICON**

- 1 Select the fixture(s) that you would like to modify.
- 2 Press the "Change" button.
- 3 Press the "Icon" button.

### A pop up window will appear in the touch screen window:

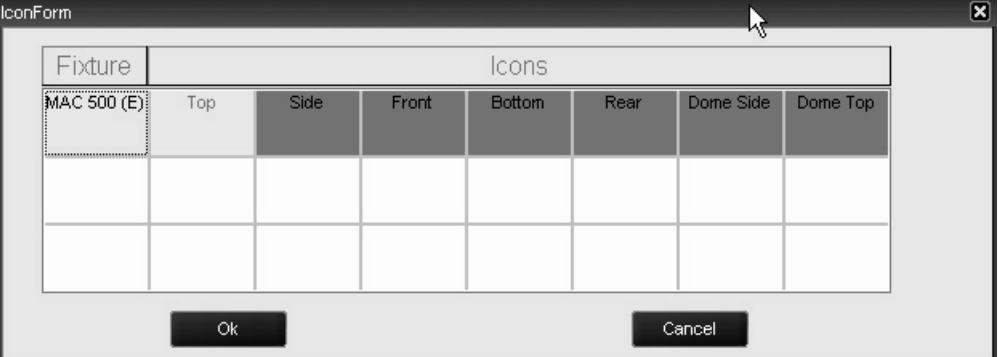

This window shows the fixture type and the available views.

- 4 Select the desired view and press "Ok."
- 5 The fixture(s) will immediately assume the new position.
- 6 Press "Back."
- 7 Press "Back" again.
- 8 Press "Deselect All."

### **L OADING FIXTURE I NTO THE P ROGRAMMER WITH 2D L AYOUT**

Fixtures in the 2D Layout can be selected and loaded into the programmer and then focused just as if you had used traditional fixture selection means.

### **TO LOAD A FIXTURE INTO THE PROGRAMMER**

- 1 Confirm that the "Set Up" button is deselected and that the buttons used for modifying elements are no longer visible.
- 2 Click on individual fixture. Selecting multiple fixtures simultaneously is not possible.
- 3 To remove fixture from the programmer, click on the fixture again.

## **WORKING WITH OTHER ELEMENTS**

While similar in many ways, modification to other elements are somewhat different that modifications to fixtures.

### **T RUSS**

### **TO ADD TRUSS**

- 1 Select "Truss" from the "Edit" box.
- 2 Select "Add."

A pop-up menu will appear:

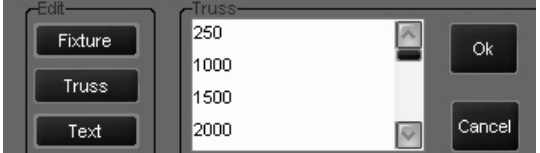

Scroll down the list to find the length or type of truss desired. Note that truss is generic and lengths are given in centimeters.

- 3 Click on the desired truss and click on "Ok."
- 4 Move the cursor to the layout area and click to insert the truss.
- 5 To add additional pieces of the same truss, click again.
- 6 When finished placing truss, select "Add."
- 7 Click "Cancel" in the pop-up menu.

### **TO DELETE TRUSS**

- 1 Select truss piece to be deleted.
- 2 Click on "Delete."

Note: If truss does not immediately disappear from screen, you may need to refresh the display. To do this, press "Set Up" to close the editing window and then press "Set Up" again to re-open it.

### **T EXT**

### **TO ADD TEXT**

- 1 Select "Text" from the "Edit" box.
- 2 Click on "Add."

A pop-up window will appear with a list of font sizes.

3 Select the desired font size and press "Ok."

A pop-up window will appear in the playback touch screen.

- 4 Enter your text using the keyboard and press "Ok" on the pop-up window.
- 5 Move the cursor to the layout area and click to insert the truss.

### **TO DELETE TEXT**

- 1 Select text to be deleted.
- 2 Click on "Delete."

Note: If text does not immediately disappear from screen, you may need to refresh the display. To do this, press "Set Up" to close the editing window and then press "Set Up" again to re-open it.

### **B ITMAPS**

You can import a bitmap into the 2D layout to add textures, scenic designs or other elements to your representation. As noted earlier, the layout area is grided in 1 meter squares. Conveniently, each meter corresponds to 100 pixels. Therefore, calculating the required size of your bitmap is quite easy.

### **TO ADD A BITMAP**

1 Select "Import Bitmap."

A pop-up screen will appear in the playback touch screen.

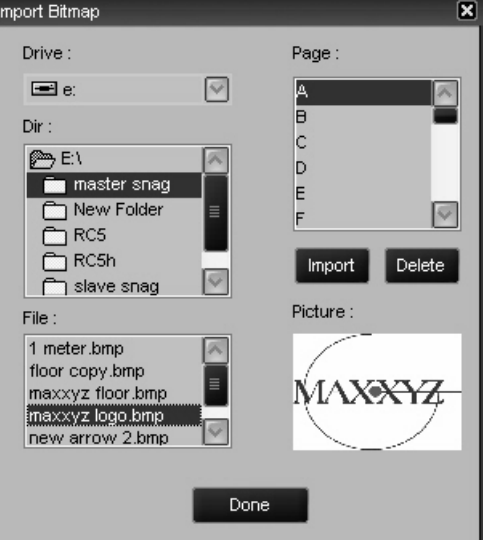

- 2 Select the drive that has the bitmap.
- 3 Select the Directory and File.
- 4 Select the page you wish to add the bitmap to.
- 5 Press "Import."
- 6 Press "Done."

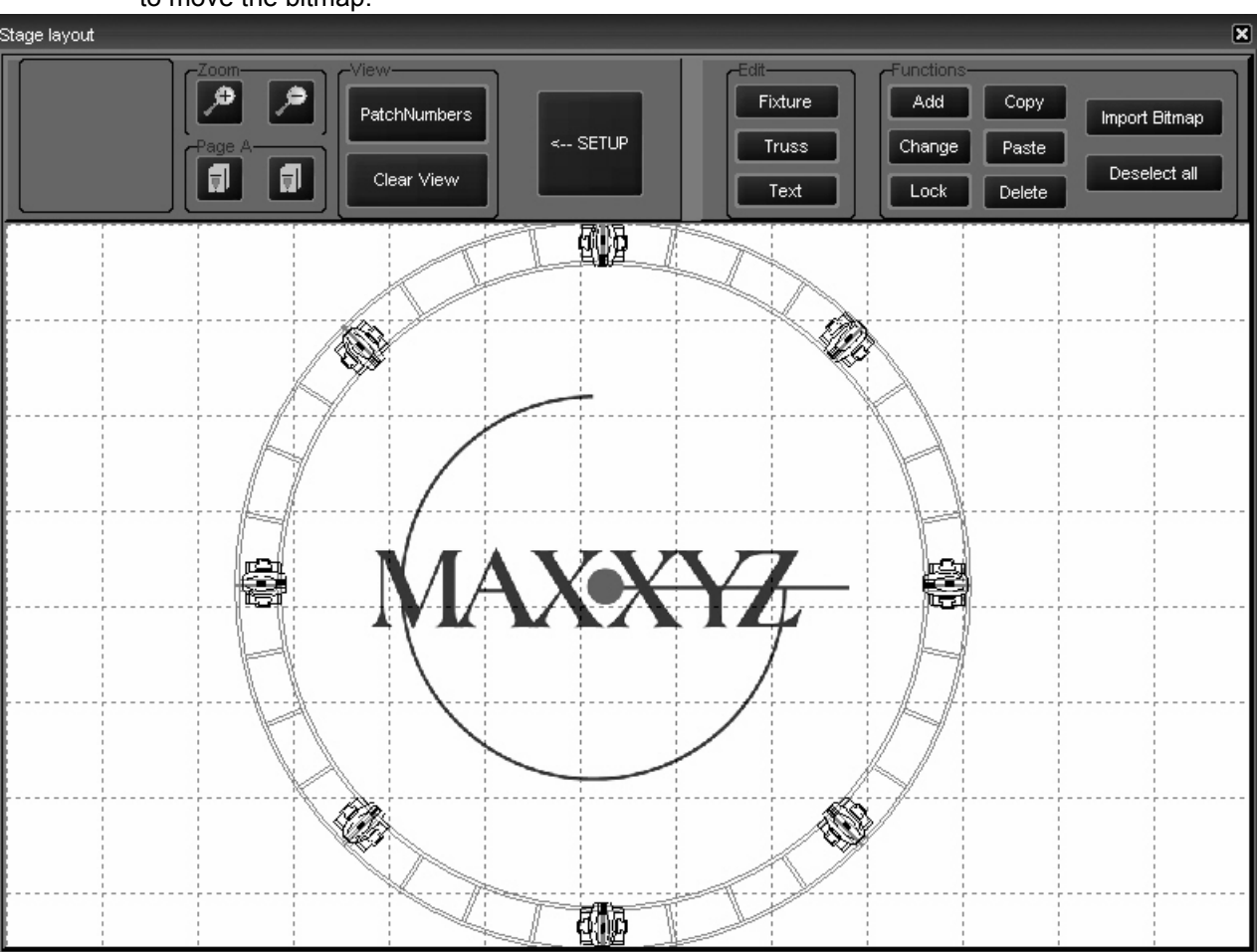

The bitmap will be imported, anchored to the upper left corner of the 2D layout. It is not possible to move the bitmap.

### **TO DELETE A BITMAP**

- 1 Select "Import Bitmap."
- 2 In the pop-up window select the page that has the bitmap you wish to delete.
- 3 Press "Delete."
- 4 Press "Done."

The bitmap will be deleted.

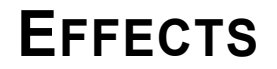

The Maxxyz console utilizes a very powerful effects package. With Maxxyz effects you can use either pre-programmed shapes or work on an attribute-by-attribute level to design your own. Effects are created using the programmer keys on the right of the console. While going through this section of the manual, it will be quite useful to be at the console. Some terms and concepts that might not be familiar to you will be much easier to grasp if you can follow along with your console.

Please note: Maxxyz handles all attributes the same with the exception of pan and tilt. Pan and tilt receive a special treatment when the "PT Comb" (pan/tilt combine) button in the programmer touch screen is selected. This manual will cover "PT Comb" at the end of this section. Please confirm that "PT Comb" is not highlighted for the first part of this section.

## **EFFECTS CONTROLS**

The effects controls are limited to the 4 right trackbelts and 2 of the 5 right LCD keys in the programmer controls. The two LCD keys are:

### **R EGULAR EFFECT**

This loads the control elements for the motion of the attribute being controlled by the effect. The elements are: Swing, Speed, and Mode.

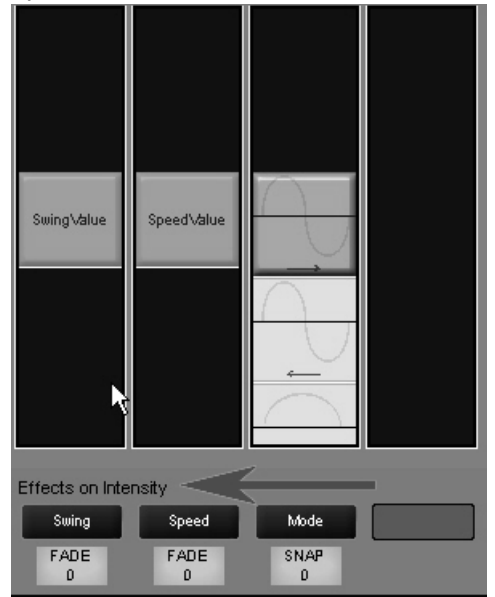

Note that the attribute that will be affected by the Regular Effect control elements is intensity. This is determined by the attribute selection using the right 5 LCD keys in the programmer control. By selecting the "Dim Focus" LCD and then pressing the hard key directly below the intensity column in the touch screen, intensity is selected as the attribute to be affected by the Regular Effect elements. Note that the active attribute hard key has a blue LED. That LED will be lit on the active attribute.

### **BASELINE - A QUICK CONCEPT**

All regular effects elements in the Maxxyz console work off the premise of the baseline of the selected attribute. The baseline can be described as the level of the attribute before the effect element is applied. So for intensity, the base line can be anywhere between zero and full. When we apply an effect element to the intensity, it varies the intensity in relation to the base line. Therefore, if we use an effect that takes the selected attribute from its baseline to 100% but that attribute's baseline is already 100%, the effect element won't have any affect on the attribute.

To put it another way, if fixture one is at full and we apply an effect element that goes from zero to 100% and back to zero, we wonít see any change in the fixtures intensity. If however, the fixture were at zero, we would see the intensity rise and fall with the effect.

### **SWING**

Swing can be described as the amount of the effect to be applied to the attribute. In audio terms, it would be described as the amplitude. As stated earlier, it affects the selected attribute based on that attributes baseline value. Swing has a nominal value range of 0-170. Note however that all fixture attributes except for pan and tilt have a nominal range of 0-128 (pan and tilt have a nominal range of 0 - 64). In other words, a fixture at 50% would have a baseline of 64 (50% of 128). The swing range between an attributes maximum of 128 and the swing maximum of 170 can be used to "overdrive" the attribute. This doesn't mean that you'll be able to get more than 100% intensity from your fixture, but the fixture will "sit" at the top of its range (128) until the swing value drops below 128.

**Don't Panic!** Don't be intimidated or frustrated if this doesn't make sense yet. There are some examples at the end of this section that should help clear this all up. But first, let's examine the other two Regular Effect Elements.

### **SPEED**

Speed determines how fast the selected attribute will execute its swing value. Again, in audio terms, it would be best described as frequency. While the baseline of an attribute does not have a great impact on how speed affects the attribute, physics and the mechanics of the fixture certainly do. If you set a moving head to execute 540 degrees of rotation in 1/4 of a second, itís not going to happen. Instead, the fixture will move back and forth off its baseline position a very small amount as the swing value cycles back and forth past it faster than the servos can move. The Speed element has a completely arbitrary range of 0-1000.

### **MODE**

The Mode element determines the relationship between the baseline of the attribute and the swing element. These Modes are presented graphically. Below is an example of a Mode with notes to help in interpreting it.

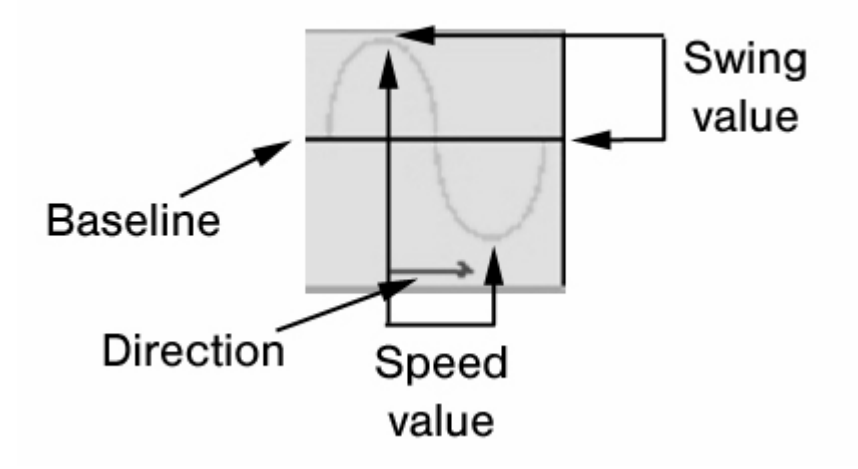

Double clicking the hard key below the Mode element will open up the Mode window so that all of its contents can be easily viewed. It is presented in a graphic format:

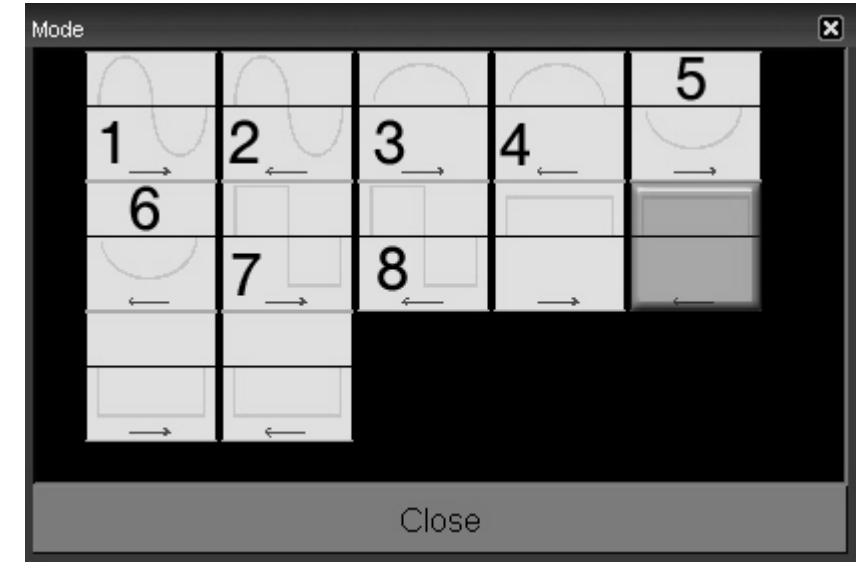

*Note: The numbers 1-8 were added for identification in this manual and do not appear in the actual Mode screen on the console.*

There are 12 modes available on the Maxxyz. We will discuss the first 8 here.

- 1 In this mode, we start at the baseline, fade up the amount specified by the swing element, return to the baseline and then fade below the baseline the same amount before returning to the baseline and starting again.
- 2 This mode is identical to mode one except that we fade below the baseline first and the direction of travel is right to left. This is only noticeable when working with groups of fixtures and using the Time Effects in conjunction with the Regular Effects.
- 3 In this mode, we start at the baseline, fade up the amount specified by the swing element and fade back to the baseline. This mode never goes below the baseline.
- 4 This mode is identical to mode three except the direction of travel is right to left. This is only noticeable when working with groups of fixtures and using the Time Effects in conjunction with the Regular Effects.
- 5 In this mode, we start at the baseline, fade down the amount specified by the swing element and fade back to the baseline. This mode never goes above the baseline.
- 6 This mode is identical to mode five except the direction of travel is right to left. This is only noticeable when working with groups of fixtures and using the Time Effects in conjunction with the Regular Effects.
- 7 In this mode, we start at the baseline, snap (time zero) up the amount specified by the swing element, and then snap below the baseline the same amount before snapping above the baseline again.
- 8 This mode is identical to mode seven except that we snap below the baseline first and the direction of travel is right to left. This is only noticeable when working with groups of fixtures and using the Time Effects in conjunction with the Regular Effects.

### **REGULAR EFFECTS EXAMPLES**

### Example #1

- 1 Using the tutorial.scn file, select fixture 8 and bring it to 50%
- 2 Making sure that "intensity" is the selected attribute (the blue LED on the associated hard key is lit), roll the Swing element to 64.
- 3 Now, set the speed to 200.

You'll note that the fixture is now fading from zero to full. We set intensity attribute to 50% or a baseline of 64. (Remember that single attributes have a range of 0 to 128 on the Maxxyz console.) We're in mode 1 which swings above and below the baseline. Since our baseline is 64 and our swing is 64, when the intensity attribute is at the top of the wave, were at full intensity (baseline  $64 +$  swing value  $64 = 128 =$  full). When we reach the bottom of the wave, we're at zero (baseline  $64$  - swing value  $64 = 0$ ).

Example #2

- 4 Continuing with where we were, double click the hard key below the mode label to open the mode window.
- 5 Select mode #3 from the drawing above and close the mode window.

You can now see that our fixture is cycling between 50 - 100%

6 Take the intensity on fixture 8 to full.

While it appears the effect has stopped running, it hasn't. Mode #3 never goes below the baseline and our baseline is now 128 (full), so thereís no effect on the intensity attribute.

7 Open the mode window and select mode #5.

Predictably, the fixture is now cycling between 50 - 100% again.

8 Change the swing value to 128.

And again, the fixture is moving between zero and full.

Example #3

- 1 Clear the programmer.
- 2 Bring fixture 8 to full and focus it approximately half way between the sphere and the pyramid.
- 3 Select the "Tilt" attribute. (Press the Pan/Tilt LCD key and the hard key below the "Tilt" label in the touch screen.) Directly above the "Swing" label, it should say "Effects on Tilt."
- 4 Set Swing to 11 and Speed to 200.

The fixture should now be swinging somewhere between the end of the stage and the backdrop.

5 When the fixture next reaches its most upstage point, rapidly change the speed to zero.

You'll note that the fixture has stopped, but it is not at its baseline (between the sphere and the pyramid). The effect is still "running" but it has, in a manner of speaking, "frozen in time."

6 Return the speed to 200.

At this point you may wish to move the pan/tilt attributes and move the baseline around.

Of course on the Maxxyz console you can have different attributes on the same fixture running different effects at different speeds. All attributes of every fixture can run an effect.

### **TIME EFFECTS**

Where Regular Effects can be used with a single fixture and deal with movement, Time Effects address groups of fixtures and the execution of the regular effects. While it is, of course possible to assign Time Effects to individual fixtures, there would be no discernible behavior in the fixture.

Time Effects consist of Delay (or Wave), Shift (or Step), and Wait. Wait is not fully implemented at this time and will be addressed in a later revision of this manual.

### **DELAY/WAVE**

The Delay element creates the image of a wave of effects. With the same regular effect running on a group of fixtures, utilizing Delay will cause the fixtures to be at a different points in that effect. The number of points along the duration of the effect that the group of fixtures is divided into is set using Delay. While Delay *can* be set using the trackbelt, it is highly recommended that you use the touch screen; either the pop-up window or by touching the values listed in the Delay column.

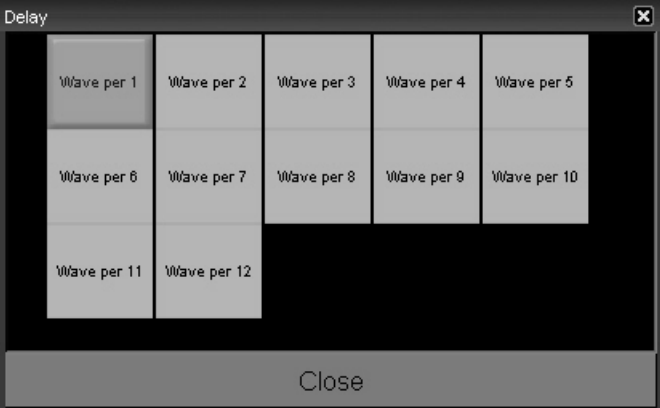

The Delay pop-up window will automatically populate with x number of "Wave per  $x$ " selections where "x" is the number of fixtures selected. With 12 fixtures selected, the box above will be available. The first selection, "Wave per 1" is essentially no wave. "Wave per 1" puts all 12 fixtures at the same point on the wave. "Wave per 2" creates two points for the fixtures to be at in the effect. The even fixtures will be 180 degrees off of where the odd fixtures are. This increases, in this example to "Wave per 12" where each fixture has its own, evenly distributed point along the curve of the effect. To examine how Delay works, do the following:

- 1 Using the tutorial.scn, select all the MAC 600s and bring them to full.
- 2 Select the Tilt attribute hard key.
- 3 In Regular Effects, set Swing to 18, Speed to 250 and use Mode #3 as described earlier.

The fixtures should be tilting from their "home" position to somewhere near the downstage edge of the stage.

- 4 Select the "Time Effect" LCD key.
- 5 Double click the hard key below the "Delay" label to open the pop-up window shown above.
6 Select "Wave per 12."

You can set the fixtures to the other "Wave per x" settings to see how they work, then return to "Wave per 12."

- 7 Confirm that Tilt is the selected attribute and then press the "Regular Effect" LCD.
- 8 Select Mode #4 as described above.

You can now see the difference between a "forward" mode and a "reverse" mode.

#### <span id="page-144-0"></span>**SHIFT/STEP**

Shift is similar to delay except where delay divides the effect and distributes the fixtures evenly along its curve, Shift divides the number of fixtures evenly and distributes the effect to them. The pop-up window for Shift is essentially identical to the wave pop-up with the exception that "step" is used instead of "wave." To view the effects of step:

- 1 Using the tutorial.scn, select all the MAC 600s and bring them to full.
- 2 Select the Tilt attribute hard key.
- 3 In Regular Effects, set Swing to 18, Speed to 250 and use Mode #3 as described earlier.

The fixtures should be tilting from their "home" position to somewhere near the downstage edge of the stage.

- 4 Select the "Time Effect" LCD key.
- 5 Double click the hard key below the "Shift" label to open the pop-up window.
- 6 Select "Shift per 12."

Set the fixtures to the other "Step per x" settings to see how they work.

### **P A N / TILT AND ìP/T C OMB î**

By selecting the  $P/T$  Comb<sup>"</sup> button, a new option for the regular effects is available. As is apparent from the name, this option is only available to the pan and tilt attributes. To use the "P/T Comb" feature:

- 1 Select a group of fixtures and bring them to full.
- 2 With the Pan/Tilt attribute group selected, press "Regular Effects" (if necessary).
- 3 Select "P/T Comb." It will be red when selected.

You'll see that the effects window now has four panes: Swing Pan, Swing Tilt, Speed, and Figure. The first 3 panes have been described above. The new window, "Figures" contains a variety of geometric shapes that the fixtures can be programmed to approximate. Altering the swings and speed as well as the baseline will determine the actual movement of the fixture(s).

### **WORKING WITH EFFECTS**

It is important to realize that while effects attributes do not pertain to an actual physical device (such as an iris or pan/tilt motor), the Maxxyz console treats it the same as any other attribute. This is particularly apparent and useful when discussing LTP. We can examine some of the advantageous of this using the tutorial.scn file and the "Speed" attribute.

#### **ìSPEEDî AS ITS OWN CUELIST**

1 Select Fixture 1 and bring it to full.

- 2 Select the "Tilt" attribute.
- 3 In Regular Effects, set the Swing to 45. Do Not Change The Seed. Leave Speed at zero.
- 4 Record this as cue 1 in a new cuelist.

As might be expected, when this cue is activated, the fixture comes to full, but it doesnít move.

- 5 Clear the programmer.
- 6 Select Fixture 1 again.
- 7 Select the "Tilt" attribute.
- 8 In Regular Effects, set the Speed to 300. Do Not Change The Swing.
- 9 Select a new cuelist and record this as cue 1.
- 10 Open the cuelist options for this cuelist and set to type "Override."
- 11 Execute both cuelists.

You can now see fixture 1 tilting up and down stage. But, if you pull down the Override cuelist fader, you will notice that you now have manual control over the speed of the effect. What's more, the other fader will control the intensity of the fixture giving you full control of the look on stage<sup>26</sup>.

### **SPEED IN THE SAME CUELIST**

- 1 Select all the MAC 500s and bring them to full.
- 2 Using the Swing and Speed attributes in Regular Effect, set them to tilt up and downstage at a speed of 200.
- 3 Record as cue 1 in a new cuelist (do not clear the programmer).
- 4 Increase the speed to 400.
- 5 Record as cue 2 in the same cuelist and clear the programmer.

When we play these cues, we can see that the speed increases when cue 2 is executed. However, if we wish to make changes in cue 1, we'll see those changes track through and again, all cue 2 will do is increase the speed.

- 6 Release the cuelist (if it is running).
- 7 Press **Edit Cue 1 Enter**
- 8 Press the Tilt attribute hard key
- 9 Select the "Time Effects" LCD key and set to "Wave per 12."
- 10 Press **Update Enter** and clear the programmer.

Again, as we execute the cuelist, weíll see the fixtures moving, but this time in a wave. As we execute cue 2, the wave will track through, but it will be moving at twice the earlier speed.

<sup>26.</sup> Note that had a speed been entered in the first cue created, the override cue would have taken control of the fixture. Once the override cue had been released, the fixture would have returned to the original speed.

# **SHOW FILE MANAGEMENT**

The Maxxyz console utilizes two processors in normal operation. Broadly speaking, the left hand processor stores and manipulates the show file data while the right hand processor stores and handles visualization data. As noted earlier, there is no automatic "connection" between these two files. You must select them individually (see "The Maxxyz Visualizer" on page 33). This being the case, any show using visualization will consist of two separate files: one with a ".scn" file name (the MSD file) and one with a ".maxxyz" file extension (the show data).

# **IMPORTANT NOTICE!**

As with any computer, it is strongly recommended that you periodically back up your show files. Martin recommends this be accomplished through the use of a USB storage device such as a removable hard drive or "Thumbdrive<sup>27</sup>." These are inexpensive devices readily available at most consumer electronics stores. Please note that some software upgrades to the Maxxyz will overwrite the hard drives and erase any existing show information. For that reason, please back up any critical show files before performing an upgrade.

### **B ACKING U P Y OUR S HOWFILE D ATA**

To back up showfile data:

- 1 Connect the USB storage device to *either* of the USB ports found on the back of the console.
- 2 Press the Menu hard key at the top of the console.
- 3 Select "Save Current Show..."
- 4 The default directory will be listed.
- 5 Open the "Save In" pull-down menu and select "Removable Disk [E:]."

### **BACKING UP YOUR VISUALIZATION FILE**

To back up MSD files:

- 1 Connect the USB storage device to the USB port on the front of the console near the audio connections.
- 2 In the visualizer window, select "File" and "Save As..."
- 3 The default directory will be listed.
- 4 Open the "Save In" pull-down menu and select "Removable Disk [E:]."

<sup>27.</sup> A "Thumbdrive" is a small removable USB hard drive.

# <span id="page-147-1"></span>**SAVE A SHOW**

As the only information that can be manipulated with the Maxxyz console is showfile data, that is the only information that will be saved. To save a show

- 1 Press the "Menu" key in the Master Control section
- 2 When the pop-up window appears on the Playback Touch Screen, select "Save show as..."
- 3 Using the attached keyboard, enter a name for the file and press "Enter" in the pop-up window (or on the keyboard).
- 4 The showfile is stored on the "C" drive of the left processor.

# <span id="page-147-0"></span>**LOADING A SHOW**

To load a visualization file, please see "The Maxxyz Visualizer" on page 33. Loading a showfile can only be accomplished during the boot up cycle of the Maxxyz console. To load a showfile

- 1 Turn on the console.
- 2 When the "welcome screen" appears ("Starting the Maxxyz" on page 21), select "Load a Show."
- 3 A pop-up window will appear.
- 4 Select the desired show and press "Enter."

# **DOWNLOADING AND UPLOADING FILES**

<span id="page-147-2"></span>Exchanging files between the Maxxyz console and other computers requires removable media. Martin recommends a USB "thumb drive." To copy the visualization file, plug the thumb drive into the USB port found on the *front* of the Maxxyz, near the Operator Audio. You can then copy a file to or from the thumb drive. To copy the show file, plug the thumb drive into either of the USB ports found on the *rear* of the console.

# **RECOMMENDED FILE LOCATION**

The recommended (default) file location for the ".scn" file is: "My Computer\Shared Documents\MSD4\Scenes".

The recommended (default) file location for the ".maxxyz" file is: "My Documents".

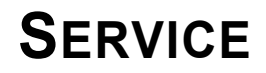

The Maxxyz console is designed as a rugged, road worthy console. However, some general maintenance is required. For any service related concerns not addressed below, please contact your Martin dealer or go to www.Martin.com.

# **LOADING MAXXYZ SOFTWARE UPGRADES**

Maxxyz software upgrades are available at http://www.maxxyz.com. Once downloaded to your PC, the zipped file can be extracted to either a CD or a USB storage device such as a removable hard drive or thumbdrive. If extracted to a CD, simply insert the CD and the software upgrade will automatically be installed. (Note that during installation of the software, normal console operation will be stopped and a restart of the console may be required.) If using a thumbdrive to transfer the files, you will need to click on the "Installx.x.x" icon to start the upgrade. Also, please refer to any specific upgrade instructions found with the upgrade.

# **CLEANING**

The Maxxyz requires periodic cleaning, as does any computer. The schedule depends heavily on the operating environment; please consult a Martin service technician for recommendations if needed.

As with any computer, never spray the cleaner directly onto the Maxxyz, always spray into a lint free cloth and wipe clean. The touch screens should only be cleaned with cleaners or wipes specifically designed for cleaning computer screens.

Refer any other service not described here to a qualified Martin technician.

*Important! Excessive dust, smoke fluid, and particulate buildup degrades performance and causes overheating and damage to the console that is not covered by the warranty.* 

# **TECHNICAL SUPPORT**

For a complete list of Technical Support phone numbers, please visit our web site at http://www.martin.com/service/hotline.asp

# **APPENDIX 1: MAXXYZ SPECIFICATIONS**

### **PHYSICAL**

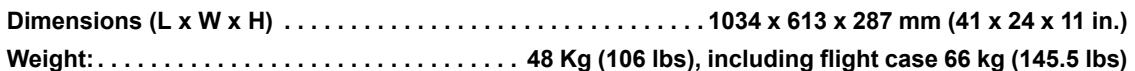

### **AC SUPPLY**

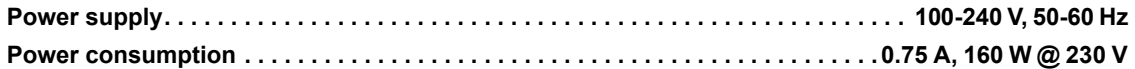

#### **HARDWARE**

**8 5-pin DMX universe outputs DMX/Ethernet connector (for addition of up to 24 extra DMX universes) 10 motorized playback faders, each with one dynamically-labeled-LCD-button (to identify/activate the playback), and two function-assignable buttons 8 digital fader belts for fixture control Digital LCD buttons (dynamically labeled) Grandmaster fader Built-in stereo loudspeakers Headphone mini-jack connector Speaker and headphone volume controls 3 USB connectors for peripheral device connection 2 VGA connectors for external monitors 2 12.1î SVGA TFT industrial color touch screens 2 industrial motherboards with Pentium III processors (1.3 GHz) with failure redundancy system 2 built-in hard drives with failure redundancy system DVD/CD combo-drive 3.5î floppy disk drive Built-in US keyboard Trackball (with pan/tilt control switch) 3 desk light XLR connectors** 

### **CONTROL & PROGRAMMING**

**DMX-512 standard 8 DMX universes (expandable to 32) 4096 channels (expandable to 16384) No per fixture channel limit 100 playback banks, each containing 10 playbacks Unlimited cue stacks on virtual cuelists 2-D plan view 3-D offline visualizer Import Martin Show Designer data Extensive fixture library Unlimited presets for each group of functions: P/T, color, gobo, effect Effect generator for automated programming of more complex effects (with 16 bit) High light function to identify individual fixtures Pan and tilt . . . . . . . . . . . . . . . . . . . . . . . . . . . . . . . . . . . . . . . . . . . . . . relative or absolute programming Fan function for all channels including timing parameters**

### **PLAYBACK FACILITIES**

**10 motorized playback faders, each with one dynamically-labeled-LCD-button (to identify/activate the playback), and two function-assignable buttons Place a cue, cuelist (sequence), virtual cuelist, or effect, on any playback fader 100 banks, each of 10 playbacks, selectable with a scroll wheel on the desk Full 16-bit fading for high-resolution fixtures Individual fade in/fade out times for all playbacks Manual override available at all times Cue memory with individual delay-in, fade-in, fade-out and delay-out timing on all fixtures and their parameters Freeze times and playbacks Live override of the global cue timings from 0-100% Go-function (supporting multiple cues simultaneously) Cuelists have tracking Show data is mirrored on secondary hard drive to protect against failures Motherboards are designed with redundancy in mind to enable the running of a show in the event of a failure**

### **SOFTWARE**

**Embedded OS WinXPe user interface Real-world paradigm - pictures, dynamic text labels, and actuals are used instead of channel numbers, values and percentages - wherever possible Show backup on hard drive, floppy disk, or USB storage device (not included) Compatible with Martin Show Designer**

#### **ORDERING INFORMATION**

**Maxxyz Controller, 90-230V. . . . . . . . . . . . . . . . . . . . . . . . . . . . . . . . . . . . . . . . . . . . . . . . . . P/N 90732000**

# **APPENDIX 2: SHORTCUTS**

Below are a list of commonly used "shortcuts" or quick commands

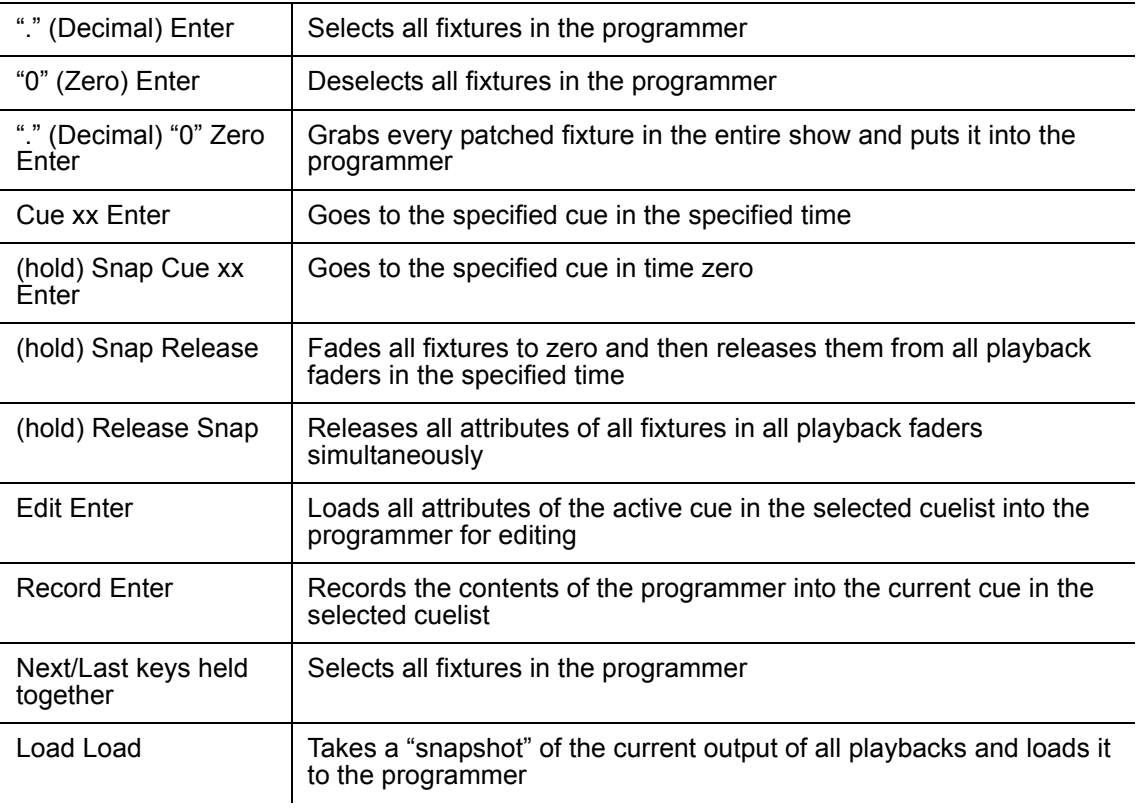

# **APPENDIX 3: WIRING CHARTS**

The following charts can be found on the inside and outside of the processor cover inside the Maxxyz console.

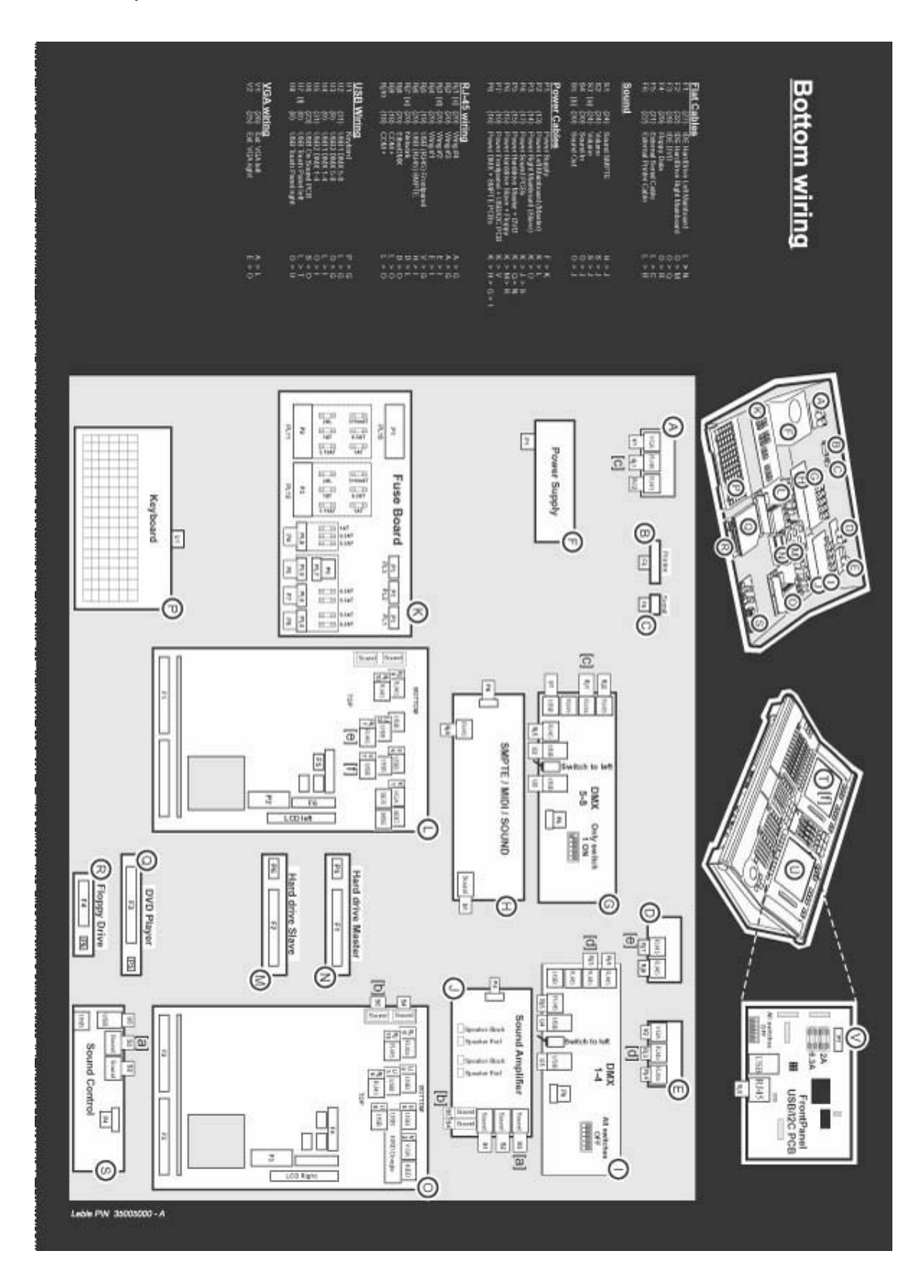

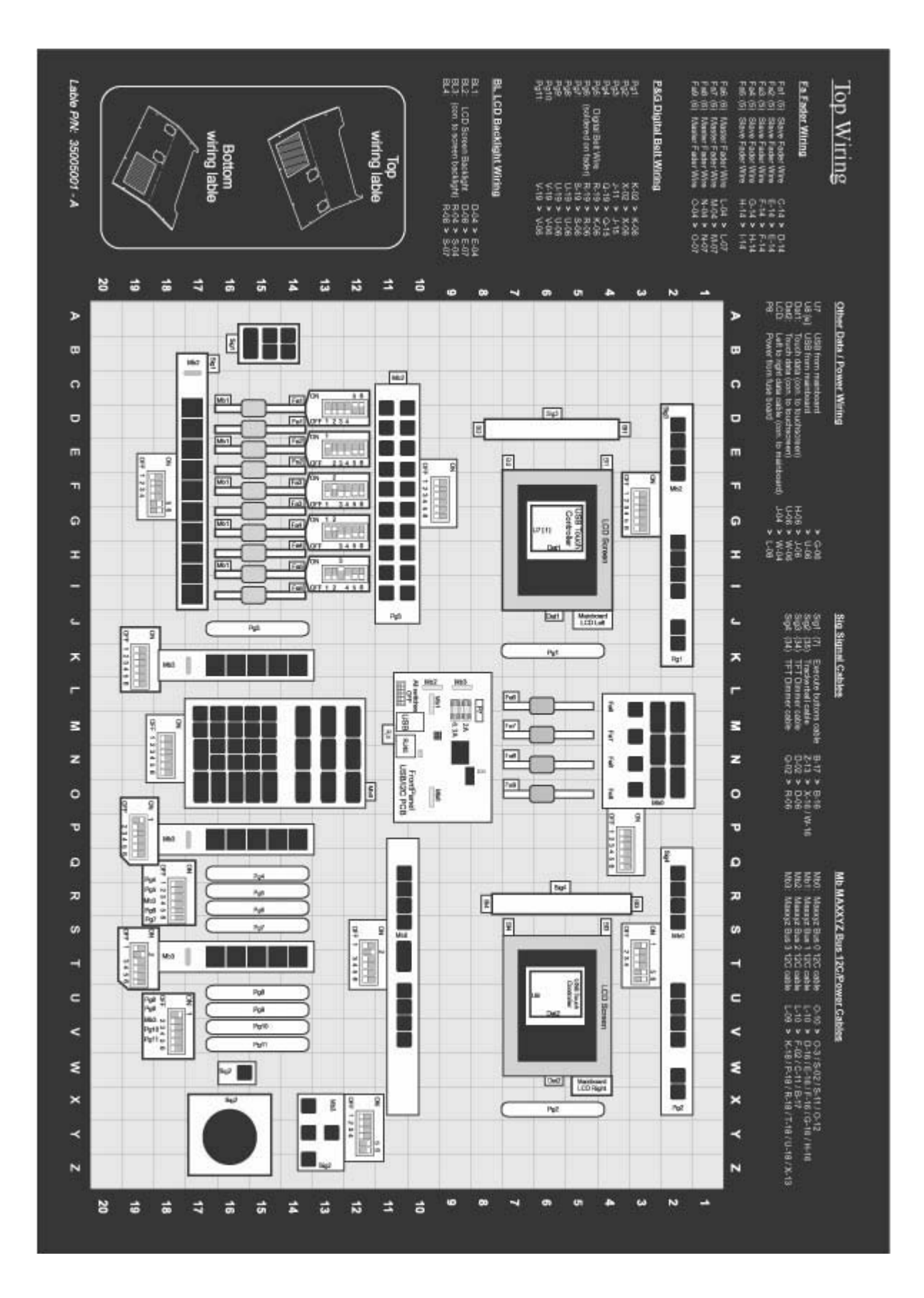

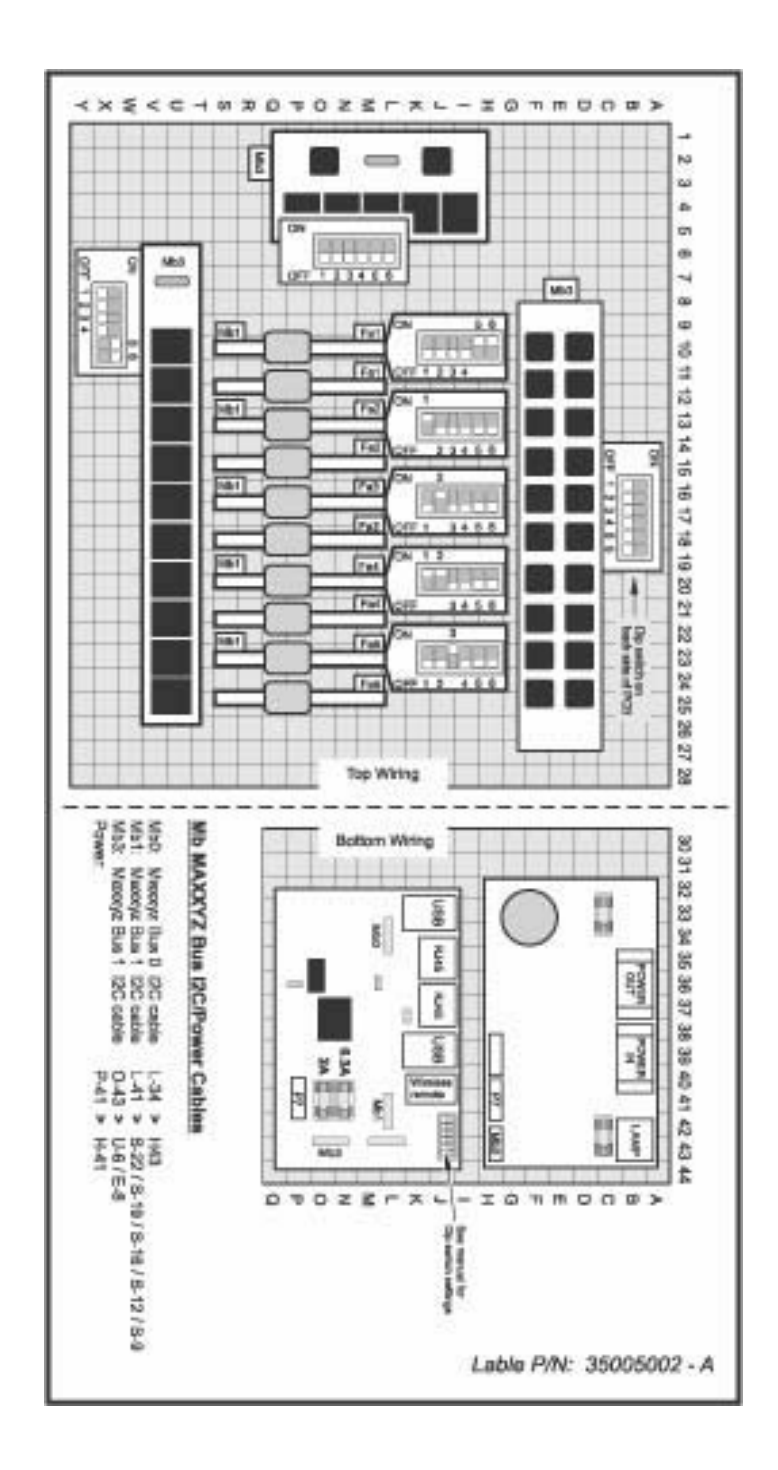

# **INDEX**

### **Numerics**

[2D Stage Layout](#page-130-0) [bitmap 138](#page-137-0) [fixtures 134](#page-133-0) [loading programmer with 136](#page-135-0) [text 137](#page-136-0) [truss 137](#page-136-1) [8 bit to 16 bit resolution 57](#page-56-0) [8bit/16-bit control resolution 57](#page-56-1)

## **A**

[Absolute Fixture Control 57](#page-56-2) [Active/Inactive 46](#page-45-0) [As Main 96](#page-95-0) [Attribute Controls 56](#page-55-0) Audio [speaker volume 18](#page-17-0) [Auto Select 66](#page-65-0) [Auto-Addressing 30](#page-29-0) [Autorelease 112](#page-111-0)

## **B**

[Backtrack 111](#page-110-0) [Banks, Playback 98](#page-97-0) [Beats Per Minute 114](#page-113-0) [Blind 69](#page-68-0) [BPM \(Beats Per Minute\) 114](#page-113-1)

# **C**

Channel Attribute [active vs. inactive 46](#page-45-1) Chase [beats per minute \(BPM\) 114](#page-113-2) [Clear 47](#page-46-0) [Clear Options Window 82](#page-81-0) [Command Line 58](#page-57-0) [assist 58](#page-57-1) [clearing 58](#page-57-2) [escape 58](#page-57-3) [Comment, labeling 101](#page-100-0) [Control Resolution 57](#page-56-3) [Copy](#page-66-0) [group 61](#page-60-0) [preset 67](#page-66-1) [Cue Only recording 89](#page-88-0) [Cuelist](#page-107-0) ["Playback Button" page 129](#page-128-0) [autorelease 112](#page-111-1) [clear 123](#page-122-0) [copying 124](#page-123-0)

[deleting 125](#page-124-0) [labeling 100](#page-99-0) [moving 124](#page-123-1) [options 108](#page-107-1) [priority 110](#page-109-0) [release 123](#page-122-1) [screen 99](#page-98-0) [selecting 94](#page-93-0) [type 108](#page-107-2) [chase 114](#page-113-3) [group master 116](#page-115-0) [override 115](#page-114-0) [submaster 116](#page-115-1) [timecode 117](#page-116-0) [virtual 126](#page-125-0) [Cuelist Options Window 108](#page-107-3) [Cues](#page-79-0) [base delay time 102](#page-101-0) [base fade time 102](#page-101-1) [chase 114](#page-113-4) [copying 91](#page-90-0) [creating 99](#page-98-1) [deleting 91](#page-90-1) [editing 73](#page-72-0) [follow 107](#page-106-0) [labeling 101](#page-100-1) [moving 92](#page-91-0) [recording 80](#page-79-1) [recording a range of 91](#page-90-2) [timing 101](#page-100-2) [update 81](#page-80-0) [wait 107](#page-106-1)

# **D**

[Default Button 94,](#page-93-1) [109,](#page-108-0) [113](#page-112-0) Delay Time [attribute 105](#page-104-0) [cue 102](#page-101-2) [fanning 105](#page-104-1) [Deselecting Fixtures 47](#page-46-1) Display Screens [editing 20](#page-19-0) [list of 19](#page-18-0) [Playback 19](#page-18-1) [Programmer 19](#page-18-2)

## **E**

[Edit Cue 73](#page-72-1) [Edit Mode 100](#page-99-1) **[Effects](#page-139-0)** [baseline 141](#page-140-0) [delay/wave 144](#page-143-0) [examples 143](#page-142-0) [mode 142](#page-141-0) [regular 140](#page-139-1) [shift/step 145](#page-144-0) [speed 141](#page-140-1) [swing 141](#page-140-2)

### **F**

[Fade Mode 101](#page-100-3) Fade Time [attribute 103](#page-102-0) [attribute group 104](#page-103-0) [cue 102](#page-101-3) [Fast Focus 49](#page-48-0) [Fast Patch 37](#page-36-0) Fixture [color code 72](#page-71-0) [filtering 41](#page-40-0) [relative/absolute toggle 57](#page-56-4) [selected vs. deselected 46](#page-45-2) [Fixture Screen 45](#page-44-0) [Fixture Selection Order 41](#page-40-1) [and Groups 44](#page-43-0) [moving a fixture 41](#page-40-2) [random fixture order 41](#page-40-3) [reverse fixture order 41](#page-40-4) [Flash Button 113](#page-112-1)

## **G**

[Grand Master 18](#page-17-1) **Group** [pages 65](#page-64-0) [Group Master 116](#page-115-2) **[Groups](#page-58-0)** [add fixtures to 64](#page-63-0) [copying 61](#page-60-1) [Copying a range 62](#page-61-0) [copying a range 62](#page-61-1) [deleting 65](#page-64-1) [editing 64](#page-63-1) [labeling 59](#page-58-1) [moving 61](#page-60-2) [moving a range 62](#page-61-2) [recording 59](#page-58-2) [remove fixtures from 64](#page-63-2) [replace fixtures in 64](#page-63-3) [selecting 65](#page-64-2)

## **H**

[Highlight button 17](#page-16-0)

[HTP \(highest takes precedence\) 116](#page-115-3)

### **I**

Inhibitive Submaster [see Group Master 116](#page-115-4) [Intensity Fanning 40](#page-39-0)

## **J**

[Jog Dial 14](#page-13-0)

## **K**

[Knocking Out Attribute 85](#page-84-0)

## **L**

[Labeling](#page-58-3) [comment 101](#page-100-4) [cuelist 100,](#page-99-2) [101](#page-100-5) [groups 59](#page-58-4) [presets 66](#page-65-1) [Last Takes Precedence \(LTP\) 93](#page-92-0) [LCD Keys 14,](#page-13-1) [54](#page-53-0) [Load 71](#page-70-0) [individual attribute 77](#page-76-0) [Load Load command 76](#page-75-0) [load options window 74](#page-73-0) [Loading Cue Contents 74](#page-73-1) [snapshot 76](#page-75-1) [Load a Show 148](#page-147-0)

## **M**

[Macro](#page-118-0) [creating 120](#page-119-0) [deleting 121](#page-120-0) [editing 121](#page-120-1) [Main Go Buttons 97](#page-96-0) [Snap key 97](#page-96-1) [Martin Show Designer \(MSD\) 33](#page-32-1) [Move](#page-66-2) [group 61](#page-60-3) [preset 67](#page-66-3)

## **N**

[Next/Last keys 17](#page-16-1)

# **O**

[Operator Audio 18](#page-17-2)

### **P**

[Patch](#page-21-0) [adding fixtures 24](#page-23-0) [apply softkey 31](#page-30-0) [Auto-Addressing 30](#page-29-0) [deleting fixtures 32](#page-31-0) [edit range of fixtures 30](#page-29-1) [edit single fixture 29](#page-28-0) [spreadsheet 23](#page-22-0) Pause/Back [fader 113](#page-112-2) [Playback Button Page 129](#page-128-1) [Playback Command](#page-93-2) [LCD button displays 95](#page-94-0) [Playback Controls](#page-14-0) [graphic of 15](#page-14-1) [LCD key color code 93](#page-92-1) [pages/banks 98](#page-97-1) [Presets](#page-64-3) [add fixtures to 67](#page-66-4) [attribute group contents 66](#page-65-2) [copying 67](#page-66-5) [deleting 68](#page-67-0) [labeling 66](#page-65-3) [moving 67](#page-66-6) [recording 66](#page-65-4) [replace fixtures with 68](#page-67-1) Programmer [blind 69](#page-68-1) [fixture color codes 72](#page-71-1) [Programmer Controls](#page-15-0) [description 53](#page-52-0) [graphic of 16](#page-15-1) [Programmer Touch Screen](#page-53-1) [attribute pop-up window 57](#page-56-5) [controlling attributes 56](#page-55-1) [displays 55](#page-54-0) [Programmer Window](#page-68-2) [clearing all 81](#page-80-1) [clearing individual attributes 84](#page-83-0) [display options 69](#page-68-3) [loading fixtures 71](#page-70-1) [using edit 73](#page-72-2) [using fixture selection 71](#page-70-2) [using load 74](#page-73-2) [saving changes 80](#page-79-2)

## **R**

[Record Options Window 86](#page-85-0) [cue only 89](#page-88-1) [filters 89](#page-88-2) [Record Remove 87](#page-86-0) [Relative Fixture Control 57](#page-56-6) Release [all cuelists 98](#page-97-2) [dimmers first 113](#page-112-3) [when restart cuelist 112](#page-111-2)

## **S**

[Save a Show 148](#page-147-1) [Selected Fixtures Screen 40](#page-39-1) [Selected/Deselected 46](#page-45-3) [Selecting Fixtures](#page-38-0) [deselecting 47](#page-46-2) [deselecting all 40](#page-39-2) [selecting all 40](#page-39-3) [with main keypad 39](#page-38-1) [SMPTE 117](#page-116-1) [Snap Key 97](#page-96-2) [Snap key 97](#page-96-3) [Snapshot of console output 76](#page-75-2) [Submaster 116](#page-115-5)

# **T**

[the 66](#page-65-3) [Time 112](#page-111-3) [Track Belt 14](#page-13-2) **Trackball** [sensitivity 57](#page-56-7) [Trackball Control](#page-16-2) [graphic of 17](#page-16-3) [next/last selection 17](#page-16-4)

# **U**

[USB Ports 148](#page-147-2)

# **V**

[Virtual Cuelist 126](#page-125-1) [copying 127](#page-126-0) [deleting 129](#page-128-2) [moving 127](#page-126-1) Visualiser [changing views 38](#page-37-0) [Visualizer](#page-32-2) [default file location 34](#page-33-0) [editing fixture and object layers 36](#page-35-0) [Fast Focus 49](#page-48-1) [Fast Patch 37](#page-36-1) [opening a MSD file 34](#page-33-1) [toolbars 35](#page-34-0)